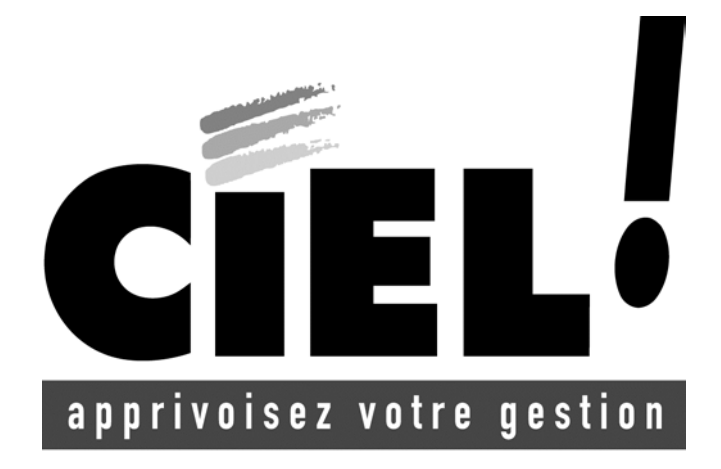

Compagnie Internationale d'Edition de Logiciels

# Ciel Compta pour Windows

Ciel – Acordata

107-109 Avenue Besme Tel. 00.32.2.346.55.07- Fax : 00.32.2.346.18.77 Site internet : http://www.sage.be

# **Edito**

*Félicitations ! Vous venez d'acquérir un logiciel CIEL dernière génération, alliant les qualités de puissance et de facilité d'utilisation.* 

*Ce logiciel de la gamme CIEL vous permettra de faciliter la gestion de votre entreprise, vous soulageant considérablement dans votre travail. Une demi-journée devrait vous suffire pour vous familiariser avec les principales commandes du logiciel.* 

*Important !* 

*Référencez-vous dès aujourd'hui auprès de notre Département Services. Vous bénéficiez ainsi d'un mois d'assistance téléphonique gratuite.* 

*Et pour vous accompagner au quotidien dans l'utilisation de votre logiciel, Ciel vous propose une gamme de services adaptés à vos besoins : formations, contrat d'Assistance, contrat Privilèges...* 

*N'hésitez pas à nous communiquer vos remarques par écrit ; nous nous efforcerons d'en tenir compte lors de nos mises à jour régulières.* 

*Très sincèrement*, *L'équipe CIEL.* 

# **Bénéficiez d'un mois d'assistance téléphonique gratuite**

Dès le référencement de votre logiciel auprès de notre Département Services, vous bénéficiez d'un mois d'assistance téléphonique gratuite.

Si vous avez acquis Ciel Compta pour Windows chez Ciel, vous êtes automatiquement enregistré comme client et, à ce titre, vous trouverez votre code client sur votre facture.

En revanche, si vous avez acquis le logiciel sur l'un des points de vente Ciel, vous devez impérativement suivre la procédure d'installation et de référencement de l'application pour obtenir votre code client par retour de courrier.

Dans tous les cas, dès que vous êtes en possession de votre code client, nous vous invitons à le mentionner ci-après.

#### **Code client : . . . . . . . . . . . . . . . . . .**

Avant de nous contacter, nous vous invitons à préparer votre appel :

- Ayez votre code client à disposition
- Notez vos questions
- Autant que possible, soyez proche de votre ordinateur lors de l'appel

Vous accédez au Département Services CIEL :

de 9h00 à 12h00 et 14h00 à 17h00 du lundi au vendredi Aucune réponse ne pourra vous être donnée sur nos lignes administratives et commerciales.

#### **par fax au 00.32.2.346.18.77**

Si vous nous faites parvenir un fax, merci de préciser :

- Votre code client
- Un descriptif précis de votre problème
- Le nom de votre logiciel, l'environnement (Windows 95, 98, 2000 ou NT4)
- éventuellement le nom du technicien contacté

Nous sommes convaincus que vous apprécierez la qualité de nos services et nous vous remercions de votre confiance.

#### **Le Département Services**

# **Sources d'informations sur le produit**

# **Le Lisez-moi**

Il contient des informations de dernière minute.

Vous pouvez le consulter à la fin de la procédure d'installation de Ciel Compta pour Windows. Vous pourrez aussi le consulter ultérieurement en cliquant sur l'icone correspondante, placée dans le groupe de logiciels d'installation de l'application, soit CIEL par défaut.

# **L'aide intégrée**

Vous trouverez dans l'aide intégrée à l'application, le descriptif exhaustif de tous les traitements et commandes.

Vous l'ouvrez en activant la commande INDEX ou la commande AIDE CONTEXTUELLE par le menu **?** (AIDE) ou encore en appuyant sur les touches <Ctrl> et <F1> de votre clavier.

Dans certaines fenêtres, vous pouvez également ouvrir l'aide sur la commande en cours en cliquant sur le bouton [Aide] présenté en haut de la fenêtre.

#### **Le conseiller**

Il contient des astuces et conseils sur la commande en cours. Il peut être ouvert automatiquement au démarrage de l'application. Vous pouvez également l'ouvrir en activant la commande ConseILLER DU JOUR du menu **?** (AIDE).

#### **Le manuel**

Vous y trouverez toutes les informations nécessaires pour installer l'application Ciel Compta pour Windows, pour créer votre dossier et les données de base nécessaires à la saisie de vos écritures.

Il est également destiné à vous montrer les principales commandes de l'application. Vous pouvez le consulter à partir du support papier ou du manuel électronique.

# **Conventions utilisées dans la documentation**

Nous vous rappelons ci-après les conventions utilisées dans ce manuel d'utilisation. Notez toutefois que pour utiliser correctement l'application Ciel Compta pour Windows, vous devez maîtriser l'environnement Windows dont les caractéristiques de fonctionnement sont communes à toutes les applications supportées par cette interface graphique.

#### **Les touches du clavier**

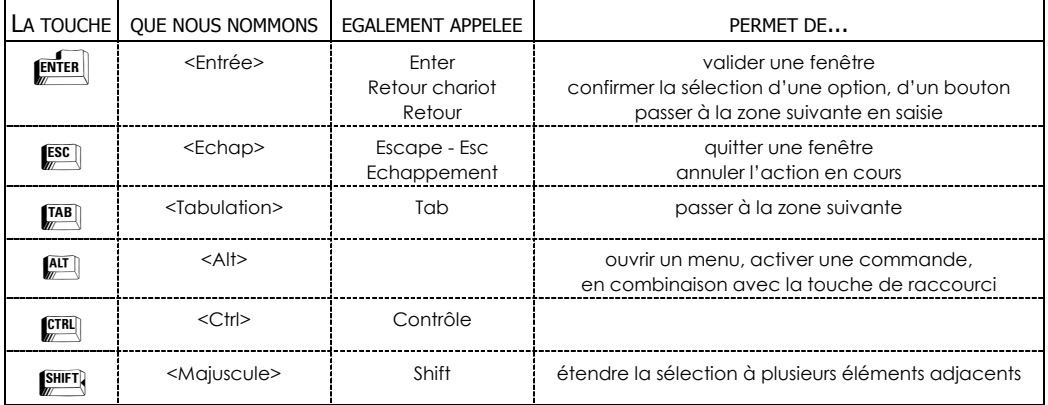

#### **Utilisation de la souris**

CLIQUER appuyez sur le bouton gauche de la souris

DOUBLE-CLIQUER appuyez deux fois de suite rapidement sur le bouton gauche de la souris CLIC DROIT appuyez sur le bouton droit de la souris

#### **Lecteur de disquettes, de CD-Rom et disque dur**

Nous convenons de nommer :

- le lecteur de disquettes A:
- le lecteur de CD-Rom D:
- le disque dur C:

#### **Les symboles du manuel**

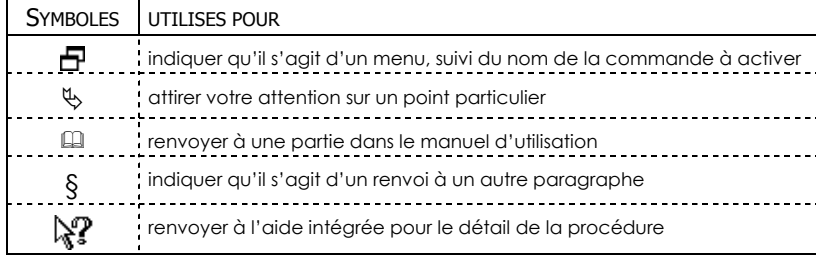

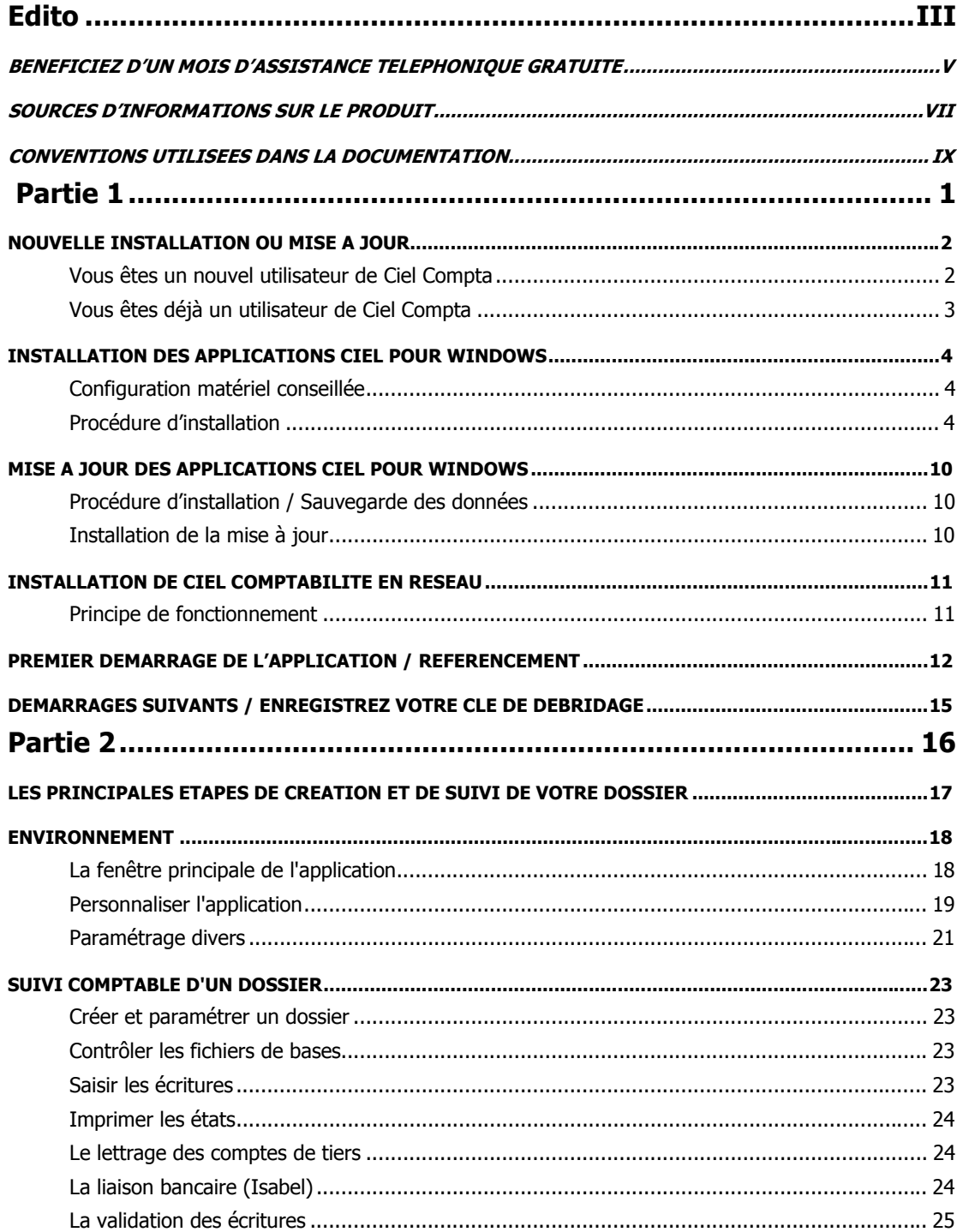

#### Sommaire

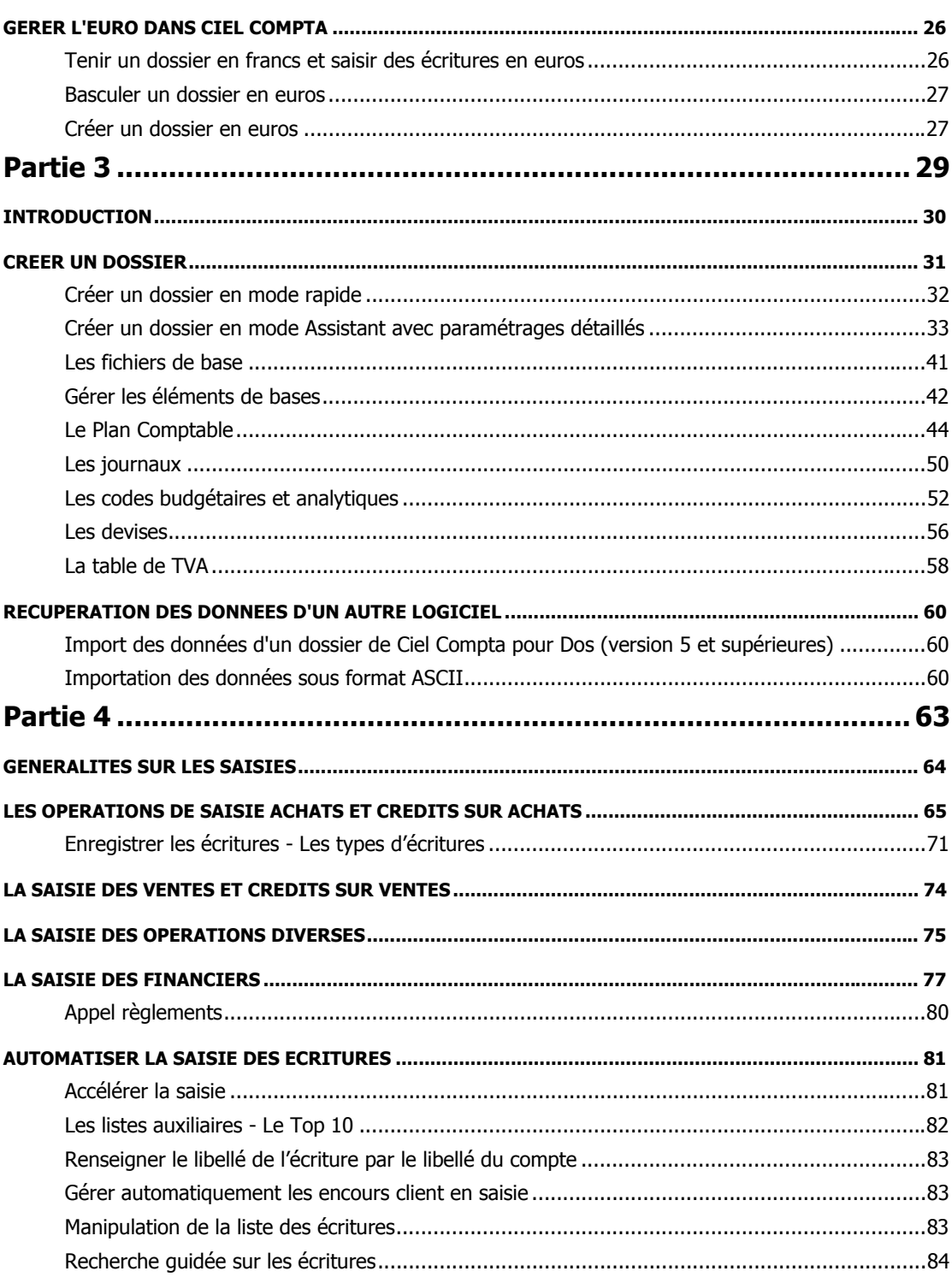

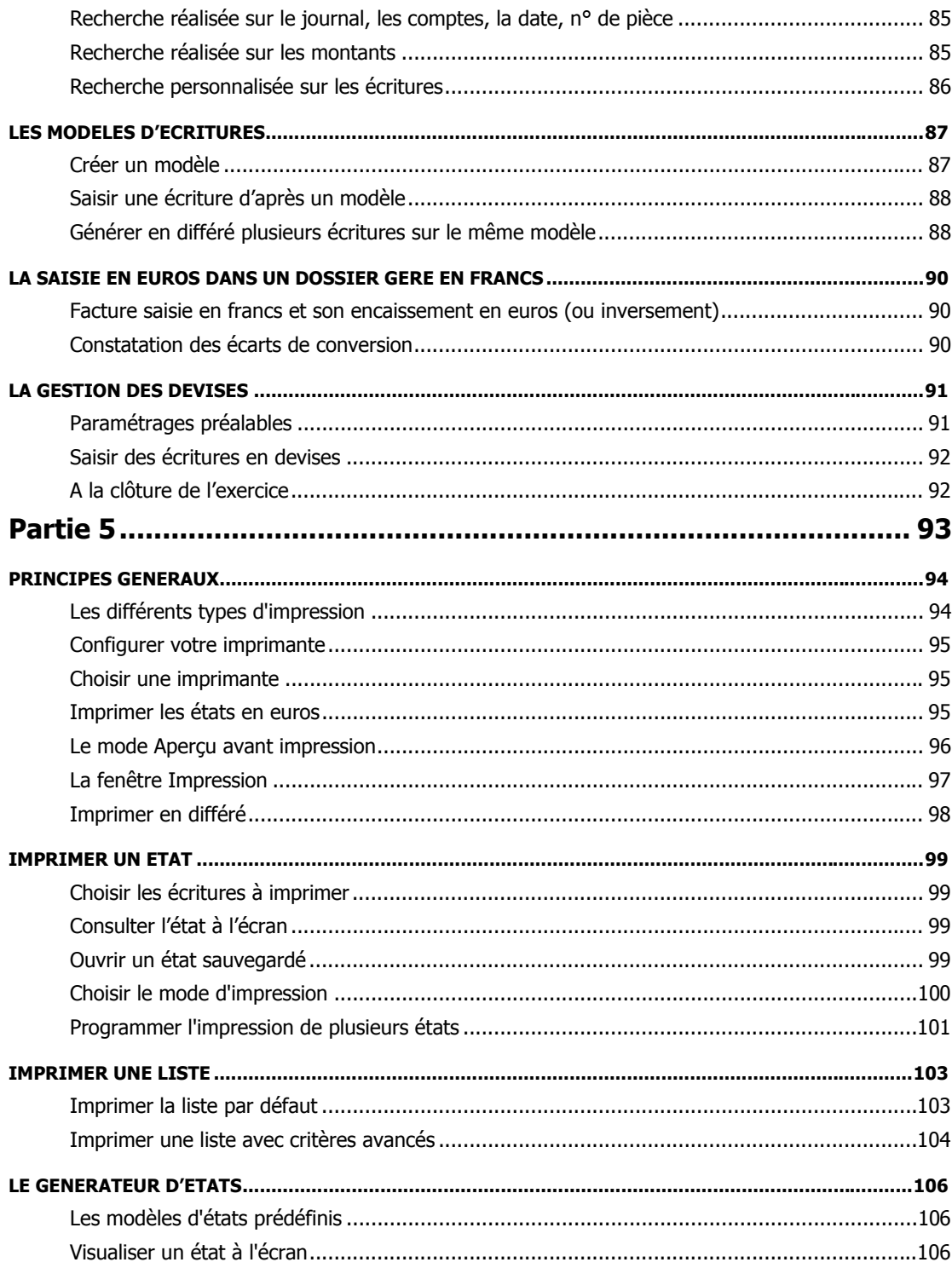

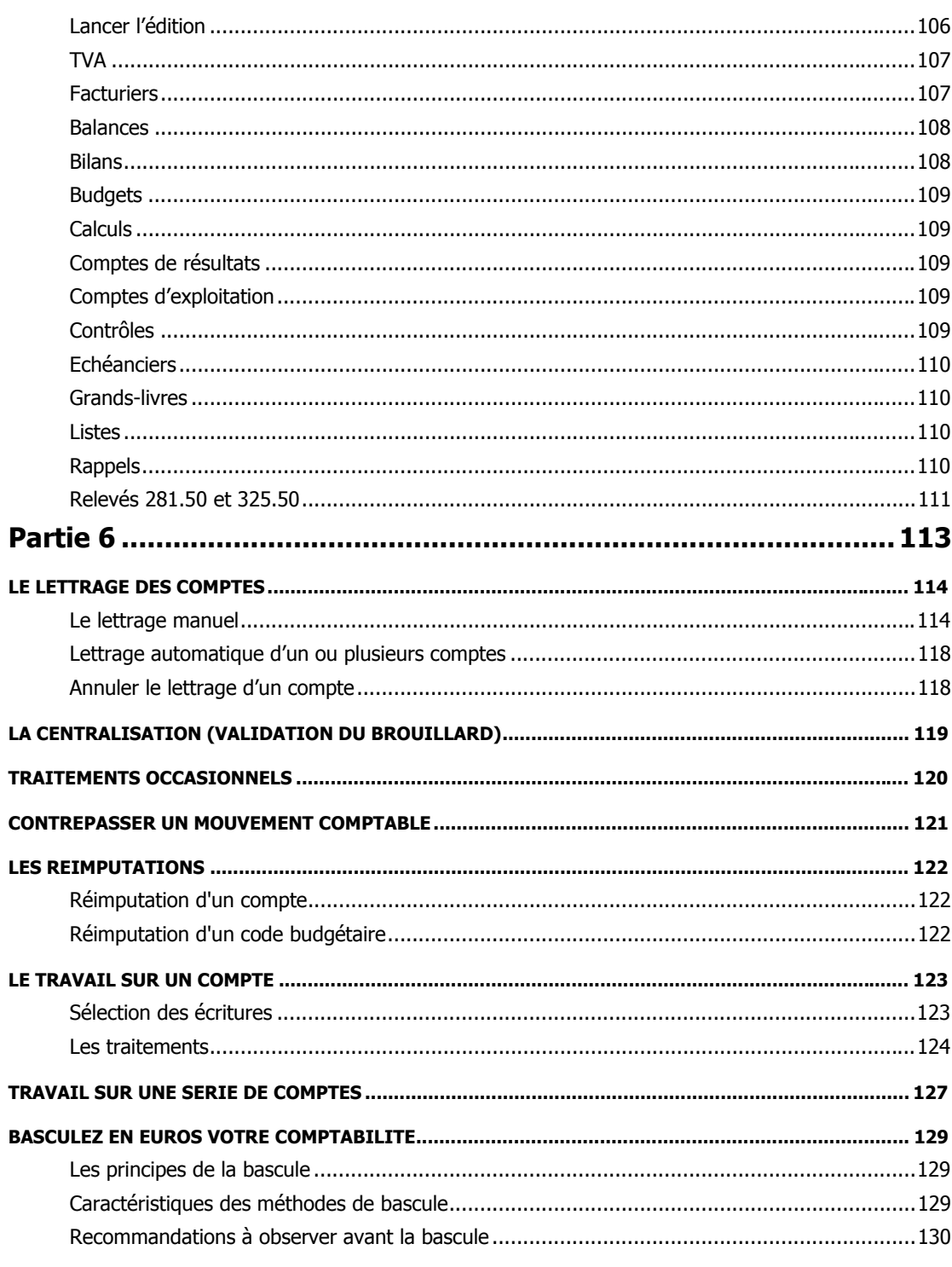

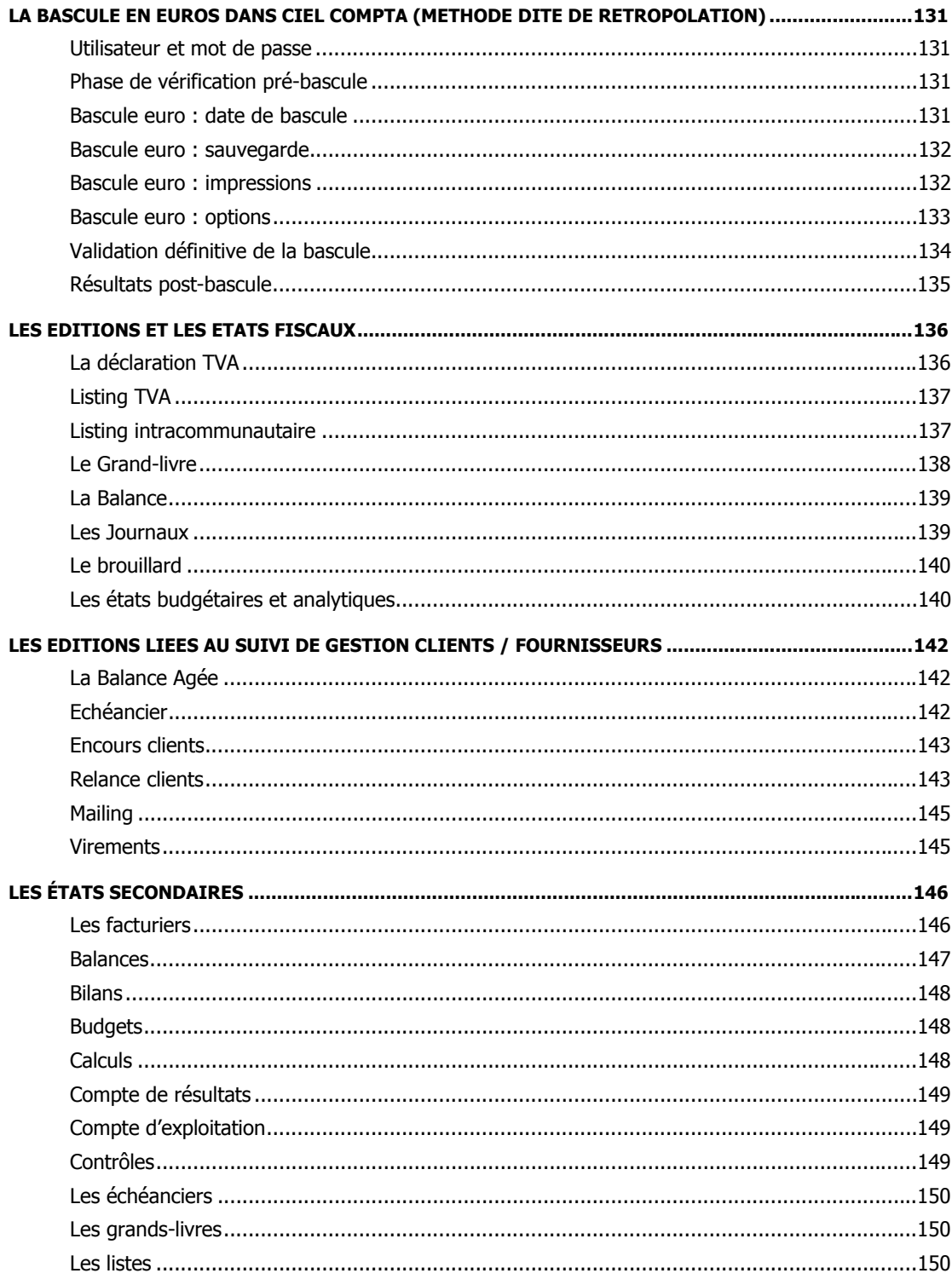

#### Sommaire

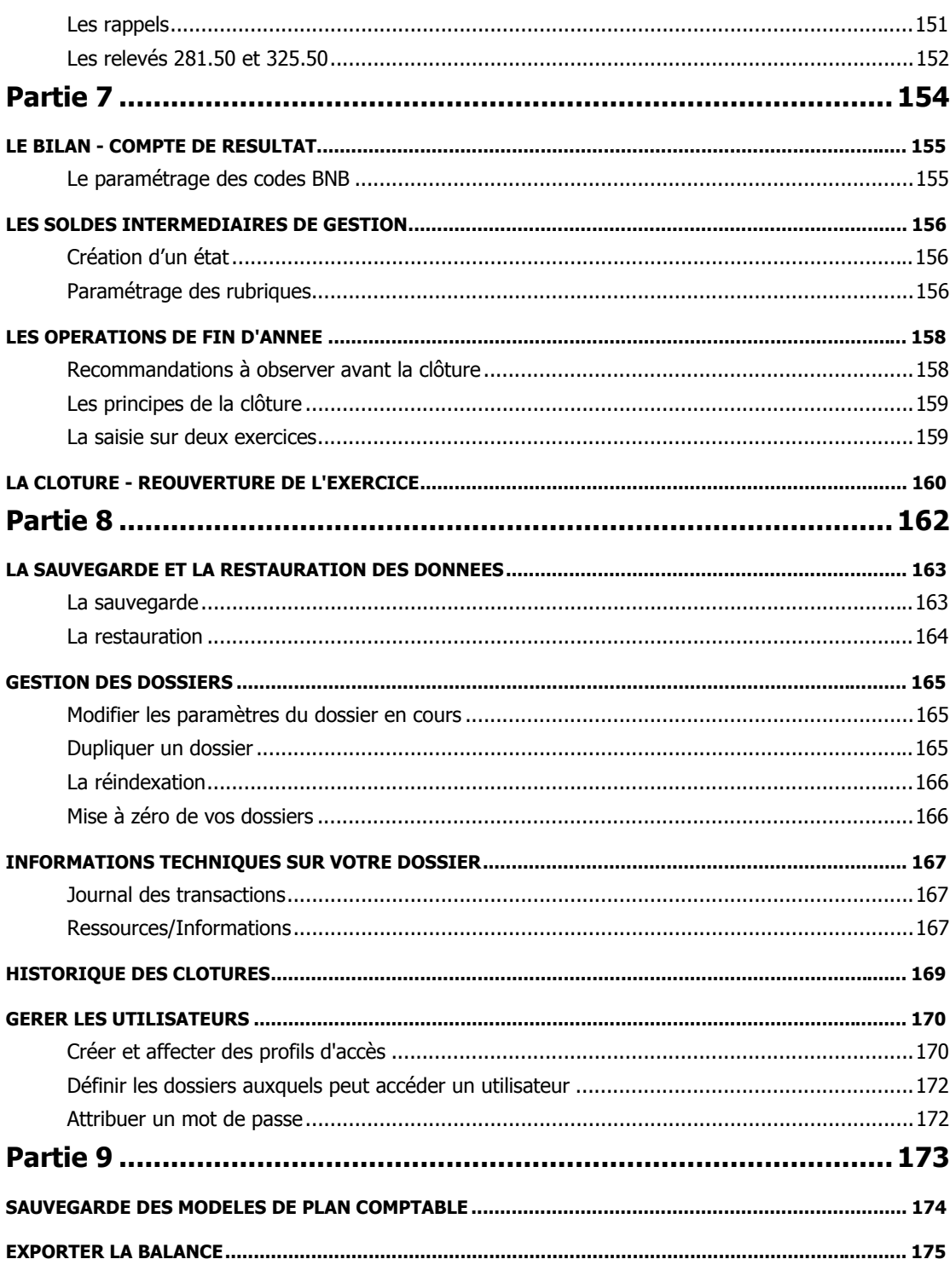

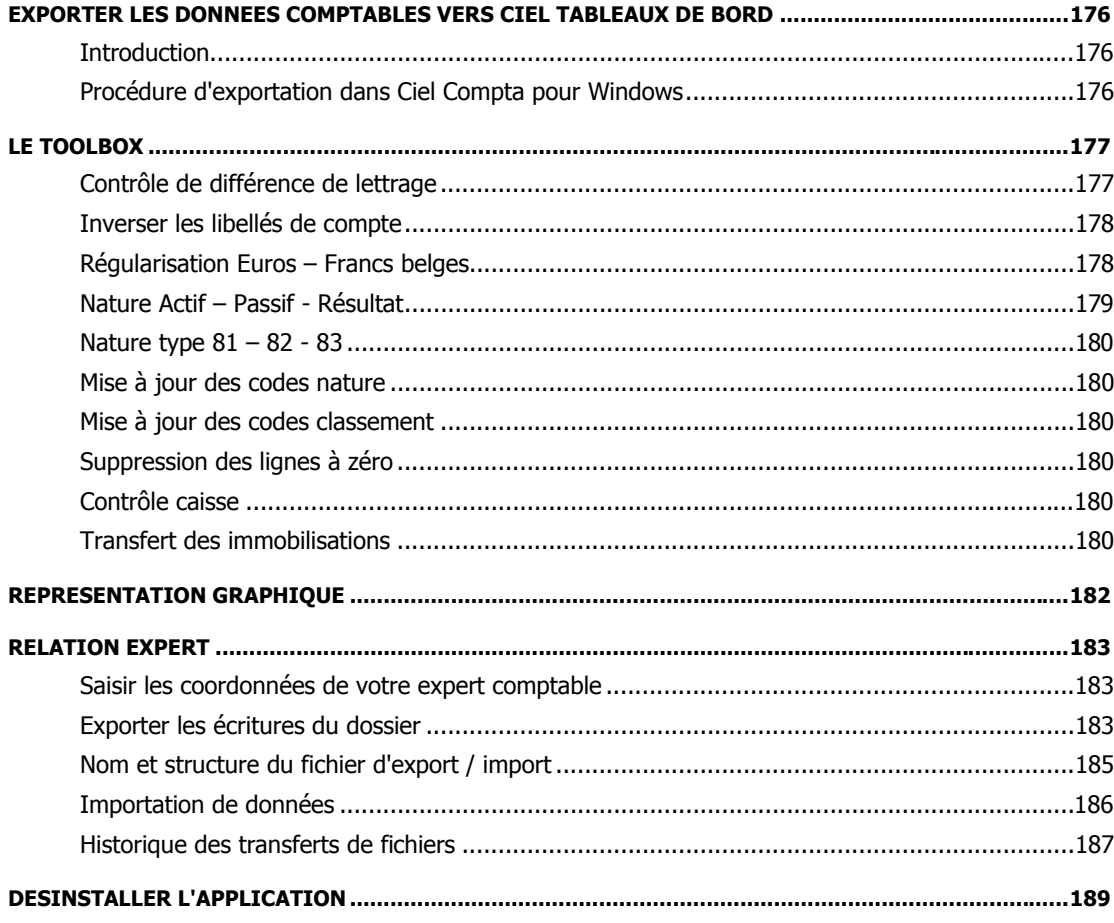

#### **INDEX**

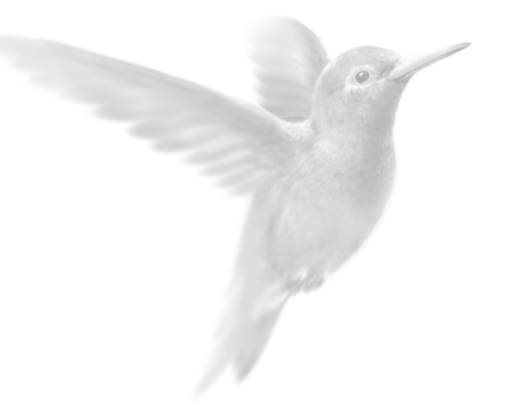

# Installation de l'application

Nouvelle installation ou Mise à jour

Installation des applications Ciels pour Windows

Installation de Ciel Comptabilité en Réseau

Premier démarrage de l'application / Référencement

Démarrages suivants / Enregistrez votre clé de débridage

# **Nouvelle installation ou Mise à jour**

# **Vous êtes un nouvel utilisateur de Ciel Compta**

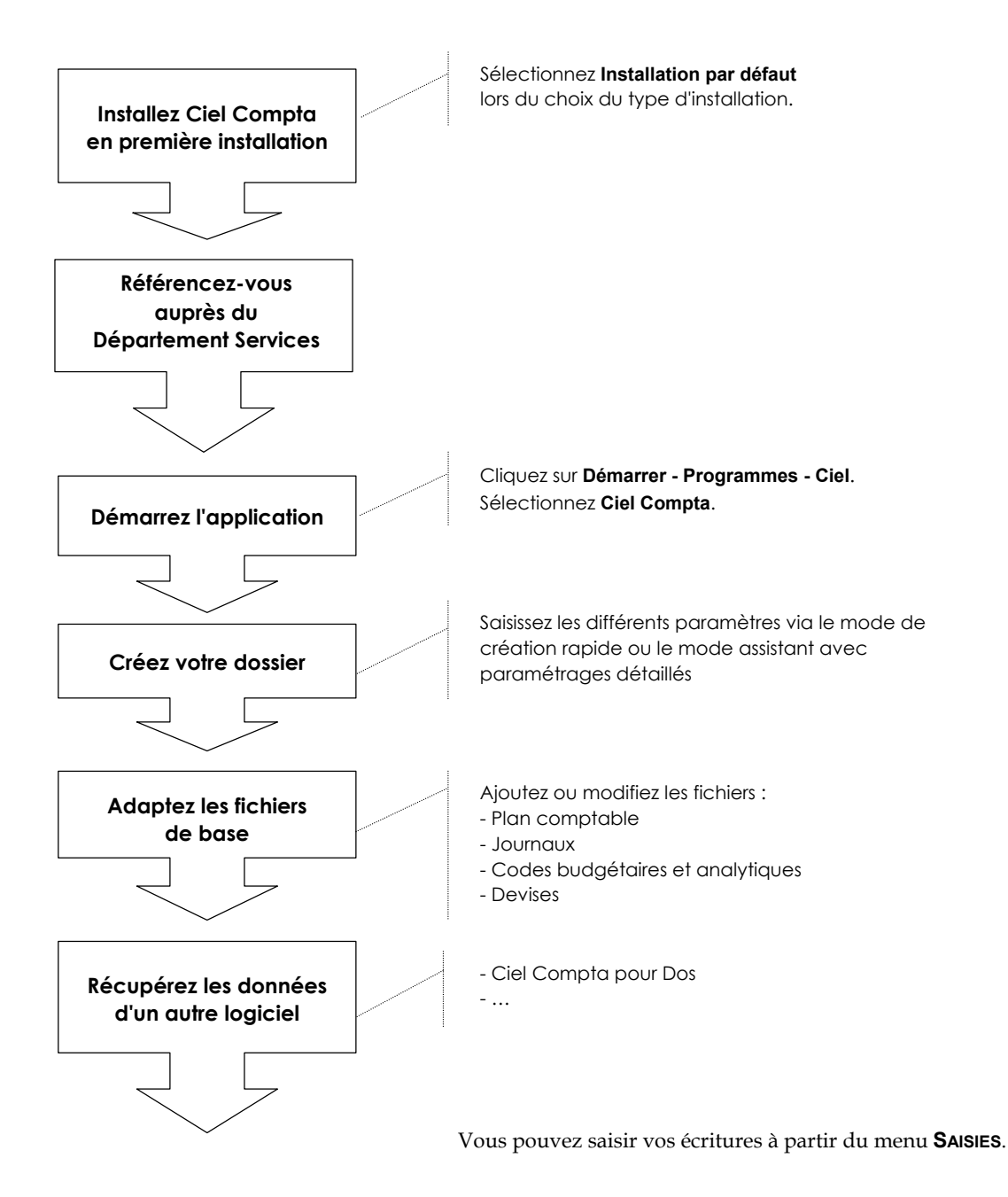

2 •

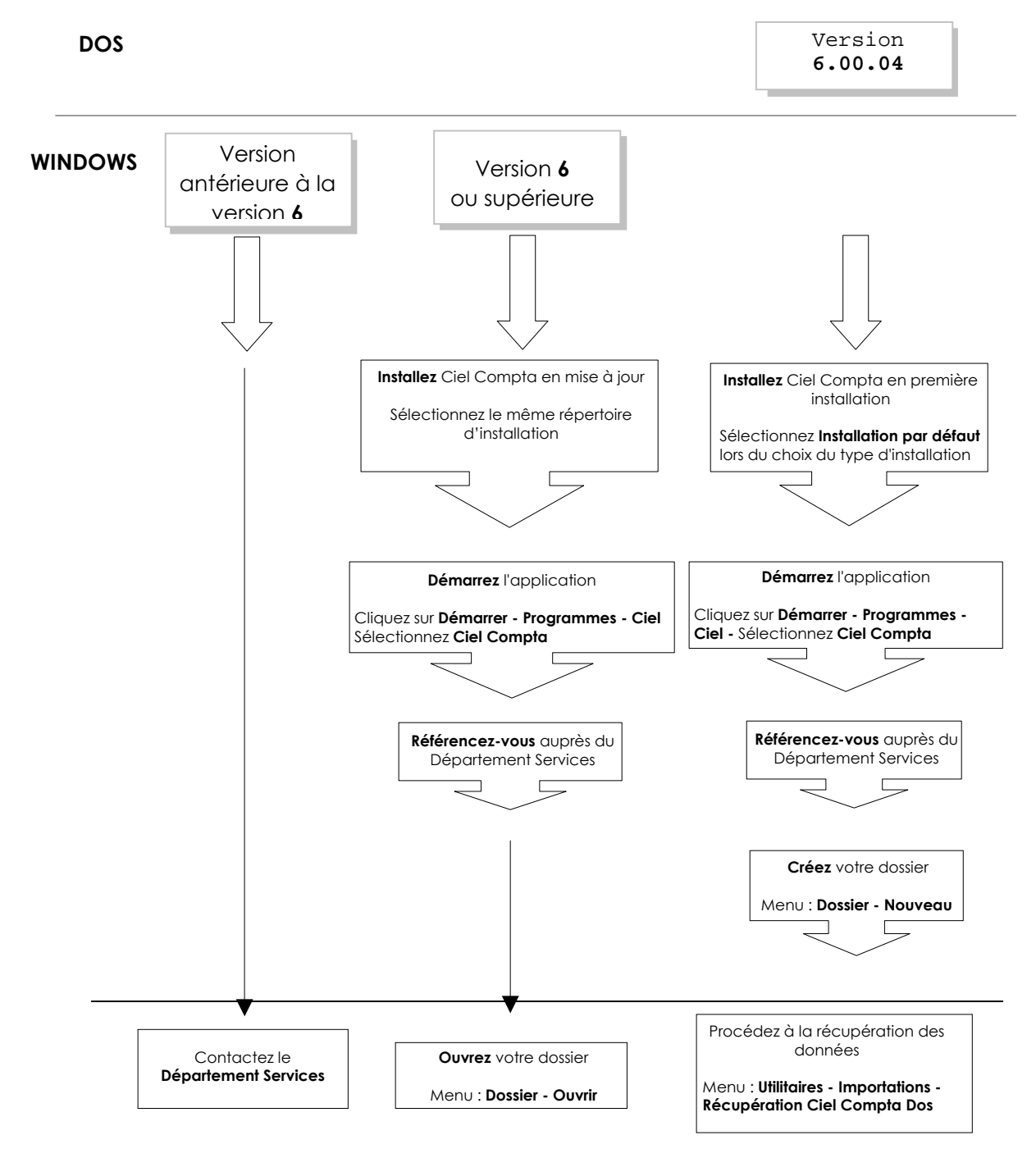

# **Vous êtes déjà un utilisateur de Ciel Compta**

• 3

# **Installation des applications Ciel pour Windows**

# **Configuration matériel conseillée**

#### **Pour une utilisation confortable et une vitesse satisfaisante des temps de traitements :**

- Pentium 133Mhz minimum
- 32 Mo RAM en version monoposte ou 64 Mo RAM pour un poste client en version réseau
- 64 à 128 Mo RAM pour un poste serveur en version réseau
- 80 Mo d'espace disque disponible pour l'installation
- Résolution écran 800\*600 minimum (SVGA)
- Windows™95, 98, 2000, XP ou NT

#### **Pour imprimer :**

Une imprimante laser, jet d'encre ou matricielle 24 aiguilles

# **Procédure d'installation**

#### **1 . A partir du CD-Rom**

- Munissez-vous du CD-Rom d'installation.
- Démarrez votre micro-ordinateur.
- **Insérez le CD-Rom dans le lecteur concerné et laissez-le démarrer automatiquement.**

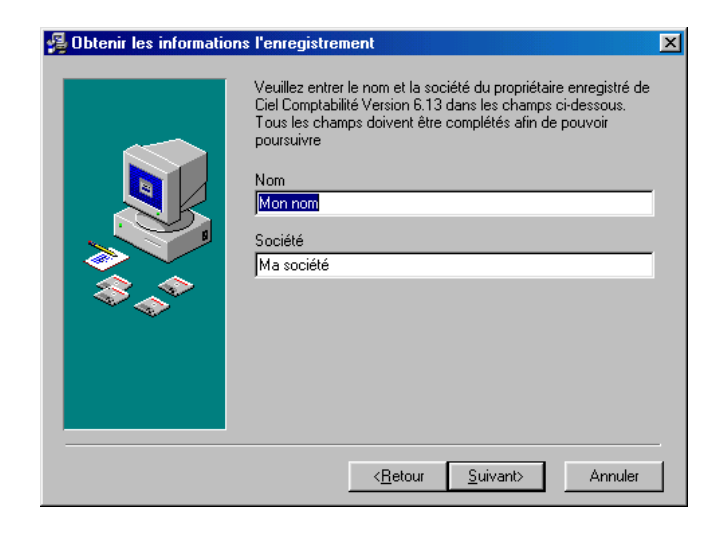

# **2 . Indiquez votre nom ainsi que le nom de votre société**

### **3 . Choisissez le répertoire d'installation**

Le nom du répertoire dans lequel seront copiés les fichiers de l'application est proposé. Il sera crée automatiquement au cours de la procédure d'installation. Vous pouvez le modifier.

Pour ce faire :

- Cliquez sur le bouton [Parcourir].

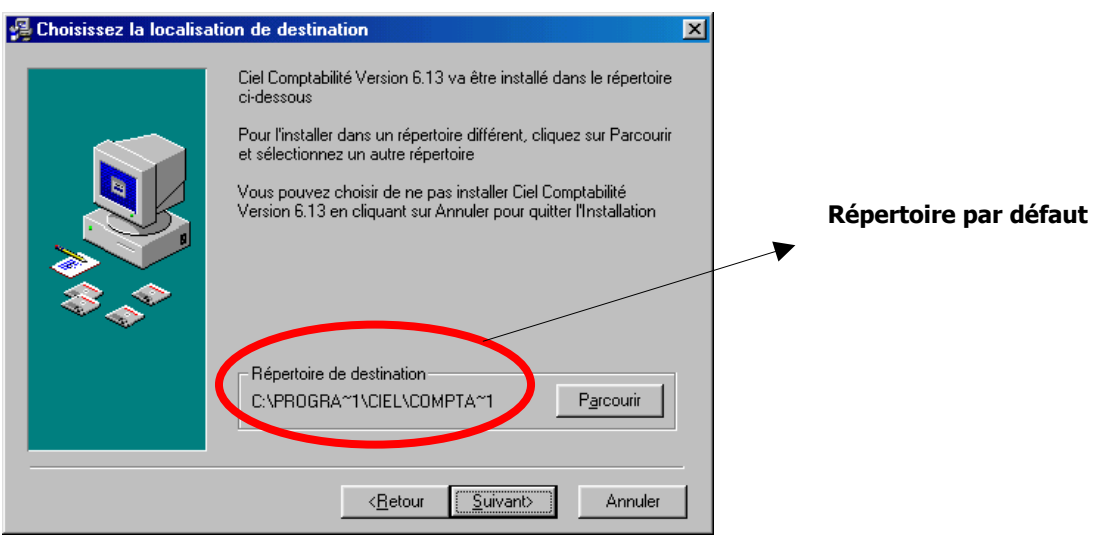

- Dans la fenêtre Choix du répertoire, cliquez sur le nom de celui concerné ou saisissez-le à la zone **Chemin d'accès.** 

- Validez votre choix en cliquant sur [OK].
- Cliquez ensuite sur le bouton [Suivant] pour passer à la prochaine étape.

#### **4. Fichiers de sauvegarde**

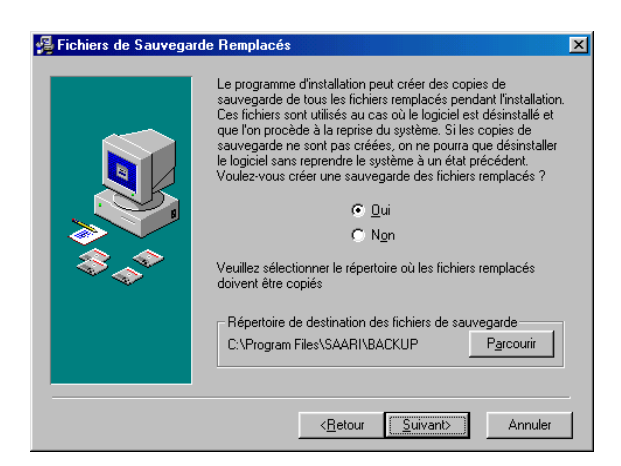

**5. Indiquez le groupe de programme (par défaut « Ciel »)** 

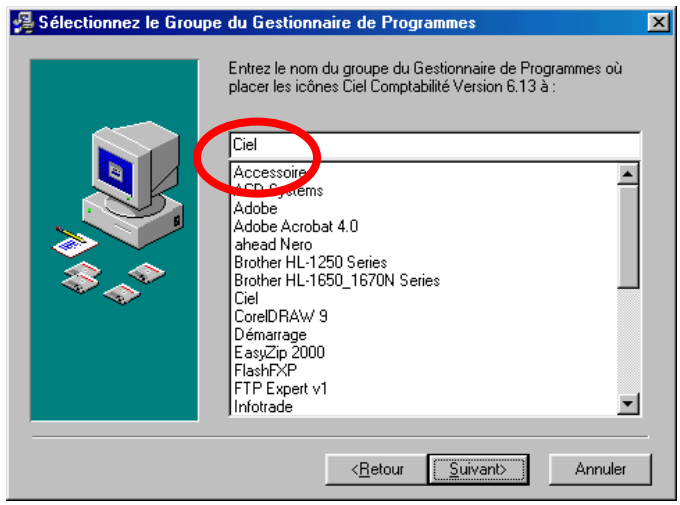

Par défaut, les icônes permettant le démarrage de l'application vont être installées dans le groupe de programmes nommé Ciel. Vous pouvez les enregistrer dans un autre groupe de programmes.

- Dans la liste des dossiers existants, cliquez sur le titre de votre choix. Si aucun des dossiers présentés ne vous convient, vous pouvez saisir le nom du nouveau dossier directement dans la zone Dossier programmes. Il sera crée lors de l'installation.
- Cliquez sur le bouton [Suivant] pour passer à la prochaine étape.

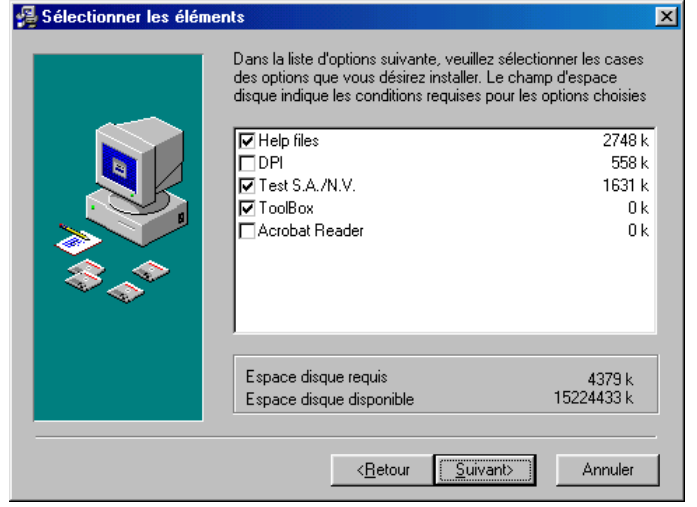

#### **6. Sélectionner les composants que vous voulez installer**

- + **Help files** : Fichier d'aide (conseillé)
- + **DPI** : Interface de programmation (réservé aux revendeurs)
- + **Test S.A/N.V.** : Société exemple (conseillé)
- + **Toolbox** : Boîte à outil (vivement conseillé)
- + **Acrobat Reader :** installation du programme qui vous permet de visionner le manuel électronique

#### **7. Imprimer et fermer le fichier Lisez-moi**

Vous pouvez imprimer le fichier Lisez-moi en activant la commande Imprimer du menu **Dossier**. Vous refermez le Lisez-moi en activant la commande Quitter du menu Dossier.

Le lisez-moi reste disponible dans le groupe de programmes de l'application, **Ciel** par défaut.

#### **8. Installation du Toolbox et Adobe Acrobat Reader**

Après l'installation du programme Ciel, l'installation se poursuit par :

+ Installation du **Toolbox** si vous l'avez sélectionné à l'étape 6 → suivez les instructions

+ Installation **d'Adobe Acrobat Reader**, si vous l'avez sélectionné à l'étape 6  $\rightarrow$  vous permettra de visualiser le manuel électronique  $\rightarrow$  suivez les instructions

#### **9. Lancer le programme**

Vous pouvez lancer le programme de la manière suivante : Menu démarrer→ Programmes→ Ciel→ **mon logiciel** (celui que vous avez acheté : Ciel Comptabilité, Gestion, Immobilisations, etc.)

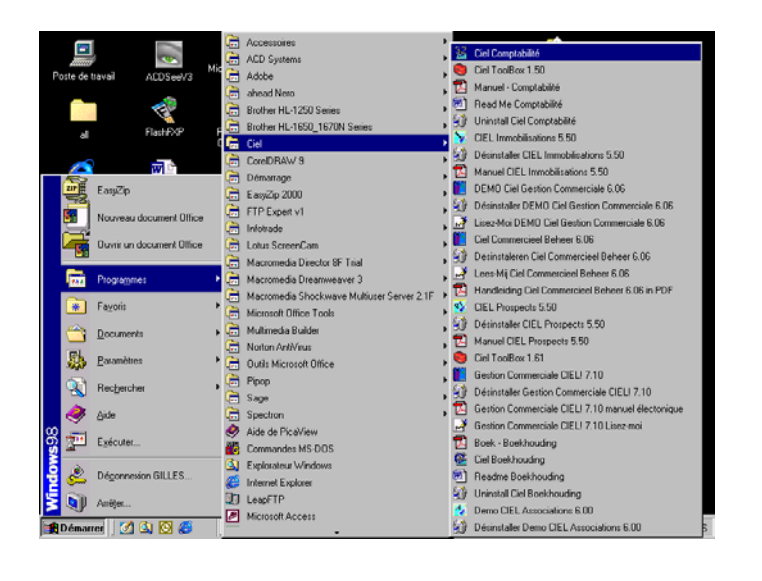

#### **10. Visualiser le manuel électronique du programme Ciel**

Vous pouvez visualiser les manuels de Ciel en lançant les fichiers Adobe Acrobat de la manière suivante : Menu démarrer→ Programmes→ Ciel→ Manuel

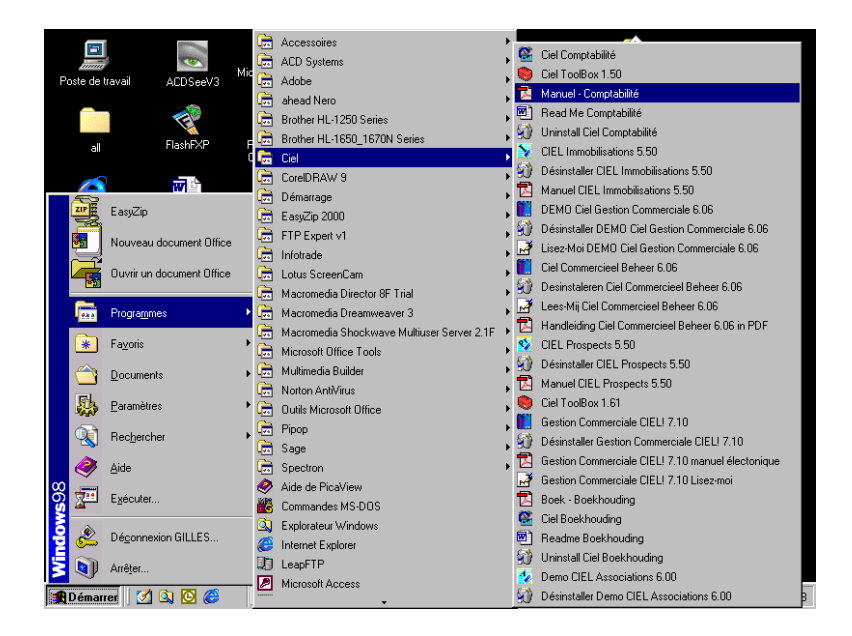

# **Mise à jour des applications Ciel pour Windows**

La mise à jour concerne ceux qui possèdent une des versions précédentes des applications Ciel

# **Procédure d'installation / Sauvegarde des données**

Avant de mettre à jour votre logiciel, nous vous conseillons vivement d'effectuer une sauvegarde de vos différentes sociétés afin de pouvoir pallier à tout problème éventuel de votre système.

#### **Installation de la mise à jour**

- − Munissez-vous du CD-Rom d'installation.
- − Démarrez votre micro-ordinateur. Insérez le CD-Rom dans le lecteur concerné.
- − Vérifiez le répertoire dans lequel sera installé la mise à jour (même répertoire que la toute première installation) puis continuez l'installation selon les instructions décrites à l'écran.

# **Installation de Ciel Comptabilité en Réseau**

# **Principe de fonctionnement**

Le programme est installé sur chaque poste de travail ; seuls les dossiers sont installés sur le serveur et partagés par les utilisateurs à partir de leur propre poste de travail. Chaque utilisateur peut ainsi rentrer en « Manager » pour autant bien entendu qu'il n'y ait qu'un seul utilisateur par dossier. Les dossiers créés à partir d'un poste de travail sont mis à jour dans le fichier « SOCIETES.DBF » du poste de travail en question. Attention : Les autres postes ne sont pas mis à jour. Le cas échéant, ce fichier « SOCIETES.DBF » peut être recopiés sur les autres postes (ne pas oublier dans ce cas de supprimer le fichier index « SOCIETES.CDX »).

#### **1. Installez via le CD le programme Ciel sur tous les postes de travail**

 $\rightarrow$  Voir chapitre 1 : Installation de Ciel Monoposte

#### **2. Sur chaque poste de travail :**

→ Se positionner dans DOSSIER – NOUVEAU et suivre la procédure ci-dessous :

- a. Cocher le bouton dossier décentralisé
- b. Taper le nom du dossier existant sur la seconde ligne de l'écran (ex : MASOCIETE)
- c. Sur la première ligne, indiquer précisément le chemin d'accès existant sur le serveur (voir via l'explorateur de Windows le chemin d'accès de vos dossier actuels)

#### **Exemple :**

F:\Ciel\MASOCIETE

**Où :** 

- $F = Disque server (peut être Z, K, X,...)$
- Ciel = Répertoire où est installé le logiciel
- MASOCIETE = sous répertoire de Ciel
	- (en principe les 8 premières lettres de votre dossier d'origine).
- d. Le programme reconnaît dès lors automatiquement l'existence d'un fichier et vous pose la question suivante :
	- « Fichier existant Voulez-vous vous y associer ? »
	- Question à laquelle il y aura lieu de répondre par l'affirmative.
- e. Le dossier est dès lors créé et sera mis à jour lors de la première entrée dans le programme
- f. Répéter la même opération sur chaque poste de travail

#### **3. ATTENTION :**

Ne jamais supprimer un dossier à partir d'un poste de travail, cela aurait pour conséquence de supprimer l'entièreté des fichiers relatifs à ce dossier.

# **Premier démarrage de l'application / Référencement**

## **1. Ouvrez l'application**

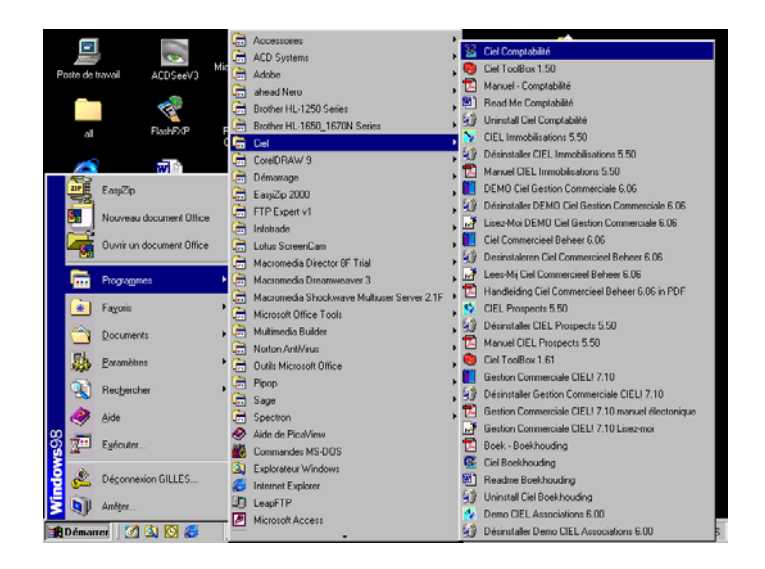

- Cliquez sur le bouton [Démarrer], présenté dans la barre de tâches de Windows.

- Activez la commande Programmes puis ouvrez le groupe dans lequel est installé l'application, soit Ciel par défaut.

- Dans le groupe Ciel, cliquez sur l'icône correspondant à l'application que vous voulez ouvrir.

### **2. Référencez-vous auprès de notre Service Référencement**

Si vous venez d'installer l'application Ciel pour la première fois, lorsque vous l'ouvrez, s'affiche tout d'abord une fenêtre, vous rappelant que les applications Ciel font l'objet d'une licence d'utilisation, accordée à l'utilisateur final, à titre personnel et pour une seule application.

Pour valider cette licence, vous devez référencer l'application auprès de notre Service Référencement qui vous transmettra en retour, sous cinq jours ouvrés, une clé de débridage.

En attendant cette clé, vous pouvez disposer de toutes les fonctions de l'application pendant un nombre de lancements qui vous est indiqué. Au delà de ce nombre de lancements, vous ne pourrez plus imprimer tant que la clé ne sera pas saisie correctement.

- Pour référencer l'application maintenant, cliquez sur le bouton [OK].

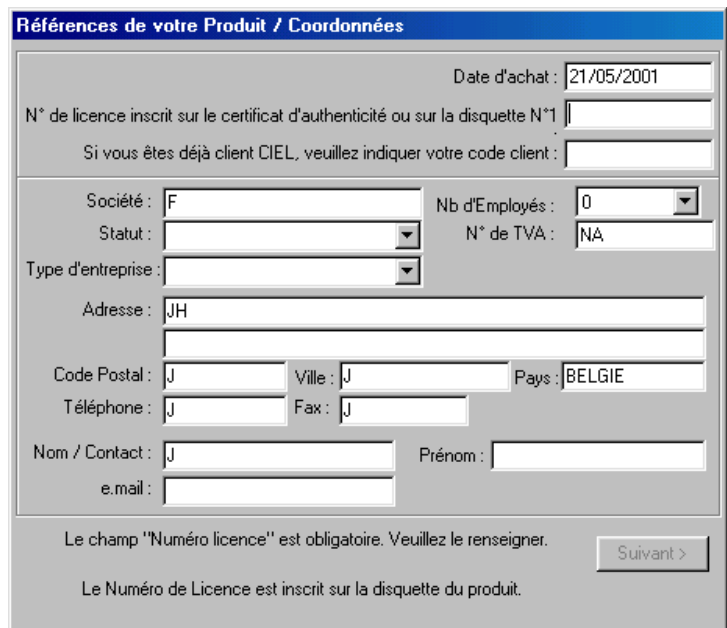

#### **3. Saisissez les informations nécessaires au référencement**

- Renseignez toutes les zones présentées dans la fenêtre Références de votre produit/Coordonnées et cliquez sur le bouton [Suivant].

- Renseignez aussi les zones de la deuxième fenêtre Référencement et cliquez sur [Suivant].

 $\%$  Certaines zones sont obligatoires dans ces fenêtres. Vous devez donc les avoir renseignées pour passer à l'étape suivante. Dans le cas contraire, le logiciel vous en informe.

#### **4. Renvoyer les informations par disquette ou par E-mail.**

- Une fois les deux fenêtres Référencement correctement renseignées, le logiciel présente la fenêtre Enregistrement dans laquelle vous allez valider les informations précédemment saisies et les renvoyer par Email ou par disquette de référencement (voir prochain paragraphe).
- + Si vous cliquez sur le bouton [Référencement par e-mail], vos informations vont être envoyées automatiquement à notre service référencement en utilisant votre messagerie.
- + Si vous cliquez sur le bouton [référencement par disquette], vos informations vont être copiées automatiquement sur la disquette que vous aurez au préalable introduite dans le lecteur approprié (vous pouvez utiliser n'importe quelle disquette vierge, sur laquelle vous apposerez une étiquette rappelant votre nom et votre numéro de téléphone)

- Cliquez sur le bouton [Générer fichier] pour enregistrer les données sur la disquette.

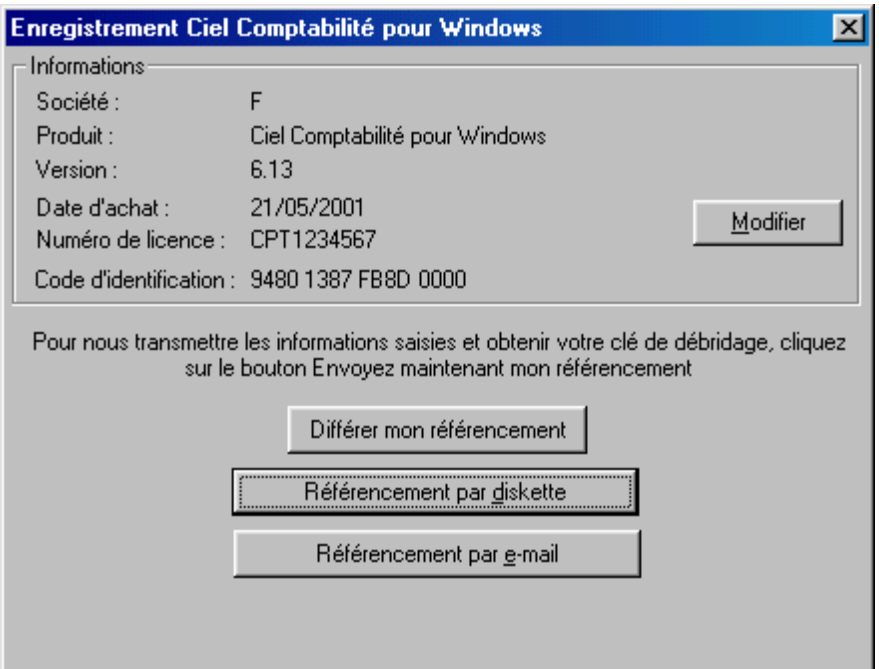

# **Envoyez la disquette à notre Service Référencement : Acordata – Service Référencement - 107/109 Avenue Besme – 1190 Bruxelles.**

Une fois la procédure terminée, s'affiche une fenêtre vous indiquant les dernières opérations à effectuer.

#### **Attention !**

Vous disposez d'un nombre d'entrées limité dans le logiciel sans clé de débridage. Passé ce délai, il vous sera alors impossible d'imprimer une quelconque édition avec l'application.

- Cliquez sur le bouton [OK]. S'ouvre alors l'application à proprement parlé.

# **Démarrages suivants / Enregistrez votre clé de débridage**

Une fois votre référencement effectué auprès de notre Service Référencement, vous recevrez sous cinq jours ouvrables une clé de débridage de l'application.

Durant cette attente, vous conservez la possibilité d'utiliser l'application.

#### **Ouvrez l'application**

- Cliquez sur le bouton [Démarrer], présenté dans la barre de tâches de Windows, et activez le groupe Programmes puis Ciel.

- Dans le groupe Ciel, cliquez sur l'icône correspondant au programme à ouvrir.

Au démarrage de l'application, la fenêtre suivante est affichée :

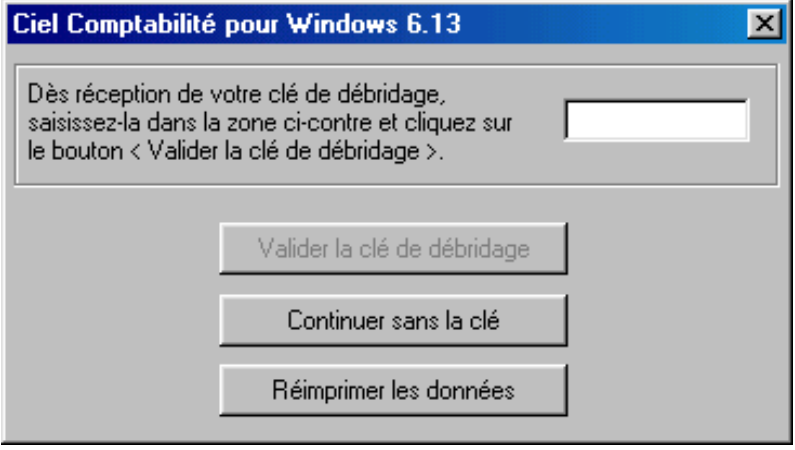

#### **Vous n'avez pas encore reçu votre clé de débridage**

- Tant que vous n'avez pas reçu la clé de débridage, cliquez sur le bouton [Continuer sans la clé]. Vous pouvez ainsi démarrer l'application un nombre de fois limité selon les applications.

Un message vous rappelle le nombre de lancements dont vous disposez encore. Cliquez sur [OK].

 $\%$  Passé ce délai, vous ne plus ouvrir votre programme Ciel.

#### **Vous avez reçu votre clé de débridage**

- Une fois en possession de votre clé de débridage, vous la saisissez dans la zone réservée à cet effet.

- Cliquez ensuite sur le bouton [Valider la clé de débridage]. Votre logiciel est maintenant débridé.
- $\%$  Par la suite, la fenêtre ne sera plus présentée lorsque vous démarrez l'application.

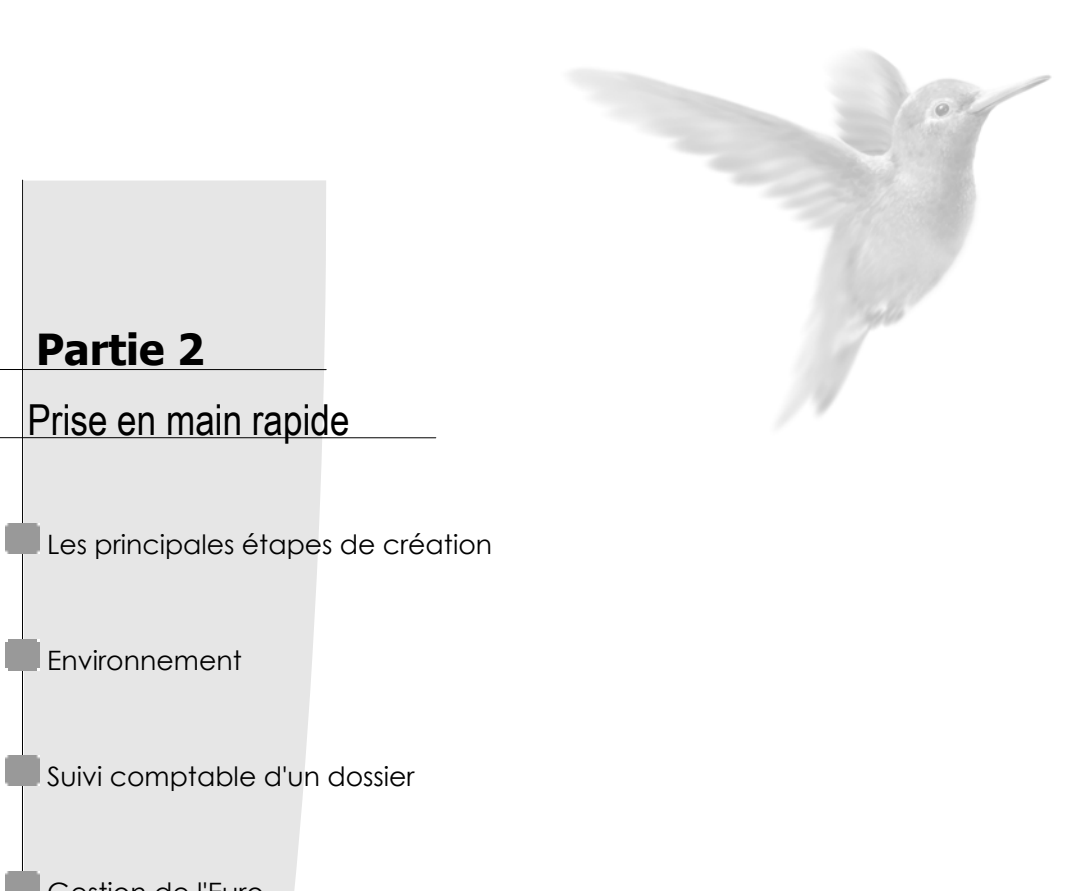

Gestion de l'Euro

**Environnement** 

 **Partie 2** 

Prise en main rapide

# **Les principales étapes de création et de suivi de votre dossier**

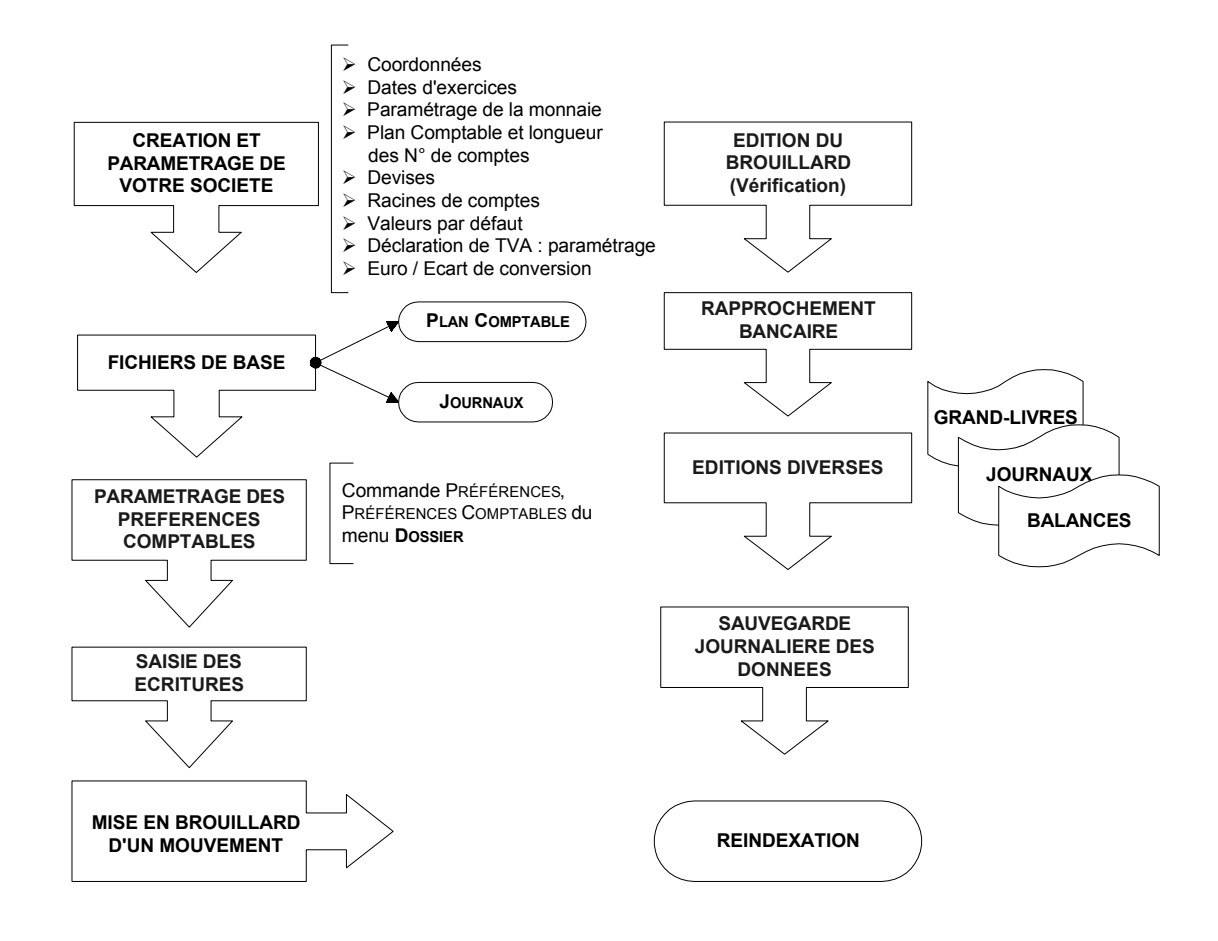

# **Environnement**

# **La fenêtre principale de l'application**

Après avoir validé l'ouverture d'un dossier, la fenêtre principale de l'application s'affiche.

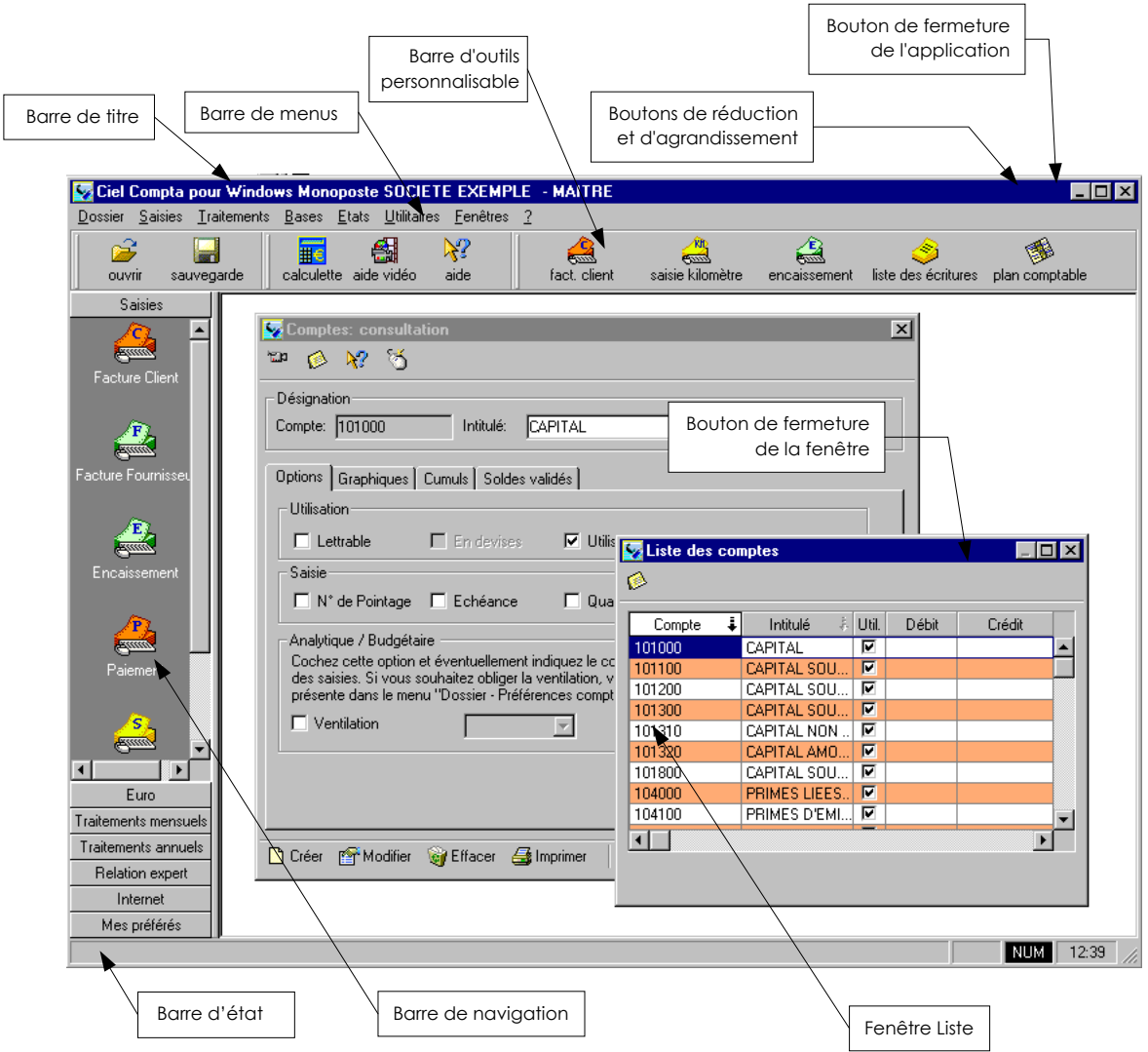

Partie 2

#### **La barre de navigation**

Affichée à gauche dans la fenêtre principale de l'application, la barre de navigation vous permet d'organiser votre travail.

Elle se compose de plusieurs groupes dont le titre est affiché sur chacun des boutons les représentant : Saisies, Euro, Traitements mensuels, Traitements annuels, Relation expert, Internet, Mes préférés.

A l'intérieur de chaque groupe sont présentées des icônes vous permettant :

- d'ouvrir les modes de saisie (Achats, Ventes, OD, Financiers, Notes de crédit, etc.),
- selon la monnaie de tenue du dossier (franc ou euro), d'accéder aux modes de saisie spécialement dédiés à l'euro ou au franc (Achats, Ventes, OD, Financiers,Notes de crédit, etc.),
- d'imprimer des états : grand-livres, balances, brouillard, etc.,
- d'effectuer des traitements comme le lettrage, la bascule euro, les opérations de clôture.

#### **La barre d'outils**

Un simple clic sur une des icônes de la barre d'outils permet d'ouvrir les commandes les plus fréquemment utilisées, sans avoir à ouvrir le menu correspondant.

# **Personnaliser l'application**

2 **DOSSIER** - commande PREFERENCES, PREFERENCES D'AFFICHAGE  $\binom{ALT}{W}$  -  $\binom{P}{W}$  -  $\binom{P}{W}$ **MENU CONTEXTUEL (CLIC DROIT) -** commande PERSONNALISER LE BUREAU

Les éléments liés à l'environnement de l'application comme la barre de navigation, la barre d'outils ou encore les menus et commandes sont paramétrables. Ainsi, il vous est possible de créer un bureau entièrement personnalisé.

#### **Paramétrage des accès aux commandes de l'application**

Vous pouvez personnaliser les accès aux commandes de l'application à la fois dans la barre d'outils, la barre de navigation et la barre de menus. A cet effet, cliquez sur l'onglet concerné.

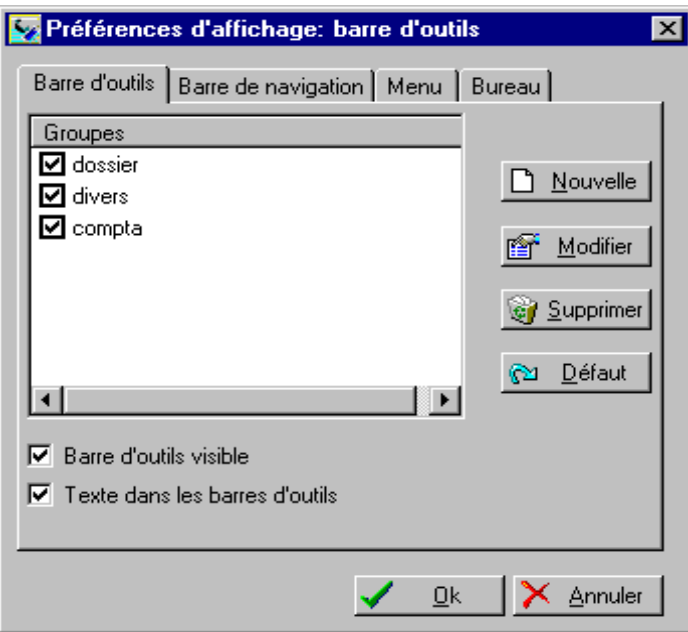

#### **Personnaliser la barre d'outils et la barre de navigation**

Sont présentés, à gauche, les groupes définis par défaut et constituant la barre d'outils ou la barre de navigation. Vous pouvez choisir de ne pas les afficher en décochant la case située avant chaque groupe.

- − Pour ajouter un groupe, cliquez sur le bouton [Nouvelle].
- − Dans la fenêtre Personnalisation, nommez le nouveau groupe sur la zone **Nom**.
- Dans la colonne de gauche, vous devez ensuite choisir les icônes correspondant aux commandes qui composeront le groupe. Placez le pointeur sur la première icône que vous souhaitez insérer au groupe puis cliquez sur le bouton [Ajouter].
- − Procédez ainsi pour toutes les icônes.
- − Quand vous avez terminé le paramétrage, cliquez sur le bouton [Fermer].
- − Pour que soient pris en compte les nouveaux critères, cliquez sur le bouton [Ok].

#### **Affichage de la barre d'outils et de la barre de navigation**

Vous disposez des options d'affichage **Barre d'outils visible** et **Barre de navigation visible** permettant, quand elles sont décochées, de les faire disparaître de la fenêtre principale.

Pour la barre d'outils, il est également possible de supprimer le texte situé sous les icônes en décochant la zone **Texte dans les barres d'outils**.

La barre de navigation est placée, par défaut, à gauche de la fenêtre principale. Si vous voulez l'obtenir à droite de l'écran, décochez la zone **Barre de navigation à gauche**.

#### **Définir les menus et les commandes présents dans l'application**

Comme pour les barres d'outils et de navigation, il est possible de composer le menu de l'application en modifiant le paramétrage défini par défaut.

La liste des accès menus est représentée sous forme de liste hiérarchique distinguant les menus principaux des commandes.

- Pour visualiser les menus et commandes, cliquez sur le symbole + situé juste devant le nom Menu\_Société. Ce groupe ouvre la liste des menus disponibles dans l'application.
- − Pour insérer un élément, cliquez sur le bouton [Nouvelle]. Sont alors présentés deux types d'éléments :

#### • **Ajouter une commande au menu xxx**

Cette option insère une nouvelle commande au menu sélectionné (par exemple, la commande OUVRIR du menu **DOSSIER**).

#### • **Ajouter un sous-menu au menu xxx**

Cette option ajoute une commande située directement dans un nouveau menu principal de la barre de menus. Elle peut également servir à ajouter une commande située dans un menu secondaire au menu sélectionné (par exemple, le menu **TRAITEMENTS** comporte le sous-menu **FIN D'EXERCICE** contenant les commandes CLOTURE et REOUVERTURE).

ª A tous moments, il vous est possible de retrouver le paramétrage déclaré par défaut dans Ciel Compta en sélectionnant l'option **Revenir à xxx par défaut** que vous obtenez par un clic droit effectué dans la barre de navigation, dans la barre d'outils ou dans la feuille de travail.

#### **Paramétrage divers**

- Cliquez sur l'onglet Bureau.

La partie Options générales regroupe les cases à cocher suivantes :

**Affichage automatique des notes** : cette case cochée affiche les notes lorsque vous pointez la souris sur une zone ou une commande.

**Lecture automatique des aides sonores** : cette case cochée lance automatiquement les séquences d'aide vidéo.

**Barre des tâches** : cette case cochée affiche des informations sur les traitements en cours. Pour rappel, la barre d'état est située au bas de la fenêtre principale de l'application.

#### **Le fond d'écran**

Vous pouvez choisir le fond d'écran de l'application en sélectionnant le type de fond. Par défaut, un fond est affiché. Si vous ne voulez pas de fond d'écran, sélectionnez le type **Aucun**. Le type **Fichier** vous permet de sélectionner une autre image que celle proposée par défaut.

#### **Modifier les couleurs de l'application**

- − Pour changer la couleur de la plupart des sections du logiciel (listes, onglets, zones de texte actives et inactives, etc.), cliquez sur le bouton [Couleur].
- − Dans la liste, la couleur par défaut représentée dans un carré précède la section. Si vous voulez modifier la couleur initiale, double-cliquez sur la section concernée.

 $\bullet$ 

#### **Mon assistant**

Dans la plupart des fenêtres de l'application, vous disposez d'une icône, nommée Mon assistant et située en haut, à gauche sous la barre de titre de la fenêtre. Elle permet de saisir des annotations sur l'opération que vous êtes en train de réaliser.

- − Cliquez sur l'icône concernée puis saisissez votre texte.
- − Cliquez, ensuite, sur le bouton droit de la souris. Vous disposez des options Police, Couleur, Couleur de fond pour mettre en forme votre texte.

L'option **Sauver** permet d'enregistrer vos annotations une fois que la mise en forme est terminée. Le texte peut également être édité par l'option **Imprimer**.

Lors des prochaines ouvertures de la fenêtre concernée, si l'assistant est renseigné, il s'affiche automatiquement.

Pour ne plus l'afficher automatiquement :

- − lorsque l'assistant est ouvert, cliquez sur le bouton droit de la souris,
- − choisissez la commande EFFACER,
- − validez en cliquant sur le bouton [Oui].

# **Suivi comptable d'un dossier**

#### **Créer et paramétrer un dossier**

2 **DOSSIER** - commande NOUVEAU

 $AT$  $D - M$ 

C'est avec la commande NOUVEAU que vous allez créer le dossier qui contiendra toutes les données de votre entreprise ou activité. Vous pouvez aussi lancer la création de votre dossier lorsque vous ouvrez l'application.

Pour créer un dossier, deux modes de création vous sont proposés : un mode rapide et un mode assistant avec paramétrages détaillés.

**Eu** Partie 3. Création et mise en place d'un dossier, § Créer un dossier.

#### **Contrôler les fichiers de bases**

Avant de commencer la saisie, vous devez adapter les fichiers de bases accessibles au menu **BASES**, notamment :

- le Plan comptable,
- les journaux,
- les codes budgétaires et analytiques si vous gérez une comptabilité budgétaire,
- les devises si votre comptabilité est multidevise,
- la table des codes TVA
- **El Partie 3. Création et mise en place d'un dossier, § Les fichiers de bases.**

# **Saisir les écritures**

Vous disposez de plusieurs types de saisie :

- la saisie des Achats et des Ventes
- la saisie des Notes de crédit sur Achats et sur Ventes,
- la saisie des Opérations Diverses
- la saisie des Financiers.
- **EL** Partie 4. La tenue de votre comptabilité, § Les saisies.

#### **Imprimer les états**

Au menu **ETATS**, vous disposez des éditions obligatoires :

- le grand-livre,
- la balance,
- les journaux,
- les virements,
- l'analytique et le budgétaire
- le bilan et le compte de résultat BNB,
- la déclaration de TVA., le listing TVA, le listing intracommunautaire

D'autres éditions, plus particulièrement dédiées au suivi de gestion des clients, sont disponibles :

- l'échéancier,
- la balance âgée,
- les relances clients,
- le mailing,
- les encours clients.
- **Q** Partie 5. Les impressions avec Ciel Compta.
- **E Partie 6. Traitements et éditions.**

#### **Le lettrage des comptes de tiers**

Ce traitement est généralement effectué sur les écritures des comptes Clients et Fournisseurs afin de ne plus tenir compte des lignes de factures et de leurs règlements respectifs. Il consiste à affecter le même code à deux ou plusieurs lignes d'écritures se soldant.

Cette disposition permet d'épurer les listes et éditions des écritures lettrées et plus particulièrement pour imprimer la balance âgée, l'échéancier clients ou les lettres de relance.

Le lettrage peut être effectué au fur et à mesure de la saisie des financiers, sur demande à la validation des écritures ou encore, en différé, par les commandes LETTRAGE et TRAVAIL SUR UN COMPTE du menu **TRAITEMENTS**.

**E Partie 6. Les traitements et éditions mensuels, § Le lettrage.** 

### **La liaison bancaire (Isabel)**

Il s'agit d'une part, d'effectuer les virements bancaires sur papier ou via automatiquement Isabel. Vous pouvez récupérer, d'autre part, le fichier des mouvements enregistrés par votre banque en utilisant le protocole Coda.

 Partie 6. Les traitements et éditions mensuels, § La liaison bancaire (Isabel).
# **La validation des écritures**

Ce traitement consiste à enregistrer définitivement les écritures en comptabilité. Il peut être réalisé au fur et à mesure de la saisie ou, en différé, par la commande VALIDATION BROUILLARD du menu **TRAITEMENTS**.

- <sup> $\%$ </sup> Pour effectuer la clôture de l'exercice, toutes les écritures doivent être validées.
- Partie 4. La tenue de votre comptabilité, § Enregistrer les écritures, Les types d'écritures.
- Partie 6. Les traitements et éditions mensuels, § La validation du brouillard.

# **Gérer l'euro dans Ciel Compta**

Au 1er janvier 2002, l'euro deviendra la monnaie unique des Etats membres participant à l'Union Européenne Monétaire.

Afin d'introduire progressivement l'utilisation de cette nouvelle monnaie tant auprès des entreprises que des particuliers, il a été décrété une période transitoire de trois ans, à compter du 1er janvier 1999 ; date à laquelle le taux de conversion du franc belge en euro a été définitivement fixé à 40.3399.

Ciel Compta pour Windows vous permet de gérer l'euro de différentes manières.

- tenir un dossier en francs et saisir des écritures en euros, via un assistant,
- basculer un dossier en euros, tout en conservant la possibilité de saisir des écritures en francs,
- créer un dossier directement en euros où, là encore, vous conservez la possibilité d'enregistrer des écritures en francs.

# **Tenir un dossier en francs et saisir des écritures en euros**

Tout en travaillant dans un dossier où la monnaie de référence est le Franc Belge, Ciel Compta pour Windows vous permet de saisir des écritures en euros. Vous pouvez obtenir également un affichage en euros dans les états.

Le fait de saisir des écritures en euros dans un dossier en francs reste une situation d'attente. Elle ne correspond, en aucun cas, à l'opération qui consiste à basculer en euros l'intégralité de votre comptabilité.

**EL** Partie 5. Les impressions avec Ciel Compta, § Les impressions en euros.

### **Saisir des écritures en euros dans un dossier en francs**

2 **SAISIES** - commande ASSISTANT EURO

 $AT$  $S$  -  $F$ 

L'ASSISTANT EURO du menu **SAISIES** vous permet de saisir des écritures en euros.

#### Partie 2

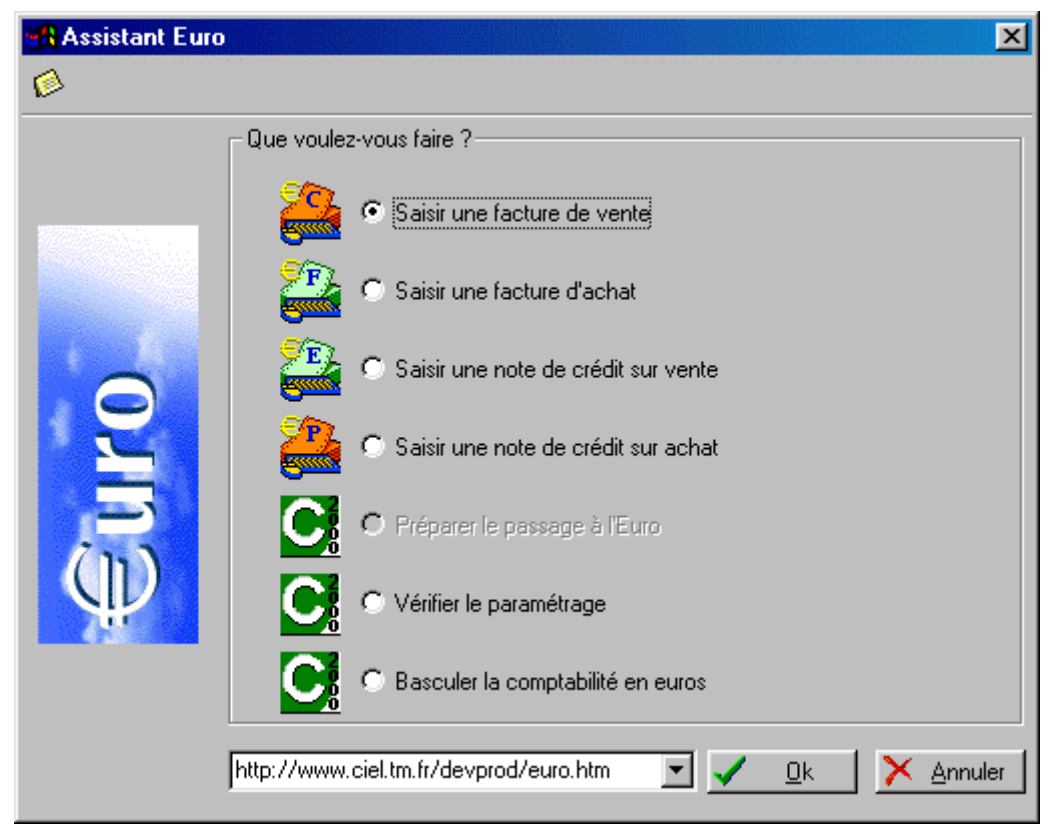

 Partie 4. La tenue de votre comptabilité, § La saisie en euros dans un dossier géré en francs.

# **Basculer un dossier en euros**

La bascule euro est l'opération qui consiste à passer définitivement du franc à l'euro. Toute votre comptabilité sera donc tenue en euros et vous ne pourrez plus faire "machine arrière". Cependant, la possibilité de saisir des écritures en francs reste valable, via le menu **SAISIES EN FRANCS** et l'ASSISTANT FRANC, jusqu'à la fin de la période transitoire.

 Partie 7. Traitements et éditions, § Basculez en euros votre comptabilité.

# **Créer un dossier en euros**

Vous avez la possibilité de créer un nouveau dossier dont la monnaie de référence sera l'euro et non plus le franc.

 Partie 3. Création et mise en place d'un dossier, § Paramétrage de la monnaie.

Quelle que soit la manière choisie pour gérer l'euro dans Ciel Compta, les deux points suivants interviennent dans tous les cas :

### **Vérification du paramétrage de l'euro**

Avant de pouvoir effectuer la saisie en euros, vous devez préalablement vérifier les caractéristiques de l'euro.

 Partie 3. Création et mise en place d'un dossier, § Créer un dossier.

### **Utilisation de l'euro calculette**

La calculette, que vous obtenez en cliquant sur l'icône correspondante dans la barre d'outils ou sur les zones numériques en saisie guidée, permet d'effectuer la conversion en euros des montants en francs et inversement.

 Partie 4. La tenue de votre comptabilité, § Généralités sur les saisies, l'Euro calculette.

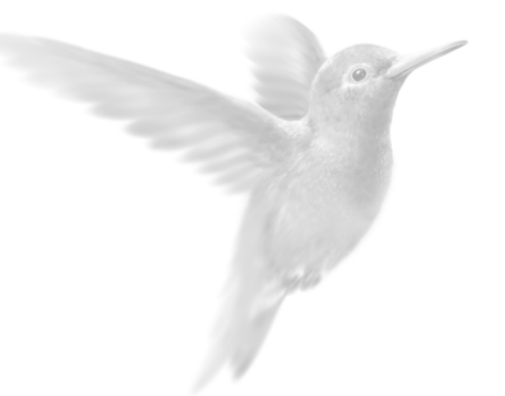

# Création et mise en place d'un dos

 $\blacksquare$  Introduction

Créer un dossier

Les fichiers de bases

Récupérer les données d'un autre logiciel

# **Introduction**

### **Créez votre dossier**

Pour créer un dossier, vous choisissez entre deux modes de création : un mode rapide et un mode assistant avec paramétrages détaillés.

Le mode de création rapide est axé sur la saisie des informations uniquement indispensables à la création de votre dossier (raison sociale, monnaie de tenue et dates d'exercices). Les autres paramètres pourront être renseignés ultérieurement.

Le mode assistant avec paramétrages détaillés permet de créer votre dossier en renseignant l'intégralité des paramètres (racines de comptes et d'édition, valeurs par défaut, etc.).

### **Vérifiez les données de base**

Adaptez les éléments du menu **BASES**, à savoir :

- − contrôler les comptes du Plan Comptable,
- − vérifier et modifier, si besoin est, les journaux proposés par défaut,
- − renseigner la base budgétaire et analytique si vous gérez une comptabilité par budget,
- saisir les devises concernées si vous tenez une comptabilité multidevise,

.

# **Récupérez les données d'un autre logiciel**

Une fois votre dossier créé dans Ciel Compta, vous pouvez importer les données d'un autre logiciel par la commande IMPORTATIONS du menu **UTILITAIRES**.

Partie 3

# **Créer un dossier**

2 **DOSSIER** - commande NOUVEAU  $\left[\begin{matrix} \overline{ALT} \\ \overline{M} \end{matrix}\right] \left[\begin{matrix} \overline{D} \\ \overline{M} \end{matrix}\right] = \left[\begin{matrix} \overline{N} \\ \overline{M} \end{matrix}\right]$ 

Lorsque vous demandez la création d'un dossier, par la commande NOUVEAU ou au démarrage de l'application, choisissez tout d'abord la méthode de création du dossier.

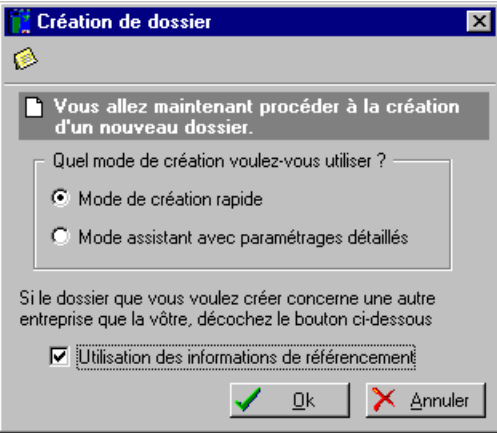

Deux options sont à votre disposition :

### Mode de création rapide

Seules les principales informations indispensables à la création de votre dossier (monnaie de tenue de votre comptabilité, dates d'exercices, raison sociale) sont à renseigner.

 $\%$  Ce mode de création suppose que vous devez, vérifier, après la création du dossier, que les éléments tels que le régime fiscal et le régime de TVA, correspondent bien à votre situation comptable. Pour ce faire, vous sélectionnerez la commande Modifier du menu **DOSSIER** et cliquerez sur les icônes concernés.

### Mode assistant avec paramétrages détaillés

Dans ce cas, vous définissez des paramètres supplémentaires tels que les coordonnées, l'établissement, le numéro de TVA, le code APE, etc.

Utilisation des informations de référencement

Cochée par défaut, cette option permet de récupérer les informations que vous avez déjà eu à saisir lors de votre référencement.

− Au cas où les renseignements du dossier que vous allez créer sont différents de ceux saisis lors du référencement, décochez l'option.

 Manuel d'installation et de prise en main, § Référencez-vous auprès de notre Service Référencement.

- Cochez l'option de votre choix et lancez la procédure de création en cliquant sur [OK].

# **Créer un dossier en mode rapide**

2 **DOSSIER** - commande NOUVEAU, option Mode de création rapide

 $\binom{AT}{W}$  -  $\binom{N}{W}$ 

Vous avez opté pour ce mode de création en cochant la zone **Mode de création rapide**. Dans ce cas, s'affiche une fenêtre dans laquelle vous allez renseigner les différentes zones.

− Saisissez, tout d'abord, la **Raison sociale** de votre entreprise. Elle est récupérée comme nom de Répertoire.

Le nom du **Répertoire** dans lequel les fichiers, correspondant à votre dossier, seront créés, est proposé par défaut mais vous pouvez le modifier.

 $\%$  Ce répertoire sera automatiquement créé, sur votre disque dur, lorsque vous validerez la création du dossier.

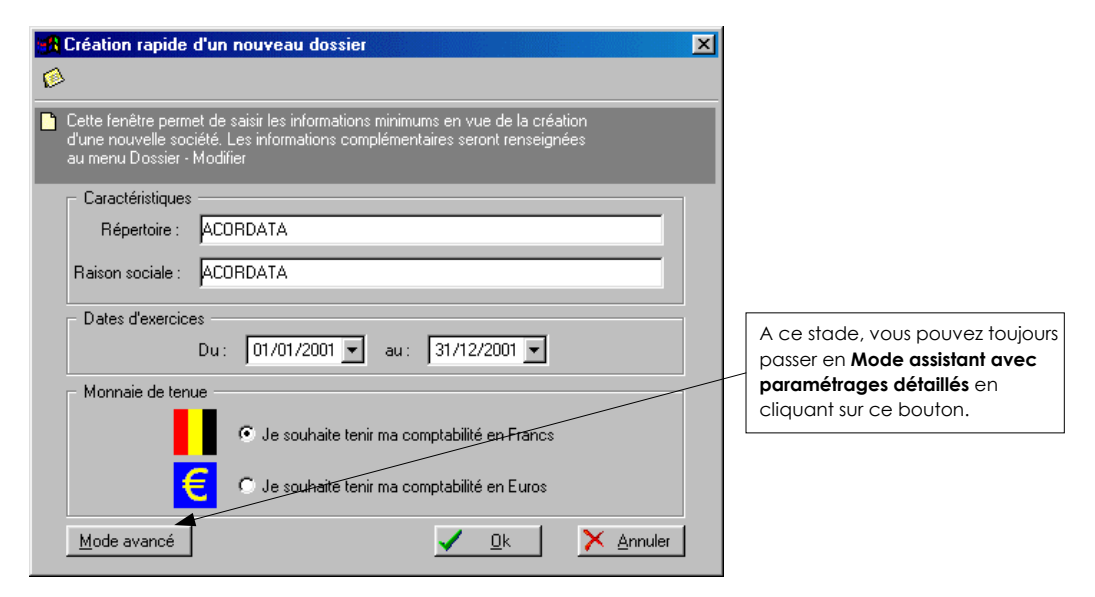

− Si les dates du premier exercice comptable, proposées par défaut, ne correspondent pas à celles de votre société, modifiez-les aux zones **Du** et **au**. Vous disposez du Calendrier que vous ouvrez en cliquant sur le triangle de sélection présenté en fin de zone.

Un exercice correspond généralement à l'année civile (du 01/01 au 31/12) mais il peut démarrer à n'importe quel moment dans l'année et être compris entre 12 et 24 mois.

Par défaut, la Monnaie de tenue de votre comptabilité est le Francs, soit la monnaie dans laquelle vous effectuez vos écritures. La zone **Je souhaite tenir ma comptabilité en Francs** est donc activée.

Mais, si la plupart de vos écritures sont effectuées en Euro, vous devez alors cocher la zone **Je souhaite tenir ma comptabilité en Euros**. En revanche, si vous tenez votre comptabilité en Franc, conservez la valeur indiquée.

− Une fois toutes les zones renseignées, validez la création de votre dossier en cliquant sur le bouton [OK].

Par la suite, vous compléterez les informations définies à la création du dossier par la commande MODIFIER du menu **DOSSIER**.

# **Créer un dossier en mode Assistant avec paramétrages détaillés**

2 **DOSSIER** - commande NOUVEAU, option Mode assistant avec paramétrages détaillés  $\left[\begin{matrix} \n\mathbf{A} \mathbf{L} \mathbf{T} \n\end{matrix}\right] \left[\begin{matrix} \mathbf{D} \n\end{matrix}\right] = \left[\begin{matrix} \mathbf{N} \n\end{matrix}\right]$ 

La création d'un dossier en mode assistant avec paramétrages détaillés passe par des étapes successives permettant de définir ou de vérifier tous les paramètres, notamment, ceux définis par défaut, comme les racines de compte et d'édition, les valeurs par défaut, le paramétrage de la déclaration de TVA.

# **Coordonnées de la société**

Saisissez les coordonnées d'identification de la société (raison sociale, adresse, téléphone, etc.).

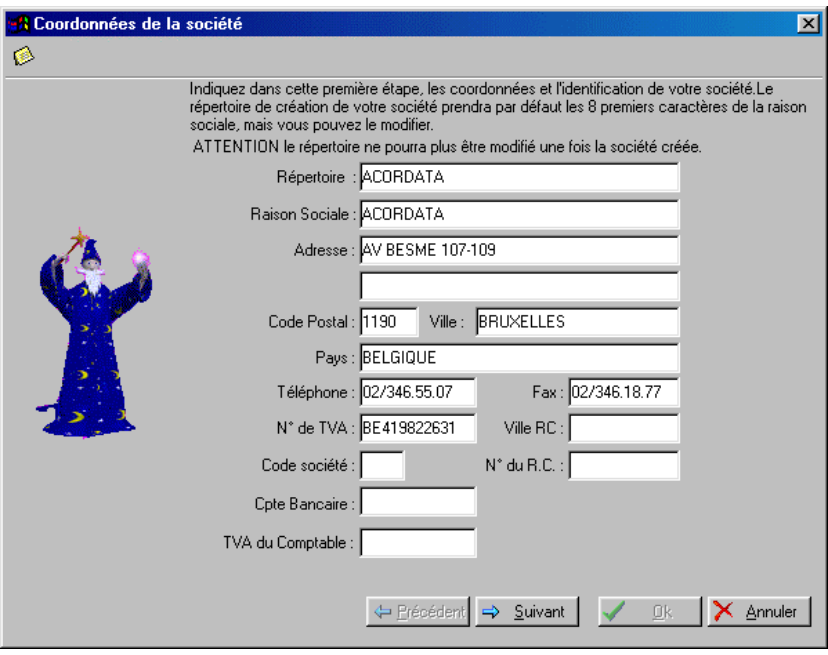

La zone **Répertoire** permet d'indiquer le nom du répertoire sur lequel sera créé le dossier. Si vous ne saisissez rien sur cette zone, les 8 premiers caractères de la raison sociale de la société que vous définissez ensuite seront repris, par défaut, comme nom de répertoire.

### **Attention !**

Une fois la création du dossier validée, vous ne pourrez plus modifier le répertoire.

Les 3 caractères du **Code société** sont portés sur chacune des lignes d'écriture, permettant ainsi l'identification de ces dernières. Le code est enregistré lors de la sauvegarde et il est exporté sous un format ASCII (extension TXT).

Exemple : Une société a plusieurs succursales utilisant Ciel Compta pour Windows. La société mère récupère les écritures comptables de toutes les succursales. La présence du code société sur chaque ligne d'écriture en facilitera l'identification et la provenance.

 $\%$  Après la création de la société, seul le lancement d'une mise à jour permet de modifier le code. Il vous suffit alors d'indiquer un nouveau **Code société** dans la zone prévue à cet effet.

### **Paramétrage de la monnaie**

A ce stade, il vous est demandé de déterminer la monnaie de référence, le Franc ou l'Euro, dans laquelle vous souhaitez tenir la comptabilité du dossier. La monnaie locale désignée sera rappelée dans la barre de tâches de l'application sous la forme d'un drapeau.

### **Tenue de la comptabilité en francs**

Si votre comptabilité est principalement basée sur une saisie d'écritures en francs, choisissez l'option **Je souhaite tenir ma comptabilité en francs**.

Par défaut, le nom de la devise locale proposée est FRANCS.

 $\%$  Le choix de la monnaie franc est irrévocable. Si vous deviez saisir occasionnellement des écritures en euros, le menu **SAISIES EN EUROS** vous est proposé ainsi que l'option Editer en euros pour l'ensemble des états de Ciel Compta.

### **Tenue de la comptabilité en euros**

Si vous décidez de saisir toutes les écritures en euros, vous adoptez l'euro comme monnaie de référence.

− Cochez la zone **Je souhaite tenir ma comptabilité en Euros**.

L'euro se substitue au Franc, il est donc désigné comme monnaie principale (monnaie locale). Le Franc est alors considéré comme monnaie secondaire au même titre qu'une devise.

Ciel Compta indique, par défaut, EUROS en tant que nom de la devise locale.

- $\%$  Vous conservez, la possibilité de saisir des écritures en francs par l'intermédiaire du menu **SAISIES EN FRANC**.
- **E Partie 2. Prise en main rapide, § L'euro dans Ciel Compta.**

### **Paramétrage des décimales**

#### **Gestion du nombre de décimales**

Vous pouvez définir le nombre de décimales pour la saisie des écritures, mais également pour la devise et le taux.

### **Attention !**

Le paramétrage des décimales (devise et taux de devise compris) ne pourra plus être modifié une fois le dossier créé.

La zone **nombre de décimales** permet d'entrer le nombre de décimales autorisé dans la saisie des écritures. Vous pouvez gérer de 0 à 3 chiffres après la virgule.

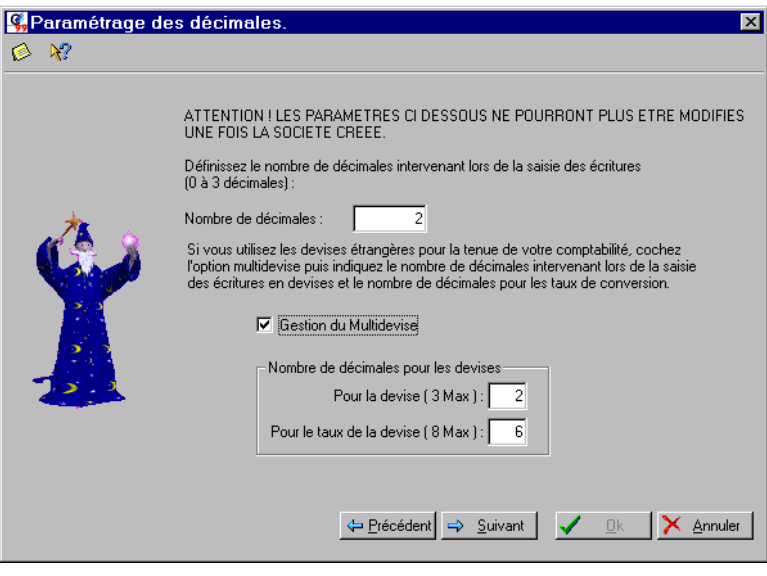

### **Gestion du multidevise**

− Si vous utilisez des devises étrangères dans votre comptabilité, cochez la zone **Gestion du multidevise**.

La commande SAISIES EN DEVISES, du menu **SAISIES**, est dédiée spécialement à la saisie de vos écritures dans la devise de votre choix. Toutes les devises sont créées à partir de la commande DEVISES du menu **BASES**.

**E** Partie 3. Création et mise en place d'un dossier, § Les devises.

Partie 4. Suivi de votre comptabilité, § La saisie en devise.

La zone **Pour la devise (3 max.)** permet d'entrer le nombre de décimales utilisé dans la saisie des écritures pour une devise. Vous pouvez gérer de 0 à 3 chiffres après la virgule.

La zone **Pour le taux de la devise (8 max.)** permet d'entrer le nombre de décimales autorisé pour la saisie du taux des devises. Vous pouvez gérer jusqu'à 8 chiffres après la virgule.

 Si vous ne voulez pas gérer de décimales pour vos devises, saisissez **0** (zéro) en face de la ligne concernée.

# **Dates d'exercice**

− Indiquez l'intervalle de dates de l'**Exercice N**, exercice comptable en cours sur lequel vous allez effectuer les saisies.

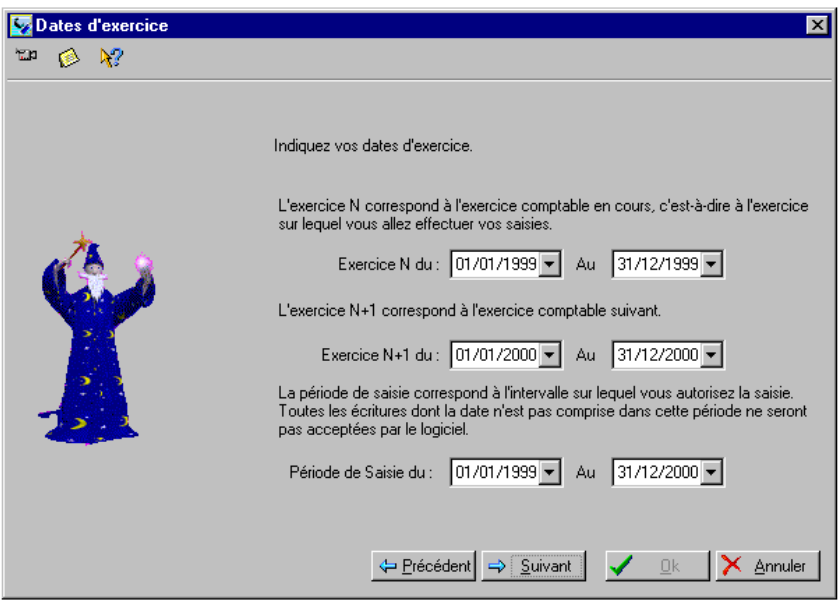

Les dates correspondant à l'**exercice N+1**, exercice ultérieur à l'exercice N, sont alors renseignées par Ciel Compta.

De la même manière, selon l'intervalle de dates défini pour les exercices N et N+1, Ciel Compta renseigne l'intervalle de dates de la **période de saisie** ; la date de début devant être égale ou supérieure à celle de début d'exercice N.

Toutes les écritures ayant une date non comprise dans cette période de saisie ne seront pas acceptées par le logiciel.

Vous pouvez modifier cette période de saisie (pour une semaine, un mois, un trimestre, etc.).

<sup> $\%$ </sup> En règle générale, la période de saisie est proposée, par défaut, dans toutes les fenêtres de sélection des critères des états et des traitements (validation du brouillard, lettrage, etc.).

### **Paramétrage des comptes**

### **Modèle**

Lorsqu' aucun dossier n'a encore été créé, le plan comptable sélectionné par défaut est le modèle PLAN COMPTABLE MINIMUM NORMALISE et comporte l'ensemble des comptes standard que vous alimenterez en fonction des besoins.

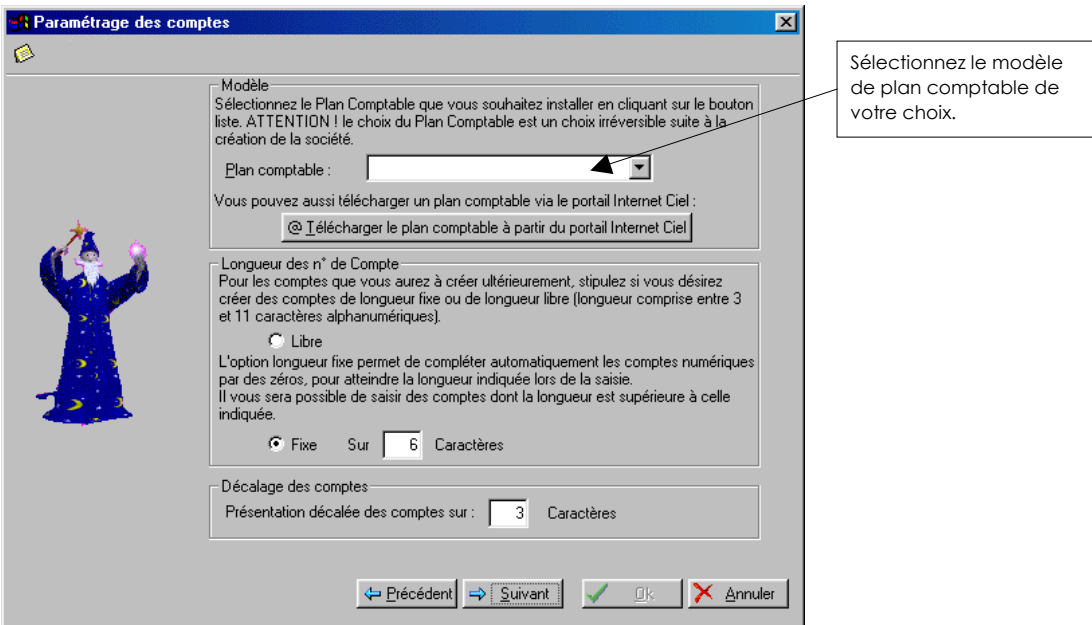

### **Téléchargez des modèles de plan comptable**

Afin de répondre à vos besoins, d'autres modèles de plans comptables adaptés en fonction de votre activité sont téléchargeables directement dans l'application, depuis le portail Internet Ciel.

### **Attention**

Le téléchargement d'un plan comptable s'effectue à la création d'un dossier, uniquement en mode Assistant avec paramétrages détaillés. Une fois le dossier créé, vous n'aurez plus la possibilité d'en changer.

− Cliquez sur le bouton [@Télécharger le plan comptable à partir du Portail Internet Ciel].

S'affiche une liste comportant plusieurs modèles de plans comptables.

− Sélectionnez le plan comptable qui sera utilisé pour le dossier puis cliquez sur le bouton [Valider]. Ciel Compta vous propose alors la liste des comptes du plan comptable en question. Après avoir effectué une vérification de ceux-ci, cliquez sur le bouton [Valider].

Vous pouvez maintenant continuer la création de votre dossier.

### **Longueur des n°de compte**

- − Cocher la zone **Libre** signifie que vous pouvez créer des numéros de compte pouvant comporter indifféremment de 3 à 11 caractères alphanumériques.
- − Si, au contraire, vous devez préciser le nombre de caractères que devra comporter systématiquement chacun de vos comptes (minimum : 3, maximum : 11), cochez la zone **Fixe**.

#### **Exemple**

Si vous stipulez une longueur de numéro de compte fixe sur 6 caractères, les numéros de compte créés dont la longueur est inférieure à 6 seront automatiquement complétés. Si vous notez 400 : le logiciel complétera en 400000 sur la colonne Compte sauf pour les comptes alphanumériques.

### **Attention !**

Une fois la création du dossier validée, il vous sera impossible de sélectionner un autre plan comptable et de revenir à une longueur de compte inférieure.

### **Racines de compte et d'édition**

### **Les racines de compte**

Elles sont pré-paramétrées, mais vous pouvez les modifier. Elles permettent au logiciel de vérifier, notamment en saisie guidée, la bonne utilisation des comptes.

- $\%$  Pour les comptes clients et fournisseurs, si vous souhaitez créer des comptes alphanumériques (par exemple 400DUPONT), la racine doit être au minimum de 3 caractères numériques. En effet, lors de la création d'un compte, les trois premiers caractères sont exclusivement numériques.
- ª Quatre racines Clients et quatre racines Fournisseurs ont été prévues de manière à pouvoir distinguer un type de tiers d'un autre

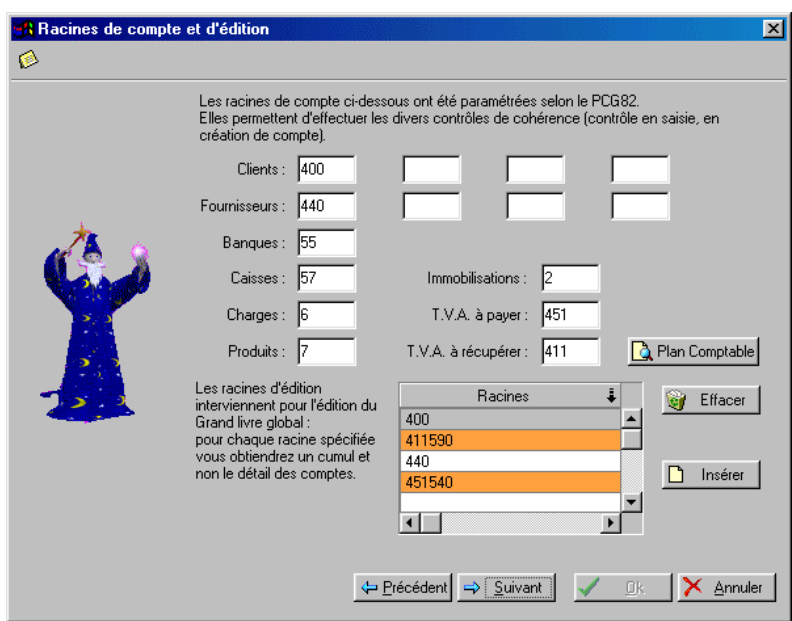

### **Les racines d'édition**

Le fait de spécifier des racines d'édition permet d'obtenir des états ne reprenant pas le détail des comptes mais uniquement le cumul.

L'avantage de cette centralisation d'édition est que l'impression prend beaucoup moins de papier si vous avez de nombreuses écritures et comptes à traiter.

### **Exemple**

Racine d'édition 440 (fournisseurs) : dans l'édition du grand-livre global uniquement, vous n'aurez pas le détail de chaque compte fournisseur ; c'est uniquement le total débit et le total crédit de tous les comptes fournisseurs qui seront édités par journal et par mois.

Le détail peut, bien sûr, être obtenu soit par une édition partielle, soit en revenant ponctuellement sur ce paramétrage.

Il peut être utile également de mettre en racine d'édition les comptes de rémunérations dues (455) ou encore les comptes de TVA (411, 451). N'importe quel compte ou racine de compte peut être utilisé pour la centralisation.

### **Valeurs par défaut**

Au moment de la saisie et en déclaration de TVA, certaines données vous seront proposées par défaut mais vous aurez toujours la possibilité de les modifier.

Cela concerne, notamment, les comptes et le taux de TVA mais également les journaux d'opérations.

- − Si vous voulez modifier une des valeurs proposées par défaut, cliquez sur le triangle de sélection présenté en fin de zone.
- − Sélectionnez le nouvel élément dans la liste dynamique.

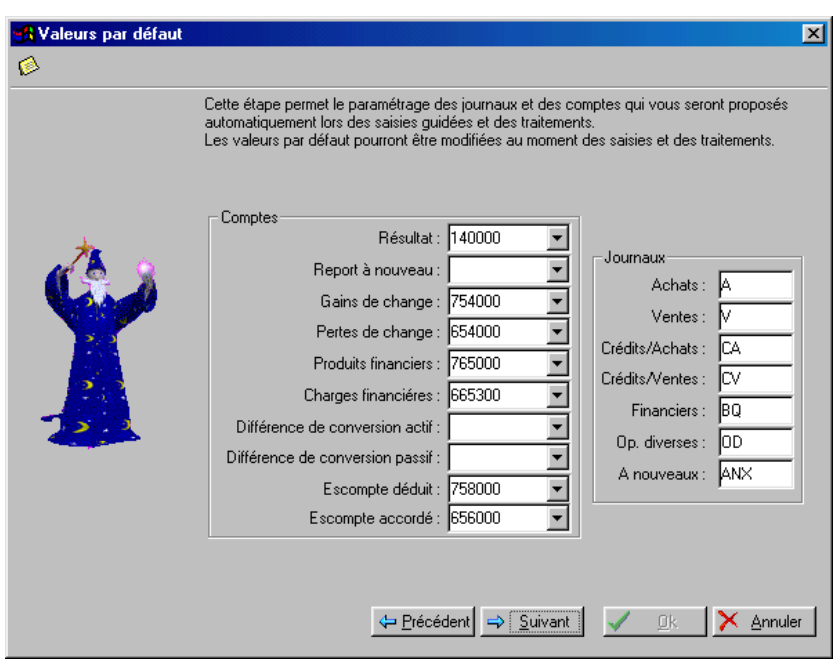

# **Euro / Ecart de conversion**

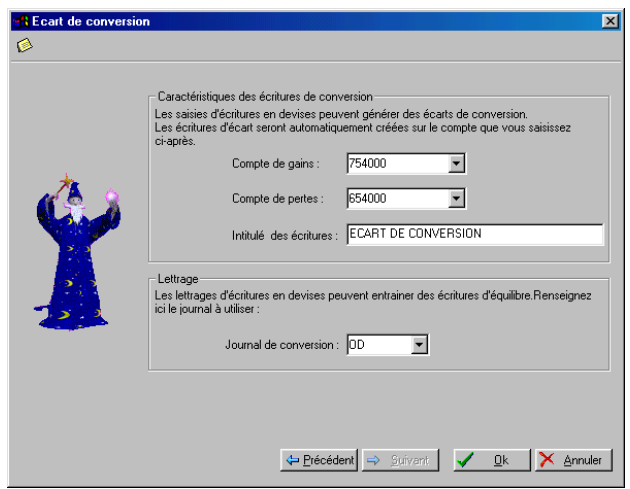

# **Caractéristiques des écritures de conversion**

Le logiciel vous propose, par défaut, les comptes 654000 et 754000 dans lequel seront enregistrées les écritures de régularisation générées lors des écarts de conversion. L'intitulé des écritures est également proposé par défaut. Vous pouvez les modifier.

# **Les fichiers de base**

Les informations et paramètres définis au menu **BASES** et plus particulièrement sur le plan comptable, les journaux et la table TVA ont des répercussions directes sur la saisie des écritures et les traitements à effectuer.

Par exemple, le paramétrage des comptes de contrepartie dans les journaux permettra, en saisie d'écritures, de solder automatiquement le mouvement sur le compte défini.

Ou encore, le paramétrage de l'échéance sur les comptes de tiers permettra, en saisie d'écritures, d'effectuer le calcul de la date d'échéance des factures et ensuite d'imprimer l'état récapitulatif.

### **Le Plan Comptable**

Récupéré lors de la création du dossier, il contient les numéros et libellés de comptes conformes au PLAN COMPTABLE MINIMUM NORMALISE.

### **Les journaux**

Les différentes opérations comptables doivent être saisies, selon leur type, dans des journaux bien distincts.

Les journaux les plus couramment utilisés sont proposés par défaut par le logiciel : achats, ventes, banque, etc.

### **Les codes budgétaires et analytiques**

Les codes budgétaires et analytiques permettent d'établir des statistiques suivant leur affectation aux comptes concernés.

### **Les devises**

La base Devises contient l'ensemble des devises que vous utilisez si vous gérez une comptabilité multidevise.

## **La table TVA**

La table contenant les différents codes TVA permet de préparer la déclaration TVA.

Que vous ayez ou non récupéré un Plan Comptable ou certaines données d'un autre dossier, lors de la création de votre dossier, vous devez préalablement contrôler l'ensemble des éléments de bases afin de les adapter à vos besoins.

# **Gérer les éléments de bases**

Les procédures pour gérer les éléments de bases : consulter, modifier, supprimer, créer ou encore rechercher des éléments, sont similaires d'une base à l'autre.

Lorsque vous activez une des commandes du menu **BASES**, deux fenêtres sont automatiquement ouvertes :

• La première fenêtre, celle qui est active, présente la liste des éléments de la base correspondante.

Le premier élément de la liste est sélectionné. Son **Code** est affiché avec une couleur différente.

• La deuxième fenêtre correspond à la fiche descriptive de l'élément sélectionné dans la liste. Elle présente toutes les zones le caractérisant.

C'est à partir de cette fenêtre que vous pouvez effectuer des traitements sur l'élément en cours, le modifier, le supprimer ou en créer de nouveaux.

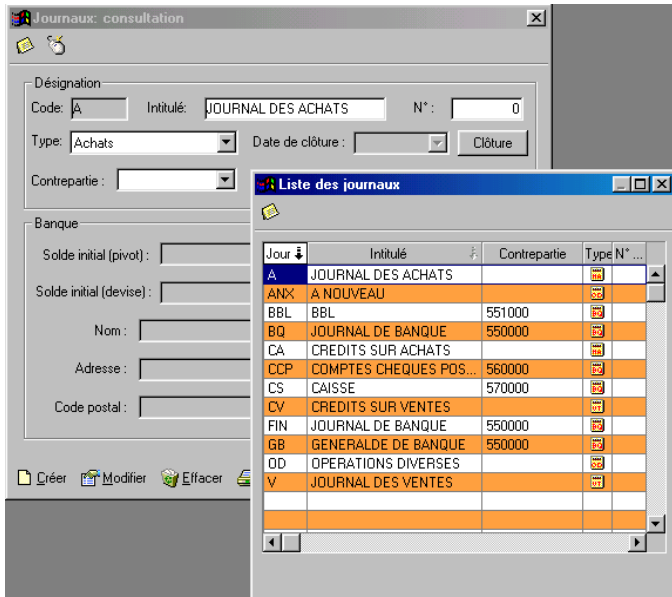

- − Pour passer d'une fenêtre à l'autre, cliquez dans la barre de titre de celle à activer.
- $\%$  Lorsque la liste des éléments est active, vous pouvez aussi effectuer un double-clic sur la ligne de l'élément à modifier pour activer automatiquement sa fiche descriptive, en vue par exemple de lui apporter des modifications.

Les icônes présentées au bas de la fenêtre descriptive permettent d'effectuer les traitements suivants :

n Créer

Cette commande ouvre une nouvelle fiche vierge.

- − Renseignez les différentes zones nécessaires.
- − Validez la création du nouvel élément en cliquant sur le bouton [Valider].

Vous constatez que la liste des éléments est automatiquement mise à jour.

# Modifier

- − Cliquez sur ce bouton pour accéder aux zones de l'élément sélectionné. Quel que soit l'élément concerné, il est impossible d'en modifier le code. En revanche, vous pouvez modifier toutes les autres informations présentées dans la fiche.
- − Une fois les modifications effectuées, cliquez sur le bouton [Valider] afin qu'elles soient prises en compte.

# **Gy** Effacer

Vous pouvez supprimer définitivement un compte, un journal ou un élément d'une base à condition qu'il ne soit pas utilisé dans les écritures.

- Sélectionnez l'élément à supprimer puis cliquez sur le bouton [Effacer].
- − Vous devez confirmer la suppression de l'élément en cliquant sur [Oui].
- $\%$  Si l'élément est utilisé en saisie d'écritures, un message vous informe que la suppression est impossible.

#### 疂 Imprimer

Plus qu'une simple édition de la liste des éléments de la base concernée, le bouton [Imprimer] vous permet de personnaliser l'impression en déterminant, au préalable, les données à prendre en compte. Vous pouvez ensuite paramétrer ces données et enregistrer les critères ainsi établis en vue de les utiliser pour de prochaines impressions.

- $\%$  Dans le cas de l'impression du plan comptable, le bouton [Imprimer] dispose d'un triangle de sélection permettant d'obtenir une édition partielle du plan comptable.
- Partie 5. Les impressions avec Ciel Compta, § Imprimer une liste avec critères avancés.

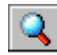

Lorsque vous cliquez sur le bouton [Rechercher], une fenêtre s'ouvre dans laquelle vous saisissez le code ou l'intitulé sur lequel vous souhaitez effectuer la recherche.

- − Cliquez sur [Valider] pour lancer la recherche. Si la recherche n'aboutit pas, le logiciel affiche l'élément s'en rapprochant le plus.
- $\%$  Dans le cas de la liste des comptes, le bouton [Rechercher] est suivi d'un triangle de sélection qui permet d'ouvrir les classes de comptes suivantes : Clients, Fournisseurs, T.V.A., Banque, Charges et Produits, vous permettant ainsi d'effectuer un premier niveau de recherche.

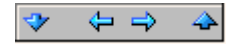

Ces boutons permettent de faire défiler les différents éléments contenus dans la base. Vous visualisez ainsi très rapidement les renseignements qui les composent. La flèche située à l'extrême gauche ouvre la première fiche, la flèche à l'extrême droite se rend

directement sur le dernier élément créé. Les flèches du milieu permettent de consulter respectivement la fiche précédente ou la suivante.

# **Le Plan Comptable**

2 **BASES** - commande PLAN COMPTABLE  $AT$  $B$  -  $P$ 

Ciel Compta pour Windows est livré avec un plan comptable conforme au PCMN. Vous pouvez le modifier ou le supprimer tant qu'aucune écriture n'est enregistrée sur les comptes. Vous pouvez aussi en créer de nouveaux.

 $\%$  Lors de la création d'un dossier en mode assistant avec paramétrages détaillés, vous pouvez télécharger un autre type de plan comptable.

**E Paramétrage des comptes.** 

Le plan comptable d'un dossier peut être réutilisé dans d'autres dossiers que vous créerez ultérieurement. Vous éviterez ainsi de saisir à nouveau les comptes de votre plan comptable.

 Partie 9. Traitements annexes, § Sauvegarde des modèles de Plan Comptable.

Un **compte** peut comprendre jusqu'à 11 caractères alphanumériques. Le premier caractère indique la classe. Les deux suivants indiquent la sous-classe.

Suivant le PCMN, la classification se définie ainsi :

- Classe 1 : Comptes de capitaux
- Classe 2 : Comptes de valeurs immobilisées
- Classe 3 : Comptes de stocks
- Classe 4 : Comptes de tiers
- Classe 5 : Comptes financiers
- Classe 6 : Comptes de charges
- Classe 7 : Comptes de produits.
- − Saisissez le compte puis l'**intitulé** en français et en néerlandais (ou autre) sur un maximum de 30 caractères.

## **Onglet Options**

**Classe** : cette zone à cocher détermine s'il s'agit d'un compte général ou d'un titre (Classe ou sous-classe). Les titres créés seront décalés lors de l'affichage à l'écran de la liste des comptes.

**Lettrable** : ce champ à cocher permet de déclarer ou non un compte lettrable. En principe, ce sont les comptes de tiers (Clients, Fournisseurs). Si un compte est déclaré lettrable, il est possible de lancer la procédure de lettrage en saisie. Le lettrage permet notamment de suivre le règlement des Factures.

**El** Partie 6. Traitements et éditions, § Le lettrage.

Lors de la création d'un compte de trésorerie (classe 51), vous avez la possibilité de cocher l'option **En devises** lorsque le compte ne doit recevoir que des écritures en devises.

 § Les devises.

**Utilisable** : si vous ne cochez pas cette fonction, vous rendez impossible l'utilisation du compte en saisie.

Cela est très utile par exemple dans le cas suivant, relativement fréquent : vous avez créé un compte fournisseur 440DURAN, et lui avez affecté, en saisie, des écritures. Puis vous réalisez que le fournisseur en question avait déjà fait l'objet d'une création de compte, dans un autre numéro de compte 440DURAND.

En conséquence, vous devez solder le compte 440DURAN au profit du compte 440DURAND. Mais vous ne voulez plus que l'erreur se reproduise et que des écritures soient de nouveau affectées sur le compte 440DURAN. Ce compte ayant été mouvementé, vous ne pouvez pas le supprimer : le programme, comme la réglementation, l'interdisent. Mais vous avez ici la possibilité d'interdire que de nouvelles écritures soient enregistrées sur ce compte.

**Echéance** : vous cocherez de préférence les comptes fournisseurs et les comptes clients, à condition, bien entendu, de vouloir gérer un échéancier. Vous ne cocherez pas, à priori, les autres comptes à l'exception d'une utilisation spécifique (utilisation de la zone "date d'échéance" pour les banques afin de gérer la date de valeur).

**N° de Pointage** : cette option vous permet de lancer le lettrage automatique à partir du numéro de pointage.

**Code analytique / budgétaire** : l'analytique est utilisée principalement pour les comptes de la classe 6 (charges) et de la classe 7 (produits). On peut aussi les utiliser pour les comptes de la classe 2 (immobilisations). Cela est donc utile à partir du moment où vous organisez votre "découpage" analytique et budgétaire, de telle façon qu'un compte de comptabilité générale est affecté (toujours ou de façon prépondérante) à un code analytique précis. Dans ce cas, saisissez le code sur ce champ. Cela évitera donc en saisie d'écritures, d'avoir à chaque fois, d'une part à retrouver le code analytique à affecter, d'autre part à le saisir.

Si vous avez coché au préalable l'option "**Ventilation analytique / budgétaire obligatoire**" de la fenêtre "**Préférences**" (menu : Dossier – Préférences comptables), vous serez obligé d'affecter un code budgétaire et analytique lors de la saisie des écritures § Les codes budgétaires et analytiques, Associer un code analytique/budgétaire à un compte.

**Quantité** : cette zone est plutôt dédiée à une gestion analytique. Elle vous permet d'imputer des quantités pour un compte, en général, des comptes de la classe 6 ou de la classe 7.Les zones **Quantité**, **Echéance** et **N° de pointage** regroupent des paramètres intervenant lors de la saisie des écritures. Le fait de ne pas les cocher accélérera la saisie standard et au kilomètre. En effet, le logiciel ne placera pas le curseur sur ces zones.

**Code TVA** : cette option vous permet d'appeler le pourcentage TVA par défaut lors de l'enregistrement d'une écriture

**Grille TVA** : les codes M (marchandises et matières premières associés aux comptes de la classe 60, S (biens et services divers) associés aux comptes de la classe 61 et I (investissements) associés aux comptes de la classe 2 (acquisitions de l'exercice) . Cette option met à jour automatiquement les cases de la déclaration TVA mettront à jour automatiquement la déclaration TVA.

**Attention** : surtout ne pas omettre de remplir ces cases uniquement pour les nouveaux comptes commençant par 60, 61 et 2.

**281.50 :** cette fonction force en saisie d'écriture le passage sur le champ « 281.50 » de manière à pouvoir le cas échéant enregsiter un code de Commissions (C), d'Avantages (A), de Frais(F) ou d'Honoraires (H). Toute autre lettre utilisée en saisie sera considérée par défaut comme commission versée.

### **Onglet Annexes**

### **DIVERS**

L'intégralité de ces zones sont des zones libres exploitables via le générateur d'état interne (Sage Saari Comptabilité 30 uniquement), des tableurs ou outils de reporting externes (Excel, Crystal Report, Lotus, Access, ...).

**Nature** : cette zone libre permet un premier regroupement par nature de compte (charges, produits, tiers, stock, ...).

**Classement** : cette zone permet un second regroupement tout à fait indépendant du premier.

**DNA** : Dépenses Non Admises. Dans cette zone pourra être indiqué le pourcentage des dépenses fiscales non admises (aucune influence directe sur la comptabilité). Cette zone est exploitée dans le générateur d'états pour l'édition éventuelle d'une annexe à la déclaration fiscale.

**Reporting :** Cette zone est une zone comptable parallèle au numéro de compte y afférent. Le programme permet ainsi aux filiales de maison mère étrangère de générer des états automatisés sur base des plans comptables propres à la législation de leur maison mère. Cette zone peut être exploitée ultérieurement via le générateur d'états.

### **BILAN**

**Actif / Passif / Résultat** : les comptes peuvent être déclarés individuellement ACTIF (A), PASSIF (P) ou encore les deux simultanément en fonction de leur sens débiteur ou créditeur (on utilisera dès lors la lettre X) ou compte de RESULTAT (R). Ces codes peuvent être mis à jour automatiquement via le TOOLBOX.

Ces codes ont leur importance dans la mesure où ils génèreront les tableaux préalablement créés dans les ETATS SECONDAIRES.

### **Onglet Tiers**

L'onglet Tiers apparaît lorsque vous saisissez un compte client ou fournisseur. Les renseignements saisis ici permettent notamment d'effectuer les relances clients et de gérer les échéances clients et fournisseurs (racines 400 et 440).

**Compte/Intitulé** : zones sur lesquelles il est impossible d'intervenir. La modification ou suppression de comptes s'effectue dans la base Plan Comptable.

Pays : indiquez ici la racine alphabétique du n° de TVA (exemple BE pour la Belgique). Cette zone est très importante pour la gestion du Listing Intracommunautaire. Il est indispensable de respecter les codes ISO des pays incorporés dans la CEE

**Code langue :** F pour Français et N pour Néerlandais (important pour les rappels)

46 •

**TVA :** le programme vérifie la validité du numéro si le pays = BE

#### **Rechercher automatiquement les coordonnées d'un tiers**

Ciel Compta vous permet de récupérer, sans aucune saisie, les coordonnées exactes et complètes de vos clients et fournisseurs dans la base de données entreprises du Group Van Hecke. Spécialisée dans l'information économique et les analyses financières, cette banque de données s'appuie sur 13 millions d'entreprises européennes.

Lancer une recherche d'adresse

@ Recherche d'adresse

- − A partir de l'onglet Tiers du compte client ou fournisseur, saisissez le (ou les) élément(s) en votre possession aux zones concernées. Par exemple, si vous recherchez les coordonnées complètes d'une entreprise, mais que vous n'en connaissez que la raison sociale, saisissez alors uniquement celle-ci à la zone **Nom**.
- − Cliquez sur le bouton [@Recherche d'adresse]. S'affiche la fenêtre Confirmation de la recherche afin de vérifier le (ou les) indicateur(s) que vous venez de renseigner dans la fiche Tiers.

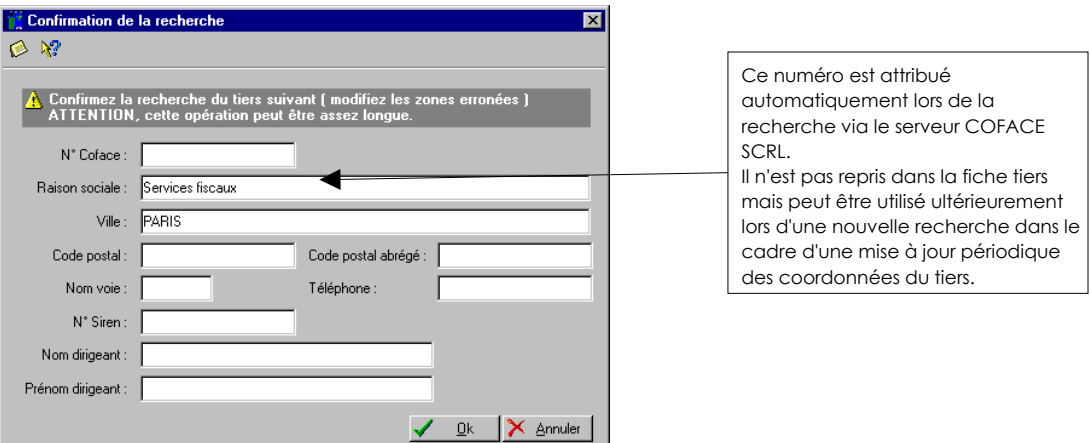

Si vous constatez une erreur dans la saisie, vous pouvez directement la corriger à partir de cette fenêtre avant de confirmer la recherche en cliquant sur [OK].

Si la recherche aboutit à un résultat multiple suivant votre demande, s'affiche la liste des différentes sociétés ou organismes correspondant aux critères demandés.

Par exemple, votre recherche s'est orientée sur les Services Fiscaux de Paris.

- − Sélectionnez alors la société concernée. Le détail des coordonnées s'affiche dans la partie inférieure de la fenêtre.
- − Cliquez sur [OK] pour confirmer la reprise des éléments manquants et le remplacement de ceux existants dans la fiche tiers.

### **Informations bancaires**

Dans la zone **Echéance**, vous indiquez le code correspondant au mode de calcul de la date à laquelle le règlement doit être effectué.

- − Cliquez sur le triangle de sélection, présenté en fin de zone, pour ouvrir la fenêtre de création d'un mode de calcul d'échéance.
	- Le Code va être défini au fur et à mesure que vous choisissez les options nécessaires.
- − Cochez tout d'abord la zone **Echéance**.
- − Choisissez ensuite le nombre de jours d'échéance en cochant une des options proposées : **30**, **60** ou **90 jours**. Pour indiquer un nombre de jours différent de ceux proposés, 120 par exemple, cochez l'option **Autre** et saisissez-le dans la zone qui suit.
- − Vous définissez ensuite la méthode de calcul de la date à laquelle le règlement doit être effectué en cochant une des options proposées dans la partie droite de la fenêtre.

#### **Exemples**

Date de facture : le 06/01/99. Echéance à 30 jours, soit le 05/02/99. Pour les différents modes de calcul, vous obtenez les dates suivantes :

- **Fin de mois** : 28/02/99
- **Fin de mois le** : en saisissant par exemple 10, le règlement doit être effectué 30 jours après la date de facturation, le 10 du mois suivant. On obtient donc : 10/03/99.

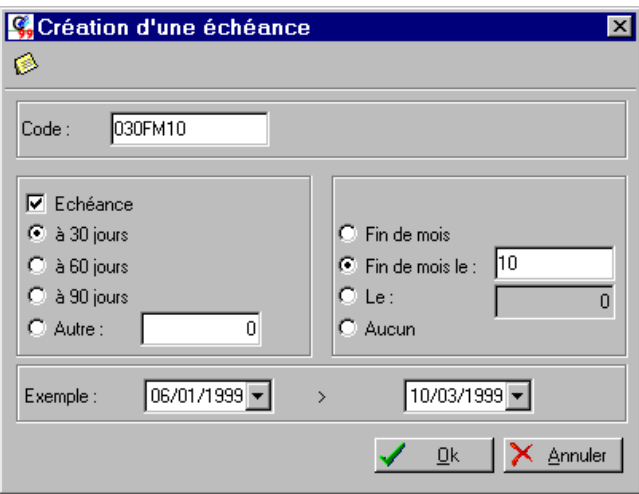

- **Le** 10 : 10/02/99
- **Aucun** : 05/02/99
- − La zone **Exemple** vous permet de contrôler les paramètres choisis. Saisissez dans la première zone la date de facture et appuyez sur la touche <Entrée>. La date d'échéance est alors présentée dans la zone suivante.
- − Une fois définis tous les paramètres nécessaires, validez le mode de calcul de la date d'échéance en cliquant sur [Ok]. Le code renseigne automatiquement la zone **Echéance** de la fiche du tiers concerné.

### **Encours autorisé**

− La zone **Encours autorisé** concerne uniquement les comptes clients. Elle vous permet de définir le montant total des factures non réglées que vous autorisez à chacun de vos clients. Aucun blocage n'est effectué en saisie si le montant de l'encours est dépassé. En revanche, vous pourrez éditer l'état des encours clients (menu **ETATS**, commande ENCOURS CLIENTS).

### **Internet**

Si vous disposez d'une messagerie électronique sur votre ordinateur, telle Microsoft Exchange<sup>®</sup> ou Microsoft Outlook®, vous pouvez faire parvenir un courrier électronique (mail) directement à partir de la fiche Tiers.

- − Pour ce faire, vous devez tout d'abord saisir l'adresse électronique du tiers à la zone e-Mail, sous la forme xxx@xxx.be.
- − Ensuite, cliquez sur le bouton flèche, présenté en fin de zone, pour lancer votre messagerie électronique.
- $\%$  Vérifiez que votre messagerie électronique est active avant toute utilisation.

De la même manière, si vous disposez d'un navigateur internet tel Internet Explorer® ou Netscape®, par exemple, vous pouvez accéder au site internet du tiers.

- − Saisissez tout d'abord l'adresse du site Internet du tiers sous la forme http:\www.xxx.xxx.be.
- − Ensuite, pour consulter le site du tiers, cliquez sur le bouton flèche, présenté en fin de zone, ou appuyez sur la touche <F3>.

Site Web : indiquez dans cette zone l'URL complète du site en n'omettant pas de la faire précéder par http://

### **Onglet Graphiques**

La visualisation graphique permet de distinguer l'évolution des écritures en brouillard, en simulation ou validées. Cette zone est mise à jour automatiquement lors de l'enregistrement d'écritures

**E Partie 5. La tenue de votre comptabilité, § Les différents types de saisie.** 

### **Onglet Cumuls**

Ce tableau vous permet de prendre rapidement connaissance, mois par mois, des soldes des écritures, à la fois en simulation, en brouillard et validées. La dernière colonne totalise l'ensemble des écritures sur le mois. Cette zone est mise à jour automatiquement lors de l'enregistrement d'écritures

### **Onglet Mensualisation**

Cette fonction permet à l'utilisateur de saisir des budgets mensuels sur des comptes généraux et/ou comptes de tiers. Ce champ est totalement indépendant des budgets réalisés sur les comptes analytiques. Des états comparatifs budgétés/réalisés sont accessibles via le générateur d'états.

# **Les journaux**

2 **BASES** - commande JOURNAUX  $\left[\begin{matrix} \overline{A} & \overline{I} \\ \overline{I} & \overline{I} \end{matrix}\right] \left[\begin{matrix} B \\ \overline{I} \end{matrix}\right] = \left[\begin{matrix} \overline{J} \\ \overline{I} \end{matrix}\right]$ 

Le logiciel vous propose, par défaut, 12 journaux :

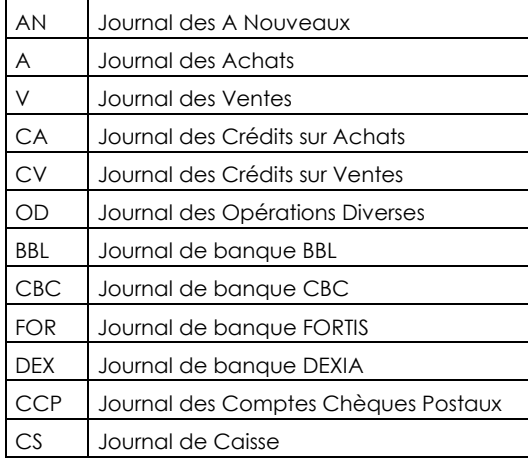

Vous avez la possibilité de multiplier les types de journaux ; créer plusieurs journaux d'achat : A1 pour achats de marchandises, A2 pour achats divers, etc.

Pour réaliser un suivi précis de votre trésorerie, il est impératif de créer autant de journaux bancaires que de comptes bancaires.

Le journal est défini par un **Code** (sur trois caractères alphanumériques au maximum) et un **Intitulé**.

Le **type de journal** est ensuite précisé :

- Achats
- Ventes
- Opérations Diverses
- Trésorerie

Les contrôles effectués en saisie d'écritures dépendent du type de journal. Par exemple, la saisie est impossible sur un compte de racine client dans un journal d'achats.

## **Gestion des comptes de contrepartie**

Le compte sera utilisé en saisie des financiers pour solder automatiquement par extrait les mouvements débiteurs et créditeurs. Cette contrepartie automatique s'effectuera automatiquement lorsque vous verserez votre saisie dans le brouillard.

Exemple : Lors de la saisie des écritures de votre journal financier, vous pourrez saisir les dépenses et les recettes; pour équilibrer l'écriture, il suffira de cliquer sur la fonction "Brouillard" pour que le solde soit affecté au compte 551000 par exemple.

50 •

### **Gestion des dates de clôture**

L'encodage d'une date de clôture par journal augmente la sécurité lors de l'encodage. En effet, il sera impossible d'enregistrer une pièce comptable dont la date est inférieure à la date de clôture. Cette date de clôture est indépendante par journal (ou générale). Cette date peut en outre être définie de manière précise (25/08/01 au lieu de 31/08/01 si on estime devoir ne clôturer le journal que jusqu'à cette date là). Pour activer cette zone, il faut activer la fonction Gestion des clôtures journaux dans le menu Dossier – Préférences comptables

#### **Gestion des n° d'extraits**

Cette zone indique le numéro du dernier extrait. Ce numéro est remis à jour automatiquement lors de l'enregistrement des extraits bancaires

### **Gestion des soldes**

**Solde initial (pivot) :** cette zone reprend le solde du journal après le dernier extrait ou le solde initial lors de l'enregistrement des prochains extraits

**Solde initial (devise) :** cette zone reprend le solde du journal, mais en devise. Attention: pour activer les zones relatives aux devises, il y a lieu avant de créer le journal, de valider la création et ensuite d'accéder au menu déroulant contenant les devises.

**Code devise :** cette zone indique la devise de référence du journal.

Un bon paramétrage du "type" de journal, permettra, lors des saisies, un prépositionnement automatique des montants dans les colonnes Débit/Crédit.

La fonction auxiliaire "**Afficher la liste**" ouvre la liste des journaux.

# **Les codes budgétaires et analytiques**

2 **BASES** - commande BUDGETAIRE/ANALYTIQUE

 $\begin{bmatrix} \overline{A} \overline{L} \end{bmatrix}$  $\begin{bmatrix} B \end{bmatrix}$  -  $\begin{bmatrix} B \end{bmatrix}$ 

Si vous gérez une comptabilité budgétaire et analytique, vous devez renseigner cette base. Dans le plan comptable, chaque compte peut être associé directement à un code budgétaire. A chaque fois que vous saisirez une ligne d'écriture, que vous l'imputerez donc à un compte de comptabilité générale, vous pourrez également l'affecter à un code analytique ou budgétaire.

# **Enregistrer les codes analytiques et les codes budgétaires**

− Renseignez le **code** qui peut être alphanumérique puis indiquez l'**Intitulé**.

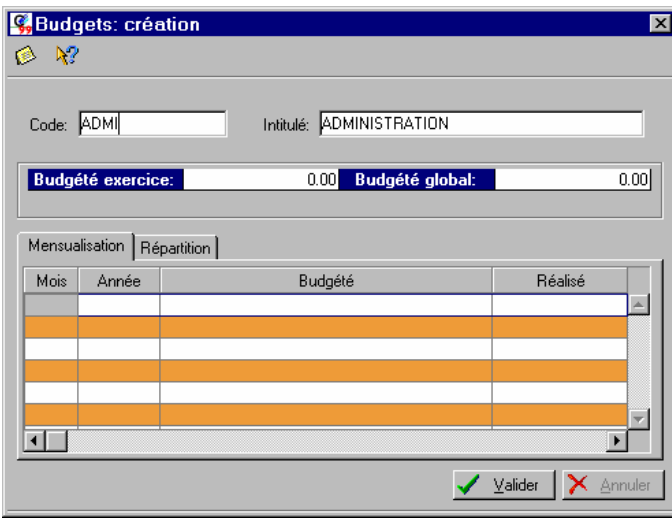

Vous ne pouvez pas intervenir sur les zones **Budgété exercice** et **Budgété global** qui indiquent respectivement les prévisions établies pour ce code analytique budgétaire sur l'exercice en cours et sur plusieurs exercices.

− Enregistrez la création du code en cliquant sur [Valider].

# **Définir les budgets mensuels prévisionnels**

2 **BASES** - commande BUDGETAIRE/ANALYTIQUE - Onglet MENSUALISATION  $\begin{bmatrix} \overline{ALT} & B \\ B & B \end{bmatrix}$  -  $\begin{bmatrix} B \\ B \end{bmatrix}$ 

Cet onglet permet de définir le budget mensuel prévisionnel du code budgétaire en cours. Ainsi, il est possible de comparer à tout moment, le total des montants réalisés affectés à un code, avec les montants budgétés.

- − Dans la fenêtre Liste des budgets, effectuez un double-clic sur la ligne correspondant au code analytique budgétaire à modifier.
- − Cliquez sur l'onglet **Mensualisation**.
- − Pour entrer le mois, l'année et le montant, cliquez sur le bouton [Nouveau]. Le mois et l'année en cours s'affichent automatiquement.

Vous déplacez le curseur dans les colonnes avec la touche <Entrée> ou <Tabulation>.

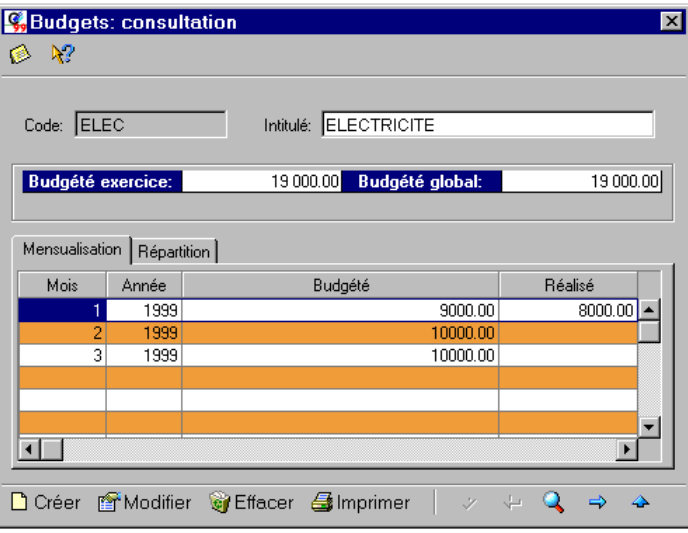

 $\%$  Les budgets peuvent être établis sur plusieurs années.

Le total de ce que vous avez budgété apparaît sur les zones **Budgété exercice** et **Budgété global**. Ensuite, au fur et à mesure des saisies, vous pouvez comparer les montants budgétés avec ceux effectivement réalisés.

# **Définir les ventilations analytiques**

2 **BASES** - commande BUDGETAIRE/ANALYTIQUE - Onglet REPARTITION  $\left[\begin{array}{c|c}\n\overline{ALT} & \overline{B}\n\end{array}\right] - \left[\begin{array}{c|c}\n\overline{B}\n\end{array}\right]$ 

Un des principaux objectifs d'une comptabilité analytique doit permettre une analyse des coûts. Cette analyse peut être réalisée :

- Par fonction économique : production, administration, direction
- Par moyen d'exploitation : magasins, usines
- Par activité d'exploitation : familles de produits, stades d'élaboration de produit
- Par responsabilité : directeur commercial, directeur technique

Prenons l'exemple d'une entreprise dont les charges de fonctionnement sont affectées à trois départements : commercial, service après-vente, administration.

La répartition peut être la suivante :

- 20% à l'administration
- 35% au service après-vente
- 45% au service commercial

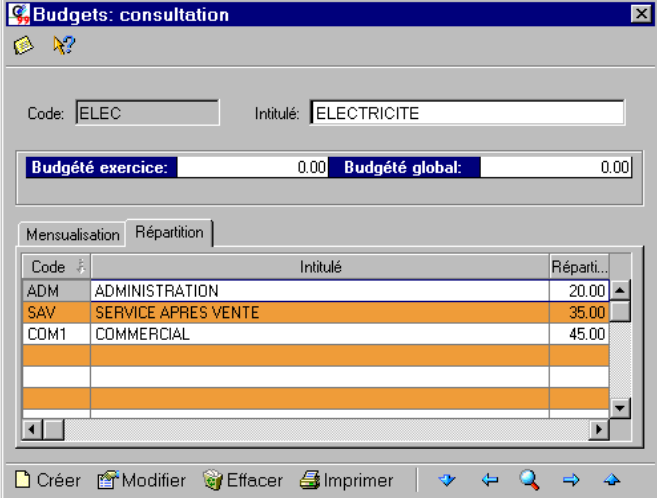

- − Après avoir créé les codes analytiques et leur intitulé, cliquez sur l'onglet **Répartition**.
- − Recherchez la section analytique sur laquelle vous voulez répartir le budget.

Entrez les trois départements concernés par cette répartition :

- − Cliquez sur [Nouveau] pour saisir le premier code,
- − indiquez ensuite le pourcentage de répartition,
- faites de même pour les deux autres départements.

## **Associer un code analytique/budgétaire à un compte**

Pour que le logiciel ventile automatiquement les montants enregistrés sur un compte, sur les codes analytiques et budgétaires, il convient de les associer.

- − Ouvrez le menu **BASES**, commande PLAN COMPTABLE.
- − Sélectionnez le compte concerné.

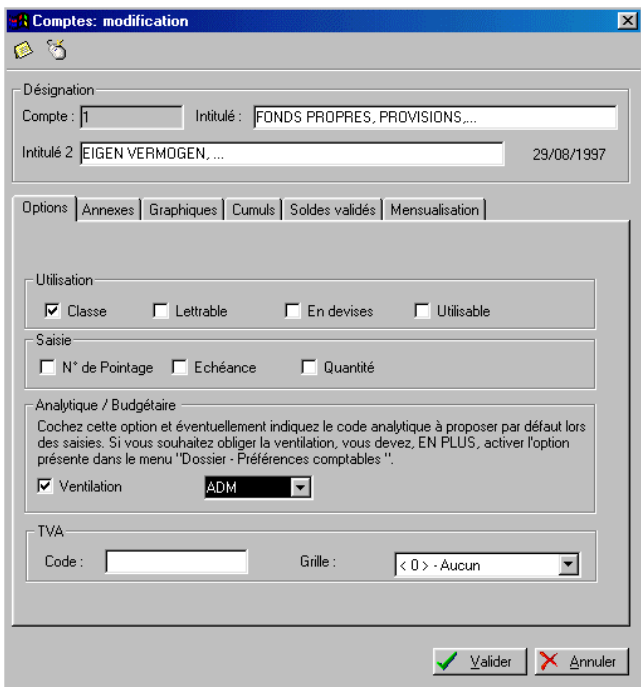

- − Cochez la zone **Ventilation** puis indiquez le code analytique budgétaire que vous voulez associer à ce compte. Vous pouvez cliquer sur le triangle de sélection pour obtenir la liste de tous les codes créés.
- − Enregistrez le paramétrage en cliquant sur le bouton [Valider].

### **Affectation obligatoire d'un code analytique budgétaire en saisie**

Vous pouvez obliger la saisie d'un code analytique/budgétaire lors de la saisie des écritures. Dans ce cas, il peut être intéressant de créer un code Divers afin d'y imputer les écritures n'entrant dans aucun des budgets existants.

- − Ouvrez le menu **DOSSIER**, commande PREFERENCES, PREFERENCES COMPTABLES.
- − Cochez l'option **Ventilation analytique/budgétaire obligatoire**.
- − Enregistrez le paramétrage en cliquant sur le bouton [Ok].
	- ª Vous êtes alors obligé d'affecter un code budgétaire et analytique lors de la saisie des écritures. Si vous avez associé un code analytique/budgétaire au compte, il sera proposé automatiquement en saisie d'écritures.

# **Les devises**

2 **BASES** - commande DEVISES

 $\left[\begin{matrix} 1 & b \\ c & d \end{matrix}\right]$  -  $\left[\begin{matrix} 0 & b \\ d & d \end{matrix}\right]$ 

Lorsque vous activez la commande pour la première fois dans un dossier géré en francs, deux devises au moins sont créées :

- la devise locale, définie dans les paramètres du dossier et correspondant généralement au Franc dans un dossier géré en francs,
- l'Euro, monnaie Européenne, dont le taux fixé définitivement au  $1<sup>er</sup>$  janvier 1999 est de 40.3399.

Si vous avez opté pour une gestion du multidevise, vous devez créer celles que vous utilisez, préalablement aux opérations de saisie.

 Partie 4. La tenue de votre comptabilité, § La gestion des devises pour plus de détails sur les différents paramétrages à effectuer pour tenir une comptabilité multidevise ainsi que sur les diverses possibilités de saisie et d'édition. Les implications de l'euro sur la gestion du multidevise (fixation des taux) y sont également abordées.

### **Création d'une devise**

- − Dans la fenêtre descriptive, cliquez sur le bouton [Créer].
- − Saisissez tout d'abord le **Code** de la devise, sur trois caractères au maximum, ainsi que son **Intitulé**.
- − Vous saisissez ensuite le dernier **Taux** connu de la devise.
- − Sur la zone **Dernière modification**, définissez la date à laquelle le taux saisi a été fixé.
	- $\%$  Par la suite, aucun taux ne pourra être défini à une date antérieure à la date saisie, lors de la création de la devise.
- − Si la devise utilisée correspond à celle d'un pays faisant partie de l'Union Monétaire Européenne, cochez l'option **Devise in**.
- − Confirmez la création du code en cliquant sur le bouton [Valider].

# **L'historique des taux de la devise**

Au fur et à mesure de l'enregistrement de vos écritures en devises, vous allez être amené à modifier le taux de change, à la date à laquelle il est fixé.

Cette modification peut être réalisée lors de la saisie de l'écriture ou encore en enregistrant préalablement les différents taux, directement sur l'onglet Historique, disponible pour chacune des devises créées.

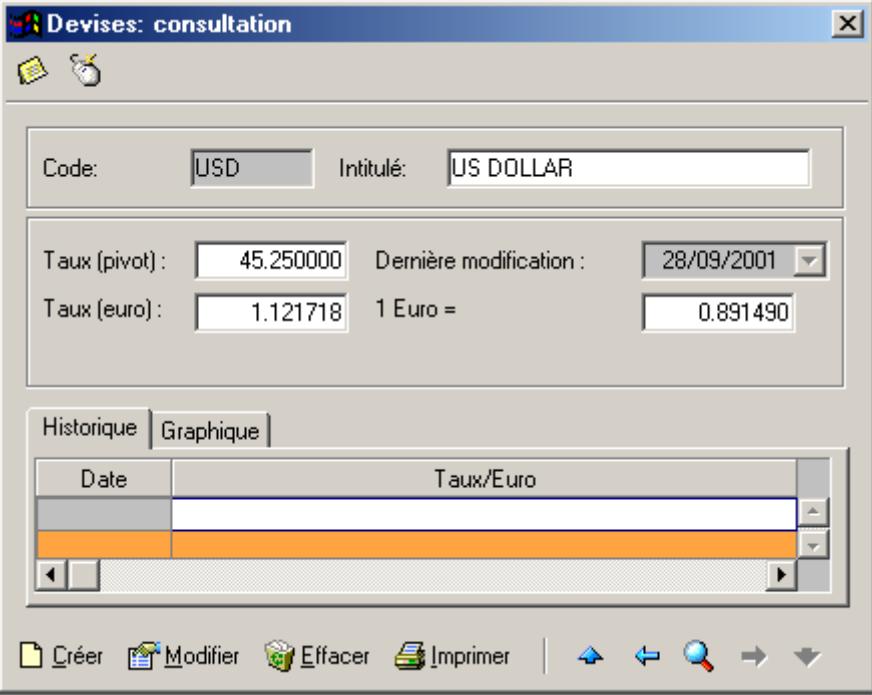

ª L'historique concerne les devises autres que celles des pays membres de l'Union Monétaire Européenne.

# **Visualisation graphique du taux de la devise**

En cliquant sur l'onglet Graphique, vous obtenez la représentation graphique de l'évolution du taux de la devise durant l'exercice.

# **La table de TVA**

2 **BASES** – Table TVA

 $\left(\frac{AT}{W}\right)$  –  $\left(\frac{T}{W}\right)$ 

Le paramétrage permet de préparer les déclarations de TVA. Respectez, lors de vos opérations de comptabilisation, les comptes paramétrés ici.

S'il n'y a pas cette corrélation, vous ne pourrez pas obtenir un calcul correct, par le programme, de la déclaration de TVA. **De même, si vous modifiez le paramétrage de la TVA, alors qu'il y a déjà des écritures validées dans les journaux, ces modifications ne porteront que sur les écritures à venir.** 

**Code TVA** : les codes TVA sont totalement laissés au libre choix de l'utilisateur. Pour la facilité de ce dernier, un certain nombre de codes sont déjà préinstallés. Les codes doivent être évidents et clairs de façon à pouvoir les mémoriser plus facilement. Ils font appel automatiquement à tous les autres champs décrits ci-après.

**Taux de TVA** : c'est le taux associé au code. Ce taux permettra au programme de calculer et de proposer automatiquement non seulement le montant de la TVA mais également la base imposable.

Toutefois dans d'autres cas bien précis mais principalement dans les factures d'entrées la répartition devra être réalisée parfois 100% au débit d'un compte et 100% en contrepartie d'un autre (TVA COCONTRACTANT, TVA INTRACOMMUNAUTAIRE, ...) ou encore 50% au débit du compte TVA déductible et 50% au débit du compte TVA non déductible (TVA sur frais de voiture).

Cette répartition peut également servir pour un calcul et une répartition automatique de TVA et frais en utilisation privée. Cette option exige toutefois une certaine connaissance comptable et pratique du logiciel.

**Répartition** : il s'agit ici de répartir sur base d'un pourcentage, le montant TVA calculé ci-avant. Dans la majorité des cas, ce montant sera réparti à raison de 100% dans les comptes TVA à récupérer ou TVA à payer. Vous trouverez en fin de chapitre un tableau des formules de répartition à utiliser pour les utilisations privées.

**Compte de TVA**: c'est dans ce compte que sera réparti le montant de TVA calculé

**Libellé deTVA** : libellé proposé par défaut. Ce libellé apparaîtra dans les éditions du grand-livre.

**Grille TVA** : le numéro inscrit dans cette grille met à jour automatiquement la case équivalente de la déclaration TVA.

**Grille Base** : le numéro inscrit dans cette grille met à jour automatiquement la case équivalente de la déclaration TVA.

Partie 3

Une mauvaise imputation de ces numéros en grille TVA et grille base aura pour conséquence une édition non appropriée de la déclaration TVA.

Vous pourrez constater que dans le fichier standard préinstallé, ne figurent pas en grille base en regard de certains codes TVA de numéro. La raison en est simple et l'explication est la suivante: dans le plan comptable, en regard des comptes , vous pourrez constater qu'une case "Grille TVA" est réservée pour la mise à jour automatique des cases TVA (cases 81, 82 et 83) de Biens et Services Divers, Marchandises ou Investissements dans la déclaration TVA. Ces codes sont déjà inscrits par défaut dans certains comptes des classes 6 et 2. Pour éviter un cumul dans ces trois grilles, il est donc impératif de ne pas réinsérer ces mêmes codes (qui feraient donc double emploi) dans les paramètres TVA. Toutefois, rien n'empêcherait l'utilisateur de créer, s'il le souhaite et trouve cela plus judicieux, des codes du type 21M (21% marchandises par exemple), 21I (21% investissements), 21S (21% services et biens divers) et ainsi de suite pour autant bien entendu qu'il ait eu soin d'enlever les codes M, S ou I attribués à l'origine dans les comptes des

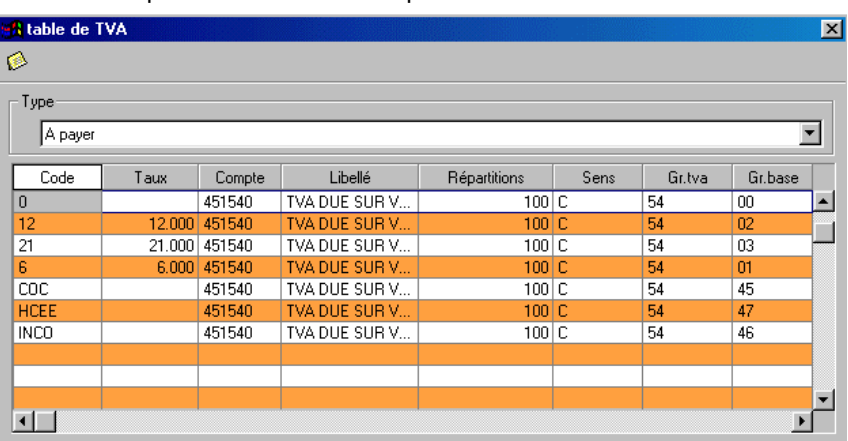

classes 6 et 2 pour éviter le double emploi au niveau de la déclaration TVA.

Si vous utilisez les comptes du Plan Comptable proposés par Ciel Compta pour Windows, vous n'avez pas besoin de modifier le paramétrage de la déclaration de TVA.

Il faut une corrélation totale entre :

votre Plan Comptable (concernant les comptes de TVA que vous utilisez en saisie)

les comptes de TVA mentionnés en Table de TVA

les racines de comptes des rubriques de la déclaration de TVA.

S'il n'existe pas cette corrélation, vous ne pourrez pas obtenir un calcul correct à l'édition de l'état préparatoire de la déclaration de TVA.

De même, si vous modifiez le paramétrage de la TVA, alors qu'il y a déjà des écritures validées dans les journaux, ces modifications ne porteront que sur les écritures à venir.

# **Récupération des données d'un autre logiciel**

2 **UTILITAIRES** - commande IMPORTATION...

 $\left[\begin{matrix} 1 & 1 \\ 1 & 1 \end{matrix}\right]$  -  $\left[\begin{matrix} 1 & 1 \\ 1 & 1 \end{matrix}\right]$ 

Vous avez la possibilité d'importer des données provenant des applications suivantes :

- de Ciel Compta pour Dos
- − Sélectionnez le type d'importation, puis cliquez sur le bouton [Suivant].

# **Import des données d'un dossier de Ciel Compta pour Dos (version 5 et supérieures)**

### **Attention !**

Pour importer une version de Ciel Compta pour Dos antérieure à la version 6.00.04, contactez le Département Service CIEL au 02/346.55.07

### **Avant d'entreprendre l'importation**

Pour pouvoir récupérer les données de Ciel Compta pour Dos version 6, vous devez :

- − effectuer une première installation de Ciel Compta pour Windows,
- − sélectionner la société EXEMPLE.
- Par le menu **DossiER**, commande NOUVEAU, créer le(s) dossier(s) dans le(s)quel(s) vous souhaitez récupérer les données des versions Dos.

### **Importation assistée**

- − Cochez la zone **Récupération Ciel Compta Dos**.
- − Cliquez sur le bouton [Suivant].
- − Entrez le nom du répertoire sur lequel se trouvent les données de la version Dos que vous souhaitez importer, suivi du nom du dossier qui va recevoir ces données. Tapez par exemple : C:\CIEL\C6\MARTIN (MARTIN étant le nom du dossier créé dans Ciel Compta pour Windows).
- ª Pour chacun des dossiers à importer, vous devez procéder à sa création dans Ciel Compta version 6 pour Windows puis effectuez l'importation des données.

### **Opération post-importation**

− Effectuez impérativement une réindexation (menu **UTILITAIRES**, commande REINDEXATION) pour chaque dossier mis à jour.

# **Importation des données sous format ASCII**

Cette option vous permet d'importer un fichier ASCII (format standard TXT reconnu par la majorité des éditeurs de texte) contenant des écritures.

- − Cochez la zone **Format Ciel ASCII**.
- − Le nom du fichier à importer est affiché automatiquement : XIMPORT.TXT.
- − Vérifiez que ce fichier se trouve bien dans le répertoire ou chemin d'accès où sont situés les fichiers du dossier en cours.
- − Après vérification de l'existence du fichier XIMPORT, vous pouvez lancer l'importation en cliquant sur [Ok].

Le fichier doit être de type SDF (sans délimiteur) et la taille d'un enregistrement ne doit pas dépasser 129 caractères + 2 caractères de fin de ligne (CR+LF [codes 13 et 10]).

Si un tiers (client / fournisseur) n'existe pas, il sera créé; si vous souhaitez remplir le signalétique du tiers créé, vous devrez remplir, dans la directory de la société, le fichier (au format Dbase) XTIERS.DBF (cf. la structure de ce fichier ci-après).

Si le code journal n'existe pas, le journal sera créé (aucune table ne doit être remplie à cet effet); par la suite, pensez à modifier éventuellement la date de clôture, les coordonnées de la banque dans le cas d'un journal financier, ...

Si le code budgétaire n'existe pas, il sera créé (aucune table ne doit être remplie à cet effet); par la suite, pensez à remplir les mensualisations directement dans le programme comptable.

Si le compte n'existe pas, il sera créé (aucune table ne doit être remplie à cet effet); par la suite, pensez à modifier les divers paramètres liés au compte (quantité, utilisation du

budgétaire/analytique, compte de reporting, ....) le cas échéant dans la fiche du plan comptable.

Au cours de l'importation, si des comptes ou des journaux n'existent pas, le logiciel va automatiquement les créer. Si le fichier contient des écritures non équilibrées, celles-ci ne seront pas importées.

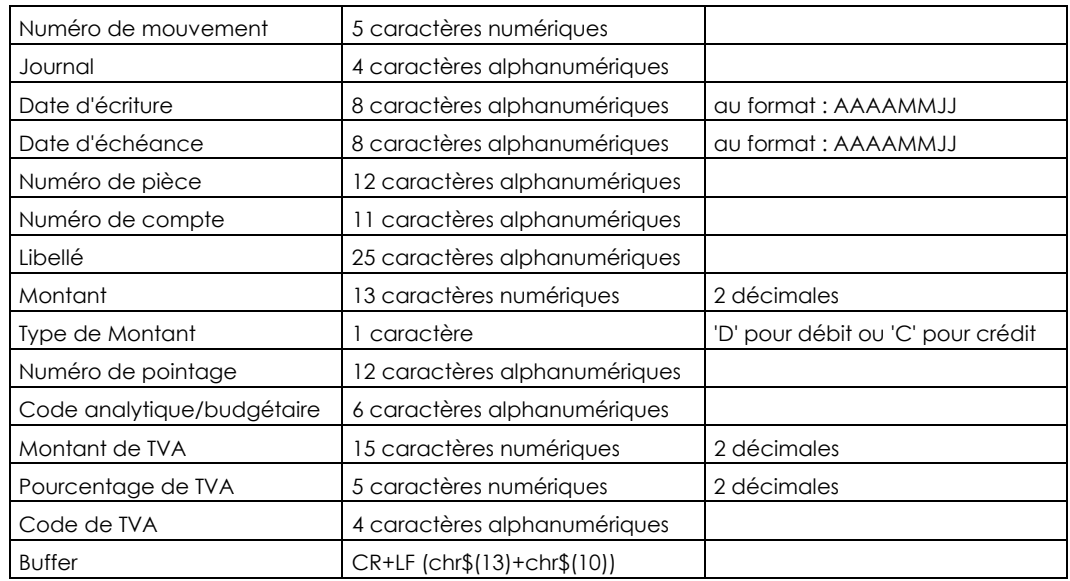

Le fichier XIMPORT.TXT, dans ce cas, doit avoir la structure suivante :

## **Les opérations post-importation**

Une fois l'importation effectuée, vous devez procéder aux vérifications et paramétrages ci-après.

Paramétrage de toutes les options de votre société dans Ciel Compta

- − menu **DOSSIER** commande MODIFIER paramètres divers, racines de comptes, racines d'édition, valeurs par défaut, paramètres de TVA : Paramétrage des bases
- − menu **BASES** commande JOURNAUX indiquez le type de journal et éventuellement un compte de contrepartie pour chacun de vos journaux
- − menu **BASES** commande PLAN COMPTABLE Complétez les libellés des comptes du Plan Comptable et les informations du fichier Tiers (adresse, coordonnées, mode de règlement...)

Si les signes de lettrage ne sont pas importés, vous pouvez effectuer un lettrage automatique ou manuel à partir des commandes LETTRAGE AUTOMATIQUE ou LETTRAGE MANUEL du menu **TRAITEMENTS**.

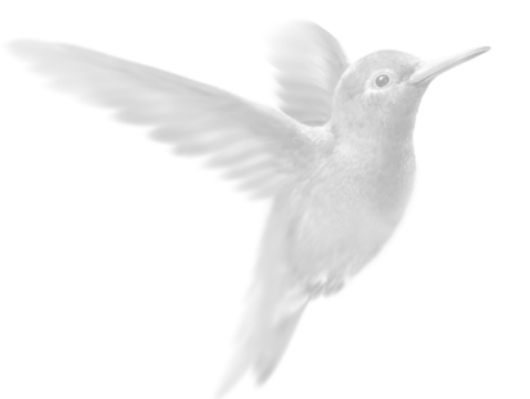

## La tenue de votre comptabilité

Généralités sur les saisies

Les opérations de saisie achats et crédits sur achats

La saisie des ventes et crédits sur ventes

La saisie des opérations diverses

La saisie des financiers

**Automatiser la saisie des écritures** 

Les modèles d'ecritures

La saisie en euros dans un dossier géré en francs

La gestion des devises

## **Généralités sur les saisies**

## **La saisie en Euro dans un dossier géré en Franc**

2 **SAISIES** - commande SAISIES EN EURO

Pour enregistrer vos écritures avec des montants en euros dans un dossier géré en francs, vous disposez des 6 guides de saisie ainsi que d'un Assistant Euro.

**E § La saisie en euros.** 

## **La saisie en Franc dans un dossier géré en Euro**

2 **SAISIES** - commande SAISIES EN FRANC

Pour enregistrer vos écritures avec des montants en francs dans un dossier géré en euros, vous disposez des 6 guides de saisie ainsi que d'un Assistant Franc.

**E § La saisie en euros.** 

## **La saisie en devises**

2 **SAISIES** - commande SAISIES EN DEVISES

Pour enregistrer vos écritures dans la devise de votre choix, préalablement créée, vous disposez toujours des 6 modes de saisie.

**E § La gestion des devises.** 

## **Les opérations de saisie achats et crédits sur achats**

2 **SAISIES** - commande SAISIE ACHATS (CREDITS SUR ACHATS)  $\left[\begin{array}{c|c}\n\overline{ALT} & \overline{S}\n\end{array}\right] - \left[\begin{array}{c|c}\n\overline{S}\n\end{array}\right]$ 

Les données de l'en-tête

Le dernier code **Journal** utilisé est proposé par défaut. Si besoin est, vous le modifiez en sélectionnant un des codes proposés dans la liste complète des journaux que vous obtenez en cliquant sur le triangle de sélection, présenté en fin de zone, ou à défaut en cliquant sur la touche <F4> de votre clavier.

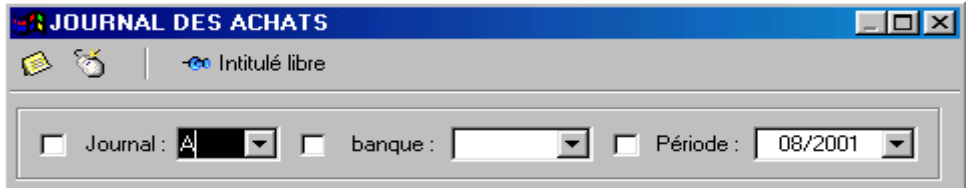

Pour placer le curseur sur la zone suivante, appuyez sur la touche <Tabulation> de votre clavier ou sur la touche <Entrée>. Cette disposition est valable pour toutes les zones. Nous ne le rappelons pas dans les lignes qui suivent.

**Banque** : si cette zone est cochée (activée) et remplie par un code journal "bancaire", l'enregistrement du paiement relatif à la facture saisie sera automatiquement enregistré dans le journal de banque associé. Cette opération est principalement utilisée pour les comptabilités simplifiées (pas en partie double) et ne remplacent nullement la tenue rigoureuse et obligatoire des extraits bancaires et de la caisse.

Par sécurité, le code journal est automatiquement enlevé après chaque écriture de manière à éviter l'enregistrement par erreur dans les financiers des factures suivantes.

**Période** : il s'agit de la période dans laquelle vont être centralisées toutes les écritures saisies. Il est donc possible d'enregistrer une facture datée par exemple du 25/4/01 dans la période 05/01.

**Attention** : cela signifie que si vous demandez une édition du grand livre, un journal ou une balance du 1/5/01 au 31/5/01 vous retrouverez effectivement cette écriture datée du25/4. Par contre si vous demandez une édition du 1/4 au 30/4, cette écriture centralisée dans la période 05/01 ne sera évidemment pas reprise.

Par défaut, la dernière date période enregistrée sera toujours reprise à l'ouverture des fichiers de saisie. Cette date période est indépendante par journal.

**N° Fournisseur** : il s'agit du numéro de compte qui doit être obligatoirement un compte dont la racine est une des racines indiquées en Paramétrage des racines de comptes, soit 440 pour les fournisseurs. Par défaut, le curseur se positionne directement après le 440 de façon à ne pas devoir retaper le code 440. La recherche peut être effectuée facilement en tapant la (les) première(s) lettre(s) du nom. La touche F4 permet d'appeler la liste complète du plan comptable. Cette même recherche peut également être effectuée dans la zone "Libellé". Si le compte fournisseur n'existe pas, il vous est loisible de consulter la liste des tiers ou de créer le fournisseur directement.

**N° de facture** : concerne le numéro de pièce incrémenté de 1 (+1) à chaque opération.

**Commentaire** : mettez ici un descriptif sommaire de l'opération que vous enregistrez. Le programme vous propose par défaut le nom du fournisseur. Vous pouvez, bien sûr, modifier ce commentaire (n° de bon de commande, n° fact. du fournisseur,...)

**Date** : c'est la date système ou celle de l'enregistrement précédent qui est proposée. La date réelle de la facture doit être inscrite à cet endroit pour autant qu'elle corresponde à la période définie dans les paramètres "Exercice".

**Echéance** : est proposée par défaut en fonction de la condition de paiement imputée dans la fiche du fournisseur. Si rien n'est stipulé, l'échéance sera équivalente à la date de la facture (donc considérée comme paiement comptant). Cette date d'échéance est relativement importante pour la gestion des échéanciers, rappels de paiement ou virements automatisés.

**Analytique**: entrez ici un code analytique propre au fournisseur. Ce code s'affiche automatiquement s'il est indiqué sur la fiche du compte concerné. Ce code va reprendre bien entendu le montant TVA comprise. A ce stade ci de l'opération, un code analytique imputé pourrait par exemple regrouper un ensemble de fournisseurs sur un même dossier (le dossier étant le code analytique). **Attention : cette zone analytique est tout à fait indépendante de celle gérée dans la ligne de contrepartie.** 

**N° de Pointage** : cette zone de 13 positions alphanumériques est totalement libre et permet d'y enregistrer un élément qui servira d'une part de recherche automatique lors de la saisie des financiers.

Il sera également possible de provoquer un lettrage sur base du n° de pointage

**Communication structurée** : cette zone sera reprise lors de l'édition des virements à exécuter de manière électronique via ISABEL ou CODA. La longueur de ce champ est de 14 positions. Attention : le programme n'exécute aucun contrôle sur ce champ.

**Communication normale** : cette zone sera reprise lors de l'édition des virements à exécuter de manière électronique via ISABEL ou CODA. Ce champ peut également servir à imputer un libellé libre limité à 75 positions. Il ne pourra le cas échéant être utilisé que via les états secondaires ou la recherche multicritère.

**Montant Fact.** : entrez le montant TVA comprise (total à payer)

#### **La grille de saisie d'écritures**

Vous allez maintenant saisir les différentes lignes d'écritures qui composent la facture fournisseur, soit :

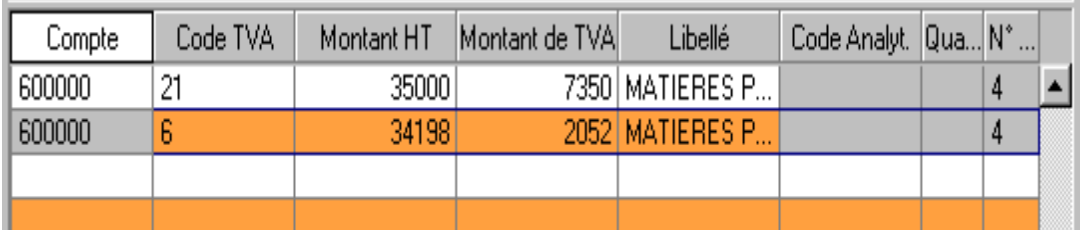

#### **Saisie de la première ligne**

Dans la zone **Compte**, saisissez la racine des comptes, soit les premiers caractères, et appuyez sur la touche <F4> de votre clavier. Vous obtenez ainsi la liste des comptes, à partir du premier compte concerné. Sélectionnez le numéro adéquat et cliquez sur le bouton [Valider].

Si vous cochez l'option de saisie **Affichage des listes auxiliaires pour les comptes** dans les PREFERENCES COMPTABLES du menu **DOSSIER**, la liste auxiliaire des comptes est automatiquement ouverte, dès que le curseur se place sur la zone **Compte**.

§ Paramétrage des accélérateurs de saisie libellé/comptes.

Si vous avez paramétré des accélérateurs de comptes et/ou de libellés au menu DOSSIER, Préférences, Préférences comptables, Accélérateurs de libellé/Accélérateurs de compte, cochez cette zone pour que ces accélérateurs vous soient proposés en saisie.

**Compte** : pour saisir un numéro de compte, vous pouvez faire appel à la liste du plan comptable. Cette faculté est accessible uniquement lors de l'édition dans cette colonne; c'est-à-dire lorsque vous êtes en saisie dans la colonne Il suffit d'utiliser soit la touche **\*** de votre clavier pour effectuer une recherche rapide ou la touche F4 pour ouvrir la liste du plan comptable.

La saisie de numéro de compte est obligatoire. Celui-ci peut être proposé par défaut sur base des renseignements inscrits dans le compte de contrepartie du fournisseur.

Si vous entrez une racine de compte suivit de la touche \*, vous serez placé automatiquement sur le premier compte concernant cette racine de compte saisie.

**Code TVA** : vous devez impérativement passer par ce champ. Le code enregistré ici va automatiquement générer le reste de l'opération. il ne vous suffira donc plus que d'approuver ou simplement corriger les montants proposés. Ce code est généré automatiquement s'il a été préalablement imputé dans le plan comptable (Code TVA) ou encore dans le compte de contrepartie (6...). Le code utilisé prioritairement sera toujours celui associé à un compte fournisseur ou client.

Après avoir choisi le code TVA, le programme vous propose le montant HT et le montant de TVA calculé automatiquement. Vous pouvez bien entendu saisir des factures comportant plusieurs lignes et/ou plusieurs taux de TVA.

Si le montant doit être réparti sur plusieurs comptes, vous pouvez seulement entrer la part imputable à ce premier compte.

**Libellé** : Vous constatez que le libellé du compte est proposé par défaut comme **Libellé** de la ligne d'écriture. Ceci est dû au fait que le bouton [Intitulé du compte], présenté en haut de la fenêtre de saisie, est activé par défaut. Vous pouvez modifier le libellé proposé.

 § Renseigner le libellé de l'écriture par le libellé du compte.

Chaque compte fait l'objet de choix concernant les options de saisie (voir base Plan Comptable). Si une option n'a pas été choisie pour le compte figurant sur la ligne de saisie d'écritures, vous n'avez pas à informer ces zones.

**281.50** : le curseur passera sur cette zone si le champ est activé au niveau de la fiche du compte (compte fournisseur ou compte général au choix) dans le « Plan Comptable ». Ce champ permet à l'utilisateur de gérer automatiquement les fiches 281.50 et relevés 325.50, documents obligatoires à remplir pour le 31 mars de chaque année et relatif aux versements de commissions, honoraires, …. L'enregistrement d'une lettre H pour honoraires, A pour avantages, F pour frais et C (ou toute autre lettre) pour commissions mettra à jour les cases adéquates des relevés.

**Code analytique** : cette zone permet de reclasser ou regrouper les écritures suivant un autre critère de regroupement que celui du Plan Comptable Général, et/ou de les comparer à des prévisions ou normes budgétaires (Voir Budget /Analytique).

Si vous avez coché l'option de saisie "**Ventilation – Analytique / Budgétaire**" au menu "**Bases -**  Plan comptable" en regard du compte comptable appelé, le curseur passera automatiquement sur le champ "Code Analytique" et renseignera par défaut le cas échéant (si la zone a été complétée) le code analytique repris dans la fiche du compte. Vous avez la possibilité d'obtenir la liste des codes budgétaires. Cette faculté est accessible uniquement en mode édition. Pour cela, utilisez la touche **\*** ou F4 de votre clavier.

Après la saisie du code, vous serez placé automatiquement sur ce code.

Si vous saisissez un code budgétaire qui n'existe pas, le programme vous ouvre la liste des codes budgétaires où vous avez la possibilité éventuellement de créer ce code.

La saisie d'un code analytique peut également être rendue obligatoire par le biais du paramétrage dans « Dossier –: cette Préférences – Préférences comptables ».

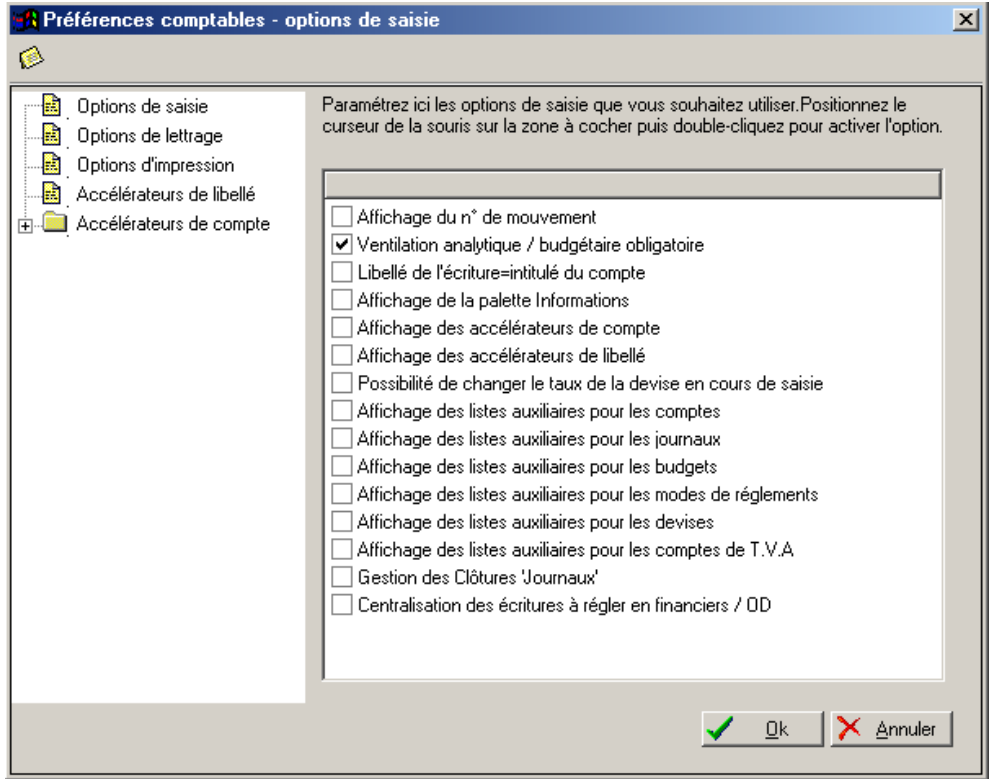

**Quantité** : cette zone vous permet d'imputer des quantités pour un compte (généralement, un compte de la Classe 6 ou de la Classe 7). C'est une zone "extra-comptable" pouvant par exemple servir de base à une comptabilité forfaitaire. Le curseur passera sur cette zone si le champ est activé au niveau de la fiche du compte dans le « Plan Comptable »

Attention : Les données enregistrées dans ce champs ne pourront être imprimées ou visualisées que via la « recherche multicritère » ou « liste des écritures »).

#### **Les touches de déplacement dans la grille de saisie**

En saisie d'écritures, indépendamment du mode choisi, vous utiliserez les touches suivantes pour passer le curseur d'une zone à l'autre :

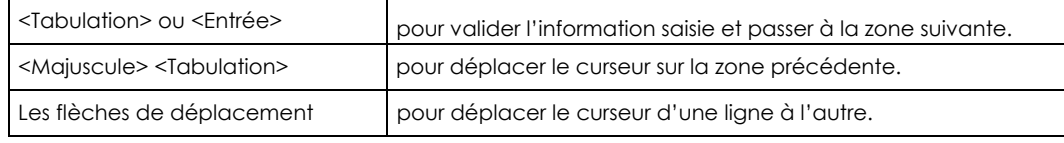

#### **Opérations sur les lignes d'écritures**

En cas d'erreur en cours de saisie ou de modification d'une pièce, vous pouvez intervenir sur les différentes lignes, à l'aide des boutons suivants :

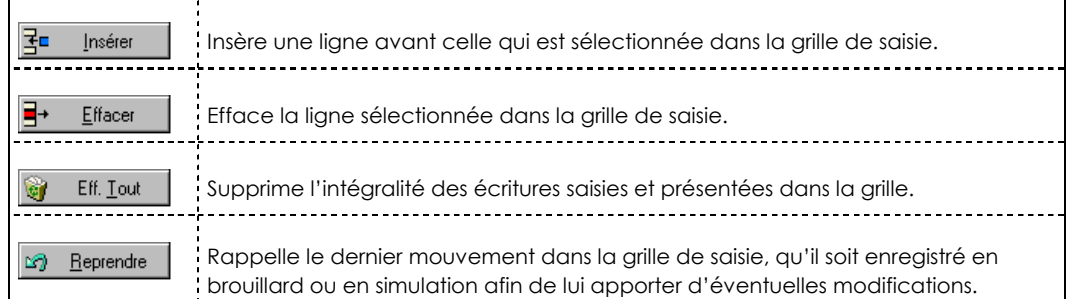

#### **Imprimer la grille de saisie**

Vous pouvez imprimer la grille de saisie telle qu'elle se présente sur votre écran, soit :

- En mode brouillon : Edition rapide puisque les caractères graphiques ne sont pas utilisés dans ce type d'édition. Pour ce faire, activez la commande BROUILLON du menu **CONTEXTUEL** ou du bouton [Souris].
- En mode normal :

## **S** Imprimer

Edition utilisant les caractères graphiques (plus longue à imprimer).

Pour ce faire, cliquez sur le bouton [Imprimer] présenté au bas de la fenêtre de saisie.

Indépendamment de la monnaie utilisée dans la grille de saisie (francs ou euros) et du mode de saisie adopté, lorsque vous demandez l'impression de la grille par le bouton [Imprimer], vous choisissez :

- une **Impression en Franc** : les montants sont convertis en francs,
- ou une **Impression en Euro** : les montants sont convertis en euros.

## **La palette d'informations**

Afin de disposer en permanence des informations comptables sur la pièce en cours de saisie, une fenêtre, nommée palette d'informations, présente les données suivantes :

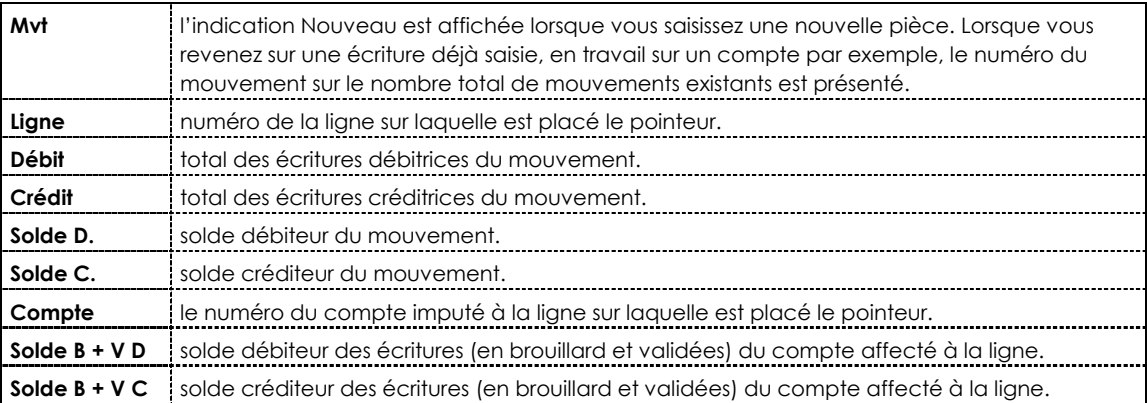

− Vous commandez l'affichage ou non de cette fenêtre en activant ou désactivant la commande PALETTE D'INFORMATIONS par le menu **CONTEXTUEL**(accessible par un clic droit dans la fenêtre de saisie)..

## **Le lettrage des écritures en cours de saisie**

#### 製 Lettrer

Le lettrage consiste à affecter un code identique à deux écritures dont les montants se soldent. Pour gérer vos échéanciers clients, effectuer des relances ou plus simplement apurer les comptes des écritures lettrées, lors des éditions, utilisez le principe du lettrage.

Ce traitement peut être réalisé, au fur et à mesure des saisies, une fois la pièce soldée mais préalablement à son enregistrement, en cliquant sur le bouton [Lettrer]. Il peut être réalisé en différé par les commandes LETTRAGE MANUEL ou LETTRAGE AUTOMATIQUE du menu **TRAITEMENTS**.

**E Partie 6. Traitements et Editions mensuels, § Le lettrage manuel.** 

#### **L'Euro calculette**

La calculette s'obtient :

- soit en cliquant sur l'icone correspondante dans la barre de titre,
- soit à partir des guides de saisie, sur chaque zone numérique, en cliquant sur le bouton Flèche situé à l'extrémité de la zone,
- soit par le menu **UTILITAIRES**, commande CALCULETTE.

Outre les fonctions de calcul dont elle dispose, Ciel Euro Calculette permet également de convertir en euros un montant saisi en francs et inversement.

#### La tenue de votre comptabilité

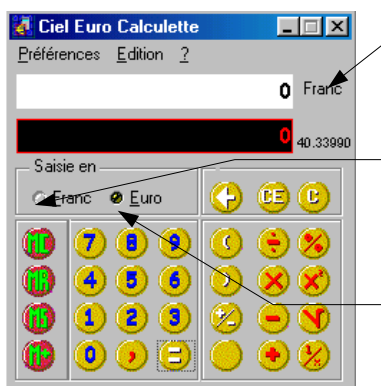

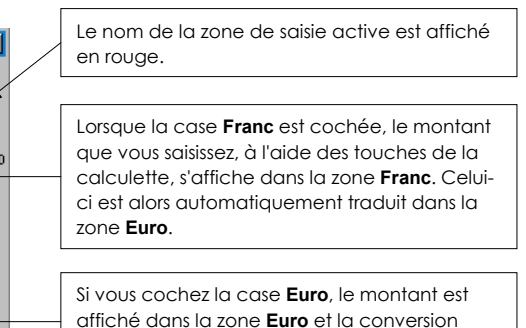

Le taux de l'euro peut être consulté par la commande TAUX DE L'EURO du menu PREFERENCES de l'Euro calculette.

− Paramétrez les éléments qui interviennent sur l'environnement et la nature des montants saisis par la commande DIVERS du menu **PREFERENCES** de la calculette.

s'effectue dans la zone **Franc**.

- − Renseignez le **Nombre de chiffres maximum** de chiffres pouvant être saisis.
- − Indiquez ensuite le nombre de chiffres que vous déterminez après la virgule sur la zone **Nombre de décimales maximum**.
- Le signe comme le point ou la virgule qui sera repris sur une zone de saisie lors de la copie d'un montant comportant des décimales, se définit sur la zone **Séparateur de décimales (copier)**.
- − Par défaut, la zone de saisie active (franc ou euro) est représentée en rouge. Si vous voulez que la zone soit plutôt différenciée par un clignotement, cochez la case **Clignotement de la monnaie courante**.
- − Cochez la zone **Affichage du taux courant de l'euro** si vous souhaitez que le taux de l'euro soit rappelé en permanence sous la zone de saisie en euro de la calculette.
- − Le bouton [Couleur] permet d'adapter les couleurs des informations présentées dans la calculette.
- − Validez les préférences ainsi définies en cliquant sur le bouton [Ok].
- − Si vous souhaitez faire apparaître la calculette constamment à l'écran pendant l'utilisation d'une autre commande, activez la commande TOUJOURS DEVANT - menu **PREFERENCES**.

#### **Calculateur intégré dans les zones de saisie**

Sans faire nécessairement appel à l'Euro Calculette, il est possible de saisir directement des formules de calcul simples dans les zones numériques des grilles de saisie. Vous pouvez ainsi utiliser les signes - + \* et / du pavé numérique de votre clavier.

#### **Exemple**

Si vous saisissez 150\*25 dans la zone Total TTC d'une facture client, le montant se calcule automatiquement et la valeur 3 750,00 s'affiche.

## **Enregistrer les écritures - Les types d'écritures**

Indépendamment du mode de saisie utilisé, lorsque la pièce est saisie et soldée vous devez l'enregistrer en comptabilité, soit de manière provisoire, soit de manière définitive.

La méthode d'enregistrement de la pièce détermine le type de l'écriture. On distingue ainsi :

## **Les écritures enregistrées dans un brouillard de saisie**

Brouillard

Il s'agit des écritures que vous enregistrez lorsque vous cliquez sur le bouton [Brouillard].

Elles sont conservées de manière provisoire dans un brouillard de saisie. A tous moments, elles peuvent être modifiées.

Dans la liste des écritures, à la colonne **Val.**, la lettre B indique que l'écriture est enregistrée dans un brouillard de saisie.

Le brouillard de saisie peut être imprimé par la commande JOURNAUX du menu **ETATS**.

Lorsque les écritures sont contrôlées, vous pouvez alors procéder à la validation de tout ou partie du brouillard, par la commande VALIDATION BROUILLARD du menu **TRAITEMENTS**.

## **Les écritures de simulation**

Simulation

Il s'agit des écritures enregistrées lorsque vous cliquez sur le bouton [Simulation].

Généralement, les écritures de simulation sont utilisées pour enregistrer des montants prévisionnels, afin d'obtenir une vue anticipée du résultat comptable proprement dit.

Tout comme les écritures en brouillard, elles sont provisoires et, à ce titre, peuvent donc être modifiées à tous moments. Elles peuvent être ou non inclues dans les différents états et éditions.

Dans la liste des écritures, à la colonne **Val.**, la lettre S indique que l'écriture est enregistrée dans un brouillard de simulation.

Si les écritures enregistrées dans un brouillard de simulation s'avèrent correctes, vous pourrez alors les enregistrer définitivement en comptabilité, par la commande VALIDATION BROUILARD du menu **TRAITEMENTS**.

## **Les écritures validées**

Validé

Ces écritures sont enregistrées définitivement en comptabilité. Vous ne pouvez pas les modifier.

Les écritures peuvent être validées directement au moment de la saisie par le bouton [Valider] ou ultérieurement par la commande VALIDATION BROUILLARD du menu **TRAITEMENTS**. Dans ce cas, elles seront tout d'abord enregistrées provisoirement dans un brouillard de saisie ou de simulation.

Dans la liste des écritures, la lettre V à la colonne **Val.** ainsi que l'affichage en rouge vous permet de repérer les écritures validées de celles qui ne le sont pas.

**Example 7** Partie 6. Traitements et Editions mensuels, § Validation d'un brouillard.

#### **Les écritures bloquées**

Ce sont les écritures bloquées temporairement en grille de saisie. En effet, vous pouvez quitter une grille de saisie sans que celle-ci soit vide de toute écriture.

Ces écritures dites bloquées sont identifiables dans la liste des écritures à la colonne Val. par la lettre L.

Rubrique d'aide "Ecritures bloquées".

 $\%$  A tous moments, vous pouvez consulter les écritures, par la commande LISTE DES ECRITURES du menu **CONTEXTUEL** (clic droit), disponible dans les commandes de saisie, ou du menu **SAISIES**.

## **La saisie des ventes et crédits sur ventes**

2 **SAISIES** - commande SAISIE VENTES (CREDITS SUR VENTES)  $\left[\begin{matrix} \overline{ALT} \\ \overline{W} \end{matrix}\right] \left[\begin{matrix} S \\ \overline{W} \end{matrix}\right] = \left[\begin{matrix} V \\ \overline{W} \end{matrix}\right]$ 

Les principes sont totalement symétriques à l'enregistrement d'une facture d'achat

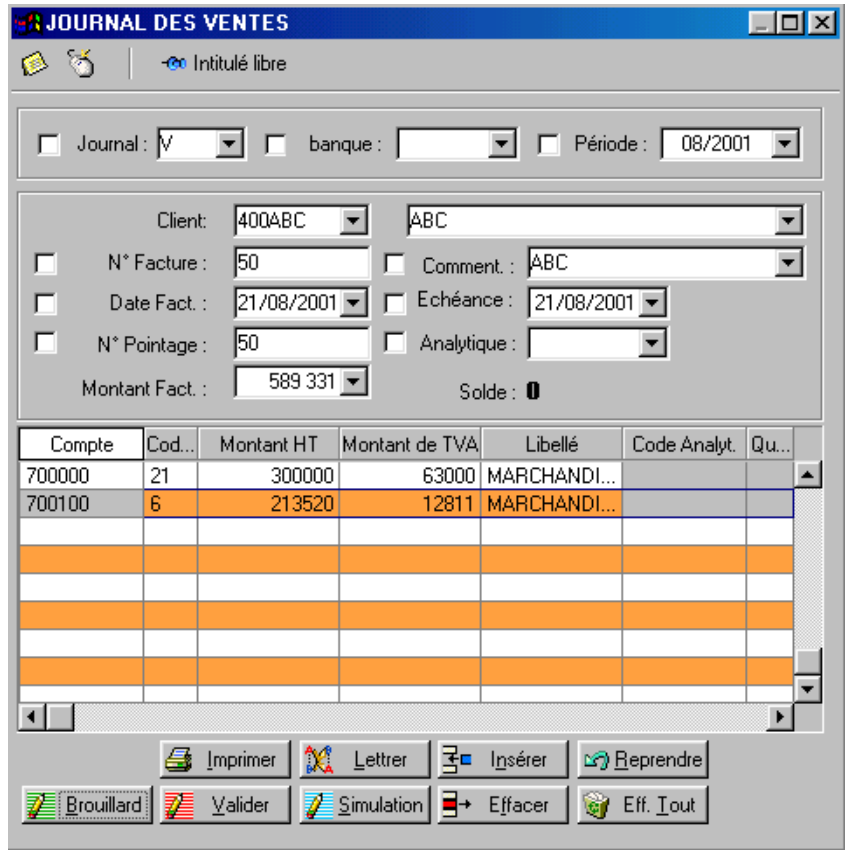

Les colonnes "**Code Analyt.**" et "**Quant.**" sont renseignées automatiquement si le compte s'est vu attribuer cette option de saisie. Reportez-vous au chapitre "Plan Comptable".

La zone **N° de pointage** est une zone libre dont l'importance est accrue au niveau de l'enregistrement des achats, ventes ou financiers

## **La saisie des opérations diverses**

## 2 **SAISIES** - commande SAISIE OD (OPERATIONS DIVERSES)  $\left[\begin{array}{c}\n\overline{ALT} \\
\overline{C}\n\end{array}\right]$  -  $\left[\begin{array}{c}\n0 \\
\overline{C}\n\end{array}\right]$

Ce mode de saisie permet comme son nom l'indique d'enregistrer des opérations diverses (corrections, amortissements, salaires,...)

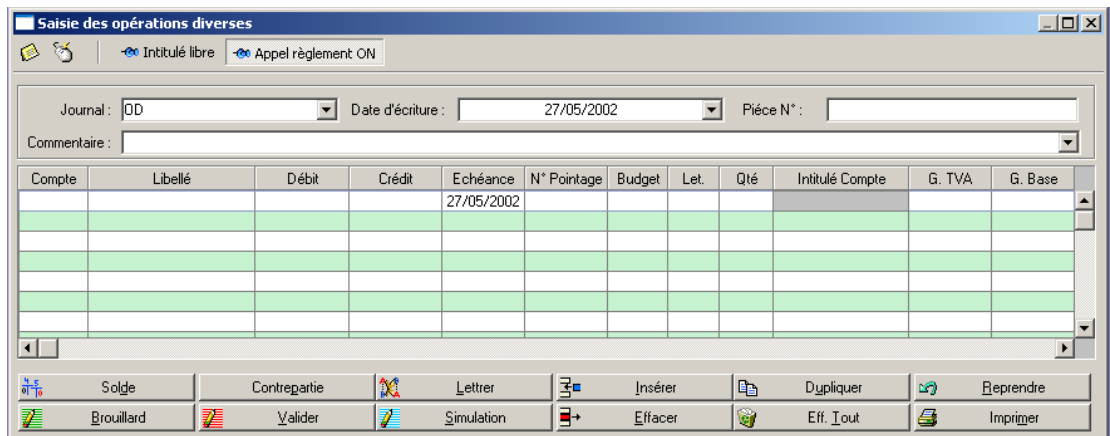

Analysons les quelques différences par rapport aux autres modes de saisie :

**Date d'écriture** : date de l'opération sur laquelle vont être imputées les différentes lignes de l'écriture. Contrairement aux saisies des achats et ventes, la date d'écriture sera automatiquement imputée dans période correspondant à cette date (exemple : date d'écriture27/05/2002 correspondra à la période 05/2002)

**Appel Règlement** : la fonction appel règlement permet (si la zone est cochée ON) de visualiser automatiquement :

1°) l'ensemble des écritures non lettrées relatives à un compte déclaré " lettrable" au niveau de sa fiche du plan comptable (plus particulièrement les comptes "Tiers")

2°) le détail de toutes les écritures ayant un montant identique à celui rentré dans la colonne débit ou crédit (pour autant qu'aucune information n'ait encore été enregistrée dans les zones N° de compte ou N° de pointage)

**Intitulé du compte** : correspond au libellé du compte dans le plan comptable. Il ne peut être modifié et est renseigné à titre d'information

**G.TVA** : cette zone vous permet d'augmenter la « case TVA » (cases 54, 59, ...) de la déclaration TVA du montant imputé au niveau de la ligne

**G.Base** : cette zone vous permet d'augmenter la « case Base » (Exemple : 01– 02- 03 ,…) de la déclaration TVA du montant imputé au niveau de la ligne

## **La saisie des financiers**

2 **SAISIES** - commande SAISIE FINANCIERS  $\left[\begin{array}{c}\n\overline{ALT} \\
\overline{C}\n\end{array}\right]$  -  $\left[\begin{array}{c}\n\overline{F} \\
\overline{C}\n\end{array}\right]$ 

La première partie comporte les différents champs à saisir.

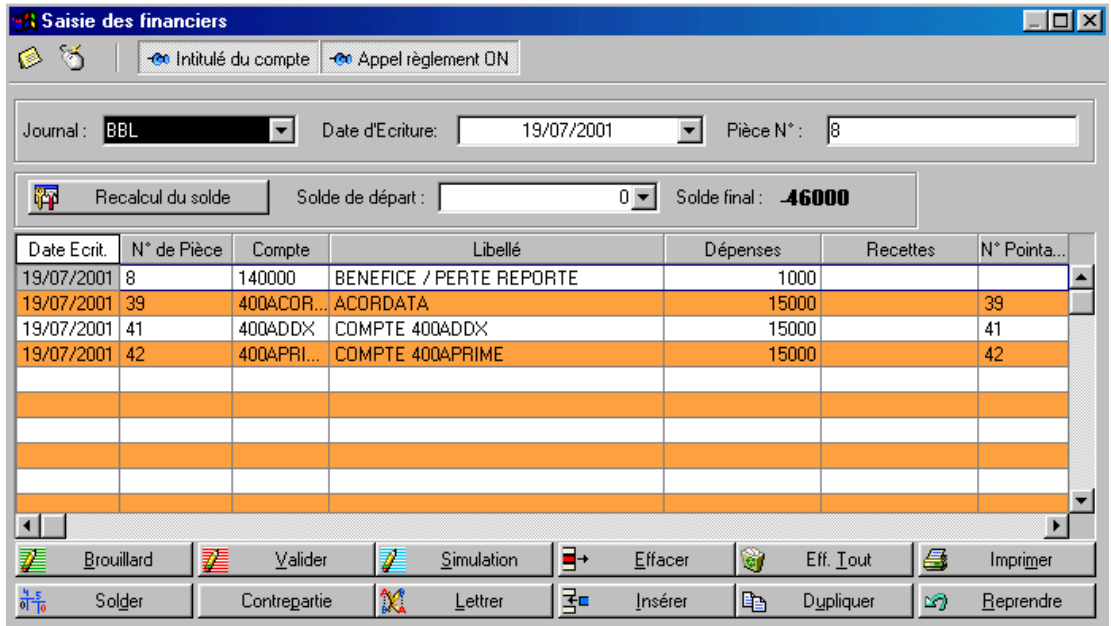

La partie du bas regroupe les différentes fonctions d'utilisation (Brouillard, Valider, Simuler, Insérer, Effacer tout, Lettrer) communes à toutes les saisies.

Vous avez la possibilité, d'appeler les listes Journaux, Plan Comptable et codes analytiques en cliquant sur les icônes situées en face des champs concernés ou encore d'utiliser la touche de raccourci : [4].

Le logiciel imputera automatiquement le compte banque associé à votre journal de banque : c'est le compte de contrepartie automatique (fichiers Journaux).

**Journal** : vous avez la possibilité d'appeler la liste des journaux par l'intermédiaire de l'icône ou de la touche F4 du clavier. La liste qui apparaît à l'écran présente les mêmes caractéristiques d'utilisation que celle du Plan Comptable et ne fait apparaître que les journaux du type financier

**Date d'écriture** : le logiciel vous propose la date "système" (date du jour que vous avez validée en rentrant dans le programme), date que vous modifierez en fonction de la date de l'extrait que vous allez enregistrez. Le programme contrôle la date que vous validez avec les périodes d'exercice comptable.

**Pièce N°** : sur 12 caractères alphanumériques. Il s'agit du numéro d'extrait de banque que vous allez enregistrer. Ce n° de pièce sera incrémenté d'une unité à chaque nouvelle saisie d'un enregistrement financier.

**Appel Règlement** : la fonction appel règlement permet (si la zone est cochée) de visualiser automatiquement :

1°) l'ensemble des écritures non lettrées relatives à un compte déclaré " lettrable" au niveau de sa fiche du plan comptable (plus particulièrement les comptes "Tiers")

2°) le détail de toutes les écritures ayant un montant identique à celui rentré dans la colonne débit ou crédit (pour autant qu'aucune information n'ait encore été enregistrée dans les zones N° de compte ou N° de pointage)

3°) le détail de toutes les écritures ayant un N° de pointage identique à celui rentré dans la colonne N° de pointage (pour autant qu'aucune information n'ait encore été enregistrée dans les zones N° de compte ou N° de pointage)

**Solde de départ :** il s'agit du solde du journal financier. Ce solde n'a **aucune valeur comptable**; il permet de contrôler l'encodage des différentes lignes d'écritures de l'extrait en comparant la valeur du solde final de l'extrait par rapport au solde initial. Vous pouvez à tout moment modifier le solde initial sans aucun impact sur votre comptabilité. La valeur du solde se trouve également dans le signalétique du journal. Lors d'une correction d'une écriture d'un journal financier, il sera toujours nécessaire de réintroduire le solde initial du journal avant correction de l'écriture ou d'exécuter la fonction « Recalcul du solde » (voir ci-après).

臍 Recalcul du solde le solde de départ peut être recalculer automatiquement en appuyant sur la touche "Solde". Cette fonction permet de reprendre le solde réel du compte financier associé au journal tel qu'il apparaît également dans le grand-livre **.**

**Date et N° de pièce** : les éléments repris ici sont identiquement les mêmes que ceux apparaissant dans l'entête de l'écran de saisie. Ils peuvent être modifiés ligne par ligne permettant ainsi à l'utilisateur de gérer plusieurs extraits de banque en une seule saisie. La centralisation sera toutefois effectuée sur la date et le N° de pièce situé dans l'entête de l'écran de saisie.

#### **Numéro de compte**: il existe deux cas :

- soit vous tenez une comptabilité "**normale**" : vous faites la distinction entre l'enregistrement de la "charge" (facture du fournisseur) et l'enregistrement de son règlement. Vous vous trouvez donc, ici, par exemple en saisie d'un paiement fournisseur. Saisissez le numéro de compte du fournisseur que vous réglez.

- soit vous tenez une comptabilité "**simplifiée**" : enregistrez directement la charge (dépense) lors du paiement et ne saisissez pas les factures. Entrez ici le compte de charge (dépense) qui convient.

Exemple : vous enregistrez le paiement d'un virement que vous faites à Belgacom. pour régler une facture de téléphone : compte 612100 (Frais de téléphone)

Si la zone "Appel Règlement" a été cochée, le détail des factures impayées relatives au compte (pour autant que le compte soit déclaré lettrable au niveau du plan comptable) apparaîtra dans une nouvelle fenêtre. En vous positionnant sur une des lignes de cette fenêtre et en cliquant ensuite sur le bouton "Régler", l'ensemble des informations relatives à cette écriture sera transférée dans l'écran de saisie des financiers. Cette option vous permet de gagner un temps considérable.

**Libellé** : mettez ici un descriptif sommaire de l'opération que vous enregistrez.

**Dépenses** : Montant des dépenses engagées. Ce montant apparaît en négatif sur votre extrait bancaire.

**Recettes** : Montant des recettes engagées. Ce montant apparaît en positif sur votre extrait bancaire.

**Numéro de pointage** : voir Lettrage automatique sur numéro de pointage. Cette zone est un second "numéro de pièce" (repris ici du champ "**numéro de pièce**"). Lorsque vous choisissez une pièce à régler, le programme reprendra automatiquement le numéro de pointage de la facture à régler et il permettra de procéder au lettrage automatique sur numéro de pointage. En effet, si vous actionnez un tel traitement, le programme lettrera toutes les écritures d'un compte qui ont un même numéro de pointage.

**Echéance** : entrez la date d'échéance ou date de valeur de l'extrait. Cette zone concerne les comptes de Tiers (client/fournisseur). Si vous avez, dans le fichier clients / fournisseurs, entré le mode de règlement pour le tiers concerné par cette ligne de saisie, le programme calculera la date d'échéance et vous la proposera.

**Code analytique** : cette zone permet de reclasser les écritures suivant un autre critère de regroupement que celui du Plan Comptable Général, et/ou de les comparer à des prévisions ou normes budgétaires.(Voir Budget /Analytique).

Le programme propose automatiquement le code budgétaire si celui-ci a été indiqué dans le fichier Plan Comptable lors des choix effectués dans les options de saisie (voir chapitre Fichiers, menu Plan Comptable).

Vous avez la possibilité d'obtenir la liste des codes budgétaires. Cette faculté est accessible uniquement en mode édition. Pour cela, faites un double clic avec votre souris ou utilisez la touche **F4** de votre clavier.

Après la saisie du code, vous serez placé automatiquement sur ce code.

Si vous saisissez un code budgétaire qui n'existe pas, le programme vous ouvre la liste des codes budgétaires où vous avez la possibilité éventuellement de créer ce code.

Let. : après avoir procédé au lettrage avec le bouton "Lettrer", les lettres attribuées lors de cette opération sont rappelées ici. Cette colonne est renseignée automatiquement.

**Quantité** : cette zone vous permet d'imputer des quantités pour un compte, en général, un compte de la Classe 6 ou de la Classe 7. C'est une zone "extra-comptable" susceptible de vous permettre une gestion analytique ou forfaitaire.

**G.TVA** : cette zone vous permet d'augmenter la « case TVA » de la déclaration TVA du montant imputé au niveau de la ligne

**G.Base** : cette zone vous permet d'augmenter la « case Base » (Exemple : 01– 02- 03 ,…) de la déclaration TVA du montant imputé au niveau de la ligne

## **Appel règlements**

Cette fonction a pour but d'associer une facture créée à son paiement ou à son encaissement. En toute logique, il est nécessaire, d'avoir procédé, au préalable, à la création des factures propres aux comptes clients/fournisseurs.

Dès que vous avez choisi un compte client ou fournisseur ou encore rentré un montant en "Dépenses" ou en "Recettes" sans indiquer le compte client ou fournisseur, le programme ouvre automatiquement la liste des écritures correspondant au compte ou au montant concerné. Le même principe est applicable pour les N° de pointage (équivalent au N° de pièce des factures Clients et Fournisseurs)

Il ne vous reste plus qu'à choisir le mouvement qui sera attribué au paiement en cours de création avec la fonction "**Régler**". Il faut également noter que vous pouvez transférer en grille de saisie en une seule opération un ensemble de montants correspondant à un règlement (par le biais de la souris et des touches SHIFT et CTRL). Ces écritures seront reprises en détail ou cumulées, en fonction du paramétrage pré-établi (Dossier – Préférences – Préférences comptables – Centralisation des écritures à régler en financiers /OD).

Cette fonction va se charger de "basculer" le mouvement choisi en saisie de paiement ou d'encaissement en prenant soin de remplir toutes les zones. En cochant l'option du lettrage à la validation, le programme lettre l'écriture automatiquement

Le bouton "**Quitter**" permet de revenir en saisie si aucune des écritures de la liste ne convient.

## **Automatiser la saisie des écritures**

## **Accélérer la saisie**

Ce tableau résume l'essentiel des manipulations qu'il vous est possible de réaliser afin d'accroître la rapidité de saisie de vos écritures.

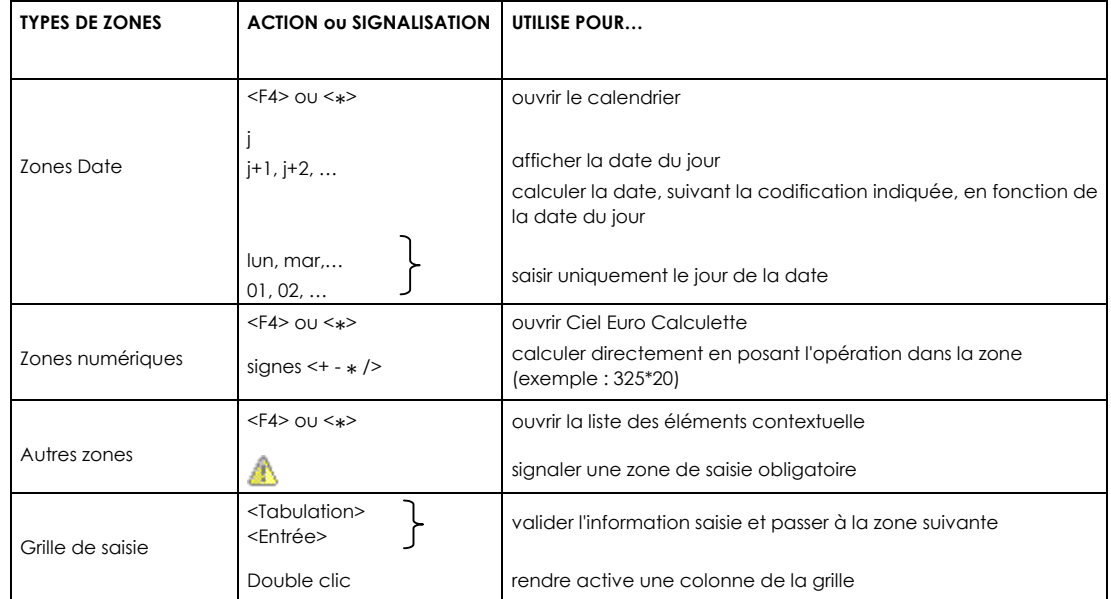

#### **Les top 10**

Listes représentant les dix premiers comptes et/ou libellés les plus utilisés dans votre comptabilité. Paramétrées au préalable, elles s'ouvrent automatiquement lorsque le curseur se place sur la zone concernée.

#### **Les opérations automatisées**

Les opérations accessibles par les boutons présents dans les grilles de saisie peuvent être activées en combinant la touche <Alt> et la lettre soulignée dans le titre du bouton.

#### co Intitulé libre

Lorsque le bouton [Intitulé du compte] est activé, le libellé du compte est repris automatiquement à la zone **Libellé**.

#### Contrepartie

Utilisé pour imputer automatiquement, au débit ou au crédit, une ligne de contrepartie par écriture (et non pas par extrait, voir bouton « Solder ») . Cette fonction est intéressante pour un journal de caisse où

par exemple l'utilisateur souhaiterait voir apparaître dans le grand-livre le détail de toutes les écritures et non pas uniquement le solde des extraits ou des mouvements (fonction appréciée par la profession comptable et l'Administration !)

#### Solder 하통

**THE Accélérate** 

Un montant total pour le débit et un montant total pour le crédit regroupant l'ensemble des écritures relatives au mouvement seront automatiquement imputés dans le compte de contrepartie affecté au journal (« Bases – Journaux »).

**Les listes auxiliaires - Le Top 10** 

A droite de certaines zones (Journal, Compte, Budget, etc.) est présenté un triangle de sélection qui ouvre la liste des éléments correspondants. Vous pouvez alors cliquer sur l'élément de votre choix afin de renseigner la zone.

#### **Affichage automatique des listes auxiliaires**

Si vous voulez que cette liste s'affiche automatiquement, dès que le curseur est placé sur la zone, vous devez paramétrer l'affichage automatique par la commande PREFERENCES COMPTABLES du menu **DOSSIER**.

Pour activer un affichage automatique, il suffit de cocher la case correspondante. Vous pouvez ainsi effectuer ce paramétrage pour les comptes, journaux, budgets, modes de règlements, devises et codes de TVA.

#### **Les accélérateurs de saisie - Le top 10**

Les listes auxiliaires des comptes et des libellés d'écritures peuvent être également paramétrées de telle sorte que seuls les dix éléments les plus utilisés soient présentés.

Dans un premier temps, vous créez la liste, nommée Top 10, des dix éléments les plus utilisés.

- Activez la commande PREFERENCES COMPTABLES du menu **DOSSIER** et cliquez sur Accélérateurs de libellés ou Accélérateurs de comptes selon le paramétrage que vous voulez réaliser.

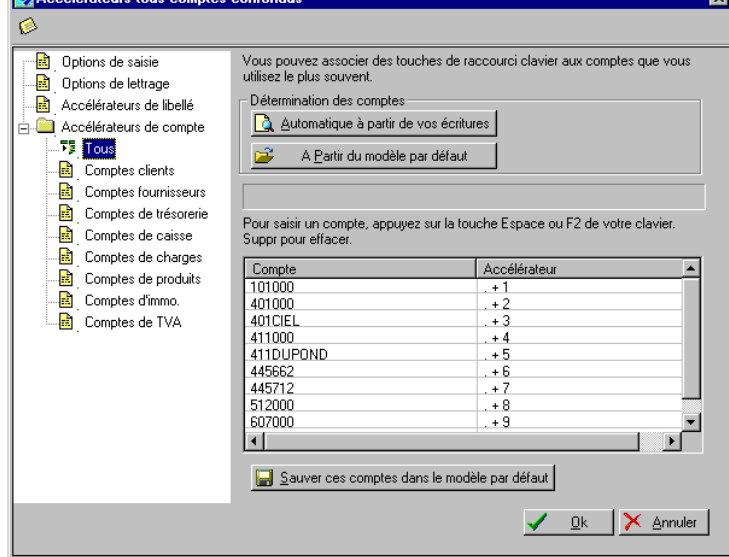

82 •

Dans le cas des accélérateurs de compte, choisissez ensuite de créer le Top 10 pour tous les comptes confondus ou pour chaque classe de compte.

− Si vous avez déjà saisi des écritures, cliquez sur le bouton [Automatique à partir de vos écritures] afin que la liste soit créée d'après ces dernières.

Dans le cas contraire, vous pouvez utiliser les paramétrages définis par défaut, en cliquant sur le bouton [À partir modèle par défaut]. Il vous sera toujours possible par la suite de reconstruire le Top 10.

Une fois la construction du Top 10 validée, les éléments sont affichés dans la liste des accélérateurs. Le chiffre, présenté à droite de chaque élément, correspond au raccourci clavier que vous utiliserez en saisie pour appeler directement l'élément.

Pour que ces options soient proposées en saisie des écritures, vous devez ensuite en demander l'affichage.

- − cliquez sur **Options de saisie** dans la liste des Préférences comptables.
- − Selon vos besoins, cochez la case **Affichage des accélérateurs de comptes** et/ou **Affichage des accélérateurs de libellés**.

En saisie des écritures, lorsque le curseur se place sur la zone **Compte** ou **Libellé**, la liste auxiliaire est automatiquement ouverte et présente le Top 10.

## **Renseigner le libellé de l'écriture par le libellé du compte**

-co Intitulé libre

- − Afin que le logiciel renseigne la zone **Libellé** de chaque ligne d'écriture par le libellé du compte qui lui est affecté, cliquez sur le bouton [Intitulé libre], présenté en haut de la fenêtre de saisie. Le libellé du bouton se transforme alors en [Intitulé du compte]. Dès que vous imputez un numéro de compte à une ligne d'écriture, son libellé est automatiquement proposé à la zone **Libellé**. Vous pouvez toutefois le modifier ou le compléter. Pour conserver cette disposition d'une session à l'autre et pour tous les modes de saisie :
- − cochez l'option **Libellé de l'écriture=intitulé du compte** dans les PREFERENCES COMPTABLES du menu **DOSSIER**.

## **Gérer automatiquement les encours client en saisie**

La notion d'encours est exploitée dans les fiches tiers du plan comptable en définissant un encours maximum autorisé à chacun des clients concernés. En fonction des encours ainsi définis, vous pouvez faire ressortir, notamment, les clients ayant dépassé cet encours autorisé via l'état Encours clients. La liste des écritures

## **Manipulation de la liste des écritures**

Cette liste récapitule tous les mouvements établis lors de la saisie.

Il est possible d'accéder au détail d'un mouvement en cliquant sur l'onglet Lignes ou encore en doublecliquant sur ce mouvement dans la fenêtre des mouvements.

Le mouvement ainsi sélectionné va se colorer de gris pour permettre son repérage dans la liste des écritures. La fenêtre de saisie s'affiche alors.

| Mouvements<br>Lignes |                 |                  |           |                       |    |           |              |                      |  |
|----------------------|-----------------|------------------|-----------|-----------------------|----|-----------|--------------|----------------------|--|
| $C_{\cdots}$ .       | Mvt. ∔          | Date             | Jnl. å.   | Libellé               | Ĵ, | Débit     | Crédit       | Pièce.               |  |
|                      | 19 <sup>1</sup> | 05/08/1999       | <b>BQ</b> |                       | ٧  | 2502.00   | 2502.00      |                      |  |
|                      | 20 <sub>1</sub> | 01/01/1999 AN    |           |                       | в  | 100000.00 | 100000.00    |                      |  |
|                      | 21              | 04/01/2000 VT    |           | <b>FACT. 123</b>      | B  | 1500.00   | 1500.00 123  |                      |  |
|                      |                 | 22 10/01/2000 VT |           | <b>FACT. 454</b>      | B  | 1450.00   | 1450.00 454  |                      |  |
|                      | 23              | 18/01/2000       | <b>HA</b> | <b>FACT, 5851</b>     | В  | 1500.00   | 1500.00 5851 |                      |  |
|                      | 24              | 21/01/2000       | BQ        | <b>ENC. 589</b>       | в  | 1500.00   | 1500.00 589  |                      |  |
|                      | 25              | 05/09/1999       | <b>VT</b> | <b>FACT. 1254</b>     | B  | 1500.00   | 1500.00 1254 |                      |  |
|                      | 26              | 08/10/1999 VT    |           | <b>FACT. 851</b>      | B  | 4000.00   | 4000.00 851  |                      |  |
|                      | 27              | 09/11/1999 VT    |           | <b>FACT. 585</b>      | В  | 8500.00   |              | 8500.00 FACT. 585    |  |
|                      | 28              | 09/12/1999 VT    |           | <b>FACT. 258</b>      | B  | 2500.00   | 2500.00 258  |                      |  |
|                      | 29              | 21/01/2000 BQ    |           | <b>ENC. 635</b>       | B  | 15000.00  | 15000.00 635 |                      |  |
|                      | 30              | 11/01/1999 VT    |           | <b>FACT 0541</b>      | B  | 120.59    |              | 120.59 FACT 0541     |  |
|                      | 31              | 11/01/1999       | <b>OD</b> | ECART DE CONVERSION   | B  | 0.03      | 0.03         |                      |  |
| <b>EUR</b>           | 32              | 31/01/1999       | <b>BQ</b> | <b>CLIENTS DIVERS</b> | B  | 120.56    | 120.56       |                      |  |
| <b>EUR</b>           | 331             | 11/01/1999 VT    |           | FACT EURO 51          | В  | 4276.38   |              | 4276.38 FACT EURO 51 |  |
|                      |                 | 34 31/01/1999    | l OD      | T.V.A DU 01/99        | в  | 751.07    |              | 751.07 DEC. TVA      |  |

ner Rechercher | **27** Annuler filtre | **4** Imprimer | ▼ |

Les écritures peuvent se trouver dans l'un des quatre états suivants :

- Le mouvement est enregistré dans un brouillard de saisie. La couleur des informations est grise. La lettre **B** est affichée à la zone **Val.**
- Le mouvement est enregistré dans un brouillard de simulation. Les informations sont également affichées en gris mais à la zone **Val.** est présentée la lettre S.
- Les informations se colorent en vert lorsque les écritures se trouvent "basculées" dans la grille de saisie.

Cette situation est rappelée dans la colonne **Val**. par la lettre **L**.

• Lorsque la couleur des informations d'un mouvement est rouge, cela signifie que le mouvement en question est validé. Il est donc impossible de le transférer en saisie d'écritures pour y subir une modification. C'est la lettre **V** qui est affichée dans la colonne **Val.**

## **Recherche guidée sur les écritures**

Cette fenêtre de sélection de critères préétablis vous permet d'obtenir un grand nombre de combinaisons de recherches.

- − Placez le pointeur de la souris sur la liste pour laquelle vous souhaitez obtenir une recherche (onglets mouvements ou lignes).
- − Cliquez sur le bouton [Rechercher] puis sur l'onglet Recherche rapide.

#### **Attention !**

Si vous laissez "vide" l'une des zones de la fenêtre Recherche rapide, c'est l'intégralité du fichier qui est pris en compte pour le critère concerné.

## **Recherche réalisée sur le journal, les comptes, la date, n° de pièce**

- − Vous pouvez obtenir les écritures correspondant à un journal en cliquant sur la zone **Pour le journal** et en indiquant le code de journal concerné.
- − Si vous souhaitez obtenir les écritures de compte à compte, cochez les zones concernées puis renseignez l'intervalle de comptes.
	- Requête sur les lignes  $\Box$ D $\times$  $\odot$   $\odot$ Recherche rapide | Recherches enregistrées | Recherche avancée | pour le journal : A ⊻ du compte : ▼ au compte :  $\overline{\phantom{a}}$  $\boxed{01/01/2002}$  $31/12/2002$ de la date : à la date : C Pas de test sur les montants C Pour un montant C inférieur 5000 C. Pour un crédit. ⊙ égal Pour un débit C supérieur Laissez les zones vides pour ne pas avoir de critère **V** Test sur le numéro de pièce du numéro : au numéro :  $\times$  Annuler ✔  $Qk$
- − Procédez de même pour les dates sur les zones **De la date** et **à la date**.

## **Recherche réalisée sur les montants**

La recherche peut être effectuée sur le **montant**, le **crédit** ou le **débit**.

- − cochez l'un des choix proposés.
- − Déterminez le critère souhaité (inférieur, égal ou supérieur) puis indiquez la somme.
- Une fois les critères établis, cliquez sur [Ok] pour lancer la recherche. Le résultat de la recherche est instantané.
- − Si vous ne souhaitez pas prendre en compte les montants pour votre recherche, cochez la zone **Pas de test sur les montants**. La recherche ne prend alors en considération que les éléments indiqués précédemment.

## **Recherche personnalisée sur les écritures**

- − Placez le pointeur sur la liste pour laquelle vous souhaitez obtenir une recherche (onglets mouvements ou lignes).
- − Cliquez sur le bouton [Rechercher] puis sur l'onglet Recherche avancée.

#### **Exemple**

Recherche des écritures validées pour le compte 440DURAND.

- − Indiquez le nom de votre recherche sur la zone **Nom de la requête**.
- − Dans la grille, double-cliquez sur la case de la colonne Compte, case sur laquelle vous voulez poser un critère.
- − Dans la fenêtre de paramétrage des conditions, placez le curseur sur la ligne Critère 1 de la colonne Condition.
- − Cliquez sur le triangle de sélection pour obtenir la liste des conditions proposées et choisissez **Egal à**.
- − Notez sur la colonne Valeur 1, 440DURAND pour limiter votre recherche à ce compte.
- − Cliquez sur [Ok] pour enregistrer la condition ainsi définie.
- − Placez le curseur, à présent, sur la colonne Val et procédez de la même façon que pour la colonne Compte en indiquant V (pour validé) sur la colonne Valeur 1.
- ª La colonne Valeur 2 n'est utilisée qu'avec la condition Compris entre. Les conditions **Contient** et **Ne contient pas** ne peuvent être utilisées que sur des champs alphanumériques, c'est-à-dire toutes les zones sauf Montant, date, taux devise, débit, crédit.

#### **Sauvegarder les critères de recherche**

- − Une fois les conditions définies, vous pouvez enregistrer votre paramétrage de recherche en cliquant sur [Enregistrer].
- − Vous retrouvez la liste des recherches en sélectionnant l'onglet Recherches enregistrées.
- − Pour activer une recherche, double-cliquez sur celle concernée dans la liste hiérarchique.
- − Vous pouvez créer, modifier, supprimer ou encore renommer une requête à l'aide des boutons situés à droite de la fenêtre Recherches enregistrées.

## **Les modèles d'écritures**

#### 2 **SAISIES** - commande MODELES

## $\left[\begin{array}{c}\n\text{ALT} \\
\text{B}\n\end{array}\right] - \left[\begin{array}{c}\n\text{M} \\
\text{M}\n\end{array}\right]$

A partir d'une écriture existante, vous pouvez générer un modèle, que vous rappellerez ultérieurement chaque fois que vous serez amené à enregistrer une écriture de même type.

#### **Exemple**

Vous recevez tous les deux mois une facture d'Electrabel.

La date et le numéro de pièce varient d'une facture à l'autre. En revanche, le journal, le numéro de compte fournisseur, le montant et le mode de paiement ne changent pas.

Créez dans ce cas un modèle Facture Electrabel qui reprendra ces informations.

## **Créer un modèle**

Les modèles sont liés au mode de saisie dans lequel ils sont créés. On distingue aussi les modèles en francs des modèles en euros.

Ainsi, un modèle créé en mode Saisie Achats ne sera proposé que en Saisie Achats.

Les modèles peuvent être créés de deux manières différentes :

- par une des commandes de saisie, directement après saisie de l'écriture utilisée comme modèle et préalablement à son enregistrement ou à sa validation,
- ou en différé, par la commande Modèles du menu Saisies.

#### **Création à partir d'une des commandes de saisie**

− Pour créer un nouveau modèle, vous devez tout d'abord saisir intégralement l'écriture qui doit servir de modèle.

Si vous enregistrez l'écriture ou si vous la validez, aucun modèle ne pourra être créé. Dans ce cas, rappelez l'écriture dans la grille de saisie en cliquant sur le bouton [Reprendre].

− Activez ensuite la commande GENERE MODELE du menu **CONTEXTUEL** ou en cliquant sur [Souris].

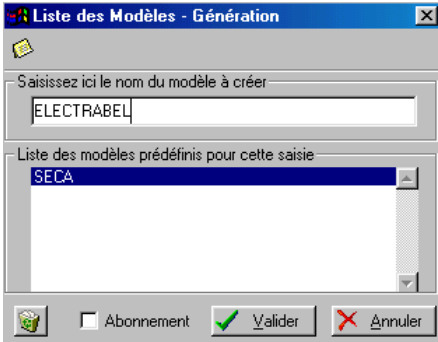

− Saisissez le nom à donner au modèle que vous créez et cliquez sur le bouton [Valider] pour l'enregistrer.

## **Création par la commande Modèles**

2 **SAISIES** - commande MODELES

 $AT  $S - M$$ 

− Vous devez tout d'abord sélectionner dans la liste de gauche, le mode de saisie à partir duquel vous pourrez appeler le modèle que vous allez créer (achats, ventes, notes de crédit, OD, financiers en francs ou en euros ou devises).

Pour ce faire, cliquez sur le symbole + et cliquez sur le mode de saisie nécessaire.

- − Cliquez sur [Nouveau]. La fenêtre de saisie correspondant au mode choisi est alors présentée.
- − Saisissez l'écriture complète et validez-la en cliquant sur [Ok].
- − Le libellé NOUVEAU MODELE est alors présenté dans la liste des Intitulés. Saisissez, à ce stade, le nom à donner au modèle.

## **Saisir une écriture d'après un modèle**

- − Pour utiliser un modèle, la fenêtre de saisie ne doit contenir aucune ligne d'écriture.
- − Activez la commande APPEL MODELE du menu **CONTEXTUEL** ou par le bouton [Souris].
- − Saisissez le numéro du modèle à utiliser ou sélectionnez son titre dans la liste qui est présentée.
- & Seuls les modèles créés pour le mode de saisie utilisé sont présentés dans la liste.

#### **Générer en même temps plusieurs écritures sur le même modèle**

Vous pouvez générer en même temps plusieurs écritures, d'après le même modèle, en intervenant sur chacune d'elles, si cela est nécessaire.

- − Activez la commande MODELES du menu **SAISIES** et sélectionnez celui que vous voulez utiliser.
- − Cliquez sur le bouton [Saisies], présenté en haut de la fenêtre.
- − Indiquez le nombre d'écritures à générer d'après le modèle sélectionné et cliquez sur [Ok].
- − Le masque de saisie s'affiche vous présentant la première écriture générée d'après le modèle sélectionné. Vous pouvez lui apporter des modifications. Vous devez ensuite enregistrer l'écriture en brouillard ou la valider en comptabilité.
- − Le logiciel rappelle le numéro de la pièce qu'il va créer et demande de confirmer la génération de la pièce suivante. Cliquez sur [Oui]. Procédez ainsi pour toutes les pièces à créer.

## **Générer en différé plusieurs écritures sur le même modèle**

Il s'agit dans ce cas de générer plusieurs écritures, à partir du même modèle mais à dates fixes. **Exemple** 

Vous réglez tous les 5 du mois votre facture de loyer, généralement du même montant. Pour créer un modèle d'abonnement, deux solutions vous sont proposées.

- En saisie d'écritures, lorsque vous créez un nouveau modèle, il suffit de cocher la case Abonnement.
- En différé, par la commande Modèles du menu Saisies. A ce stade, sélectionnez tout d'abord le modèle puis cliquez sur le bouton [Abonnement], présenté en haut de la fenêtre.

Partie 4

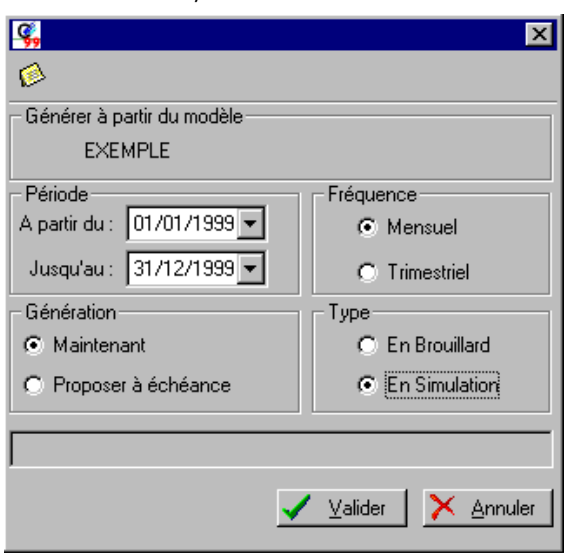

Dans les deux cas, s'ouvre la fenêtre Abonnement.

− Définissez tout d'abord la durée pendant laquelle l'écriture sera générée en saisissant les dates nécessaires aux zones **A partir du** et **Jusqu'au**.

- − Choisissez ensuite la fréquence à laquelle l'écriture sera générée en cochant l'option adéquate :
	- **Mensuel** pour la générer tous les mois,
	- **Trimestriel** pour qu'elle soit générée tous les trois mois à compter de la date définie précédemment.
- − Toutes les écritures d'abonnement peuvent être générées en une seule fois. Pour cela, cliquez sur l'option **Maintenant**.

Si vous préférez qu'elles soient générées au fur et à mesure de leur date d'échéance, cliquez sur l'option **Proposer à échéance**. Dans ce cas, lorsque la date de l'écriture correspondra à la date du jour, elle vous sera proposée pour enregistrement dès l'ouverture du dossier.

- − Vous définissez ensuite le type des écritures d'abonnement qui seront générées :
	- **Brouillard** pour un enregistrement dans le brouillard de saisie,
	- **Simulation** pour un enregistrement dans le brouillard de simulation.

#### **Exemple**

Si vous voulez effectuer une simulation de vos recettes, vous pouvez par exemple créer un modèle Recettes dans lequel vous saisissez un montant estimé moyen. Vous générez des écritures en retenant les options **Mensuel**, **Maintenant** et en **Simulation**.

## **La saisie en euros dans un dossier géré en francs**

Tout en travaillant dans un dossier où la monnaie de référence est le Franc, choix effectué à la création du dossier, Ciel Compta vous permet de saisir des écritures en euros.

Le menu **SAISIES EN EUROS** regroupe tous les modes de saisie Achats, Crédit sur Achats, Ventes, Crédit sur Ventes, Financiers,Opérations Diverses. Si vous devez saisir des écritures en euros dans un dossier géré en francs, vous devez impérativement les enregistrer par ces commandes.

- **El** Partie 2. Prise en main rapide, § L'euro dans Ciel Compta.
- **E Partie 3. Création et mise en place d'un dossier, § Paramétrage de la monnaie.**

## **Facture saisie en francs et son encaissement en euros (ou inversement)**

Lors de la saisie des financiers, le logiciel vous propose, dans la fenêtre de l'appel règlement, la liste des factures non lettrées pour le compte concerné, quelle que soit la devise (franc ou euro) dans laquelle elles ont été enregistrées.

Pour chaque facture, est indiquée la correspondance en francs et en euros.

La colonne Guide permet de différencier les écritures passées en francs de celles passées en euros à l'aide de symboles représentatifs.

## **Constatation des écarts de conversion**

Si vous souhaitez saisir l'écriture de règlement en euros d'une facture saisie en francs ou inversement, il se peut qu'un écart de conversion soit constaté au moment de la validation et après lettrage des écritures.

Si vous souhaitez être informé du constat d'une différence de conversion, immédiatement après la validation de l'écriture :

- − sélectionnez la facture concernée dans la liste des factures non lettrées pour le compte.
- − Cochez la zone **Lettrage à la validation de l'écriture**.
- − Cliquez sur [Valider] pour basculer l'écriture en saisie de règlement.
- − Après avoir complété les éléments manquants (date, etc.), validez l'écriture de règlement en cliquant sur [Valider].
- − Confirmez la validation puis le lettrage.

Si un écart de conversion est constaté, le logiciel vous l'indique. Vous pouvez alors passer directement l'écriture d'équilibre soit de conversion, soit standard.

## **La gestion des devises**

Si vous gérez une comptabilité multidevise, vous devez impérativement utiliser une des commandes du menu **DEVISES** pour enregistrer vos écritures.

Tous les modes de saisie y sont proposés. Ils sont similaires à ceux utilisés pour enregistrer des écritures en francs.

## **Paramétrages préalables**

#### **Déclarer la gestion multidevise**

2 **DOSSIER** - commande NOUVEAU ou MODIFIER - Etape Paramétrage des décimales

Pour enregistrer des écritures dans différentes devises, vous devez impérativement cocher l'option **Gestion du multidevise** dans les paramètres du dossier et modifier, si besoin est, le nombre de décimales autorisé en saisie.

#### **Attention !**

Le nombre de décimales autorisé pour les devises et pour leur taux, respectivement définis par défaut à 2 et 6 décimales, ne peuvent être modifiés qu'à la création du dossier. En revanche, à tous moments, vous pouvez cocher l'option Gestion du multidevise.

#### **Définir la devise locale**

2 **DOSSIER** - commande NOUVEAU ou MODIFIER - Etape Valeurs par défaut

La devise locale, le Franc par défaut, correspond à celle que vous définissez dans les paramètres du dossier, à la zone **Nom de la devise locale**.

#### **Définir les devises utilisées**

2 **BASES** - commande DEVISES

Préalablement à la saisie des écritures, vous devez créer les différentes devises utilisées.

A ce stade, vous pouvez saisir les derniers taux connus de la devise, à la date de fixation de chacun.

**E Partie 3. Création et mise en place d'un dossier, § Les Devises.** 

## **Modifier en cours de saisie le taux de la devise utilisée**

2 **DOSSIER** - commande PREFERENCES - PREFERENCES COMPTABLES

Pour que vous puissiez modifier le taux de la devise, directement en cours de saisie, vous devez préalablement cocher l'option **Possibilité de changer le taux de la devise en cours de saisie** dans les préférences comptables du dossier.

## **Saisir des écritures en devises**

2 **SAISIES** - commande SAISIE EN DEVISES

 $\left[\begin{array}{c} 1 & 1 \\ 1 & 1 \end{array}\right]$  -  $\left[\begin{array}{c} 0 \\ 0 \end{array}\right]$ 

Indépendamment du mode de saisie utilisé, une zone supplémentaire **Devise** est présentée dans l'en-tête des fenêtres de saisie que vous obtenez par les commandes SAISIE EN DEVISES.

- − Indiquez la devise que vous voulez utiliser. Le triangle de sélection, présenté à droite de la zone, ouvre la liste des devises existantes.
- − Si vous avez coché l'option **Possibilité de changer le taux de la devise en cours de saisie** dans les préférences comptables, la zone **Taux** est également présentée dans l'en-tête de la fenêtre de saisie, indépendamment du mode choisi. Par défaut, le dernier taux utilisé est proposé. Vous pouvez alors :
	- saisir le nouveau taux directement sur la zone,
	- sélectionner un des taux définis dans l'historique.
- − Pour ce faire, cliquez sur le triangle de sélection, présenté à droite de la zone **Taux**. Activez la commande **Choisir un taux dans l'historique**.
- − Sélectionnez celui de votre choix.
- − Cliquez sur [Valider] pour revenir à la fenêtre de saisie.

Pour obtenir de nouveau le dernier taux défini dans la base devises :

- − cliquez sur le triangle de sélection,
- − choisissez l'option **Réinitialiser avec le taux courant**.

#### **Conséquences sur la saisie et la liste des écritures**

Une fois définis la devise et son taux, vous saisissez vos écritures comme à l'accoutumée. Les montants sont exprimés dans la devise choisie.

Dans la liste des écritures, vous retrouvez le détail du mouvement avec sur les colonnes **Débit** et **Crédit** leur correspondance dans la devise locale (en Franc par défaut).

Sur les colonnes **Dev D** et **Dev C**, les montants sont exprimés en devises.

#### **Les éditions en devises**

Dans les éditions, le critère **Pour la devise**, permet d'imprimer les écritures :

- dans la devise de votre choix : cochez l'option et sélectionnez la devise à prendre en compte.
- dans la devise locale : cochez l'option et sélectionnez la devise locale (Franc par défaut).
- indépendamment des devises utilisées : ne cochez pas l'option **Pour la devise**.

## **A la clôture de l'exercice**

Avant de lancer la clôture, vous devez impérativement mettre à jour l'historique des taux de change au dernier jour de l'exercice à clôturer.

 Partie 7. Editions et opérations de fin d'année, § Clôture dans le cadre d'une comptabilité multidevise.

Partie 4

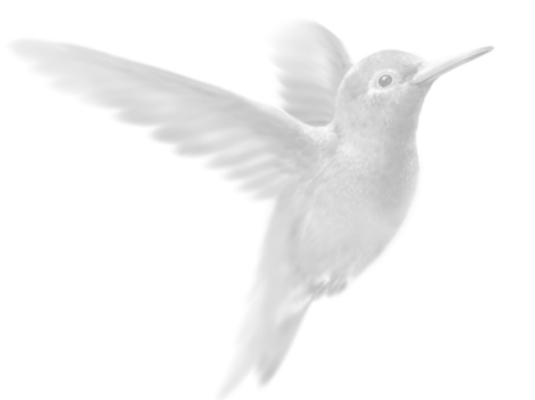

# Les impressions avec Ciel Compt

**Principes généraux** 

Imprimer un état

Imprimer une liste

Le générateur d'états

## **Principes généraux**

## **Les différents types d'impression**

## **Les états standards**

Les états standards correspondent à toutes les éditions que vous pouvez calculer et imprimer par les commandes du menu **ETATS** ou par les icônes correspondantes présentées dans la barre de navigation. On distingue deux types d'états :

• les éditions comptables (Grand-livre, Balance, Journaux, etc.),

• les documents plus spécifiques au suivi de gestion des clients (relance, mailing, encours clients, échéancier).

Cette partie présente les principes généraux d'impression des états. Pour les critères de sélection de chaque état, reportez-vous à la Partie 6. Les éditions.

## **Le générateur d'états**

Ciel Compta propose une liste importantes d'états comptables prédéfinis.

## **Les listes**

Les listes correspondent aux éléments des fichiers de bases : plan comptable, journaux, budgets, devises et écritures.

Pour imprimer une liste, vous devez :

- − dans un premier temps, activer la commande correspondante puis cliquer sur le bouton [Imprimer].
- − dans un second temps, sélectionner les éléments que vous souhaitez prendre en compte à l'impression.

#### **Les grilles de saisie**

Le contenu des grilles de saisie (commandes du menu **SAISIES**) peut être édité.

Pour lancer l'impression d'une grille de saisie, vous devez donc, tout d'abord, activer une commande permettant la saisie d'écritures.

− Saisissez votre écriture puis cliquez sur le bouton [Imprimer].

## **Configurer votre imprimante**

Le paramétrage des imprimantes utilisées pour imprimer les documents, listes et états avec Ciel Compta, doit être effectué au niveau du système d'exploitation Windows en sélectionnant respectivement les menus **DEMARRER**, PARAMETRES et IMPRIMANTES.

Consultez le manuel de votre système d'exploitation Windows pour plus de détails.

## **Choisir une imprimante**

Lorsque vous demandez l'impression d'un état, d'une liste ou d'un document, Ciel Compta pour Windows utilise par défaut l'imprimante déclarée dans Windows. Si plusieurs imprimantes sont reliées à votre ordinateur, vous pouvez choisir dans Ciel Compta pour Windows celle que vous voulez utiliser.

#### **Exemple**

Lorsque vous demandez l'impression du Grand-livre, la fenêtre suivante s'affiche en fin de procédure.

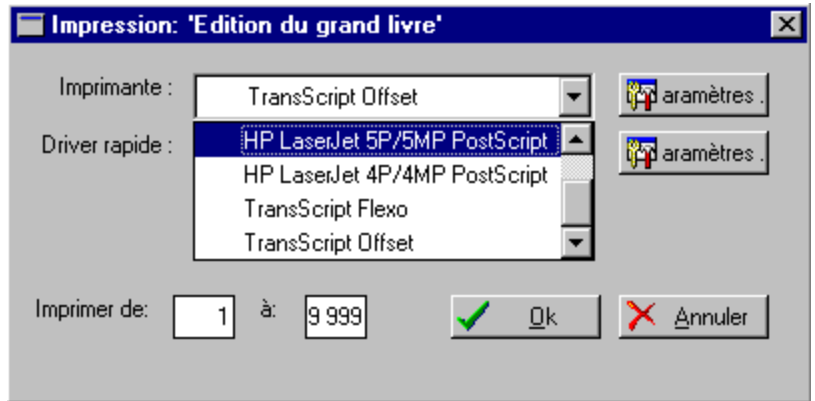

− Cliquez sur le triangle de sélection présenté à la fin de la zone **Imprimante**. Dans notre exemple, plusieurs imprimantes étant paramétrées, la liste est affichée. Il suffit alors de sélectionner celle qui convient.

Lorsque vous imprimez en mode Brouillon, une fois l'imprimante sélectionnée, vous pouvez accéder à la zone **Driver rapide** pour sélectionner celui qui convient.

## **Imprimer les états en euros**

#### **Dans un dossier géré en francs**

Tous les états peuvent être imprimés en euros.

- − Pour imprimer uniquement les écritures saisies en euros, cochez la zone **Pour la devise** et choisissez le code utilisé pour l'euro (EUR par défaut).
- − Pour convertir les écritures en euros indépendamment de la monnaie utilisée, cochez la zone **Editer en euros**.

#### **Dans un dossier géré en euros**

Pour les dossiers en euros (créés en euros ou basculés en euros), tous les états sont automatiquement imprimés en euros.

 Partie 3. Création et mise en place d'un dossier, § Paramétrage de la monnaie.

**E Partie 9. Traitements et éditions, § Basculez en euros votre comptabilité.** 

## **Le mode Aperçu avant impression**

Afin que vous puissiez contrôler les résultats avant de lancer l'impression sur papier, vous pouvez obtenir un aperçu avant impression pour les éléments suivants.

#### **Les listes**

- − Sélectionnez une des commandes du menu **BASES**,
- − cliquez sur le bouton [Imprimer],
- − procédez à la sélection des critères à imprimer puis cliquez sur [Ok].
- § Imprimer une liste.

#### **Les grilles de saisie**

- − Sélectionnez un des modes de saisie proposés au menu **SAISIES,**
- − cliquez sur le bouton [imprimer] de la grille de saisie. A ce niveau, vous est proposé d'obtenir une **impression en euros** ou une **impression en francs**  indépendamment de la monnaie utilisée pour le dossier.
- − Sélectionnez l'option de votre choix.

#### **Les états**

- − Sélectionnez une des commandes du menu **ETATS**, hormis ETATS SECONDAIRES , EDITIONS CHAINEES et ETATS SAUVEGARDES,
- − cliquez sur le bouton [Aperçu] de la fenêtre de sélection des critères de l'état.

La première page de l'édition est automatiquement présentée. La page est proportionnelle à la largeur de la fenêtre Aperçu.

D'ailleurs, si vous réduisez ou augmentez cette fenêtre, à l'aide de la souris, vous constatez que la taille de l'édition présentée se modifie également.

#### **Consulter d'autres parties de l'édition de la fenêtre Aperçu**

#### **Faire défiler l'édition à l'intérieur de la fenêtre**

− Cliquez sur un des boutons présentés dans l'ascenseur vertical à droite dans la fenêtre.

#### **Réduire et agrandir la page**

Dans la barre de titre, vous pouvez modifier le format de l'édition en cliquant sur les icones concernées :

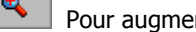

nter l'affichage de l'édition.

۹ Pour réduire l'affichage de l'édition.

Vous pouvez aussi choisir directement un pourcentage par la zone **Zoom**.

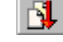

## **Consulter les autres pages de l'édition**

96 •
Votre édition comporte plusieurs pages et vous souhaitez consulter une page en particulier :

- − cliquez sur le bouton [Aller à] ou activez la commande **Aller à la page** par le menu **CONTEXTUEL**,
- − indiquez le numéro de la page que vous voulez afficher puis cliquez sur [Ok].

## **E** Imprimer l'édition

- − Cliquez sur cette icône pour éditer votre état. L'édition obtenue correspond à une impression graphique.
	- L'état comporte divers éléments typographiques comme les encadrés, le gras sur les titres, etc.
- − Par défaut, l'intégralité des pages de l'état est imprimée ; indiquez l'intervalle de pages que vous souhaitez éditer.
- − Si vous voulez plutôt obtenir une édition de type brouillon, imprimez l'état en cliquant sur le bouton [Brouillon] dans les fenêtres de sélection des critères des états.

## **Archiver une édition**

Lorsque vous consultez un état en mode Aperçu, vous avez la possibilité de le sauvegarder par l'option **Sauver sous** du menu **CONTEXTUEL**. Cette option est accessible également en cliquant sur l'icône concernée.

- − Saisissez le nom du fichier sur 8 caractères maximum. L'extension .CRF est automatiquement attribuée au nom du fichier.
- − Validez la sauvegarde de l'état en cliquant sur le bouton [Enregistrer].

Le logiciel procède, par défaut, à l'enregistrement du fichier dans le répertoire du dossier sur lequel vous travaillez. Vous pouvez choisir d'enregistrer ce fichier dans un autre dossier.

− Pour cela, cliquez sur le triangle de sélection présenté en fin de la zone **Dans** et sélectionnez le répertoire de votre choix.

Les états sauvegardés peuvent être consultés à partir du bouton [Fichier] situé dans les fenêtres de sélection des critères des états ou à partir de la commande ETATS SAUVEGARDES du menu **EDITIONS**.

## **La fenêtre Impression**

Que vous imprimiez une liste, une grille de saisie ou un état, la fenêtre Impression est toujours présentée en fin de procédure ; elle vous permet de :

- choisir une autre imprimante que celle déclarée par défaut, à la zone **Imprimante**,
- définir les paramètres d'impression tels que le format de page, l'orientation, la résolution, etc., en cliquant sur le bouton [Paramètres], présenté à la suite de la zone Imprimante,
- choisir un driver d'imprimante pour une impression "brouillon" à la zone **Driver rapide**,
- définir les paramétrages imprimantes (séquence d'échappement sous Dos) pour obtenir les impressions en mode brouillon, par le bouton [Paramètres], présenté à la suite de la zone Driver rapide,
- choisir les pages que vous voulez imprimer en indiquant le numéro de la première page et celui de la dernière.
- − Vous validez les options et l'impression sur papier en cliquant sur le bouton [Ok].

## **Imprimer en différé**

2 **ETATS** - commande ETATS SAUVEGARDES  $\begin{bmatrix} \overline{A} & \overline{C} \\ \overline{W} & \overline{W} \end{bmatrix}$  -  $\begin{bmatrix} V \\ \overline{W} \end{bmatrix}$ 

#### **Enregistrer un état**

Vous devez, dans un premier temps, visualiser à l'écran l'état concerné.

- − A partir de la fenêtre de sélection des critères de l'état, cliquez sur le bouton [Aperçu].
- − Pour enregistrer l'état, cliquez sur l'icône correspondante ou cliquez sur le bouton droit de la souris puis sélectionnez l'option [Sauver sous].

#### **Ouvrir un état**

Les états sauvegardés peuvent être consultés à partir du bouton [Fichier] situé dans les fenêtres de sélection des critères des états ou à partir de la commande ETATS SAUVEGARDES du menu **ETATS**.

La liste de gauche regroupe les états préalablement mémorisés sous l'extension .CRF. Le logiciel se place, par défaut, sur le répertoire WCPTA, s'il s'agit du nom du répertoire donné à l'installation et dans le sous-répertoire de la société courante.

## **Exemple**

C:\WCPTA\00000001

- − Si vous voulez réafficher des états archivés dans un autre dossier, sélectionnez le répertoire adéquat.
- − Sélectionnez l'état à afficher et cliquez sur [OK].

## **Imprimer un état**

## **Choisir les écritures à imprimer**

Lorsque vous activez une des commandes du menu **ETATS** sauf ETATS SECONDAIRES, ETATS SAUVEGARDES et IMPRESSIONS CHAINEES, une fenêtre est tout d'abord présentée dans laquelle vous définissez les critères de sélection des écritures à imprimer.

Dans la plupart des éditions, les critères suivants sont généralement proposés.

#### Dates

La sélection des écritures sur la date est proposée dans la plupart des éditions. Par défaut, l'intervalle de dates correspond à l'exercice défini dans les paramètres du dossier. Vous pouvez modifier ces valeurs en saisissant directement la nouvelle période à prendre en compte.

Editer en euros (uniquement pour les dossiers gérés en francs)

Ce critère permet d'obtenir les états avec des montants en euros dans un dossier géré en francs. La mention **Converti en euros** s'affiche alors en haut à droite de l'état.

#### Ecritures en brouillard

Lorsque l'option est cochée, les écritures enregistrées dans le brouillard sont également sélectionnées.

Ecritures en simulation

De la même manière, vous pouvez intégrer à l'état, les écritures de simulation enregistrées dans le brouillard.

Outre ces critères, selon l'édition que vous demandez, d'autres viennent s'y ajouter. Nous les décrivons en détail pour chacun des états.

## **Consulter l'état à l'écran**

#### **Q** Aperçu

Une fois les critères de sélection de l'édition validés, cliquer sur ce bouton présente automatiquement l'édition à l'écran telle qu'elle s'imprimera sur papier, dans une fenêtre nommée Aperçu. Vous pouvez ainsi contrôler les écritures et les informations qu'elle contient.

## **Ouvrir un état sauvegardé**

## $E$  Eichier

Vous pouvez consulter, à tout moment, à partir des fenêtres de sélection des critères, les états sauvegardés en cliquant sur l'icône concernée ou plus globalement par la commande ETATS SAUVEGARDES du menu **EDITIONS**. L'archivage des états s'effectue dans la fenêtre Aperçu.

## **Choisir le mode d'impression**

Deux modes d'impression vous sont proposés lorsque vous voulez imprimer un état sur papier.

#### **L'impression soignée**

**4** Imprimer

Valable dans le cas où vous souhaitez obtenir une impression graphique de vos états, c'est-à-dire présentée essentiellement avec des encadrés grisés.

 $\%$  En fonction des éléments graphiques qu'elle contient, l'impression est un peu plus longue qu'une impression rapide. Destinez-la à des sorties finales de documents.

#### **L'impression rapide**

**N** Brouillon

Ce mode d'impression vous permet d'imprimer plus rapidement les états.

Les impressions papier obtenues sont dépourvues des éléments graphiques que l'on retrouve en lançant une impression soignée.

Il est possible que vous rencontriez quelques problèmes lors du lancement des impressions de type "rapide". Ces problèmes peuvent être solutionnés en appliquant les instructions décrites ci-dessous.

Sous les environnements Windows 95, 98

- − Activez les menus **DEMARRER**, PARAMETRES puis IMPRIMANTES à partir de Windows.
- − Cliquez sur l'icône représentant l'imprimante par défaut.
- − Cliquez ensuite sur le bouton droit de votre souris afin d'ouvrir la fenêtre Propriétés.
- − Sélectionnez l'onglet [Détails] puis le bouton [Paramètres du « spouleur »], situé au bas de la fenêtre.
- − Dans la zone **Format de données**, remplacez EMF par RAW.
- − Cliquez sur [Ok] puis sur le bouton [Appliquer] situé au bas de la fenêtre.

Sous un environnement NT4

- − Activez le menu **DEMARRER** puis les commandes PARAMETRES puis IMPRIMANTES.
- − Cliquez sur l'icône de l'imprimante que vous utilisez.
- − Choisissez la commande PROPRIETES du menu **FICHIER** ou **CONTEXTUEL**.
- − Dans l'onglet Général, cliquez sur le bouton [Processeur d'impression].
- − Dans la zone **Type de données**, optez pour le type RAW.
- − Cliquez sur [Ok].

## **Programmer l'impression de plusieurs états**

2 **ETATS** - commande IMPRESSIONS CHAINEES

 $\left( \frac{ALT}{m} \right) \left( \frac{E}{m} \right)$  -  $\left( \frac{H}{m} \right)$ 

Vous avez la possibilité de lancer, en une seule fois, une suite d'éditions, programmée au préalable.

La fenêtre présente, sous forme de liste hiérarchique, les catégories d'éditions que vous propose Ciel Compta, vous permettant d'obtenir des impressions périodiques et personnalisées.

- Impression immédiate Une fois les états à imprimer sélectionnés, cliquez sur [Ok]. Les éditions se lancent instantanément.
- Impression régulière

Selon la périodicité (journalière, hebdomadaire ou mensuelle) définie, Ciel Compta sélectionne les mouvements à prendre en compte dans les états que vous choisissez d'imprimer. Vous ne pouvez donc pas déterminer de plages de dates.

#### **Exemple**

Pour une impression hebdomadaire, tous les mouvements dont la date est comprise dans la semaine précédant le jour d'impression que vous indiquez sont pris en compte.

Pour ce type d'impression, vous pouvez définir l'heure à laquelle les impressions seront lancées.

• Impression sur événement

Les états sélectionnés seront imprimés lors d'un événement particulier :

- − Lorsque vous effectuerez la clôture de l'exercice,
- − ou lorsque vous effectuez la déclaration de TVA.
- − Pour visualiser les types d'impression de chaque catégorie, cliquez sur le symbole **+** situé juste devant le nom de la catégorie.

Ainsi, la catégorie Impression régulière contient les suites d'éditions : impression journalière, impression hebdomadaire et impression mensuelle.

- − Cliquez ensuite sur le titre de la suite d'éditions que vous voulez obtenir.
- − La liste de tous les états contenus dans la suite d'éditions sélectionnée est alors proposée.
- − Dans la **Liste des états**, cliquez sur le titre de l'état à intégrer à l'impression chaînée et cliquez sur le bouton [Ajouter].
- − La fenêtre de sélection des écritures de celui concerné s'affiche. Définissez les différents critères comme vous le faites habituellement.
- $\%$  Le choix des dates est inactif pour toutes les catégories d'impressions régulières.
- − Validez le paramétrage en cliquant sur le bouton [Sauver]. L'état concerné est alors transféré dans la **Liste des états à imprimer**.

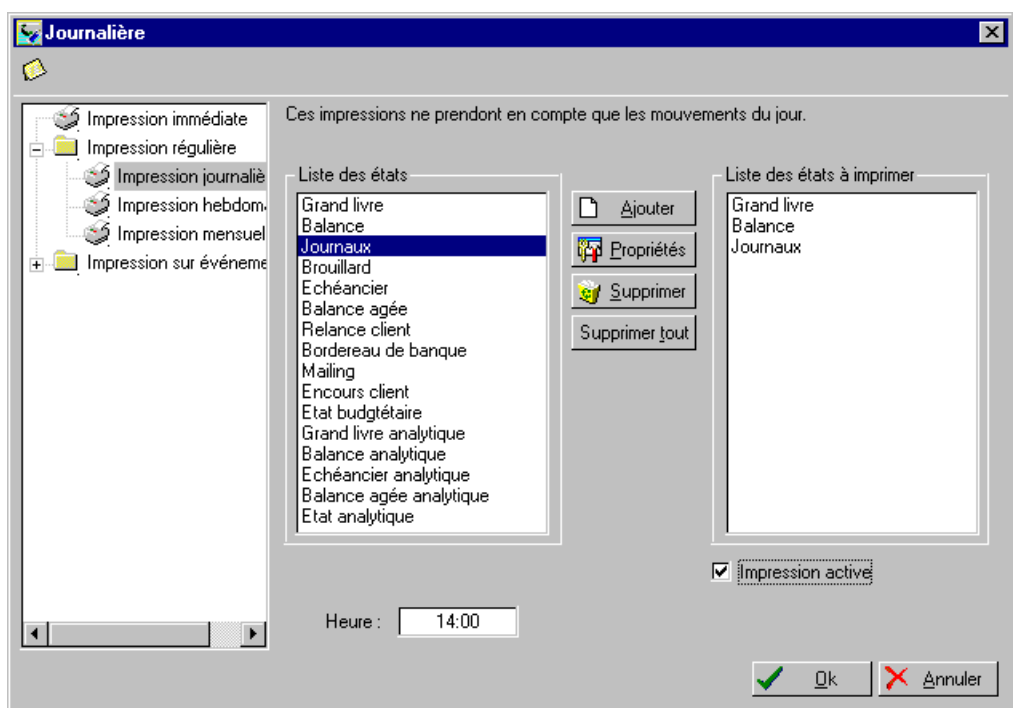

- − Procédez de même pour le reste des états à intégrer.
- ª A ce stade, vous pouvez changer le paramétrage d'un des états transférés en le sélectionnant puis en cliquant sur [Propriétés].
- − Enregistrez et quittez la fenêtre Editions chaînées en cliquant sur [Ok].

## **Attention !**

## **L'impression des états ne se lance qu'à partir du moment où l'option Impression active est**

**cochée**. Si vous ne souhaitez pas lancer immédiatement le processus d'impression chaînée, décochez cette zone ; le paramétrage reste quant à lui sauvegardé.

## **Imprimer une liste**

Pour imprimer une liste d'éléments (du menu **BASES**), vous devez :

- − activer la commande correspondante (exemple : menu **BASES**, commande JOURNAUX),
- − cliquer sur le bouton [Imprimer].
- $\%$  Dans le cas de la liste du plan comptable, le bouton [Imprimer] dispose d'un triangle de sélection permettant d'obtenir l'édition partielle du plan comptable en choisissant l'option **Partiel**.

## **Imprimer la liste par défaut**

Avant d'imprimer la liste, vous devez déterminer quelles informations seront éditées et comment. Cette disposition vous permet d'imprimer des listes personnalisées répondant à vos besoins.

#### **Sélectionner les zones**

- − Activez l'onglet **Données**.
- − La colonne de gauche regroupe la liste des zones contenues dans la fiche de la base concernée. Pour concevoir votre édition, il suffit d'intégrer les zones, dans l'ordre d'affichage, en sélectionnant un des éléments de la colonne de gauche et en appuyant sur le bouton [Ajouter] ou en double-cliquant sur l'élément concerné.

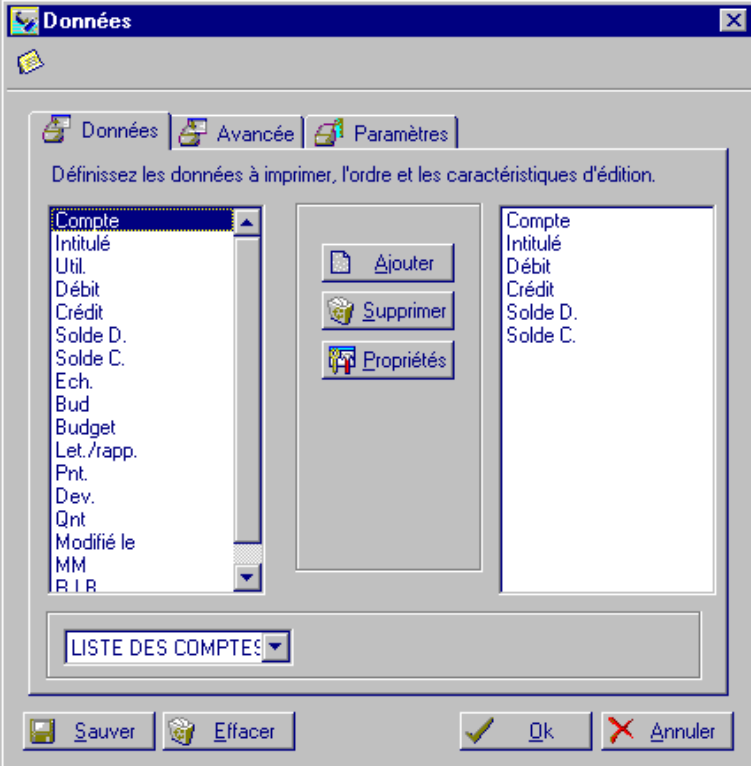

#### **Définir les propriétés**

Après avoir sélectionné les zones à prendre en compte dans l'édition, vous avez la possibilité de définir leurs caractéristiques.

- − Dans la colonne de droite, placez le curseur sur le titre de la zone.
- − Cliquez sur le bouton [Propriétés].

Les données **Nom** et **Type** vous renseignent sur le nom de la zone définie dans le logiciel et le type : N pour numérique, C pour caractère. Vous ne pouvez pas modifier ces zones.

Dans la zone **Longueur** est indiqué, par défaut, le nombre maximum de caractères défini pour la zone concernée. Vous pouvez modifier cette valeur si vous souhaitez obtenir une largeur plus ou moins importante de la colonne.

La zone **Nombre de décimales** est exclusivement réservée aux zones de type numérique. Elle permet de déterminer le nombre maximum de chiffres autorisés après la virgule.

Dans la zone **Description**, la dénomination utilisée dans le logiciel pour la zone concernée est indiquée par défaut. Pour les besoins de votre édition, vous pouvez indiquer un autre nom que celui repris par défaut. Celui-ci apparaît en titre de colonne.

− Sauvegardez le paramétrage des propriétés en cliquant sur [Ok].

## **Imprimer une liste avec critères avancés**

En plus d'une simple sélection des données, il est possible de redéfinir les pages de l'édition en posant des ruptures, notamment au niveau des comptes.

- − Après sélection des zones, cliquez sur l'onglet Avancée.
- − Sélectionnez la zone sur laquelle vous souhaitez définir les critères.
- − Pour les données de type numérique, vous pouvez définir une **totalisation**. Par exemple, s'il s'agit du plan comptable, les sommes sont globalisées compte par compte.
- Les ruptures permettent de regrouper les éléments. Par exemple, par racine, pour les comptes. Ainsi, si vous cochez **Rupture sur**, indiquez le nombre maximum de caractères sur lequel s'effectue la rupture.
- − Cochez éventuellement les zones **Affichage en début de rupture** et **Affichage en fin de rupture**. Ces zones situent la rupture.

Les éléments présents dans la liste sont, par défaut, triés. Si vous avez défini des ruptures sur un ou plusieurs éléments pouvant être triés, il est préférable de cocher la zone **Construction d'un index temporaire avec les ruptures**. Le fait de cocher cette zone annulera, pour les besoins de l'édition, le trié établi par défaut afin de ne prendre en compte que les éléments ayant été définis avec des ruptures.

## **Onglet Paramètres**

Sur la zone **Titre de l'état** est affiché, par défaut, le nom du fichier tel qu'il est nommé dans le logiciel.

− Si vous ne voulez pas conserver le titre proposé par défaut, supprimez-le puis saisissez-en un autre. Si vous saisissez un nom sur la zone **Edité par**, celui-ci figurera au bas de la dernière page de l'impression.

#### **Sauvegarder la sélection**

Avant de visualiser votre édition, vous pouvez sauvegarder le paramétrage des critères avancés que vous venez d'effectuer.

- − Cliquez sur le bouton [Sauver].
- − Saisissez le nom de la sauvegarde du paramétrage effectué et cliquez sur [Ok].

104 •

Par la suite, pour obtenir de nouveau un des paramétrages ainsi sauvegardés, il vous suffit de cliquer sur le triangle de sélection situé au bas de la fenêtre Données, onglet Données.

## **Le générateur d'états**

2 **ETATS** - commande GENERATEUR D'ETATS  $\begin{bmatrix} \overline{A} \overline{L} \overline{T} \end{bmatrix}$   $\begin{bmatrix} \overline{L} \overline{T} \end{bmatrix}$  -  $\begin{bmatrix} \overline{T} \overline{T} \end{bmatrix}$ 

## **Les modèles d'états prédéfinis**

Le générateur d'états comporte de nombreux états prédéfinis. Les états secondaires sont des états complémentaires aux états de base. Les nouveaux états repris dans cette rubrique sont généralement complets et détaillés.

Chaque état est repris dans une catégorie distincte qui peut être appelée via "l'ascenceur" en regard du "Groupe d'états".

Tous ces états font appels à des fichiers distincts (seuls ou associés à d'autres) en fonction de leur besoin (fichier des écritures, des comptes, des codes analytiques,...).

## **Visualiser un état à l'écran**

Q Ecran

- − Dans la liste prédéfinie, sélectionnez l'état à visualiser.
- − Cliquez sur le bouton [Ecran].
- − Suivant l'état sélectionné, renseignez les critères demandés (exemple : intervalle de dates).

Imprimer un état à partir du générateur

Imprimer

## **Lancer l'édition**

- − A partir de la fenêtre **Liste des états prédéfinis**, sélectionnez l'état à éditer puis appuyez sur le bouton [Imprimer].
- − Vous devez renseigner certaines valeurs selon l'état que vous souhaitez obtenir ; ces valeurs peuvent concerner l'intervalle de dates dans le cas, par exemple, de l'état prédéfini "grand-livre échéances" ou encore les N° de comptes clients ou fournisseurs s'il s'agit du modèle "Liste des tiers".

## **TVA**

**Cases détaillées** : ces 2 états détaillent tous les montants mettant à jour la déclaration TVA

**Concordance TVA** : permet d'établir automatiquement la concordance TVA sur base des écritures imputées dans les différents journaux justifiant le cas échéant les différences constatées

**Contrôle Grille TVA - PLC** : vérifie la cohérence des informations des grilles 81 – 82 et 83 par rapport aux éléments enregistrés dans le plan comptable. Ces informations peuvent être modifiées automatiquement via l TOOLBOX – Nature Type 81-82-83.

## **Facturiers**

Plusieurs types d'édition sont proposés. Nous vous invitons à parcourir ces différentes présentations et choisir celles qui conviendront le mieux à vos besoins.

**Facturier des achats** : détaille l'ensemble des factures d'entrée par case TVA (81/82/83)

**Facturier des achats - rapide** : détaille l'ensemble des factures d'entrée par case TVA (81/82/83) mais sans affichage de cadre - édition rapide pour imprimante matricielle.

**Facturier des crédits sur achats** : détaille l'ensemble des notes de crédit sur achats

**Facturier entrées TVA** : regroupe une ligne par facture sans reprendre le détail des comptes généraux utilisés.

**Facturier des ventes** : détaille l'ensemble des factures de sortie par taux de TVA

**Facturier des ventes - rapide** : détaille l'ensemble des factures de sortie par taux de TVA mais sans affichage de cadre - édition rapide pour imprimante matricielle.

**Facturier des crédits sur ventes** : détaille l'ensemble des notes de crédit sur ventes

**Facturier sortie TVA** : regroupe une ligne par facture sans reprendre le détail des comptes généraux utilisés.

**Facturier "Editions Chaînées"** : permet l'édition en une seule fois de tous les journaux sur base d'une fourchette de date. Si cette édition présente un gain de temps non négligeable elle a toutefois le désavantage d'avoir une présentation identique pour tous les journaux et ne peut donc de cette façon détailler de manière précise les achats ou ventes par type d'acquisition ou taux de TVA. Les totaux par journal seront effectués sur base de la fourchette de date. Toutefois, une centralisation par grille et case TVA est toujours effectuée en fin de journal quel qu'il soit. Cette édition peut être également automatisée via le menu ETATS – IMPRESSIONS CHAINEES

**Financiers / OD** : permet l'édition des journaux dont les écritures ont été saisie via les journaux financiers ou opérations diverses. Ces écritures sont triées par numéro de pièce et par date.

**Attention**: certains états font appel à des racines de compte précis (racines "44" ou "40", "411", "451", "498"...). Il est ainsi possible qu'en fonction de cas particuliers ou exceptions certains montants ou certaines cases ne soient pas remplies. Nous vous invitons à prendre contact avec nos services aux fins de contrôle et modifications éventuelles à apporter aux paramétrages ou aux états.

L'édition de ces facturiers présente deux avantages essentiels :

- édition compacte avec ventilation des cases TVA et autres de la déclaration TVA

- un total centralisateur par taux de TVA et par cases.

Le programme vous demande le code du journal en fonction du type de facturier choisi.

Entrez ensuite une fourchette de date (période sur laquelle ont été saisies les écritures du journal). Les dates peuvent être enregistrées en une fois, sans espace et sans /. Pour passer à l'encodage de la date de fin, choisissez Suivant ou Enter.

Vous obtenez par exemple l'état suivant :

**Facturier d'Entrée** 

En date du 27/05/2002

Période du 01/01/02 au 31/12/02

Journal: A

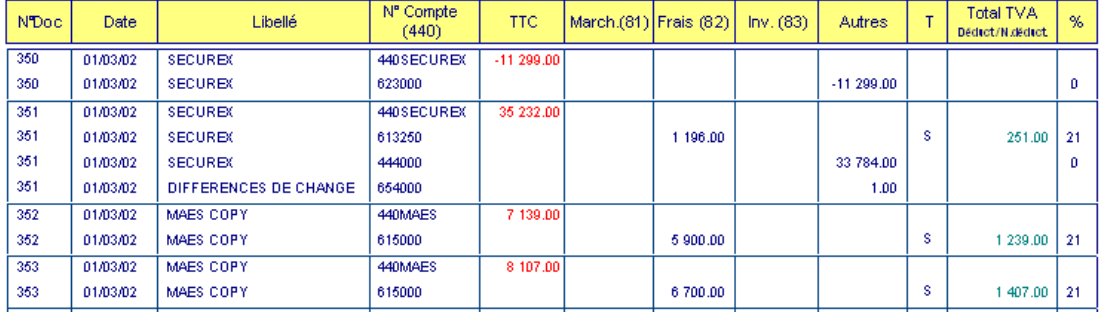

En bas de l'état, vous trouverez les centralisateurs TVA

## **Balances**

Complémentairement aux balances éditées dans le menu "Editions - Balances", il est également possible de générer dans les "Etats Secondaires", trois nouveaux types de balance.

**Balance clients créditeurs** : permet d'éditer une balance dans laquelle ne seront repris que les clients dont le solde est "créditeur" (auxquels vous êtes donc supposés devoir de l'argent). Cette balance peut être utile pour votre bilan.

**Balance fournisseurs débiteurs :** permet d'éditer une balance dans laquelle ne seront repris que les fournisseurs dont le solde est "débiteur" (auxquels vous êtes donc supposés recevoir de l'argent). Cette balance peut également être utile pour votre bilan.

**Balance comptes généraux :** permet d'éditer une variante de la balance existante dans le menu "Editions - Balances".

**Attention :** ces éditions étant basées sur le fichier principal "Comptes", il est impératif qu'une "Mise-à-Jour des cumuls" soit effectuée avant cette opération (Menu "Utilitaires - MAJ des cumuls).

## **Bilans**

**Bilan actif détaillé / Bilan passif détaillé** : calculé sur base du fichier "LIGN" et du fichier "COMPTES" , il permet de générer automatiquement et directement un bilan actif détaillé par compte.

Toutefois, il est obligatoire que tous les comptes aient été préalablement complétés de leur type "Bilan" (Actif, Passif, Résultat) - Menu "Fichiers - Plan comptable (2ème onglet).

**Bilan de synthèse** : cet état donne un aperçu résumé (par classe) du résultat de la période choisie.

108 •

## **Budgets**

**Budgets comptes généraux** : cet état génère un comparatif entre les montants budgétés et ceux réalisés. Il y aura donc lieu au préalable de créer ses budgets au niveau des comptes du plan comptable (Menu Fichiers - Plan Comptable / F12 Budgets).

La mise à jour des cumuls (Menu Utilitaires - MAJ des cumuls) doit obligatoirement être effectuée pour pouvoir disposer des éléments corrects.

## **Calculs**

**Calcul marge bénéficiaire**: cet état permet de préparer le calcul de la TVA sur les opérations réalisées relatives aux véhicules d'occasion. Plusieurs procédures spécifiques doivent être suivies: création d'un journal d'achat et de vente commençant par la même racine (par exemple MB) et utilisation d'un numéro de pointage identique pour les véhicules achetés et vendus. Cette similitude au niveau du numéro de pointage permettra un regroupement.

**Calcul versements anticipés** : calcule l'impôt de manière simplifiée (classe 7 - classe 6 + Dépenses Non admises) ainsi que les versements anticipés. Les utilisateurs des versions fiduciaires SAARI pourront modifiés cet état afin de répondre aux besoins précis de leurs clients.

## **Comptes de résultats**

**Compte de résultats :** présente les résultats sous la forme d'un compte de résultat détaillé.

## **Comptes d'exploitation**

**Compte d'exploitation** : présente les résultats sous la forme d'un compte d'exploitation détaillé

## **Contrôles**

**Contrôle Grille TVA / Plan comptable :** cet état permet de contrôler les paramètres instaurés dans les comptes du plan comptable et relatifs aux grilles 81 (Marchandises et matières premières), 82 (Biens et services divers) et 83 (Investissements). Sur base de divers contrôles, une liste des incohérences constatées sera éditée.

**Contrôle BEF - EURO** : pour les utilisateurs ayant "upgradé" leur comptabilité en cours d'exercice ou simplement ayant repris une valeur EURO différente du cours de 40.3399, le lancement de cet état permettra de vérifier la cohérence des montants enregistrés entre le franc belge et l'Euro. Cet état détaillera en cas de différence le montant qui aurait dû être appliqué. Les corrections devront toutefois être effectuées manuellement pour autant que les écritures soient toujours en "brouillard". Cette opération est identique à celle du TOOLBOX où les opérations de correction peuvent automatiquement effectuées.

**Incohérence période - date d'écriture** : détaille les écritures dont la date (le mois extrait du champs DREL) est différent de celui de la période (champs DECR)

**Contrôle différence sur lettrage :** le programme autorisant un utilisateur à "forcer" un lettrage sur un compte (donc à générer une différence entre le lettrage effectué sur le débit d'un compte par rapport à son crédit), l'état généré via cette fonction va détailler toutes les écritures lettrées par compte et par code lettrage et y indiquer le cas échéant les différences constatées.

## **Echéanciers**

Echéanciers Clients / Echéanciers Fournisseurs : reprend de manière plus détaillée les différentes factures ouvertes (donc non lettrées) par client ou fournisseur

## **Grands-livres**

**Grand-livre en devises**: variante de l'édition générée via la menu Edition - Grand-Livre.

**Grand-livre clients créditeurs** : détaille tous les comptes clients dont le solde est créditeur (notes de crédit, montants trop payés,...)

**Incohérence période - date d'écriture** : détaille les écritures dont la date (le mois extrait du champs DREL) est différent de celui de la période (champs DECR)

**Contrôle différence sur lettrage** : le programme autorisant un utilisateur à "forcer" un lettrage sur un compte (donc à générer une différence entre le lettrage effectué sur le débit d'un compte par rapport à son crédit), l'état généré via cette fonction va détailler toutes les écritures lettrées par compte et par code lettrage et y indiquer le cas échéant les différences constatées.

## **Listes**

Les 4 listes définies ci-dessous serviront le cas échéant d'état pouvant être annexé à votre bilan, détaillant ainsi les montants repris précisément dans les comptes d'actif et de passif.

**Liste clients créditeurs** : édite la liste de tous les comptes clients dont le solde est créditeur (notes de crédit, montants trop payés,...). Cet état ne peut être généré que si la Mise-à-jour des cumuls a été effectuée au préalable.

**Liste clients dé**biteurs : édite la liste de tous les comptes clients dont le solde est uniquement débiteur. Cet état ne peut être généré que si la Mise-à-jour des cumuls a été effectuée au préalable.

**Liste fournisseurs débiteurs** : édite la liste de tous les comptes fournisseur dont le solde est créditeur (notes de crédit, montants trop payés,...). Cet état ne peut être généré que si la Mise-à-jour des cumuls a été effectuée au préalable.

**Liste fournisseurs créditeurs** : édite la liste de tous les comptes fournisseurs dont le solde est uniquement créditeur . Cet état ne peut être généré que si la Mise-à-jour des cumuls a été effectuée au préalable.

**Liste clients N° de TVA inconnus**: édite la liste de tous les clients dont le numéro de TVA n'a pas été enregistré dans la fiche du tiers. Cette édition servira de base à la mise à jour des numéros de TVA indispensables pour le listing TVA annuel à remettre pour le 31 mars.

Liste des clients / Liste des fournisseurs / Liste des comptes / Liste des tiers: génèrent des listes plus conviviales et détaillées différemment de celles que vous pouvez créer via le plan comptable

## **Rappels**

Les rappels ci-après représentent une variante des rappels pouvant être édités dans le menu Editions - Rappels. De façon à ce que les rappels édités tiennent compte le cas échéant du nombre de rappels déjà envoyés aux clients, il est impératif au préalable de cocher la case "Niveau de Rappel" et de visualiser ensuite à l'écran dans le menu "Editions - Rappels", les relevés de compte clients qui pourront finalement être imprimés via les Etats Secondaires.

110 •

Le principe d'édition des rappels est le suivant:

1°) Aller dans le menu "Edition - Rappel"

2°) Cocher la zone "Niveau de Rappel"

3°) Editer à l'écran l'ensemble des rappels

4°) Sortir du menu et aller dans les Etats Secondaires

5°) Suivre la procédure ci-après!ès en fonction de vos besoins :

a) Pour les rappels **Niveau 1** ainsi que les rappels Niveau 2 , ne seront édités que les factures impayées relatives à un client dont le niveau de rappel est égal à celui inscrit dans la boîte de dialogue.

Ex1: un client "ABCD SA" a une facture échue au 31/12/99 et n'a à ce jour encore fait l'objet d'aucun rappel. Utilisez le relevé rappel 1.

Ex2 :un client "XYZ SPRL" a déjà reçu un précédent rappel mais a acquis des marchandises auprès de votre société entretemps. Ces dernières marchandises n'ont pas encore fait l'objet d'un rappel mais le programme à imputé dans une zone distincte cachée de la fiche du client un chiffre 2 déterminant le rappel le plus ancien encore impayé (1er rappel + celui d'aujourd'hui mis à jour via la fonction"Niveau de Rappel). Dans ce cas précis, si on édite un rappel **Niveau 2** pour lequel, on répond à la question "Niveau de rappel ?" : 2, le programme n'éditera que les factures impayées relatives à ce client et ne prendra pas en compte les factures du client "ABCD SA". Par contre, si vous souhaitez éditer un rappel identique et global pour ces deux clients à la fois, nous vous invitons à choisir l'état "RELEVE COMPTE DETAILLE (FR/NL)" qui ne tient compte nullement des niveaux de rappel.

b) Pour les rappels **Niveau 3**, le programme éditera toutes les factures impayées relatives à un client dont le niveau de rappel est supérieur ou égal à celui inscrit dans la boîte de dialogue.

Attention: les codes langues doivent être respectés scrupuleusement. Si un code langue est inexistant dans la fiche client, il ne pourra pas être pris en compte lors des éditions. Nous vous prévu à cet effet une édition bilingue où le code langue n'est pas pris en compte.

**Rappels niveau 1** : génère un premier rappel en EURO uniquement.

**Rappels intérêts** : génère un rappel en BEF ou en EURO augmenté des intérêts calculés sur base des dates d'échéance et d'un taux déterminé par l'utilisateur.

**Rappels intérêts et indemnités en devises** : génère un rappel en BEF, en EURO ou en devises augmenté des intérêts et des indemnités conventionnelles calculés sur base des dates d'échéance et d'un taux déterminé par l'utilisateur.

## **Relevés 281.50 et 325.50**

**RELEVES 281.50** : génère un état agréé par l'Administration (référence Cab/14.944). Cet état sera généré sur base d'éléments précis. Il est ainsi impératif :

1°) que soit retranscrit manuellement dans le champ « 281.50 » de la ligne d'écriture (en regard du compte général de la classe 6), une lettre H (=Honoraires), A (=Avantages), C (=Commissions) ou F(=Frais). Cette lettre déterminera la case dans laquelle sera imputée le montant adéquat. Toute autre lettre inscrite dans cette case sera considérée comme « Commissions »

2°) que la case "325.50" dans la fiche du compte comptable (p.ex: 440SAGE") soit activée (mettre une croix si le fournisseur fait l'objet d'une fiche de commission 281.50)

3°) que le code fournisseur commence par "44".

4°) que la préparation finale de l'état ait été effectuée via le TOOLBOX - Préparation 281.50 - 325.50 (cette opération met à jour des champs complémentaires obligatoires à l'élaboration des fiches)

Le cumul de ces éléments permet la génération automatique des fiches 281.50.

Attention : si un fournisseur fournit des prestations et de la marchandise, il est possible de ne reprendre sur les fiches que les commissions. Il suffit pour cela dans le cas d'achat de marchandises de ne pas remplir la zone « 281.50 ».

**RELEVES 325.50** : suite logique et obligatoire des relevés 281.50

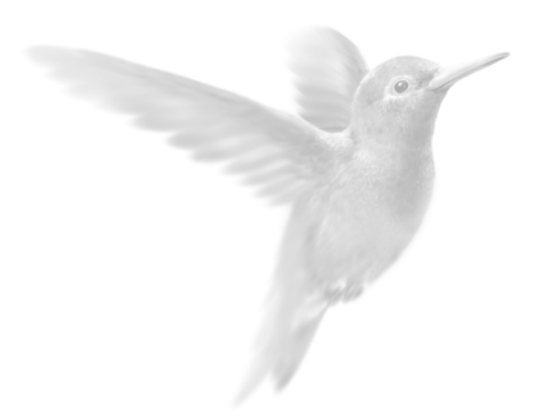

# **Partie 6**  Traitements et éditions Le lettrage des comptes La centralisation Traitements occasionnels Contrepasser un mouvement comptable Les réimputations Le travail sur un compte Travail sur une série de comptes Basculez en euros votre comptabilité La bascule en euros dans Ciel Comptabilité Les éditions et états fiscaux Les éditions liées au suivi de gestion clients/fournisseurs Les états secondaires

## **Le lettrage des comptes**

Le lettrage va consister à mettre en rapport une facture avec son règlement. Ce rapprochement s'effectue en attribuant une lettre identique pour chacune des lignes d'écritures s'équilibrant. Cette opération concerne donc, en général, les comptes clients et fournisseurs. Par exemple, un compte client est débité du montant des factures et crédité de son règlement.

## **Le lettrage manuel**

2 **TRAITEMENTS** - commandes LETTRAGE MANUEL

 $\left[\frac{AT}{L}\right] - \left[\frac{L}{L}\right]$ 

Dans le cas du lettrage manuel, vous effectuez le lettrage d'un compte à la fois.

- − Indiquez tout d'abord le numéro du **Compte** à lettrer.
- − Par défaut, Ciel Compta pour Windows vous propose la période de saisie définie dans les paramètres du dossier. Vous pouvez modifier ces dates.
- − La case **Non lettrées**, cochée par défaut, indique que seules les écritures qui ne sont pas encore lettrées vont être présentées dans la liste.

Si vous voulez consulter toutes les écritures du compte dont la date est comprise dans la période indiquée précédemment, décochez cette option et cochez l'option déjà lettrées.

− Cliquez sur [OK] pour lancer la sélection des écritures.

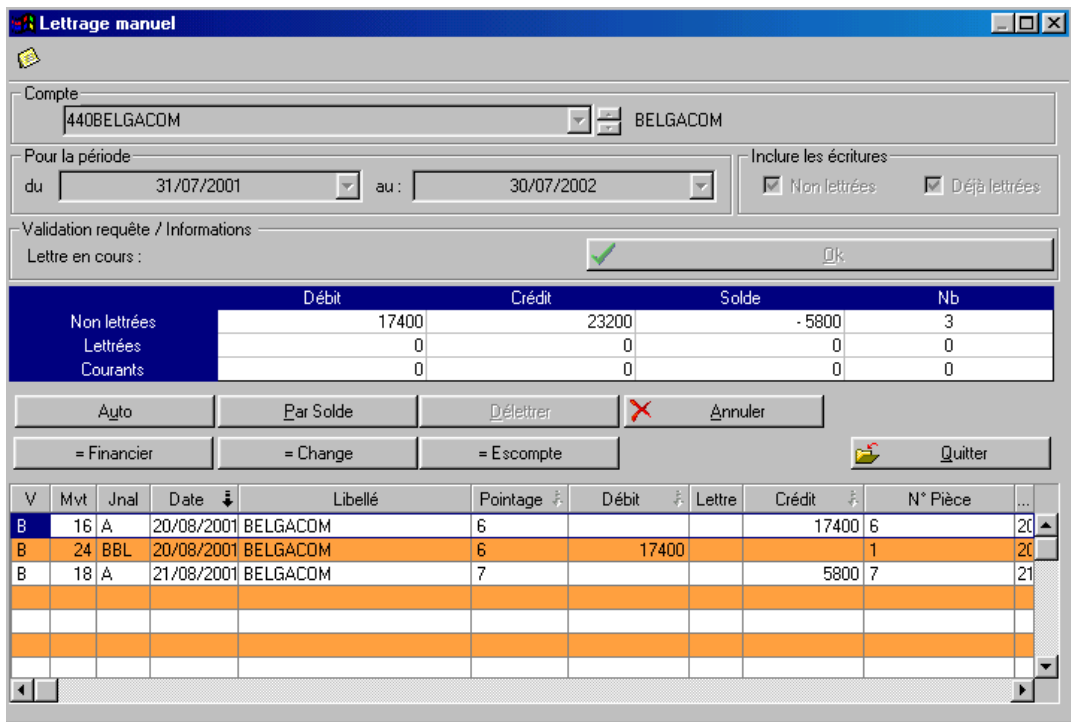

Partie 6

Les soldes des écritures Non lettrées et Lettrées sont calculés, les écritures correspondant aux critères sont présentées dans la liste et les boutons qui vont vous permettre d'effectuer les traitements de lettrage deviennent actifs.

 $\%$  Si le compte n'est pas déclaré lettrable dans la base plan comptable, le logiciel vous en informe et vous demande de confirmer le traitement. Cliquez sur [Oui] s'il doit bien être lettré.

#### **Lettrer manuellement les écritures ligne à ligne**

La première solution pour lettrer les écritures d'un compte consiste à sélectionner les différentes lignes à lettrer. Pour ce faire :

- − effectuez un double-clic sur la première ligne devant être lettrée. La ligne ainsi sélectionnée est alors affichée en rouge, un code lettrage par défaut est affecté dans la colonne Lettre, et le montant débit ou crédit mouvemente la ligne Courant dans le tableau récapitulatif des soldes.
- − Procédez ainsi pour chacune des lignes à lettrer. Lorsque le solde des écritures sélectionnées est à zéro, le logiciel vous propose alors de changer de code lettrage afin qu'une nouvelle lettre soit affectée aux prochaines écritures à lettrer.
- − Si vous voulez utiliser un code lettrage différent pour chaque groupe d'écritures à lettrer, cliquez sur le bouton [Oui]. Dans le cas contraire, cliquez sur [Non].

#### **Lettrer les écritures selon le montant ou le numéro de pointage**

## Auto

Dans ce cas, le lettrage est effectué par le logiciel, d'après l'option que vous retenez. Aucun lettrage manuel ne doit être en cours pour utiliser cette commande.

- − Cliquez sur le bouton [Auto].
- − Cliquez ensuite sur le bouton correspondant au type de lettrage que vous voulez effectuer :

#### **[Montant]**

Le logiciel analyse le montant des écritures pour effectuer le lettrage.

#### **[Pointage]**

Dans ce cas, le logiciel recherche les écritures ayant le même numéro, défini à la zone **Pointage** lors de la saisie des écritures, et leur affecte le même code lettrage si leur solde est à zéro.

− Si vous choisissez un lettrage par montant, vous définissez ensuite la puissance de recherche en cliquant sur un des boutons présentés :

#### **[Simple]**

La recherche porte tout d'abord sur les écritures ayant des montants identiques dont le solde est à zéro. Ensuite, la recherche sera élargie aux montants qui se soldent deux à un (une ligne au débit dont le montant se solde avec ceux de deux lignes au crédit par exemple).

#### **[Puissant]**

Dans ce cas, des critères autres que le montant vont intervenir pour sélectionner les écritures à lettrer ; raison pour laquelle le traitement peut être plus long qu'un lettrage simple.

#### **Modifier le code lettrage**

Vous avez la possibilité de définir le code de lettrage à affecter.

- $\%$  Aucun lettrage ne doit être en cours pour utiliser cette possibilité.
- − Effectuez un double-clic dans la colonne Lettre de la première ligne à lettrer.
- − Saisissez le code à prendre en compte sur quatre caractères alphabétiques maximum.

## **Lettrer toutes les écritures présentées dont le solde est à zéro**

Par Solde

− Si le solde des écritures sélectionnées et présentées dans la liste est à zéro, ce que vous vérifiez dans la colonne Solde des écritures Non lettrées, cliquez sur le bouton [Par solde].

## **Equilibrer les écritures à lettrer dont le solde est différent de zéro**

Il se peut qu'un écart de règlement entre la facture et le paiement empêche le lettrage des écritures. Dans ce cas, vous avez la possibilité d'enregistrer une écriture de régularisation dont le montant sera calculé par le logiciel de telle sorte qu'il équilibre les différentes lignes à lettrer.

Selon qu'il s'agisse d'une charge ou d'un produit, le montant correspondant à l'écart de règlement est respectivement imputé aux comptes Charges exceptionnelles ou Produits exceptionnels définis dans les paramètres du dossier (option Valeurs par défaut).

#### **Exemple**

La facture du client 400AZERTY, de 1 498 F, doit être lettrée avec son règlement qui est de 1 500 F. Le logiciel va créer une écriture de régularisation pour équilibrer les 2 F en sus. Dans notre exemple, le montant est imputé au débit du compte 400AZERTY et au crédit du compte 765000 Produits financiers.

#### **Paramétrer l'écart de règlement**

2 **DOSSIER** - commandes PREFERENCES COMPTABLES - OPTIONS DE LETTRAGE

Cette option vous permet de fixer un montant maximum au delà duquel la régularisation ne pourra pas être effectuée.

- − Cochez la zone **Ecart de règlement maximum autorisé**.
- Saisissez le montant à ne pas dépasser. Si le montant permettant d'équilibrer différentes lignes d'écritures à lettrer est supérieur à la valeur saisie, le logiciel refuse de créer l'écriture de régularisation pour constater l'écart de lettrage.

## **Générer une écriture de différence financière**

 Cette option Cette option génère une écriture d'opérations diverses de produit financier ou de charge financière. Les comptes utilisés se retrouvent dans Dossier-Paramétrage- Valeurs par défaut.

L'écriture de régularisation est proposée par défaut à la date du jour, dans le journal des OD, sur le compte comptable préparamétré et avec le libellé « Régularisation lettrage ». L'ensemble de ces valeurs peuvent modifiées par l'utilisateur.

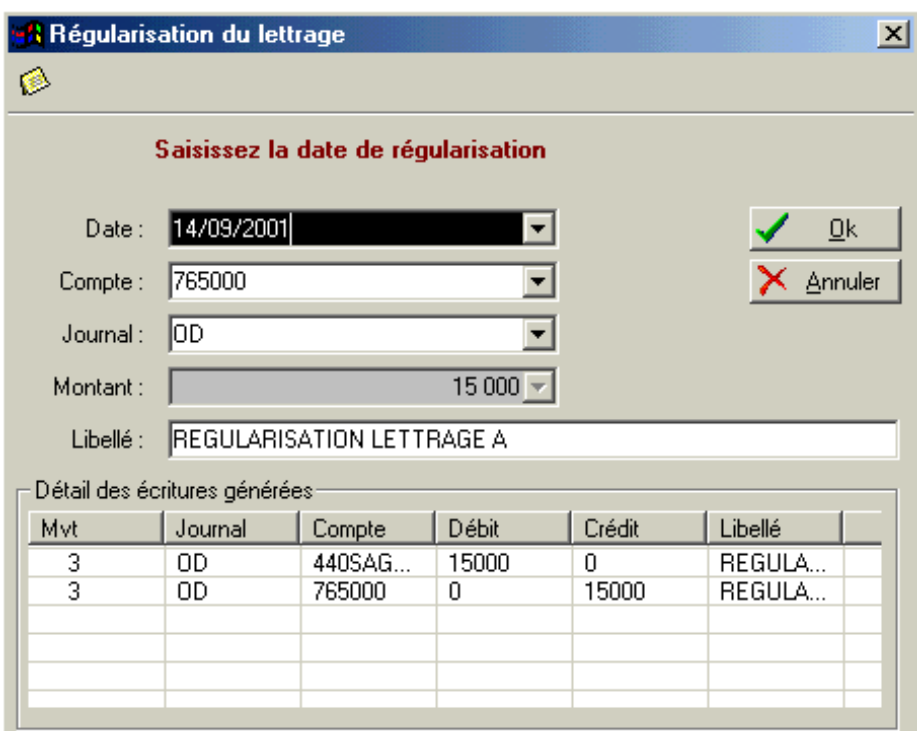

## **Générer une écriture de différences de change**

 Cette option génère une écriture d'opérations diverses de différences de change. Les comptes utilisés de gains et de perte de change se retrouvent dans Dossier- Paramétrage- Valeurs par défaut.

## **Générer une écriture d'escompte**

 Cette option génère une écriture d'opérations diverses d'escompte. Les comptes utilisés d'escompte déduit et accordé se retrouvent dans Dossier- Paramétrage- Valeurs par défaut.

#### **Quitter le lettrage manuel ou lettrer un autre compte**

Une fois les opérations de lettrage terminées pour un compte, vous pouvez procéder au lettrage d'un autre compte ou quitter définitivement le traitement. Dans les deux cas, le solde de toutes les écritures lettrées doit être à zéro.

− Cliquez sur le bouton [Quitter].

Selon vos besoins, cliquez sur un des boutons présentés :

[Nouveau] pour effectuer le lettrage d'un autre compte.

[Quitter] pour sortir de la commande de lettrage.

[Continuer] pour continuer le lettrage des écritures du compte en cours.

## **Le lettrage manuel à partir de la saisie**

2 **SAISIE** - toutes les commandes DE SAISIE

En saisie d'écriture, le bouton [Lettrer] vous permet d'effectuer le lettrage manuel du compte imputé à la ligne sélectionnée dans la grille de saisie. Dans ce cas, vous n'avez pas à effectuer la sélection des écritures. Automatiquement, toutes les écritures non lettrées du compte sont présentées. En revanche, les traitements que vous effectuez sont similaires à ceux présentés ci-dessous.

## **Lettrage automatique d'un ou plusieurs comptes**

2 **TRAITEMENTS** - commande LETTRAGE AUTOMATIQUE

 $AT$   $T$  -  $A$ 

Le traitement que vous effectuez par cette commande est identique à celui que vous lancez avec le bouton [Auto] de la commande LETTRAGE MANUEL, à la différence près que vous pouvez lettrer plusieurs comptes en même temps et que seuls les comptes déclarés lettrables sont pris en compte.

- − Laissez la zone **Compte** vide pour lettrer tous les comptes déclarés lettrables.
- − Si vous voulez lettrer également les écritures enregistrées dans le brouillard mais non validées, cochez l'option **Inclure les écritures du brouillard**.
- − Définissez ensuite la période à prendre en compte. Par défaut c'est la période de saisie définie dans les paramètres du dossier qui est proposée.
- − Validez le traitement par [Ok].
- − Cliquez ensuite sur le bouton correspondant au type de lettrage que vous voulez effectuer [Montant] ou [Pointage].

## **Annuler le lettrage d'un compte**

A tout moment vous avez la possibilité d'annuler le lettrage d'un compte.

- − Sélectionnez le compte à délettrer et la plage de dates.
- − Cochez la case **Déjà lettrées** et décochez l'option **Non lettrées**.
- − Validez la sélection par [OK].
- − Pour délettrer une ligne, sélectionnez-la préalablement en plaçant le curseur dans la zone **Lettre**. En revanche, si vous voulez annuler le lettrage de toutes les écritures présentées dans la liste, n'effectuez aucune sélection.
- − Cliquez sur le bouton [Délettrer].
- − Confirmez le délettrage des écritures en cliquant sur [Oui].

INFORMATION : le programme attribue par défaut à tous les codes lettrages utilisés un code numérique (colonne LETN). Exemple : à l'intérieur d'un même compte vous utilisez à plusieurs reprises le code lettrage AAA. Pour chaque ensemble d'écritures lettrées avec ce code sera généré un code numérique différent.

 Pour éviter une confusion entre les lettres et les chiffres seuls les codes lettrages alphabétiques sont indiqués dans les différentes éditions. Les codes lettrages numériques sont uniquement visibles en consultation

Partie 6

## **La centralisation (validation du brouillard)**

#### 2 **TRAITEMENTS** - commande CENTRALISATION

 $\left[\begin{matrix} \overline{A} & \overline{C} \\ \overline{C} & \overline{C} \end{matrix}\right]$  -  $\left[\begin{matrix} \overline{C} \\ \overline{C} \end{matrix}\right]$ 

Ce traitement consiste à enregistrer définitivement en comptabilité les mouvements comptables du brouillard de saisie ou du brouillard de simulation.

Une fois les mouvements validés, vous ne pouvez plus les modifier.

Si des erreurs d'imputation apparaissent ensuite, vous devrez saisir une O.D. ou encore effectuer une contrepassation.

**E § Contrepasser un mouvement.** 

Vous allez choisir tout d'abord les mouvements devant être validés en définissant les critères de sélection suivants :

- − Définissez le type de validation en sélectionnant une des deux options :
	- **Globale** : tous les mouvements enregistrés dans le brouillard de saisie dont la date est comprise dans la période définie seront validés.
	- **Journal** : seuls les mouvements imputés au journal, dont vous indiquez ensuite le code, seront sélectionnés pour la validation.
- − Pour tenir compte des mouvements enregistrés dans le brouillard de simulation, cochez l'option **Inclure les écritures en simulation**.

Par défaut, la période de saisie, définie dans les paramètres du dossier, est proposée comme intervalle de **Dates**. Tous les mouvements dont la date est comprise dans cet intervalle seront sélectionnés. Vous pouvez les modifier. Vous pouvez aussi demander la validation des mouvements dont le numéro est compris dans l'intervalle que vous définissez aux zones **Mouvements Début** et **Fin**.

#### **Exemple**

Vous voulez effectuer la validation des mouvements imputés au journal de banque à la date de votre dernier extrait bancaire.

- − Définissez tout d'abord le code du **Journal**.
- − A la zone **Dates Fin**, saisissez la date de votre dernier extrait bancaire.
- − Une fois tous les critères définis, validez le traitement en cliquant sur [Ok]. Compte tenu de l'irréversibilité du traitement, il vous est demandé de confirmer une deuxième fois la validation. Cliquez sur [Oui].
- − Une fois le traitement terminé, un message vous indique le nombre de mouvements ayant été validés. Fermez la fenêtre de message en cliquant sur [Ok].
- $\%$  Les écritures validées sont affichées en rouge dans la liste des écritures et sont codifiées par la lettre V.

## **Traitements occasionnels**

#### **La contrepassation**

Ce traitement vous permet de contrepasser automatiquement un mouvement encore présent dans le brouillard.

Dans le cas d'un mouvement définitivement validé, il est impossible de le modifier ou de le supprimer ; il est possible en revanche de le neutraliser. C'est-à-dire de l'annuler comptablement en inversant les flux comptables qu'il a générés, tout simplement en débitant les comptes crédités par ce mouvement et inversement ; tout cela en utilisant les mêmes montants que ceux du mouvement initial.

## **Les réimputations**

Ces opérations consistent à permuter automatiquement des écritures passées pour un compte sur un autre compte ou d'un code budgétaire vers un autre code budgétaire.

#### **Le travail sur un compte**

Cette commande vous permet d'effectuer, très facilement, toutes les opérations qu'il est possible de réaliser sur un compte, ceci à partir d'un seul menu contextuel. Vous pouvez :

- saisir directement un règlement sur un compte de tiers,
- modifier ou supprimer une pièce,
- solder, lettrer, contrepasser, extourner une écriture,
- imprimer un compte.

#### **Travail sur une série de comptes**

Cette commande consiste à effectuer certaines opérations sur un ensemble de comptes spécifiques que vous déterminez.

## **Contrepasser un mouvement comptable**

#### 2 **TRAITEMENTS** - commande CONTREPASSATION

 $\left[\begin{matrix} \overline{A} & \overline{C} \\ \overline{C} & \overline{C} \end{matrix}\right]$  -  $\left[\begin{matrix} \overline{C} \\ \overline{C} \end{matrix}\right]$ 

Si les écritures en brouillard ou en simulation peuvent être modifiées à tout moment, il est impossible, en revanche, de modifier les mouvements définitivement validés en comptabilité.

Lorsque des erreurs apparaissent sur des mouvements validés, vous pouvez utiliser le principe de contrepassation pour neutraliser l'écriture concernée. Si besoin est, vous saisirez ensuite une nouvelle écriture.

La liste présente toutes les écritures enregistrées dans la période de saisie, qu'elles soient enregistrées en brouillard, en simulation ou validées.

- ª Les écritures en brouillard pouvant être modifiées à tout moment, ce traitement est généralement effectué sur les écritures validées.
- − Effectuez un double-clic sur le mouvement à contrepasser. Les écritures sont alors présentées avec une couleur différente.
- − La date du jour est proposée par défaut comme date de l'écriture à contrepasser mais vous pouvez la modifier à la zone **Date de contrepassation**. Par exemple, saisissez la date du mouvement initial.
- − Lancez le traitement en effectuant de nouveau un double-clic sur le mouvement ou en cliquant sur le bouton [Ok].
- − Par défaut, le logiciel vous propose d'imputer le mouvement au **Journal** d'O.D. mais vous pouvez le modifier. A ce stade, vous avez encore la possibilité d'intervenir sur la **Date** de l'écriture de contrepassation. Confirmez les informations en cliquant sur [Ok].
- − Vous choisissez ensuite le mode utilisé pour générer l'écriture, en cliquant sur le bouton correspondant :
	- [Sens] génère un mouvement dont le sens débit / crédit est inversé.
	- [Signe] génère un mouvement dont le sens débit / crédit est conservé mais auquel est apposé le signe - (moins) aux montants
- − Vous choisissez ensuite le type d'enregistrement du mouvement de contrepassation en cliquant sur un des boutons présentés :
	- [Brouillard] le mouvement est tout d'abord enregistré en brouillard.
	- [Validé] le mouvement est enregistré définitivement en comptabilité.

Une fois les écritures de contrepassation générées, le logiciel affiche un message vous informant du numéro affecté au mouvement ainsi créé.

− Fermez la fenêtre de message en cliquant sur [Ok].

Le libellé du mouvement ainsi généré sera CONTREPASS.

## **Les réimputations**

## **Réimputation d'un compte**

2 **TRAITEMENTS** - commande REIMPUTATION, COMPTE

 $AT$  $T$  -  $R$  $C$ 

Cette opération consiste à permuter automatiquement des écritures passées pour un compte sur un autre compte.

La réimputation est effectuée uniquement sur des écritures en brouillard (ou simulation).

#### **Exemple**

Saisissez des écritures pour le compte 400DURAND. En même temps, un compte 400DURANT (avec un T) existe dans le Plan Comptable. Vous vous apercevez qu'il y a eu une mauvaise affectation et que des écritures destinées au 400DURAND ont été saisies sur le 400DURANT. Pour remédier rapidement à cette confusion, il suffit d'intervertir les numéros de compte pour la période concernée.

- − Saisissez le numéro de compte à réimputer.
- − Entrez le compte sur lequel les écritures vont être réimputées.
- − Indiquez ensuite la période de réimputation.
- − Lancez l'opération en cliquant sur [OK]. Le logiciel vous avertit qu'il va procéder à la réimputation et vous demande de confirmer le traitement.

Le lettrage du compte à réimputer est perdu après le traitement.

## **Réimputation d'un code budgétaire**

2 **TRAITEMENTS** - commande REIMPUTATION, BUDGET

## $AT$  $T$  -  $R$  $B$

Cette commande fonctionne sur le même principe que pour un compte, à la différence près que la réimputation porte sur les codes budgétaires et peut être exécutée sur des écritures validées.

#### **Exemple**

Vous achetez du matériel informatique que vous dédiez au service Développement de votre société. Vous attribuez, lors de la saisie des écritures, le code DV créé pour le service Développement (sur la base budgétaire/Analytique). Ces écritures sont validées directement.

Vous vous apercevez, trop tard, que le matériel en question ne devait pas être affecté au service Développement mais orienté vers le service Maintenance. Vous procédez donc à la réimputation des codes.

#### Partie 6

## **Le travail sur un compte**

2 **TRAITEMENTS** - commande TRAVAIL SUR DES COMPTES, TRAVAIL SUR UN COMPTE

 $\begin{bmatrix} \overline{A} & \overline{I} \\ \overline{I} & \overline{I} \end{bmatrix}$  -  $\begin{bmatrix} \overline{I} & \overline{I} \\ \overline{I} & \overline{I} \end{bmatrix}$ 

Cette commande permet d'effectuer, très facilement, toutes les opérations qu'il est possible de réaliser sur un compte, ceci à partir d'un seul menu.

Vous pouvez ainsi :

- saisir directement un règlement sur un compte de tiers,
- modifier ou supprimer une pièce,
- solder, lettrer, contrepasser, extourner une écriture,
- imprimer un compte.

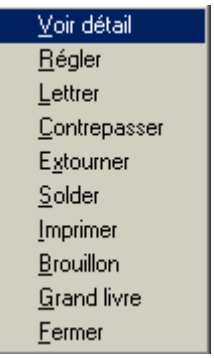

## **Sélection des écritures**

- − Entrez le numéro de **compte** sur lequel vous allez travailler.
- − Indiquez la **période**. Toutes les écritures du compte dont la date est comprise dans cet intervalle seront sélectionnées.
- − Cliquez ensuite sur [Ok] pour présenter les écritures du compte dans la grille de travail.
- − Sélectionnez les lignes d'écritures sur lesquelles vous souhaitez travailler en double-cliquant dessus ou en appuyant sur la touche <Barre d'espace> de votre clavier.

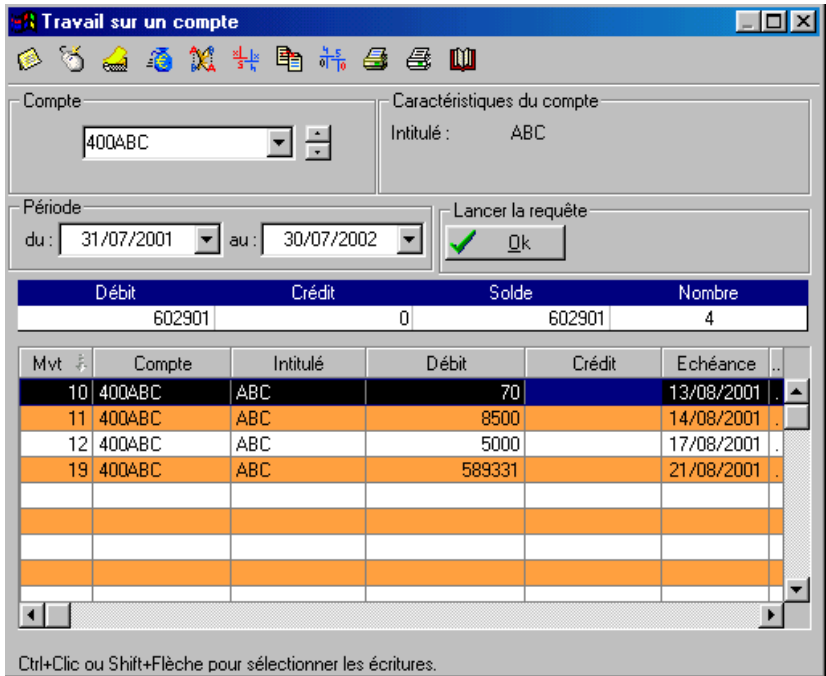

## **Les traitements**

Pour obtenir les différents traitements, plusieurs moyens sont possibles :

- cliquer sur une des icônes situées en haut de la fenêtre.
- Ouvrir le menu contextuel en cliquant sur le bouton droit de la souris ou en cliquant sur l'icône souris puis activer la commande nécessaire.

Voir détail

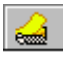

Permet d'obtenir le masque de saisie sur lequel l'écriture sélectionnée a été créée.

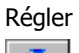

衝

Cette commande génère automatiquement les écritures d'encaissement ou de paiement des mouvements sélectionnés.

#### **Exemple**

Vous souhaitez générer un règlement par caisse pour trois factures. Après sélection des trois écritures concernées (en double cliquant dessus), cliquez sur l'icone [Régler]. Le logiciel demande de valider le journal de caisse, le compte et la date du règlement. Il vous propose ensuite de lettrer directement les lignes sélectionnées avec le règlement. La lettre

124 •

attribuée sera rappelée sur la colonne **Let** de la fenêtre.

L'écriture ainsi générée apparaît en grille de saisie afin de la valider ou de l'enregistrer dans le brouillard.

Dans la fenêtre Travail sur un compte, vous retrouvez les écritures initiales avec en contrepartie les mouvements générés pour chaque facture au journal de banque.

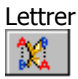

Ouvre la fenêtre de lettrage manuel afin d'effectuer le lettrage des écritures du compte courant. La lettre attribuée est rappelée sur la colonne **Let** de la fenêtre.

**Q** Partie 6. Traitements et éditions, § Le lettrage.

Contrepasser

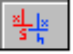

Cette commande génère automatiquement une contrepassation. Vous devez définir s'il s'agit d'une contrepassation négative ou positive.

 Dans cette partie, § La contrepassation.

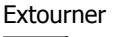

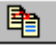

Cette commande génère une réimputation de compte mais contrairement à cette dernière, **l'écriture initiale est conservée**.

Après sélection de l'écriture à extourner, entrez le journal ainsi que le compte sur lesquels l'écriture sera réimputée et enfin la date de l'opération.

**El Dans cette partie, § Les réimputations.** 

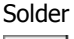

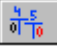

Lorsque le compte a été entré et validé, pour éviter de saisir le montant qui va solder votre écriture, activez cette commande. Le solde des écritures enregistrées dans la grille sera affecté au débit ou au crédit.

#### Imprimer

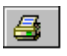

En cliquant sur [Imprimer], vous obtenez la visualisation du mouvement de la grille de saisie. Pour effectuer une sortie papier, cliquez sur l'icone [Imprimante] située dans la barre de titre de la fenêtre Aperçu avant impression puis indiquez les numéros des pages que vous souhaitez obtenir. Par défaut, le logiciel prend en compte l'intégralité du document (de 1 à 9999).

**Partie 5. Les impressions avec Ciel Compta.** 

#### Brouillon

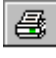

Cette commande vous propose d'imprimer directement l'édition papier de la grille de saisie courante.

Grand-livre

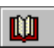

Cette commande vous propose l'édition du Grand-Livre du compte utilisé en saisie. Vous pouvez lancer l'impression papier en cliquant sur l'icône [Imprimer] de la fenêtre Aperçu avant impression.

## **Travail sur une série de comptes**

2 **TRAITEMENTS** - commande TRAVAIL SUR DES COMPTES, TRAVAIL SUR UNE SERIE DE COMPTES  $AT$  $T - T$  $S$ 

Cette commande consiste à effectuer certaines opérations sur un ensemble de comptes spécifiques que vous déterminez.

Vous pouvez ainsi, pour une série de comptes :

- lettrer ou délettrer,
- rendre lettrable ou utilisable les comptes et inversement,
- éditer le grand-livre,
- visualiser les mouvements ou les écritures.

Le travail sur une série de comptes se réalise via un assistant, décomposant la sélection des critères en deux étapes : sélectionner l'opération et la période puis déterminer l'intervalle de comptes concerné.

#### **Sélection des critères**

- − Dans la partie Que voulez-vous faire ?, cochez le type d'opération que vous voulez effectuer.
- <sup> $\&$ </sup> Parmi ceux proposés, seul un choix est possible par intervalle de comptes.

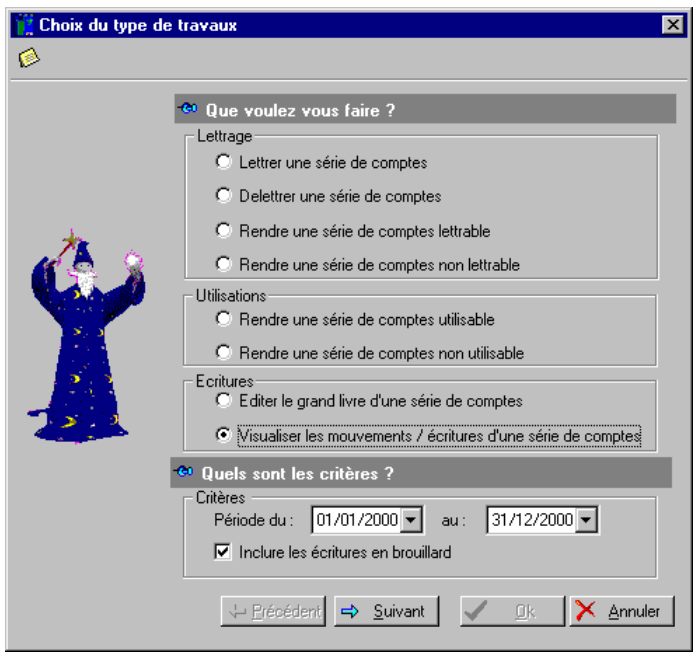

Vous pouvez **Lettrer une série de comptes** ou **délettrer une série de comptes.** 

Lors de la validation du traitement, Ciel Compta vous demande alors si vous voulez lettrer les écritures du compte par montant ou par numéro de pointage.

Dans le plan comptable, vous pouvez déclarer qu'un compte puisse être lettré ou rendu utilisable. Si l'attribution ou le remplacement d'une de ces options concerne un grand nombre de comptes, cochez la zone concernée **Rendre une série de comptes lettrable**, **Rendre une série de comptes non lettrable**, **Rendre une série de comptes utilisable** ou **Rendre une série de comptes non utilisable** afin d'éviter, à partir de la liste du plan comptable, de procéder manuellement pour chaque compte.

 Partie 3. Création et mise en place d'un dossier, § Plan Comptable, Onglet options.

Il est possible également d'obtenir, la visualisation d'un grand-livre partiel ou d'une partie de la liste des écritures en cochant la zone **Editer le grand-livre d'une série de comptes** ou la zone **Visualiser les mouvements / écritures d'une série de comptes**.

Dans la partie Quels sont les critères ?, vous indiquez la période concernée et si vous souhaitez inclure les écritures en brouillard ou non.

− Cliquez sur [Suivant] pour choisir ensuite le type de comptes.

#### **Choix de la série de comptes**

#### **Par type**

Si l'opération concerne tous les comptes d'une même racine, cochez la zone **Par type** et cliquez sur le triangle de sélection afin de sélectionner la racine de compte concernée, soit clients, fournisseurs, banque, caisse, charges ou produits, etc.

#### **Du compte...au...**

S'il s'agit d'un intervalle de comptes, cochez la zone **Du compte** et renseignez la fourchette concernée.

#### Autre (sélection à partir du plan comptable)

Pour sélectionner un compte ou plusieurs comptes directement à partir du plan comptable, cochez le choix **Autres** et cliquez sur le bouton [Valider].

S'affiche la liste du plan comptable dans laquelle vous sélectionnez le (ou les) compte(s) concerné(s).

 $\%$  Vous pouvez également effectuer une sélection spécifique de comptes que vous définissez au moyen des boutons [Ajouter] et [Modifier] donnant accès à la liste du plan comptable et des boutons [Supprimer] et [Effacer tout].

#### Combiner plusieurs sélections de comptes

Il est possible de combiner plusieurs choix de comptes successivement en utilisant le bouton [Valider].

#### **Exemple**

Vous effectuez une première sélection en cochant le choix **Par type** et en sélectionnant le type Client. Au lieu de confirmer la sélection via le bouton [OK], vous cliquez sur le bouton [Valider] afin que s'affiche le résultat de cette première sélection.

Vous pouvez ensuite enchaîner une autre sélection de comptes. De la même façon, vous cliquerez sur [Valider]. Un message vous demandera alors si vous voulez remplacer les comptes existants déjà dans la liste ou ajouter le résultat de la nouvelle sélection de comptes à celle existante.

− Une fois les sélections établies, vous confirmerez en cliquant sur [OK].

## **Basculez en euros votre comptabilité**

## **Les principes de la bascule**

La bascule de la comptabilité est l'opération qui consiste à passer d'une devise locale (monnaie de tenue de la comptabilité) à une autre. Dans le contexte actuel, il s'agit de passer du franc à l'euro.

Cette opération n'est pas obligatoire puisque aujourd'hui déjà toutes les écritures que vous enregistrez en Francs sont automatiquement générées en Euro et vice et versa. Le principe de la bascule en Euro aura dans ce cas pour effet de transformer certains menus et de proposer par défaut certaines éditions ou états en Euro.

Par facilité et pour l'avenir, nous vous suggérons toutefois à un moment donné que vous choisirez et ce sans obligation de date, d'opérer ce traitement.

Depuis le 1<sup>er</sup> janvier 2002, aucune écriture comptable ne peut plus être enregistrée en franc. Le choix de la date de la bascule dépend, bien entendu, de la situation de chaque entreprise, d'autant plus que le basculement de la comptabilité est une opération irréversible. La bascule euro pourrait être réalisée par exemple:

- soit en début d'exercice,
- soit en cours d'exercice.

Dans tous les cas, pendant toute la durée de la période transitoire qui s'étend du 01.01.1999 au 31.12.2001, il vous sera toujours possible de saisir des écritures en francs, même après bascule, à l'aide de l'assistant francs disponible dans le menu **SAISIES**.

## **Caractéristiques des méthodes de bascule**

Trois méthodes de bascule ont été mises au point pour répondre aux différents types d'application existants sur le marché, qu'il s'agisse d'un exercice calendaire (du 01.01.1999 au 31.12.1999) ou d'un exercice décalé (du 15.04.1999 au 14.04.2000) :

- la bascule selon la méthode de la rétropolation : elle est effectuée automatiquement par Ciel Compta,
- les autres méthodes suivent une logique comptable qu'il est nécessaire de mettre en place manuellement dans l'application :

Report des écritures de l'exercice N à la date de bascule. Cette méthode s'adresse plus particulièrement aux petites entreprises gérant peu d'écritures à l'année. Dans ce cas, il n'est pas indispensable, en effet, de passer par la commande BASCULE EURO pour réaliser l'opération.

Rubrique d'aide "Bascule euro, Report des écritures sur l'exercice N".

− Ouverture d'un second dossier à la date de bascule. La bascule effectuée dans Ciel Compta ne nécessite pas l'utilisation de cette méthode. RP Rubrique d'aide "Bascule euro, Ouverture d'un second dossier".

## **La rétropolation : conversion en euros des écritures antérieures et postérieures à la date de bascule**

Vous décidez d'effectuer la bascule de votre comptabilité en cours d'exercice, les écritures du début d'exercice ayant été saisies en francs.

Toutes les écritures enregistrées en francs depuis le début de l'exercice dans les colonnes débit et crédit sont converties automatiquement en euros (transfert des montants des colonnes Débit Euro et Crédit Euro). Après la bascule, les écritures sont comptabilisées en euros. Ciel Compta effectue la bascule sur ce principe.

## **Recommandations à observer avant la bascule**

Nous vous conseillons vivement d'effectuer et de contrôler les points suivants avant de lancer l'opération de conversion en euros de votre comptabilité.

#### **Sauvegardez les données de votre dossier**

Avant de basculer votre comptabilité, il est impératif de sauvegarder le dossier sur disquette.

#### **Contrôlez l'existence d'écritures en grille de saisie**

En effet, si des écritures subsistent dans les grilles de saisie, vous ne pourrez pas effectuer la bascule. Pour rappel, ces écritures dites lockées sont identifiables dans la liste des écritures à la colonne Val., par la lettre L.

Rubrique d'aide "Ecritures bloquées".

#### **Validez les écritures**

Les écritures qui subsistent encore au brouillard doivent être validées. Celles en simulation seront supprimées ou également validées.

Vérifiez également qu'il n'existe plus d'écritures **antérieures au 01.01.1999**. Si tel est le cas, procédez à une clôture.

#### **Vérifiez l'équilibre des lettrages**

En effet, si des écritures lettrées non équilibrées sont détectées par le logiciel, il est impossible de réaliser la bascule. Pour contrôler leur existence, vous disposez de l'état préparamétré CONTROLE DIFFERENCE LETTRAGE dans le générateur d'états au menu **ETATS**, commande GENERATEUR D'ETATS. Pour réaliser cette opération de façon automatique, nous vous conseillons d'utiliser le TOOLBOX (menu Utilitaires) la commande»Control Différence Lettrage ».

**Important : Le test comptable dans le menu ? – Ressources/informations – Réparation permet de délettrer automatiquement toute écriture lettrée abusivement.**

#### **Editez Bilan et Compte de Résultat**

#### **Réindexez vos fichiers (menu Utilitaires)**

La réindexation régénère les indexs des fichiers et permet ainsi d'optimiser le temps de traitement de la bascule.

## **La bascule en euros dans Ciel Compta (méthode dite de rétropolation)**

2 **TRAITEMENTS** - commande BASCULE EURO

 $\left[\begin{matrix} \overline{ALT} \\ \overline{C} \end{matrix}\right] \left[\begin{matrix} \overline{L} \\ \overline{C} \end{matrix}\right] - \left[\begin{matrix} B \\ \overline{C} \end{matrix}\right]$ 

La commande BASCULE EURO du menu **TRAITEMENTS** met en pratique les principes de la rétropolation. Elle est également accessible dans l'assistant euro (menu **SAISIES**, commande ASSISTANT EURO).

 § Caractéristiques des méthodes de bascule, La rétropolation : conversion en euros des écritures antérieures à la date de bascule.

Un assistant vous guide dans la réalisation de la conversion. Des indications vous sont données à chaque étape.

## **Utilisateur et mot de passe**

#### **Attention !**

La commande BASCULE EURO est accessible uniquement en mode **MANAGER**. Il s'agit de l'utilisateur, livré avec l'application, pour lequel aucune restriction n'est possible.

**EL** Partie 8. Gestion des dossiers, § Gérer les utilisateurs.

Dans le cas où un mot de passe a été attribué à l'utilisateur MAITRE, il vous est demandé de le saisir avant d'accéder à la bascule.

− - Après avoir saisi le mot de passe attribué à l'utilisateur MAITRE, confirmez en cliquant sur [Ok].

Si aucun mot de passe n'est affecté, vous accédez alors directement à la commande BASCULE EURO.

## **Phase de vérification pré-bascule**

Le logiciel procède aux contrôles suivants :

- toutes les écritures doivent être validées,
- les dates d'écritures ne doivent pas être antérieures au 01.01.1999,
- les lettrages doivent être équilibrés.

Si lors de la vérification, un de ces trois points n'est pas respecté, le logiciel vous le signale. Vous ne pourrez pas lancer la bascule tant que les modifications nécessaires n'auront pas été effectuées. Si tel est le cas, cliquez sur [Fermer] avant de procéder aux traitements qui s'imposent, par exemple, validation du brouillard, clôture des écritures antérieures au 01.01.1999.

## **Bascule euro : date de bascule**

Vous devez renseigner la date de réalisation de la bascule sur la zone **Date de la bascule**. Par défaut, c'est la date du jour qui vous est proposée.

#### **Exemple**

Vous décidez de réaliser la bascule en euros de votre comptabilité le 01.06.2002. L'exercice ayant débuté depuis le 01.01.2002, la bascule se réalise :

- avec un effet rétroactif sur les 6 premiers mois d'activité (du 01.01.2002 au 01.06.2002),
- sur les écritures postérieures à la date de réalisation de la bascule (dans notre exemple, au delà du 01.06.2002).

A titre indicatif, les zones **Date de début** et **Date de fin** indiquent la première et la dernière date d'écriture comprise dans le dossier.

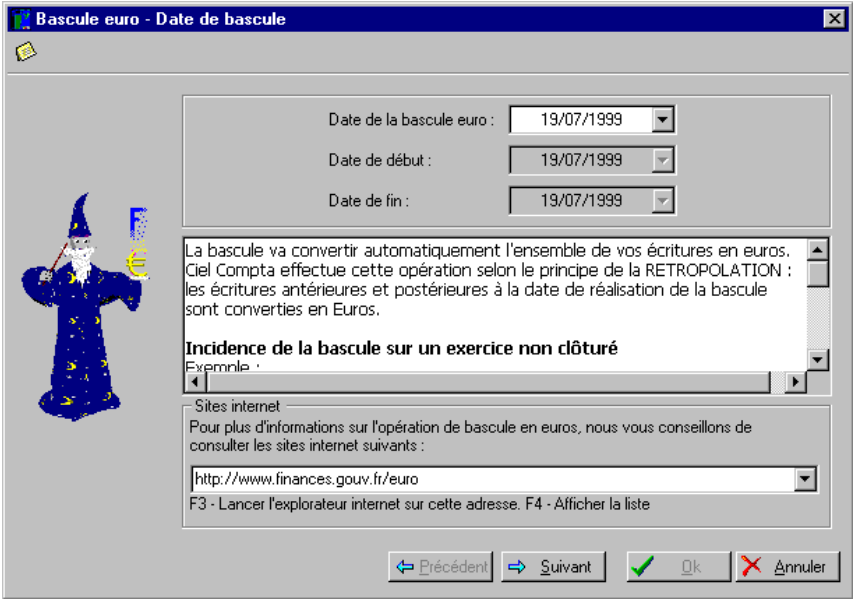

Si vous souhaitez obtenir plus de précisions quant au basculement de la comptabilité, la partie Sites Internet vous invite à vous rendre sur une sélection de sites dédiés euro.

- − Pour choisir l'un des sites proposés, cliquez sur la flèche de sélection située en fin de zone.
- − Lancez ensuite le navigateur Internet sur l'adresse sélectionnée en appuyant sur la touche [F3].

## **Bascule euro : sauvegarde**

− Si vous n'avez pas encore effectué la sauvegarde de vos données, cliquez sur le bouton [Sauvegarder], insérez la première disquette dans le lecteur puis confirmez par [Ok] dans la fenêtre Sauvegarde.

## **Bascule euro : impressions**

Dans un souci de contrôle, il est préférable de procéder à l'impression des états et éditions diverses souhaités (balances, grands-livres, journaux, etc.) ceci avant et après la réalisation de la bascule.

Si ce n'est déjà fait, procédez à la sélection des éditions en cliquant sur le bouton [Paramétrage des éditions].

 Partie 5. Les impressions avec Ciel Compta, § Programmer l'impression de plusieurs états.

La zone à cocher **Impression des éditions de contrôle actives avant la bascule** permet d'obtenir les états reprenant la situation comptable en francs.

132 •
Si vous souhaitez éditer les états résultant de la conversion en euros, c'est-à-dire suite à la bascule, cochez la zone **Impression des éditions de contrôle actives après la bascule**.

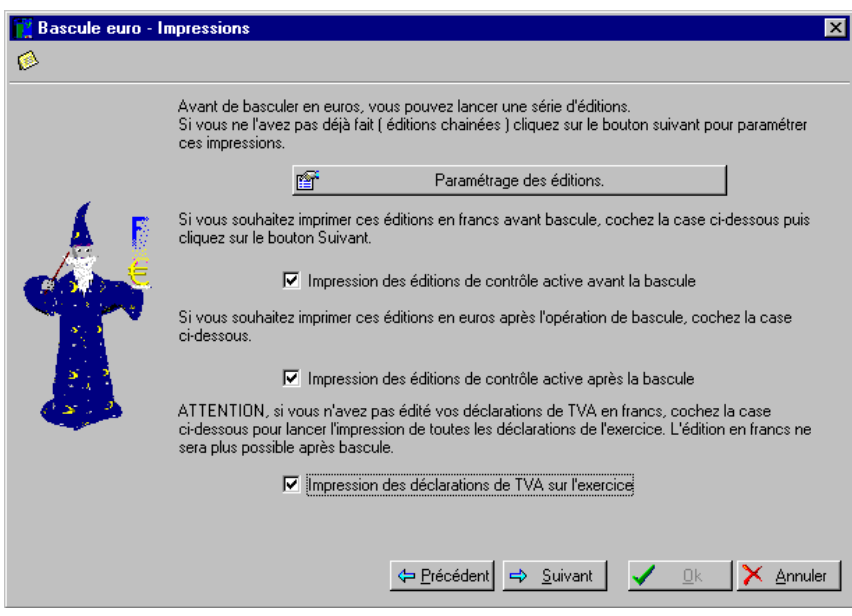

Après avoir basculé votre comptabilité en euros, vous ne pourrez plus obtenir l'édition des déclarations de TVA en francs. Pour cette raison, il est vivement recommandé de laisser cocher la zone **Impression des déclarations de TVA sur tout l'exercice**.

## **Bascule euro : options**

A ce stade, le logiciel procède à la conversion en euros de votre comptabilité. Cette phase du traitement n'a pas encore pour conséquence de valider définitivement la bascule. Elle permet, en outre, d'obtenir une simulation de la situation comptable que vous obtiendrez après bascule.

Les options proposées avant de lancer le traitement sont cochées par défaut.

#### **Visualisation des mouvements et écritures**

Cette option est conseillée car elle permet de prévisualiser l'ensemble des écritures du dossier après conversion. Vous obtenez ainsi un affichage de la liste des comptes, mouvements et écritures en euros. Cette liste peut être éditée en cliquant sur le bouton [Imprimer].

**EXECUTE:** Partie 5. Les impressions avec Ciel Compta, § Imprimer une liste.

Si vous ne souhaitez pas éditer cette liste, cliquez directement sur le bouton [Quitter].

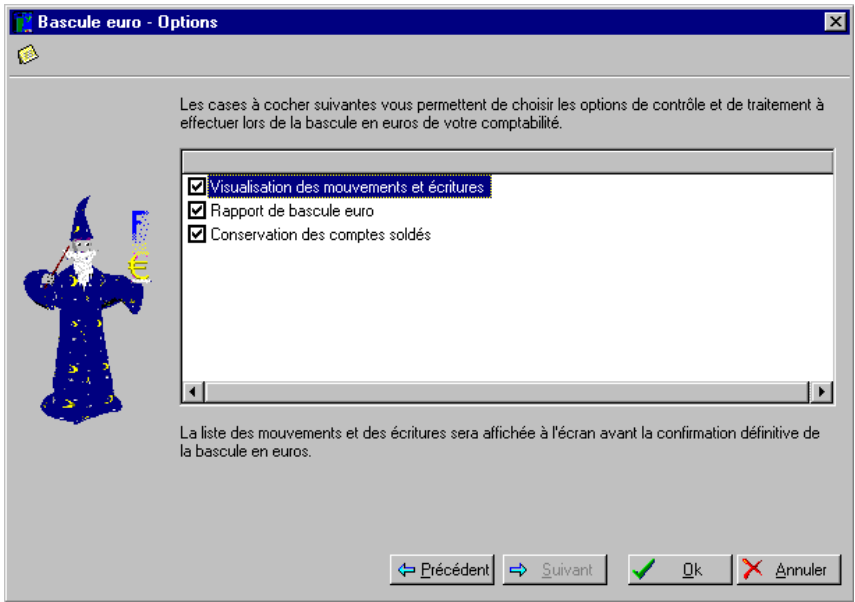

#### **Rapport de bascule euro**

Est édité automatiquement un rapport signalant les modifications des écritures comme les écarts de conversion.

ª Les écritures de régularisation, générées automatiquement, sont enregistrées, par défaut, au compte 668800 Ecart de conversion, paramétré au menu **DOSSIER**, commande MODIFIER, EURO.

Ce rapport étant au format HTML, vous pouvez le visualiser avec tout navigateur Internet comme Internet Explorer<sup>®</sup>, Netscape®.

#### **Conservation des comptes soldés**

Si vous souhaitez conserver les comptes soldés correspondant aux écritures non lettrées, laissez cette zone cochée.

## **Validation définitive de la bascule**

L'étape de confirmation est décisive. Après avoir cliqué sur le bouton [Oui] du message "Confirmez-vous la bascule ?", vous ne pourrez plus revenir en arrière.

# **Résultats post-bascule**

## **Les écritures**

La liste des mouvements/écritures fait apparaître les montants convertis en euros sur les colonnes Débit et Crédit. Le franc étant considéré à présent comme une devise, la correspondance des montants en francs est affichée sur les colonnes Dev. D et Dev. C.

Vous disposez des commandes SAISIE EN FRANC et ASSISTANT FRANC (menu **SAISIES**) qui vous permettent d'enregistrer occasionnellement les opérations en francs, au même titre qu'une devise, pendant toute la période transitoire.

## **Les éditions**

Tous les états sont édités automatiquement et uniquement en euros.

Toutefois, il est possible d'obtenir l'édition des mouvements saisis en francs uniquement. Pour cela, vous devez :

- − cocher l'option Pour la devise située dans toutes les fenêtres de sélection des critères des états.
- − Cliquer sur le triangle de sélection et choisir la devise FRANCS (code FR par défaut).

Pour obtenir uniquement l'édition des mouvements saisis en euros, vous devez :

- − cocher l'option Pour la devise située dans toutes les fenêtres de sélection des critères des états.
- − Laisser la zone vide.

# **Les éditions et les états fiscaux**

## **La déclaration TVA**

2 **ETATS** - commande DECLARATION DE TVA Ae - d

Ciel Compta pour Windows vous permet d'éditer un état de TVA. Vous travaillez sur un document à l'écran strictement identique au document papier. (déclaration agrée par le Ministère des Finances sous la référence : EA202.03/203.831)

- − Saisissez la période sous la forme : MM/AAAA (01/2000 par exemple).
- − Précisez si vous voulez prendre en compte les écritures du brouillard et/ou les écritures en simulation.
- − En choisissant la touche Suivant, vous avez la possibilité de compléter les cases de régularisations (acompte dû en décembre, régularisations,…)

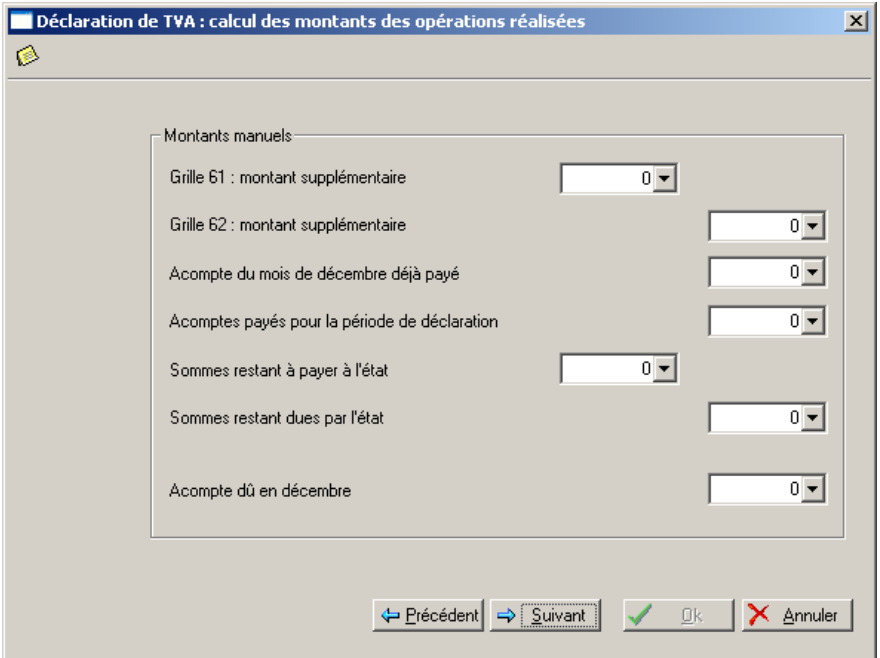

Ciel Compta vous propose ensuite et uniquement si vous avez sélectionner dans les paramètres comptables « La gestion des clôtures journaux »

- de valider les écritures jusqu'à la période choisie
- de clôturer les journaux
- Ciel Compta vérifie et le cas échéant édite les contrôles de cohérence de la déclaration
- Partie 3. Création et mise en place d'un dossier, § Paramétrage de la déclaration de TVA.

## **Listing TVA**

2 **ETATS** - commande GRAND-LIVRE

 $AT(E - E)$ 

Cet état permet l'édition du listing TVA annuel à rentrer pour le 31 mars de chaque année. Seuls les clients assujettis à la TVA et dont le chiffre d'affaires est supérieur à 5.000 FB ou 123.95 Euros seront repris dans ce listing.

La fiche client doit ainsi comporter deux critères précis, à savoir : le code pays doit être égal à **BE** (pour Belgique) et le **N° de TVA** doit être complété ou blanc mais différent de N.A. ou NA (Non Assujetti). Le listing TVA peut être édité sur disquettes aux normes requises par l'administration.

## **Listing intracommunautaire**

2 **ETATS** - commande GRAND-LIVRE

 $\left| \bigoplus_{m=1}^{\infty} \left| \bigoplus_{m=1}^{\infty} \right| - \left| \bigoplus_{m=1}^{\infty} \right| \right|$ 

Cet état permet l'édition du listing intracommunautaire à remplir chaque trimestre.

ATTENTION: pour pouvoir sortir ce listing correctement, il faut impérativement que le code pays de votre dossier (Menu Dossier - Modifier) soit égal à BE. Si vous avez omis de remplir cette zone l'ensemble des clients belges seront également repris dans ce listing. Cette restriction permet de faire la distinction entre les utilisateurs Belges, Français, Luxembourgeois et Hollandais où sont également commercialisées les produits CIEL.

Seuls les clients étrangers faisant partie de la **C.E.E.** et assujetti à la TVA seront repris dans ce listing.

Le code TVA « INCO » déterminera si le client doit être repris ou non dans le listing intracommunautaire.

La fiche client doit quant à elle comporter deux critères précis, à savoir :

- le code pays doit être égal à un code pays de la C.E.E.(U.K. pour Grande Bretagne)

- le n° de TVA doit être complété ou blanc mais différent de N.A. (Non Assujetti).

Les différents codes pays CEE admis pour l'élaboration du listing sont les suivants:

LU, FR, NL, DE, DK, ES, EL, IE, IR, IT, PT, UK, GB, SE, FI, AT, UN, XX

Certains codes tels que GB/UK peuvent faire double emploi mais préviennent d'erreurs éventuelles. Si vous hésitez sur un code pays, vous pouvez également utiliser les codes UN (Unknown) ou XX.

## **Le Grand-livre**

2 **ETATS** - commande GRAND-LIVRE

 $\begin{bmatrix} \overline{A} & \overline{C} \\ \overline{C} & \overline{C} \end{bmatrix}$  -  $\begin{bmatrix} G \\ \overline{C} \end{bmatrix}$ 

Choisissez tout d'abord le type de Grand-livre à imprimer. Cliquez sur le triangle de sélection pour obtenir la liste des types proposés.

### **Global**

Dans l'édition globale, les clients et fournisseurs ne seront pas édités en détail, mais en étant centralisés sur un seul numéro de compte, celui mentionné en paramétrage comme étant la racine client ou radical (400) et fournisseur (440). Le logiciel affichera une ligne globale de débit et une ligne globale de crédit, par journal et par mois.

De la même façon, vous pouvez opérer des centralisations d'édition sur d'autres racines de comptes. Bien entendu, toutes ces centralisations n'affectent que la présentation de l'édition. Vous avez accès aux racines préparamétrées au menu DOSSIER, commande Modifier, icône Racines de comptes. Ainsi par exemple, vous pouvez choisir 401 (racine des comptes clients douteux) en racine de centralisation d'édition : si vous avez un compte avec racine 40x pour chaque type de client, le Grandlivre global ne vous donnera pas le détail mais uniquement une centralisation sur la racine.

#### **Partiel**

D'un compte à un autre (plages de comptes) ou d'une classe (ou sous-classe, avec radical de deux caractères contre un pour une classe) à une autre classe (ou sous-classe).

### **Pour un journal**

Cette édition filtre les écritures figurant au Grand-livre, en n'affichant que celles passées sur le journal déterminé. Vous pouvez ne sélectionner qu'en partie les comptes.

### **Série de comptes**

Sélectionnez l'option **Série de comptes** et cliquez sur le bouton [Série] pour obtenir la fenêtre de paramétrage des comptes. Ainsi, vous obtiendrez exclusivement le Grand-livre des comptes que vous avez indiqués.

### **Client**

Edition de tous les comptes dont le radical est indiqué en racine de compte clients (paramétré au menu **DOSSIER**, commande MODIFIER, icône Racines de comptes).

#### **Fournisseur**

Edition de tous les comptes dont le radical est indiqué en racine de compte fournisseur (paramétré au menu **DOSSIER**, commande MODIFIER, icône TVA).

Pour chaque édition du Grand-Livre, le logiciel vous propose d'inclure ou non les comptes soldés, les écritures lettrées, les écritures en brouillard, en simulation.

Vous pouvez également obtenir l'affichage des cumuls antérieurs, des sous-classes et des soldes par période.

Pour déterminer qu'un compte est soldé, le logiciel prend en compte toutes les écritures et pas seulement celles comprises dans la période indiquée pour l'édition.

138 •

# **La Balance**

2 **ETATS** - commande BALANCE

 $\left[\begin{matrix} \overline{ALT} \\ \overline{W} \end{matrix}\right] \left[\begin{matrix} E \\ \overline{W} \end{matrix}\right] = \left[\begin{matrix} B \\ \overline{W} \end{matrix}\right]$ 

Cette commande permet d'obtenir l'édition des balances générales, clients, fournisseurs ou encore des racines de TVA.

Cliquez sur le triangle de sélection pour obtenir la liste des types d'édition proposés :

- clients
- fournisseurs
- pour une classe
- globale
- partielle : de compte à compte ou de sous-classe à sous-classe ou d'une classe à une classe.
- simplifiée (uniquement avec des totaux de sous-classes (radicaux de trois chiffres). Dans cette édition, les reports à nouveau, inclus dans les chiffres comptables, sont extraits et présentés dans une colonne séparée, de façon à ce que les colonnes "cumul débit" et "cumul crédit" ne totalisent que les mouvements de l'exercice. Il faut pour cela que les écritures de report à nouveau aient été saisies dans le journal de report à nouveau, indiqué au menu **DOSSIER**, commande MODIFIER, icône **Valeurs par défaut**.

## **Les Journaux**

2 **ETATS** - commande JOURNAUX

 $\left[\begin{matrix} \overline{ALT} \\ \overline{W} \end{matrix}\right] \left[\begin{matrix} E \\ \overline{W} \end{matrix}\right] = \left[\begin{matrix} \overline{J} \\ \overline{W} \end{matrix}\right]$ 

Cette commande permet d'imprimer les écritures du ou des journaux de votre choix avec ou sans les écritures en brouillard.

Le logiciel vous demande le code journal.

Cliquez sur le triangle de sélection pour obtenir la liste des types d'édition proposés.

### **Journal centralisateur**

C'est une édition de contrôle qui vous permet de sortir des cumuls à reporter au journal côté et paraphé.

#### **Journal centralisateur par mois/journal**

Dans cette édition, les critères sont classés d'abord mois par mois, puis, à l'intérieur de chaque mois, sont affichés les totaux mensuels des journaux.

### **Journal centralisateur par journal/mois**

Ce journal centralisateur va éditer, pour chaque journal, et pour chaque mois de la période demandée, le total des écritures débit et le total des écritures crédit en excluant les écritures au brouillard.

## **Le brouillard**

2 **ETATS** - commande JOURNAUX

 $\begin{bmatrix} \overline{A} & \overline{C} \\ \overline{C} & \overline{C} \end{bmatrix}$  -  $\begin{bmatrix} \overline{A} \\ \overline{C} \end{bmatrix}$ 

Cette édition a été intégrée dans l'édition des journaux

# **Les états budgétaires et analytiques**

Si vous gérez une comptabilité budgétaire et analytique, vous avez à votre disposition une série d'états vous permettant d'établir les statistiques et résultats basés sur les codes analytiques affectés au cours de l'exercice.

## **Etat budgétaire**

2 **ETATS** - commande BUDGETAIRE/ANALYTIQUE - ETAT BUDGETAIRE  $\left[\begin{matrix} 1 & 1 \\ 1 & 1 \\ 1 & 1 \end{matrix}\right]$   $\left[\begin{matrix} 1 & 1 \\ 1 & 1 \\ 1 & 1 \end{matrix}\right]$   $\left[\begin{matrix} 1 & 1 \\ 1 & 1 \\ 1 & 1 \end{matrix}\right]$ 

Vous pouvez sélectionner les types suivants.

## Budgétaire global

Pour chaque code budgétaire inclus dans l'édition demandée, le logiciel va calculer :

- le montant budgété,
- le montant réalisé,
- le montant de l'écart,
- le pourcentage d'écart par rapport au budget.

Les débits sont traduits en chiffres positifs, les crédits en chiffres négatifs.

En conséquence, pensez à affecter dans la base budgétaire et analytique, les budgets de ventes avec des chiffres négatifs.

Le logiciel calcule des sous-totaux sur le radical du code budgétaire (premier caractère du code) ce qui permet des regroupements.

### Budgétaire partiel

Précisez l'intervalle des codes à prendre en compte (du code XX au code XX, du mois MM/AA au mois MM/AA).

## **Grand-livre Analytique**

2 **ETATS** - commande BUDGETAIRE/ANALYTIQUE - GRAND-LIVRE ANALYTIQUE

 $\left(\begin{matrix} \overline{A} & \overline{C} \\ \overline{C} & \overline{C} \end{matrix}\right) = \left(\begin{matrix} \overline{C} \\ \overline{C} \end{matrix}\right) - \left(\begin{matrix} \overline{C} \\ \overline{C} \end{matrix}\right)$ 

Analytique Grand-livre global

Cette édition inclut tous les codes budgétaires analytiques de date à date. Ces deux éditions sont similaires à celles du Grand-livre de la comptabilité générale mais sont classées, en priorité, par code analytique et budgétaire avant le sous-critère de tri : compte de comptabilité générale.

Analytique Grand-livre partiel

140 •

Cet état prend en compte l'intervalle des codes analytiques.

## **Balance Analytique**

2 **ETATS** - commande BUDGETAIRE/ANALYTIQUE - BALANCE ANALYTIQUE  $\left[\begin{array}{c} \overline{A} & \overline{C} \\ \overline{C} & \overline{C} \end{array}\right] = \left[\begin{array}{c} \overline{C} \\ \overline{C} \end{array}\right] - \left[\begin{array}{c} \overline{B} \\ \overline{C} \end{array}\right]$ 

Contrairement au Grand-livre, vous n'obtenez pas, pour la balance le détail des écritures, mais uniquement des cumuls et soldes, par code analytique et compte de comptabilité générale.

### **Echéancier et balance âgée**

2 **ETATS** - commande BUDGETAIRE/ANALYTIQUE - ECHEANCIER / BALANCE

 $\left[\begin{array}{c} \overline{A} & \overline{A} \\ \overline{B} & \overline{B} \end{array}\right] - \left[\begin{array}{c} \overline{B} \\ \overline{B} \end{array}\right] - \left[\begin{array}{c} \overline{E} \\ \overline{B} \end{array}\right]$  OU  $\left[\begin{array}{c} \overline{E} \\ \overline{B} \end{array}\right]$ 

Ces deux éditions ne sont utiles que pour les entreprises qui affectent des codes analytiques aux écritures concernant leurs clients et fournisseurs.

Cela s'avère intéressant dans le cas d'une entreprise possédant plusieurs secteurs d'activité bien distincts et voulant connaître la part qui revient à chacun de ces secteurs dans les montants exigibles clients et fournisseurs.

## **Etat Analytique**

2 **ETATS** - commande BUDGETAIRE/ANALYTIQUE - ETAT ANALYTIQUE

 $\begin{bmatrix} \overline{A} & \overline{I} \\ \overline{M} & \overline{M} \end{bmatrix}$  -  $\begin{bmatrix} \overline{I} \\ \overline{M} \end{bmatrix}$  -  $\begin{bmatrix} \overline{I} \\ \overline{M} \end{bmatrix}$ 

Cet état est une balance qui vous informe, pour chaque compte de la comptabilité générale, du total affecté à ce compte par code analytique.

## **Les éditions liées au suivi de gestion clients / fournisseurs**

## **La Balance Agée**

2 **ETATS** - commande BALANCE AGEE  $\left[\begin{matrix} \overline{ALT} \\ \overline{W} \end{matrix}\right] \left[\begin{matrix} E \\ \overline{W} \end{matrix}\right] = \left[\begin{matrix} L \\ \overline{W} \end{matrix}\right]$ 

Cette édition permet de surveiller l'ancienneté de vos écritures clients et fournisseurs non soldées.

- en fonction de la date d'échéance,
- ou en fonction de la date d'écriture.

#### En fonction de la date d'échéance

A partir du mois que vous indiquez, le logiciel sélectionne toutes les écritures non lettrées dont la date d'échéance est égale ou supérieure au mois que vous avez indiqué. L'affichage présente les 4 mois qui suivent le mois indiqué. Une colonne globalise les montants dont les échéances sont situées **au delà**, et enfin une colonne totale regroupant, pour chaque tiers, le total général par mois d'échéance.

Cette édition vous permet :

- des prévisions de trésorerie,
- la surveillance des échéances.

#### En fonction de la date d'écriture

Le logiciel va sélectionner toutes les écritures non lettrées (clients ou fournisseurs) dont la date d'écriture est égale ou antérieure à une date que vous indiquez.

# **Echéancier**

2 **ETATS** - commande ECHEANCIER  $\left[\begin{matrix} \overline{A} & \overline{C} \\ \overline{C} & \overline{C} \end{matrix}\right]$  -  $\left[\begin{matrix} \overline{C} \\ \overline{C} \end{matrix}\right]$ 

Cette commande permet d'obtenir l'édition des encaissements et décaissements clients et fournisseurs.

- $\%$  Assurez-vous, auparavant, que le lettrage a été effectué.
- − Cliquez sur le triangle de sélection pour obtenir la liste des types proposés.
- Tiers débiteurs,
- Tiers créditeurs,
- Tous les tiers,
- Pour un compte,
- Global.

Seules les écritures ayant une date d'échéance seront prises en compte. L'édition de l'échéancier liste les écritures classées par date d'échéance, avec des sous-totaux par mois. Les écritures affichées sont des écritures non lettrées c'est-à-dire considérées comme non soldées.

## **Encours clients**

2 **ETATS** - commande ENCOURS CLIENTS

 $AT(E - E)$ 

La zone **Encours autorisé** des fiches Tiers du Plan Comptable, vous permet de définir l'encours maximum que vous autorisez à chacun de vos clients.

En fonction des encours définis dans la base Tiers, l'état Encours clients permet de contrôler la position des encours de :

- tous vos clients : sélectionnez la zone **Global** dans la partie Type,
- d'une partie de vos clients : choisissez le type **Partiel** puis indiquez l'intervalle des comptes concernés sur la partie Comptes,
- d'une sélection de clients : il s'agit alors du type **Série de comptes**.

 Partie 4. La tenue de votre comptabilité, § Gérer automatiquement les encours en saisie.

− Cliquez sur le bouton [Série] et entrez les comptes concernés en appuyant sur [Entrée] pour activer la ligne.

Vous pouvez inclure les écritures en brouillard et en simulation en cochant les zones concernées. Si aucune de ces zones n'est cochée, le logiciel ne prendra en compte que les écritures validées.

- − Cochez la zone **Inclure uniquement les clients ayant dépassé l'encours autorisé** si vous voulez obtenir les clients dont l'encours maximal (déclaré dans le Plan Comptable) a été atteint ou dépassé (à l'édition, l'écart apparaîtra sur la colonne Dépassement en valeur).
- − Décochez cette zone pour obtenir, en plus, les clients n'ayant pas dépassé l'encours autorisé.

L'option **Inclure les clients ayant un encours autorisé nul** permet de joindre à l'édition les clients pour lesquels il n'y a pas d'encours notifié (zone **encours autorisé** non renseignée dans le Plan Comptable).

L'édition obtenue comporte les colonnes suivantes :

• Encours actuel indique le solde des écritures du compte dont la date d'écriture est comprise dans la période indiquée.

• Retard de paiement montant total des factures échues mais non réglées.

- Encours autorisé reprise du montant indiqué dans la fiche Tiers sur la zone Encours autorisé.
- Dépassement en valeur correspond à la différence entre l'encours actuel et l'encours autorisé.

## **Relance clients**

2 **ETATS** - commande RELANCE CLIENTS

 $AT(E - R)$ 

Cette option permet d'éditer des lettres de relance pour les clients en retard de paiement. Bien entendu, l'utilisation de cette option n'est optimisée que si vous remplissez, lors de la saisie de vos écritures, la zone **Date d'échéance**.

ª Assurez-vous que le lettrage a bien été effectué avant l'édition des lettres de relance. Seules les factures lettrées sont considérées comme réglées par le logiciel.

Ainsi, les factures réellement réglées mais dont les écritures n'ont pas été lettrées apparaîtront dans les relances. A l'inverse, les factures réglées et dont les écritures ont été lettrées n'apparaîtront pas dans les relances.

Le logiciel vous demande tout d'abord **: Relance pour les factures non réglées et échues au / /**  La relance sera éditée pour tous les clients ayant des factures qui n'ont pas été lettrées et dont l'échéance est située avant la date indiquée, ou non renseignée.

− Précisez ensuite le **compte** du client à relancer.

Vous définissez le seuil de relance par rapport à un **montant minimal** ou par rapport à **l'encours client autorisé**.

Si vous choisissez cette dernière option, le logiciel éditera les lettres de relance comportant le montant des factures non réglées au dessus de l'encours autorisé paramétré dans la base Plan Comptable.

Trois modèles de lettre de relance sont préparamétrés Relance 1,2 et relance 3. Cliquez sur les flèches pour afficher chaque modèle.

#### Mise à jour

- − Vous pouvez créer d'autres modèles en saisissant le nom du modèle dans la zone **Lettres types** puis en saisissant les textes de l'en-tête et du pied de page.
- − Confirmez la création de votre modèle en cliquant sur le bouton [Mise à jour].

Effacer

- − Le bouton [Effacer] supprime le modèle et donc le texte correspondant sur lequel est positionné le curseur.
- − Cliquez sur le bouton [Ecran] pour prévisualiser vos relances ou bien lancez directement l'édition en cliquant sur le bouton [Imprimante].
- $\%$  Pour l'impression du nom et de l'adresse du client, le logiciel utilise les informations saisies dans le Plan Comptable (menu **BASES**, commande PLAN COMPTABLE, onglet Tiers).
- ª Pour utiliser la notion de **niveau de rappel**, veuillez vous référer aux états produits par le générateur d'états

Les lettres de relance sont éditées en fonction du code langue du destinataire. Si le code langue n'a pas été mis à jour, la lettre de relance sera éditée dans la langue d'installation du programme soit dans ce cas en français très probablement.

Une zone Niveau de rappel permet lorsqu'elle est cochée d'incrémenter chaque facture impayée (non lettrée plus précisément) d'une unité de sorte à permettre à l'utilisateur d'envoyer automatiquement des rappels de type différents aux « mauvais payeurs ». Cette opération automatique ne peut se faire : 1) que si au préalable la zone « Niveau de rappels » a été cochée et l'impression à l'écran activée ; 2) que via le menu « Etats – Générateur d'états – Rappels Niveau 1 / Rappel+intérêts+indemnités /…. ». Nous vous invitons à tester les différents niveaux mais vous suggérons en priorité l'utilisation de l'état : « Relevé de comptes détaillé (FR/NL) »

La zone « Niveau de rappels » si utilisée intempestivement pourra être remise à zéro via le menu « Utilitaires – Mise-à-zéro avancée – Niveau de rappels ».

## **Mailing**

2 **ETATS** - commande MAILING

 $\boxed{\text{ALT}}$  $\boxed{\text{E}}$  -  $\boxed{\text{M}}$ 

Cette option permet de composer des lettres en vue de l'édition de mailings.

- − Indiquez la période de création des comptes.
- − Précisez, ensuite, la racine de compte incluant les comptes pour lesquels le courrier est destiné.

#### Mise à jour

Vous pouvez créer à volonté plusieurs modèles en saisissant le nom du modèle dans la zone Lettres types puis en tapant les textes dans la zone **En-tête**.

- − Confirmez la création de votre modèle en cliquant sur le bouton [Mise à jour].
- $\%$  Pour l'impression du nom et de l'adresse du client, le logiciel utilise les informations que vous avez saisies dans la base Plan Comptable, onglet Tiers.

# **Virements**

2 **ETATS** - commande VIREMENTS

 $\frac{AT}{W}$  $\left| \frac{E}{W} \right|$  -  $\left| \frac{V}{W} \right|$ 

Cette option permet d'éditer la liste des virements à remettre en banque sous format papier ou via Isabel. Cette option va vous permettre en fait de générer les paiements automatiques aux fournisseurs sur base de critères distincts.

#### Global

Reprend l'entièreté des comptes déclarés "Lettrables" au niveau du plan comptable et pour lesquelles les écritures ne sont pas lettrées.

Partiel D'un compte à un autre (plages de comptes)

#### Regroupement

Regroupe les différents paiements relatifs à un même fournisseur en un seul.

#### Sous déduction des notes de crédits

Les notes de crédit seront déduites de la (ou des) dernière(s) facture(s) ou encore du montant global si la zone "Regroupement" a été activée.

# **Les états secondaires**

## 2 **ETATS** - commande GENERATEUR D'ETATS  $\left( \frac{AT}{W} \right)$  -  $\left( \frac{T}{W} \right)$

Les états secondaires sont des états complémentaires aux états de base. Chaque état est repris dans une catégorie distincte qui peut être appelée via "l'ascenceur" en regard du "Groupe d'états".

Tous ces états font appels à des fichiers distincts (seuls ou associés à d'autres) en fonction de leur besoin (fichier des écritures, des comptes, des codes analytiques,...)

# **Les facturiers**

Plusieurs types d'édition sont proposés. Nous vous invitons à parcourir ces différentes présentations et choisir celles qui conviendront le mieux à vos besoins.

**Facturier des achats** : détaille l'ensemble des factures d'entrée par case TVA (81/82/83) Facturier des achats - rapide : détaille l'ensemble des factures d'entrée par case TVA (81/82/83) mais sans affichage de cadre - édition rapide pour imprimante matricielle.

**Facturier des crédits sur achats** : détaille l'ensemble des notes de crédit sur achats

**Facturier entrées TVA** : regroupe une ligne par facture sans reprendre le détail des comptes généraux utilisés.

**Facturier des ventes** : détaille l'ensemble des factures de sortie par taux de TVA

**Facturier des ventes - rapide** : détaille l'ensemble des factures de sortie par taux de TVA mais sans affichage de cadre - édition rapide pour imprimante matricielle.

**Facturier des crédits sur ventes** : détaille l'ensemble des notes de crédit sur ventes

**Facturier sortie TVA** : regroupe une ligne par facture sans reprendre le détail des comptes généraux utilisés.

**Facturier "Editions chaînées"** : permet l'édition en une seule fois de tous les journaux sur base d'une fourchette de date. Si cette édition présente un gain de temps non négligeable elle a toutefois le désavantage d'avoir une présentation identique pour tous les journaux et ne peut donc de cette façon détailler de manière précise les achats ou ventes par type d'acquisition ou taux de TVA. Les totaux par journal seront effectués sur base de la fourchette de date. Toutefois, une centralisation par grille et case TVA est toujours effectuée en fin de journal quel qu'il soit.

#### Partie 6

**Financiers / OD** : permet l'édition des journaux dont les écritures ont été saisie via les journaux financiers ou opérations diverses. Ces écritures sont triées par numéro de pièce et par date.

Attention: certains états font appel à des racines de compte précis (racines "44" ou "40", "411", "451", "498"...). Il est ainsi possible qu'en fonction de cas particuliers ou exceptions certains montants ou certaines cases ne soient pas remplies. Nous vous invitons à prendre contact avec nos services aux fins de contrôle et modifications éventuelles à apporter aux paramétrages ou aux états.

Fichiers appelés: LIGN - COMPTES

L'édition de ces facturiers présente deux avantages essentiels :

- édition compacte avec ventilation des cases TVA et autres de la déclaration TVA
- un total centralisateur par taux de TVA et par cases.

Le programme vous demande le code du journal en fonction du type de facturier choisi.

Entrez ensuite une fourchette de date (période sur laquelle ont été saisies les écritures du journal). Les dates peuvent être enregistrées en une fois, sans espace et sans /. Pour passer à l'encodage de la date de fin, choisissez Suivant ou Enter. En fin de document, vous trouverez les centralisateurs TVA :

# **Balances**

Complémentairement aux balances éditées dans le menu "Editions - Balances", il est également possible de générer dans les "Etats Secondaires", trois nouveaux types de balance.

**Balance clients créditeurs** : permet d'éditer une balance dans laquelle ne seront repris que les clients dont le solde est "créditeur" (auxquels vous êtes donc supposés devoir de l'argent). Cette balance peut être utile pour votre bilan.

**Balance fournisseurs débiteurs** : permet d'éditer une balance dans laquelle ne seront repris que les fournisseurs dont le solde est "débiteur" (auxquels vous êtes donc supposés recevoir de l'argent). Cette balance peut également être utile pour votre bilan.

**Balance comptes généraux** : permet d'éditer une variante de la balance existante dans le menu "Editions - Balances".

Fichiers appelés : COMPTES - TIERS

Attention : ces éditions étant basées sur le fichier principal "Comptes", il est impératif qu'une "Mise-à-Jour des cumuls" soit effectuée avant cette opération (Menu "Utilitaires - Recalcul des cumuls).

# **Bilans**

**Bilan actif détaillé / Bilan passif détaillé** : calculé sur base du fichier "LIGN" et du fichier "COMPTES" , il permet de générer automatiquement et directement un bilan actif détaillé par compte. Toutefois, il est obligatoire que tous les comptes aient été préalablement complétés de leur type "Bilan" (Actif, Passif, Résultat) - Menu "Fichiers - Plan comptable (2ème onglet).

Fichiers appelés : LIGN - COMPTES

**Bilan de synthèse** : cet état donne un aperçu résumé (par classe) du résultat de la période choisie.

Fichier appelé : LIGN - COMPTES

## **Budgets**

**Budgets comptes généraux** : cet état génère un comparatif entre les montants budgétés et ceux réalisés. Il y aura donc lieu au préalable de créer ses budgets au niveau des comptes du plan comptable (Menu Fichiers - Plan Comptable / F12 Budgets).

La mise à jour des cumuls (Menu Utilitaires - MAJ des cumuls) doit obligatoirement être effectuée pour pouvoir disposer des éléments corrects.

Fichiers appelés : COMPTESM - COMPTES

## **Calculs**

**Calcul marge bénéficiaire**: cet état permet de préparer le calcul de la TVA sur les opérations réalisées relatives aux véhicules d'occasion. Plusieurs procédures spécifiques doivent être suivies : création d'un journal d'achat et de vente commençant par la même racine (par exemple MB) et utilisation d'un numéro de pointage identique pour les véhicules achetés et vendus. Cette similitude au niveau du numéro de pointage permettra un regroupement.

Fichiers appelés : LIGN - COMPTES

**Calcul versements anticipés** : calcule l'impôt de manière simplifiée (classe 7 - classe 6 + Dépenses Non admises) ainsi que les versements anticipés. Les utilisateurs des versions fiduciaires Sage Comptabilité L30 pourront modifiés cet état afin de répondre aux besoins précis de leurs clients.

Fichiers appelés : LIGN - COMPTES

148 •

## **Compte de résultats**

**Compte de résultats** : présente les résultats sous la forme d'un compte de résultat détaillé.

Fichier appelé : LIGN

## **Compte d'exploitation**

**Compte d'exploitation** : présente les résultats sous la forme d'un compte d'exploitation détaillé

Fichiers appelés : LIGN - COMPTES

# **Contrôles**

**Contrôle Grille TVA / Plan comptable** : cet état permet de contrôler les paramètres instaurés dans les comptes du plan comptable et relatifs aux grilles 81 (Marchandises et matières premières), 82 (Biens et services divers) et 83 (Investissements). Sur base de divers contrôles, une liste des incohérences constatées sera éditée.

Fichier appelé : COMPTES

**Contrôle BEF - EURO** : pour les utilisateurs ayant "upgradé" leur comptabilité en cours d'exercice ou simplement ayant repris une valeur EURO différente du cours de 40.3399, le lancement de cet état permettra de vérifier la cohérence des montants enregistrés entre le franc belge et l'Euro. Cet état détaillera en cas de différence le montant qui aurait dû être appliqué. Les corrections devront toutefois être effectuées manuellement pour autant que les écritures soient toujours en "brouillard"

Fichiers appelés : LIGN - MVTS

**Incohérence période - date d'écriture** : détaille les écritures dont la date (le mois extrait du champs DREL) est différent de celui de la période (champs DECR)

Fichiers appelés : LIGN - DECR

**Contrôle différence sur lettrage** : le programme autorisant un utilisateur à "forcer" un lettrage sur un compte (donc à générer une différence entre le lettrage effectué sur le débit d'un compte par rapport à son crédit), l'état généré via cette fonction va détailler toutes les écritures lettrées par compte et par code lettrage et y indiquer le cas échéant les différences constatées.

Fichiers appelés : LIGN - COMPTES

## **Les échéanciers**

**Echéanciers Clients / Echéanciers Fournisseurs** : reprend de manière plus détaillée les différentes factures ouvertes (donc non lettrées) par client ou fournisseur

Fichier appelé : LIGN - COMPTES - TIERS

## **Les grands-livres**

**Grand-livre EURO - DEVISES** : cet état reprend les montants en francs belges en EURO et en devises. Les totaux débit et crédit relatifs aux devises ne sont pas repris.

Fichier appelé : LIGN - COMPTES

**Grand-livre en devises**: variante de l'édition générée via la menu Edition - Grand-Livre.

Fichier appelé : LIGN - COMPTES

**Grand-livre clients créditeurs** : détaille tous les comptes clients dont le solde est créditeur (notes de crédit, montants trop payés,...)

Fichier appelé : LIGN - COMPTES

## **Les listes**

Les 4 listes définies ci-dessous serviront le cas échéant d'état pouvant être annexé à votre bilan, détaillant ainsi les montants repris précisément dans les comptes d'actif et de passif.

**Liste clients créditeurs** : édite la liste de tous les comptes clients dont le solde est créditeur (notes de crédit, montants trop payés,...). Cet état ne peut être généré que si la Mise-à-jour des cumuls a été effectuée au préalable.

**Liste clients débiteurs** : édite la liste de tous les comptes clients dont le solde est uniquement débiteur. Cet état ne peut être généré que si la Mise-à-jour des cumuls a été effectuée au préalable.

**Liste fournisseurs débiteurs** : édite la liste de tous les comptes fournisseur dont le solde est créditeur (notes de crédit, montants trop payés,...). Cet état ne peut être généré que si la Mise-à-jour des cumuls a été effectuée au préalable.

**Liste fournisseurs créditeurs** : édite la liste de tous les comptes fournisseurs dont le solde est uniquement créditeur . Cet état ne peut être généré que si la Mise-à-jour des cumuls a été effectuée au préalable.

150 •

Fichier appelé : COMPTES

**Liste clients N° de TVA inconnus**: édite la liste de tous les clients dont le numéro de TVA n'a pas été enregistré dans la fiche du tiers. Cette édition servira de base à la mise à jour des numéros de TVa indispensables pour le listing TVA annuel à remettre pour le 31 mars.

Fichier appelé : COMPTES

**Liste des clients / Liste des fournisseurs / Liste des comptes / Liste des tiers**: génèrent des listes plus conviviales et détaillées différemment de celles que vous pouvez créer via le plan comptable

Fichier appelé : COMPTES

# **Les rappels**

Les rappels ci-après représentent une variante des rappels pouvant être édités dans le menu Editions -Rappels. De façon à ce que les rappels édités tiennent compte le cas échéant du nombre de rappels déjà envoyés aux clients, il est impératif au préalable de cocher la case "Niveau de Rappel" et de visualiser ensuite à l'écran dans le menu "Editions - Rappels", les relevés de compte clients qui pourront finalement être imprimés via les Etats Secondaires.

Le principe d'édition des rappels est le suivant:

1°) Aller dans le menu "Edition - Rappel"

- 2°) Cocher la zone "Niveau de Rappel"
- 3°) Editer à l'écran l'ensemble des rappels
- 4°) Sortir du menu et aller dans les Etats Secondaires
- 5°) Suivre la procédure ci-après en fonction de vos besoins :

a) Pour les rappels Niveau 1 ainsi que les rappels Niveau 2 , ne seront édités que les factures impayées relatives à un client dont le niveau de rappel est égal à celui inscrit dans la boîte de dialogue.

Ex1: un client "ABCD SA" a une facture échue au 31/12/99 et n'a à ce jour encore fait l'objet d'aucun rappel. Utilisez le relevé rappel 1.

Ex2 : un client "XYZ SPRL" a déjà reçu un précédent rappel mais a acquis des marchandises auprès de votre société entre-temps. Ces dernières marchandises n'ont pas encore fait l'objet d'un rappel mais le programme a imputé dans une zone distincte cachée de la fiche du client un chiffre 2 déterminant le rappel le plus ancien encore impayé (1er rappel + celui d'aujourd'hui mis à jour via la fonction"Niveau de Rappel). Dans ce cas précis, si on édite un rappel Niveau 2 pour lequel, on répond à la question "Niveau de rappel ?" : 2, le programme n'éditera que les factures impayées relatives à ce client et ne prendra pas en compte les factures du client "ABCD SA". Par contre, si vous souhaitez éditer un rappel identique et

global pour ces deux clients à la fois, nous vous invitons à choisir l'état "RELEVE COMPTE DETAILLE (FR/NL)" qui ne tient compte nullement des niveaux de rappel.

b) Pour les rappels Niveau 3, le programme éditera toutes les factures impayées relatives à un client dont le niveau de rappel est supérieur ou égal à celui inscrit dans la boîte de dialogue.

Attention: les codes langues doivent être respectés scrupuleusement. Si un code langue est inexistant dans la fiche client, il ne pourra pas être pris en compte lors des éditions. Nous vous prévu à cet effet une édition bilingue où le code langue n'est pas pris en compte.

Rappels niveau 1 en BEF : génère un premier rappel en BEF uniquement.

Rappels niveau 1 en EURO : génère un premier rappel en EURO uniquement.

Rappels intérêts en BEF / en EURO : génère un rappel en BEF ou en EURO augmenté des intérêts calculés sur base des dates d'échéance et d'un taux déterminé par l'utilisateur.

Rappels intérêts et indemnités en BEF / en EURO / en devises : génère un rappel en BEF, en EURO ou en devises augmenté des intérêts et des indemnités conventionnelles calculés sur base des dates d'échéance et d'un taux déterminé par l'utilisateur.

Fichier appelé : LIGN - COMPTES - TIERS

## **Les relevés 281.50 et 325.50**

**RELEVES 281.50** : génère un état agréé par l'Administration (référence Cab/14.944). Cet état sera généré sur base d'éléments précis. Il est ainsi impératif :

1°) que soit retranscrit manuellement dans la zone N° 281.50 de la ligne d'écriture (en regard du compte général de la classe 6), une lettre (H=Honoraires, F=Frais, A=Avantages et C=Commissions ; toute autre lettre indiquée dans cette zone imputera le champ « Commissions » par défaut..

2°) que la case "325.50" dans la fiche du compte comptable (p.ex: 440SAGE") soit activée (mettre une croix si le fournisseur fait l'objet d'une fiche de commission 281.50) 3°)

3°)que le code fournisseur commence par "44".

 4°) que la préparation finale de l'état ait été effectuée via le TOOLBOX - Préparation 281.50 - 325.50 (cette opération met à jour des champs complémentaires obligatoires à l'élaboration des fiches) Le cumul de ces éléments permet la génération automatique des fiches 281.50.

Attention : si un fournisseur fournit des prestations et de la marchandise, il est possible de ne reprendre sur les fiches que les commissions. Il suffit pour cela dans le cas d'achat de marchandises de ne pas remplir la zone N° 281.50.

**RELEVES 325.50** : suite logique et obligatoire des relevés 281.50

Traitements et éditions

Fichier appelé : LIGN – TIERS

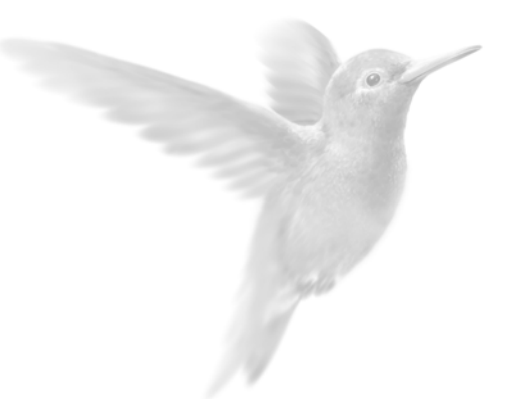

# Editions et opérations de fin d'anné

Le Bilan – Compte de Résultat

Les Soldes Intermédiaires de Gestion

Les opérations de fin d'année

**La clôture – réouverture de l'exercice** 

# **Le Bilan - Compte de Résultat**

2 **ETATS** - commande BILAN BNB  $\left(\frac{AT}{W}\right)\left(\frac{F}{W}\right)$  -  $\left(\frac{F}{W}\right)$ 

# **Le paramétrage des codes BNB**

Le paramétrage du bilan BNB est effectué via le menu « Annexes - Paramétrage Bilan BNB ». Tous les comptes relatifs aux états requis ont été préalablement paramétrés mais peuvent être modifiés par l'utilisateur si nécessaire. La première colonne détermine la racine des comptes qui seront centralisés dans les rubriques appropriées du bilan BNB (seconde colonne) en fonction de leur signe (troisième colonne).

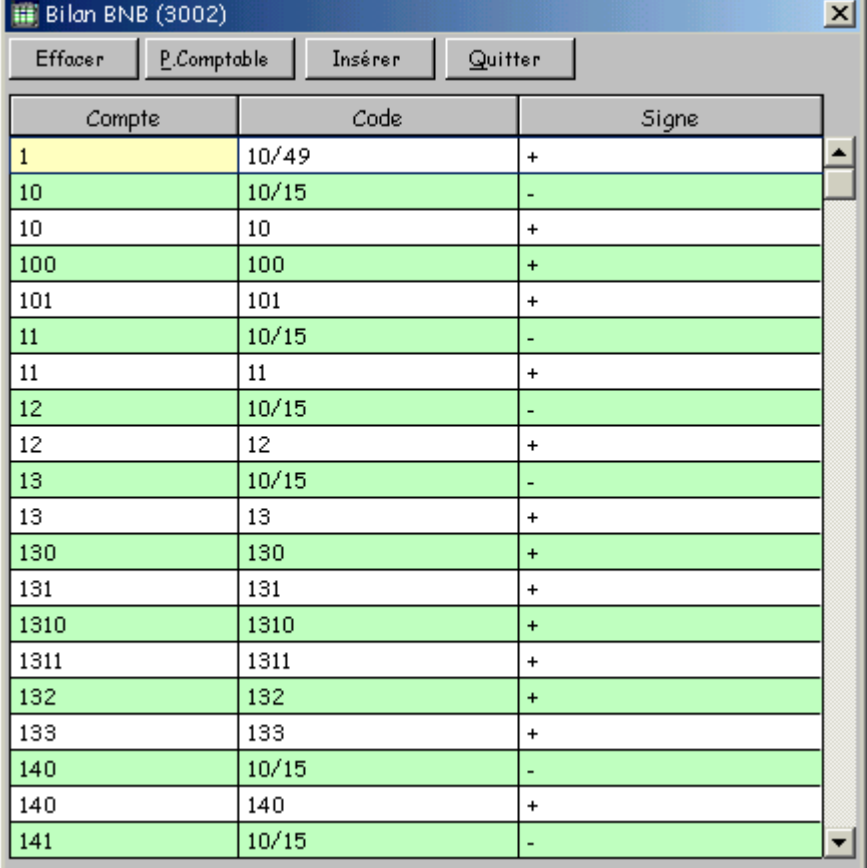

# **Les Soldes Intermédiaires de Gestion**

2 **ETATS** - commande SOLDES INTERMEDIAIRES DE GESTION  $\left| \bigoplus_{m=1}^{\infty} \left| \bigoplus_{m=1}^{\infty} \right| - \left| \bigoplus_{m=1}^{\infty} \right| \right|$ 

Cette commande permet d'élaborer les documents fiscaux qui seront joints au Bilan, à partir des données provenant des feuillets fiscaux du dossier ou de regroupements de comptes de la balance. En plus des feuillets fiscaux, vous disposez de l'état S.I.G. prédéfini dans Ciel Compta. Vous pouvez également établir vos propres S.I.G. pour des besoins internes.

## **Création d'un état**

La zone **Etats** reprend les initiales des tableaux existants que vous créez à l'aide du bouton [Nouveau]. Les désignations constituent le titre à l'édition.

ª Il est également possible de créer un état à partir d'un état existant (zone **Créer d'après** de la fenêtre Nouvel état).

# **Paramétrage des rubriques**

#### Colonne Rubrique

Vous déterminez, sur cette colonne, les catégories qui composent l'état.

Colonne Code

La colonne **Code** doit obligatoirement être remplie. Vous retrouvez ces codes dans le calcul des rubriques de totalisation.

- − Pour ajouter une rubrique, placez le curseur en fin de liste puis appuyez sur la touche <Flèche bas> du pavé numérique.
- Pour insérer une rubrique, appuyez sur la touche <Insert> de votre clavier.

#### Colonne Type

Cette colonne sert à déterminer s'il s'agit d'un élément à regrouper ou d'une rubrique de totalisation. Des symboles permettent de différencier rapidement le type des rubriques.

Les rubriques sont triées et éditées en fonction du code selon un tri alphanumérique.

Par conséquent, si vous souhaitez créer un état de Soldes Intermédiaires de Gestion d'environ 30 rubriques composées de codes numériques, vous devez les numéroter 001,002,...030 et non pas 1, 2,....30.

Ce tri alphanumérique vous permet de créer de nouvelles rubriques pouvant être insérées facilement. En effet, si vous avez créé 30 rubriques et que par la suite vous souhaitez en insérer une nouvelle entre la rubrique 001 et 002, codifiez-la en 0011 ou 001A.

Afin que le tri des rubriques soit réactivé après l'insertion d'une nouvelle rubrique, vous devez fermer puis ouvrir à nouveau la fenêtre de paramétrage.

#### **Formules de calcul des rubriques**

Les formules de calcul s'effectuent dans la partie inférieure de la fenêtre Définition des totalisations.

#### **Formules de regroupement (rubrique de type R)**

Vous disposez de plusieurs fonctions vous permettant de définir l'intervalle des comptes correspondant à une rubrique.

Pour obtenir l'ensemble des fonctions de calcul :

− cliquez sur le bouton droit de la souris dans la partie Définition des totalisations.

Les commandes sont les suivantes :

- SOMME SOLDE : effectue la somme des soldes (débiteurs et créditeurs) des comptes de l'intervalle.
- SOMME SOLDE DEBIT : effectue la somme des soldes des comptes débiteurs.
- SOMME SOLDE CREDIT : effectue la somme des soldes des comptes créditeurs.
- EXCLUS : permet d'exclure un compte ou x comptes.
- COMPTES : permet d'obtenir la liste du Plan Comptable.
- VERIFIER : effectue un contrôle de cohérence des formules définies.

## **Formules de totalisation (rubrique de type T)**

Le code des rubriques est pris en référence pour effectuer les formules de totalisation.

- ª Vous pouvez obtenir la liste des rubriques en cliquant sur le bouton droit de votre souris dans la zone **Définition des totalisations** puis en sélectionnant **Rubriques**.
- − Lancez une édition avec les boutons [Ecran] ou [Fichier].

Vous pouvez choisir :

- une **édition simplifiée** : ne comportant que le résultat pour chaque rubrique (sans sous-totaux),
- avec **détail des racines** : affichage des sous-totaux. Exemple : production de l'exercice : total de 601\* à 606\*.
- avec **détail des comptes** : affichage du résultat détaillé de chaque compte, en plus des sous-totaux pour ces comptes.

# **Les opérations de fin d'année**

## **Recommandations à observer avant la clôture**

Nous vous conseillons vivement d'effectuer et de contrôler les points suivants avant de lancer l'opération de clôture :

#### **Sauvegardez les données de votre dossier**

Avant de clôturer l'exercice, il est IMPERATIF de sauvegarder votre dossier sur disquettes ou autre support. En l'absence de sauvegarde, aucune opération ne permettra de récupérer les écritures antérieures à la clôture définitive.

#### **Vérifiez le lettrage**

En effet, les écritures non lettrées des comptes déclarés lettrables, seront reprises en détail à la réouverture : ceci permet de récupérer en détail les écritures de facturation non encore soldées.

La vérification du lettrage peut être effectuée via le « Toolbox – Contrôle de différence de lettrage »

 $\%$  Si vous souhaitez obtenir une réouverture sous forme de soldes (une seule ligne par compte), vous devez déclarer tous les comptes non lettrables avant de lancer la clôture. Cette opération pourrait être effectuée en une opération via la fonction « Multicritères –exportations » (comptes) en remplaçant tous les comptes déclarés lettrables par non lettrables (vice et versa)

#### **Validez les écritures**

La clôture ne s'effectue que si toutes les écritures dont la date est antérieure à la date de clôture sont validées. Toutes les écritures en « Simulation » seront également effacées. Si des écritures antérieures à la date de fin d'exercice sont dans le brouillard, vous ne pourrez pas lancer la clôture. Vous devez donc procéder à la validation du brouillard.

#### **Réindexez vos fichiers**

La réindexation réorganise vos fichiers et optimise ainsi le temps de traitement de la clôture.

#### **Editez le Compte de Résultat**

Au cas où votre affectation de résultat n'aurait pas été réalisée, la clôture génère un mouvement d'écritures soldant les comptes 6 (charges) et les comptes 7 (produits) pour la date de clôture que vous choisissez via un compte paramétré dans les « Valeurs par défaut » N'oubliez pas d'éditer le(s) bilan, journaux, grands-livres, balances, journaux centralisateurs, etc.

#### **Vérifiez l'intégrité des données**

Le lancement de la commande INFORMATIONS-RESSOURCES au menu **?** permet de vérifier la cohérence de vos fichiers.

 $\%$  Si vous constatez des anomalies après avoir édité vos états, vous pouvez lancer la commande REPARATION de ce menu.

## **Les principes de la clôture**

La fin d'exercice, opération traitée automatiquement par le logiciel, génère pour la date de clôture que vous choisissez (par exemple : 31/12/2001), un mouvement d'écritures soldant les comptes de charges et de produits et mouvemente également (si l'affectation du résultat n'a pas été faite) le compte de Résultat (compte paramétré par défaut au menu Dossier, commande Modifier, icône Valeurs par défaut).

La clôture et la réouverture sont deux opérations s'effectuant l'une à la suite de l'autre.

#### **La clôture - réouverture de l'exercice**

Suite à la réouverture, les écritures sont reprises dans le mouvement de réouverture du journal paramétré en tant que journal des A Nouveaux dans le menu **DOSSIER**, commande MODIFIER, icône Valeurs par défaut.

L'opération de fin d'exercice a pour conséquences :

- de supprimer toutes les écritures de l'exercice précédent,
- de générer dans le journal des A Nouveaux un mouvement d'écritures de report à nouveau, pour tous les comptes d'actif et de passif (comptes de la classe 1 à 5, suivant les classes indiquées en paramétrage du dossier,
- de changer automatiquement les dates d'exercice.

## **La saisie sur deux exercices**

Si vous n'avez pas clôturé un exercice (année N) et que vous avez entamé l'exercice suivant (année N+1), il vous est possible de tenir à la fois la comptabilité de l'exercice en cours et du nouvel exercice.

En ce qui concerne le paramétrage des dates d'exercice, au menu **DOSSIER**, commande MODIFIER, icône Dates d'exercice, vérifiez les dates du nouvel exercice (N+1) et entrez une période de saisie couvrant la nouvelle année.

Pour les éditions concernant le nouvel exercice (si la clôture n'a pas été faite), il faut distinguer les comptes de bilan (classes 1 à 5 du PCMN) des comptes de charges et produits (classes 6 et 7). En effet, pour ces derniers, vous devez spécifier, en date d'édition, le premier jour du nouvel exercice (01/01/N+1 par exemple) jusqu'à une date de votre choix ; ceci afin de ne pas inclure, dans les comptes, les montants afférents à l'exercice non clôturé (année N).

# **La clôture - réouverture de l'exercice**

2 **TRAITEMENTS** - CLOTURE D'EXERCICE  $\begin{bmatrix} \overline{A} & \overline{I} \\ \overline{M} & \overline{M} \end{bmatrix}$  -  $\begin{bmatrix} \overline{I} & \overline{I} \\ \overline{M} & \overline{M} \end{bmatrix}$ 

Une fois les recommandations de pré-clôture observées, vous pouvez lancer l'opération. La clôture décompose les différents paramètres qu'il faut nécessairement contrôler, étape par étape.

## **Etape 1 : Vérification de la date de clôture**

− Commencez par valider la date de clôture de l'exercice. La date proposée par défaut est le jour qui suit la fin d'exercice de l'année N renseignée dans les paramètres généraux.

## **Etape intermédiaire : Contrôle de l'existence des écritures non validées**

Vous passerez par cette étape si le logiciel détecte que des écritures subsistent encore au brouillard ou en simulation. Le logiciel vous signale alors que la clôture ne peut être effectuée et vous invite à suivre ses instructions.

Si Ciel Compta pour Windows ne détecte aucune écriture en brouillard, vous passerez directement de l'étape 1 à l'étape 2.

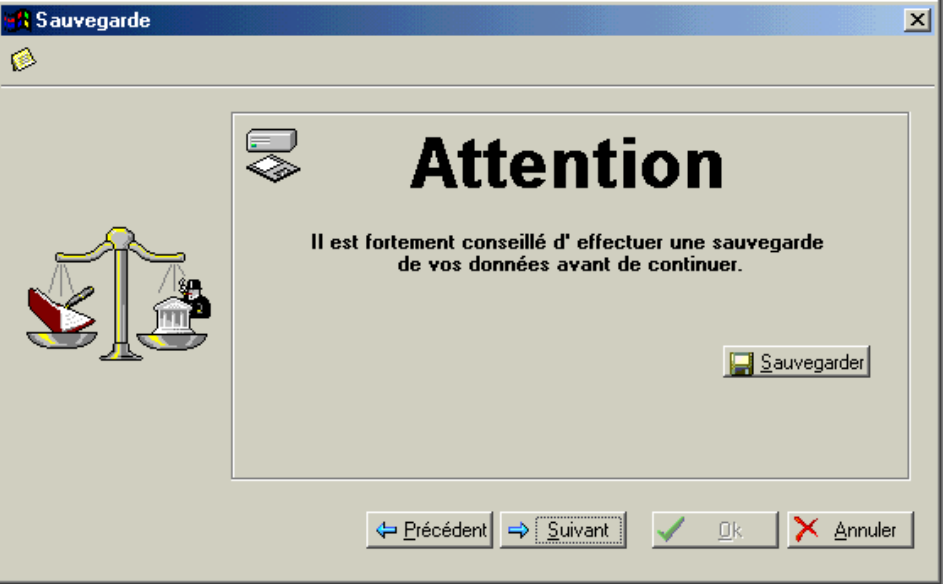

## **Etape 2 : Sauvegarde des données**

En l'absence de sauvegarde des données, aucune opération ne permet de récupérer les écritures antérieures à la clôture.

− Si vous n'avez pas encore effectué de sauvegarde de vos données, cliquez sur le bouton [Sauvegarder] de la fenêtre.

Partie 7

− Vérifiez ensuite la qualité de votre sauvegarde en créant un nouveau dossier temporaire et en effectuant une restauration

## **Etape 3 : Vérification des comptes**

− Procédez à la vérification des journaux, des comptes et des racines paramétrés par défaut. Si vous constatez une anomalie, suivez les instructions affichées à l'écran.

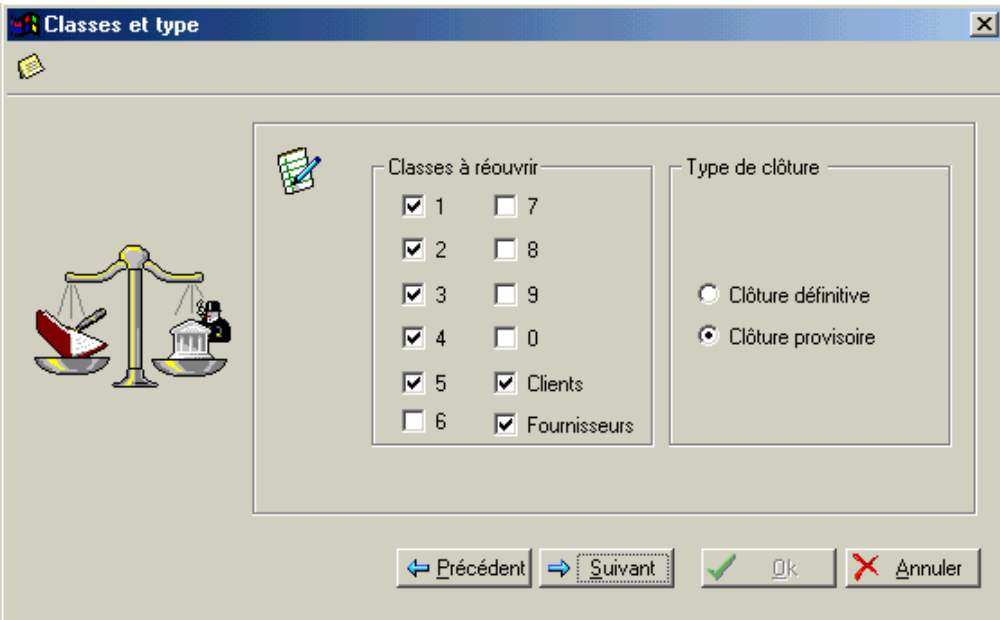

#### **Etape 4 : Lancement de la clôture**

Il existe deux types de clôture : la clôture provisoire et la clôture définitive. La clôture provisoire peut être répétée autant de fois que souhaitée. Les écritures de réouverture seront imputées en écriture de simulation (tenez en compte éventuellement lors de vos éditions) et les historiques entièrement conservés jusqu'à la clôture définitive. Cette opération ne comporte aucun risque.

A l'inverse la clôture définitive, supprime les historiques et génère un mouvement de réouverture en « brouillard ». Cette opération est irréversible et ne devrait être réalisée qu'après avoir effectué un backup.

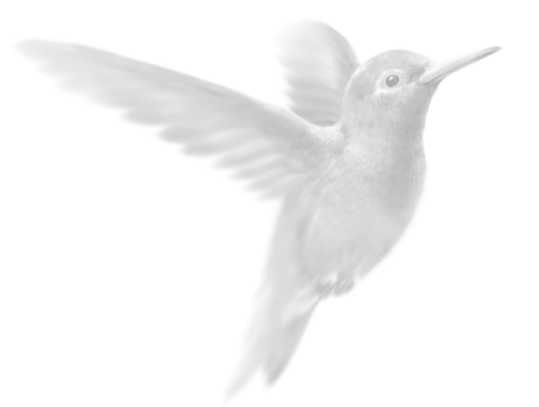

Gestion des dossiers

La sauvegarde et la restauration des données

Gestion des dossiers

Informations techniques sur votre dossier

Historique des clôtures

**Sanctainse Execute**<br> **Gérer les utilisateurs** 

## **La sauvegarde et la restauration des données**

## **La sauvegarde**

2 **UTILITAIRES** - commande SAUVEGARDE  $AT$  $U$  -  $S$ 

Cette procédure a pour but d'effectuer la sauvegarde des données vers une autre unité (disquette, disque dur...). Cette opération est essentielle : une défaillance de votre disque dur, un arrêt intempestif (cas de micro-coupure) du logiciel en cours d'exécution, une suppression malencontreuse de données... peuvent arriver à tout moment et vous faire perdre des jours ou des semaines de travail. Seule une sauvegarde vous permet de récupérer les données.

Il est impératif de procéder périodiquement à une sauvegarde de vos données : chaque société doit avoir son propre jeu de disquettes et il est également préférable d'utiliser deux jeux de disquettes par société :

- un jeu pour la sauvegarde des jours pairs,
- un jeu pour la sauvegarde des jours impairs.

La sauvegarde a pour effet de faire une copie, et non un transfert, des données du disque dur sur une ou plusieurs disquettes, ce qui signifie qu'après sauvegarde, vos données figurent à la fois sur le disque dur et sur les disquettes.

 $\%$  Le fait d'effectuer une sauvegarde n'oblige absolument pas à effectuer une restauration dès lors que vous souhaitez réutiliser Ciel Compta pour Windows.

## **Procédure**

- − Si vous effectuez la sauvegarde sur disquettes, munissez-vous au préalable du jeu de disquettes nécessaire.
- − Ouvrez le dossier dont vous voulez sauvegarder les données.
- − Activez la commande SAUVEGARDE du menu **UTILITAIRES**. S'ouvre la fenêtre Sauvegarde compressée.
- − Par défaut, il vous est proposé de sauvegarder le dossier sur le lecteur de disquettes nommé A :. Si le nom du lecteur de disquettes est différent ou encore si vous voulez sauvegarder les données sur un autre disque ou support, modifiez les informations à la zone **Nom**. Vous pouvez aussi cliquer sur le triangle de sélection, présenté en fin de zone, pour choisir le support. Vous pouvez modifier le nom donné automatiquement par le programme tout en ayant soin toutefois de conserver l'extension AHC.
- − La zone **Desc.** (pour description) est renseignée par la date à laquelle est effectuée la sauvegarde, soit par défaut la date du jour. Ces informations seront rappelées lors de la restauration du dossier. Vous pouvez les modifier.
- − Validez les informations par [Ok] pour lancer la procédure.

Sauvegarde sur disquettes

- − Si vous effectuez la sauvegarde sur disquettes, Ciel Compta pour Windows présente alors un message vous demandant d'insérer la première disquette dans le lecteur.
- − Insérez-la et confirmez par [Ok]. Si la disquette contient déjà des fichiers (de sauvegarde ou non), Ciel Compta le détecte et vous propose les options suivantes :
	- [Répéter] Si vous voulez conserver les données se trouvant sur la disquette, cette option vous permet de changer la disquette insérée dans votre lecteur avant de relancer la procédure.
	- [Effacer] Toutes les données se trouvant sur la disquette seront effacées avant de sauvegarder les données du dossier. Si plusieurs disquettes sont nécessaires, le logiciel vous en informe. En fin de procédure, la fenêtre principale de l'application est de nouveau présentée.
	- [Annuler] Dans ce cas, la procédure de sauvegarde est tout simplement annulée.

## **La restauration**

2 **UTILITAIRES** - commande RESTAURATION

 $\left[\begin{matrix} \overline{A} & \overline{I} \\ \overline{I} & \overline{I} \end{matrix}\right] \left[\begin{matrix} \overline{I} & \overline{I} \\ \overline{I} & \overline{I} \end{matrix}\right]$ 

Cette procédure effectue la restauration des données de la société que vous préciserez (si vous avez auparavant procédé à une sauvegarde).

Deux types de restauration vous sont proposés :

## **Standard**

Les versions de l'application antérieures à Ciel Compta version 5 pour Windows disposant de ce mode de sauvegarde, il est également proposé en restauration pour les utilisateurs l'ayant utilisé.

## **Compressée**

Si votre sauvegarde provient d'une sauvegarde compressée.

Si vous avez sauvegardé vos données sur disquettes (lecteur A:\), insérez votre première disquette, cliquez sur [Ok] et suivez les instructions indiquées par le logiciel.

# **Gestion des dossiers**

## **Modifier les paramètres du dossier en cours**

2 **DOSSIER** - commande MODIFIER

 $\boxed{\text{ALT}}$   $\boxed{\text{D}}$  -  $\boxed{\text{M}}$ 

La plupart des renseignements généraux, saisis lors de la création d'un dossier, peuvent être modifiés à l'exception des paramètres suivants :

- Le répertoire du dossier,
- le nombre de décimales,
- le nombre de décimales pour les devises,
- le Plan Comptable,
- le code et l'intitulé de l'Euro.

Vous accédez aux autres paramètres en cliquant sur les icônes situées dans la colonne de gauche.

# **Dupliquer un dossier**

2 **DOSSIER** - commande DUPLIQUER  $\begin{bmatrix} \overline{A} & \overline{C} \\ \overline{C} & \overline{C} \end{bmatrix}$  -  $\begin{bmatrix} D \\ \overline{C} \end{bmatrix}$ 

Une autre manière de créer un dossier consiste à récupérer le paramétrage d'un dossier existant. Les bases (Plan Comptable, journaux, codes budgétaires, devises, codes TVA) ainsi que les états du générateur sont dupliqués.

- Vous ne pouvez activer cette fonction qu'après avoir fermé toutes les fenêtres de l'application.
- − Saisissez les coordonnées de votre nouveau dossier, comme vous le faites lors d'une création.
- − Pour récupérer également les écritures, cochez la zone **Dupliquer avec écritures** ; à cette condition, les soldes seront également recopiés.
- − Cliquez sur [OK].
- − Confirmez la duplication à l'aide du bouton [Oui].

# **La réindexation**

2 **UTILITAIRES** - commande REINDEXATION

 $\left[\begin{matrix} \overline{ALT} \\ \overline{C} \end{matrix}\right] \left[\begin{matrix} U \\ \overline{C} \end{matrix}\right] = \left[\begin{matrix} R \\ \overline{C} \end{matrix}\right]$ 

Il est recommandé de procéder périodiquement à une réindexation. En effet, celle-ci réorganise vos fichiers et permet de gagner du temps au niveau du traitement des opérations courantes. Après une mise à zéro, il est impératif de lancer une réindexation (menu **UTILITAIRES**, commande REINDEXATION).

ª Si vos fichiers de données semblent désorganisés (désorganisation due à des arrêts intempestifs du logiciel en cas de micro-coupure), lancez une réindexation.

# **Mise à zéro de vos dossiers**

2 **UTILITAIRES** - commande MISE A ZERO  $AT$   $D$  -  $M$ 

Il est vivement conseillé d'interdire cette fonctionnalité à tous les utilisateurs, à l'exception de l'utilisateur MANAGER pour lequel aucune restriction n'est possible. En effet, la mise à zéro effectue une remise à zéro de toutes les écritures et de tous les cumuls. Bien évidemment, le logiciel vous demande deux confirmations avant exécution.

− Commencez par saisir votre mot de passe si vous en avez déclaré un.

La mise à zéro s'effectue via un assistant pour vous guider dans le choix des éléments à mettre à zéro. Vous accédez à la fenêtre Choix du type de Mise à zéro.

### **Mise à zéro complète**

- − Cochez l'option **Complète** si vous souhaitez supprimer l'intégralité des écritures.
- − Lancez l'opération en cliquant sur [Suivant] puis sur [Ok].

### **Mise à zéro sélective**

- − Si vous voulez ne mettre à zéro qu'une partie des écritures, cochez la zone **Avancée** puis cliquez sur le bouton [Suivant].
- − Précisez si vous souhaitez inclure les écritures validées, en brouillard, en simulation ou encore les écritures d'abonnement.
- − Cliquez ensuite sur [Suivant].

Vous pouvez affiner le paramétrage de la mise à zéro de données avancées en précisant également :

- le journal sur lequel les écritures vont être prises en compte,
- l'intervalle de dates ou encore celui des mouvements concernés.
- $\%$  Si la mise à zéro comprend également les écritures d'abonnement, vous devez renseigner obligatoirement les dates de début et de fin.

Partie 8

## **Informations techniques sur votre dossier**

## **Journal des transactions**

2 **? (**Menu **AIDE)** - commande JOURNAL DES TRANSACTIONS Cette option vous renseigne sur les opérations réalisées par les différents utilisateurs travaillant dans un dossier de Ciel Compta. Vous êtes informé sur l'utilisateur, la date, l'heure et l'opération effectuée.

## **Ressources/Informations**

#### **Détection et réparation des fichiers endommagés**

2 **? (MENU AIDE)** - commande RESSOURCES/INFORMATIONS, REPARATION

Plusieurs vérifications peuvent être effectuées sur les fichiers de votre comptabilité.

#### **Attention !**

Pour générer et visualiser le fichier Infos +, vous devez avoir installé Internet Explorer sur votre poste.

Vous disposez de deux niveaux de test répartis sur deux colonnes. Ces niveaux de test peuvent être effectués indépendamment.

- Les tests de niveau 1 contrôlent la structure des fichiers de l'application. Par exemple, le logiciel peut détecter l'existence de doublons dans le Plan Comptable.
- Les tests de niveau 2 correspondent au contenu de votre comptabilité. Les tests sont effectués essentiellement sur les totaux débit et crédit des écritures.
- − Cochez la ou les options **Test niveau 1** et **Test niveau 2**
- − Pour chaque niveau, vous pouvez choisir d'effectuer différents tests. Cochez les types de test proposés. Si vous voulez prendre en compte l'ensemble des tests, cochez la **zone Effectuer tous les tests énumérés ci-dessus**.
- − Si vous souhaitez que le logiciel corrige les anomalies éventuellement détectées, cochez la zone **Tentative de correction**. Dans le cas contraire, aucune correction ne sera reportée. Néanmoins, le logiciel vous propose une simulation de correction.
- − Dans le cas où des corrections sont apportées aux fichiers, vous pouvez cocher la zone **Détail des enregistrements modifiés ou effacés** afin de conserver une trace des fichiers initiaux.
- − Lancez l'opération en cliquant sur [Ok]. Le logiciel procède alors à la vérification des informations et génère un fichier nommé Infos +. Ce fichier contient la liste des anomalies détectées par le logiciel.
- − Indiquez éventuellement un commentaire sur le fichier Info + généré puis cliquez sur [Ok].

#### Vérification des coordonnées

Si vous devez faire appel au Département Services dans le cadre d'un traitement de fichiers, vous pouvez envoyer directement le fichier Infos + à Ciel, via Internet. Pour cela, vous devez renseigner vos coordonnées et contrôler celles indiquées pour Ciel.

- − Saisissez les coordonnées de votre société en cliquant sur le bouton [Coordonnées] puis **Mes Coordonnées**.
- − Vérifiez également les coordonnées de Ciel en cliquant sur le bouton [Coordonnées] puis **Coordonnées CIEL**, tout particulièrement l'adresse e-mail sur laquelle seront réceptionnés les traitements de fichiers. Par défaut, info.technical@sage.be.

Historique des réparations

- − Cliquez sur le bouton [Historique] pour consulter la liste des fichiers Infos + que vous avez générés.
- − Vous pouvez les visualiser en cliquant sur le bouton [Voir].
- − Ces fichiers peuvent être envoyés via Internet en cliquant sur le bouton [Envoyer].
- − Si vous voulez mettre à zéro intégralement l'historique, cliquez sur le bouton [Vider].

#### **Visualisation globale des soldes**

2 **? (MENU AIDE)** - commande RESSOURCES/INFORMATIONS, ANALYSE

La liste présente, sous forme hiérarchique, les écritures effectuées, par mois et par journal, au cours des différents exercices réalisés.

- − Pour visualiser le solde des écritures pour une année, pour un mois et un journal, double-cliquez sur la ligne concernée. Vous obtenez les mois composant l'année.
- − Double-cliquez à nouveau sur le mois concerné pour obtenir les journaux s'y rapportant.

Les colonnes de la liste renseignent sur :

- la Période/journal,
- le Nombre de lignes d'écritures contenu par mois et par journal,
- le Débit et le Crédit correspondant aux soldes cumulés.

## **Liste des fichiers ouverts**

2 **? (MENU AIDE)** - commande RESSOURCES/INFORMATIONS, FICHIERS OUVERTS

Lorsque vous effectuez une opération dans Ciel Compta, cette commande permet de consulter la liste des fichiers DBF utilisés. Vous êtes informé sur le nom du fichier ainsi que le nombre de fois où il est utilisé.
## **Historique des clôtures**

2 **? (MENU AIDE)** - commande HISTORIQUE DES CLOTURES

Cette commande, du menu **?** (**MENU AIDE**), vous permet de consulter, à partir de la société courante, tout dossier ayant été clôturé ou basculé en euros dans le but, par exemple, d'imprimer des états, de vérifier des écritures ou encore d'exporter le contenu du dossier vers l'extérieur.

Toutes les éditions sont possibles (des fichiers de base aux états).

Vous ne pouvez ni modifier, ni supprimer un élément comptable (comptes, journaux, écritures). Les traitements sont également inaccessibles à ce niveau.

Vous avez la possibilité cependant de visualiser le lettrage manuel et le travail sur un compte. Toutes les fonctions d'exportations sont autorisées. Vous pouvez ainsi faire parvenir :

- La liste des écritures par la commande MULTICRITERES/EXPORTATIONS du menu **TRAITEMENTS**,
- La balance par la commande EXPORTATION DE LA BALANCE du menu **UTILITAIRES**,
- L'intégralité du dossier archivé vers :
	- votre expert comptable via la commande Relation expert, Export du menu Utilitaires
	- Ciel Tableaux de bord via le menu Utilitaires,
	- Un destinataire externe via votre messagerie en cliquant sur le bouton [Envoyer] de la fenêtre Historique des clôtures.

### **Ouvrir un dossier clôturé**

L'ouverture d'un dossier archivé s'effectue uniquement à partir de la société en cours en activant la commande HISTORIQUE DES CLOTURES du menu **?** (**MENU AIDE**).

- − Sélectionnez l'exercice concerné puis cliquez sur le bouton [Ouvrir]. Vous pouvez alors procéder aux consultations, éditions et exportations de votre choix.
- $\%$  Si vous souhaitez travailler de nouveau sur les écritures du dossier archivé, une des solutions consiste à dupliquer celui-ci dans un nouveau dossier.
- − Pour fermer un dossier clôturé, sélectionnez la commande FERMER L'ARCHIVE du menu **DOSSIER**.

## **Gérer les utilisateurs**

2 **DOSSIER** - commande UTILISATEURS

 $\left[\begin{matrix} 1 & 0 \\ 0 & 1 \end{matrix}\right]$  -  $\left[\begin{matrix} 0 \\ 0 \end{matrix}\right]$ 

Cette commande regroupe tous les utilisateurs déjà créés ainsi que l'utilisateur MAITRE. Elle vous permet d'effectuer les opérations suivantes.

Créer et affecter des profils d'accès aux commandes du logiciel

Chaque utilisateur peut se voir attribuer des droits d'accès sur certaines commandes d'un dossier. Créer des profils vous évitera de redéfinir les droits d'accès pour chaque utilisateur.

L'affectation des profils aux utilisateurs vous apporte un niveau de sécurité d'utilisation, en terme de confidentialité et de protection des données. Cette commande n'est accessible qu'en mode MANAGER.

Définir les dossiers auxquels peut accéder un utilisateur Un utilisateur peut se voir interdire l'accès à un ou plusieurs dossiers.

Attribuer un mot de passe à chaque utilisateur

Chaque utilisateur peut ainsi posséder son propre mot de passe. Notez néanmoins que cette affectation n'est pas obligatoire.

## **Créer et affecter des profils d'accès**

Vous pouvez définir des profils d'accès aux commandes de l'application et les affecter ensuite aux utilisateurs concernés.

#### **Attention !**

Dans le cadre d'une mise à jour sur une version antérieure à la version 4, les accès aux commandes des différents utilisateurs devront être reparamétrés en utilisant la fonction profils (suite à une mise à jour, les utilisateurs ont par défaut, tous les droits d'accès aux fonctions). Si vous aviez plusieurs utilisateurs ayant les mêmes accès fonctionnels, il suffit de ne créer qu'un seul profil puis de l'attribuer aux utilisateurs concernés.

#### **Création d'un profil**

- − Pour créer un profil, appuyez sur le bouton [Gestion des profils].
- − Cliquez sur le bouton [Nouveau].
- − Saisissez le nom du profil sur la ligne qui s'insère puis sa description.

#### Partie 8

La fenêtre vous permettant d'autoriser ou d'interdire l'accès aux commandes est représentée sous forme de liste hiérarchique distinguant les menus principaux des commandes. Vous pouvez ainsi poser des interdictions :

- Sur une (ou plusieurs) commande(s) d'un menu,
- Sur l'accès complet du menu principal.

Pour interdire l'ensemble des commandes d'un menu

− Décochez, tout simplement, la case située à gauche du menu concerné.

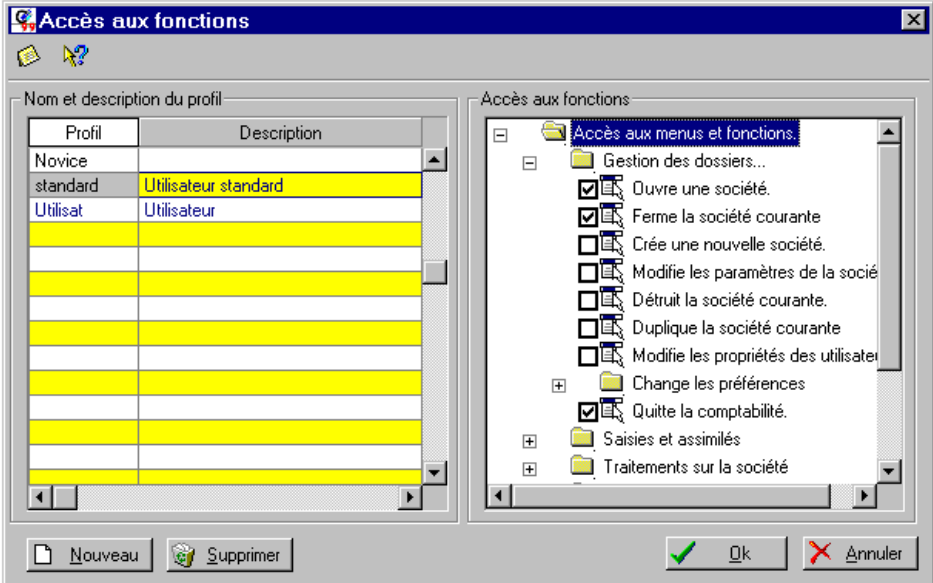

Pour interdire une (ou plusieurs) commande(s) d'un menu.

- − Pour visualiser les options concernées du menu principal, cliquez sur le symbole situé juste devant le menu.
- − Décochez la case qui correspond à la commande dont vous souhaitez interdire l'accès.
- − Enregistrez le nouveau profil en appuyant sur [Ok].

#### **Affecter un profil à un utilisateur**

Créer l'utilisateur

- − Créez l'utilisateur en cliquant sur le bouton [Créer].
- − Saisissez le nom de l'utilisateur. Le logiciel est livré avec un utilisateur déjà créé, intitulé MANAGER. Vous ne pouvez pas le supprimer.
- − Complétez les zones **Nom**, **Prénom**, **Poste** et éventuellement **Téléphone**.
- − Cliquez sur [Valider] pour confirmer l'enregistrement du nouvel utilisateur.

#### **Affecter un profil**

L'ensemble des profils créés apparaît sous forme de liste déroulante dans la partie **Profil** de la fenêtre Fichier des utilisateurs.

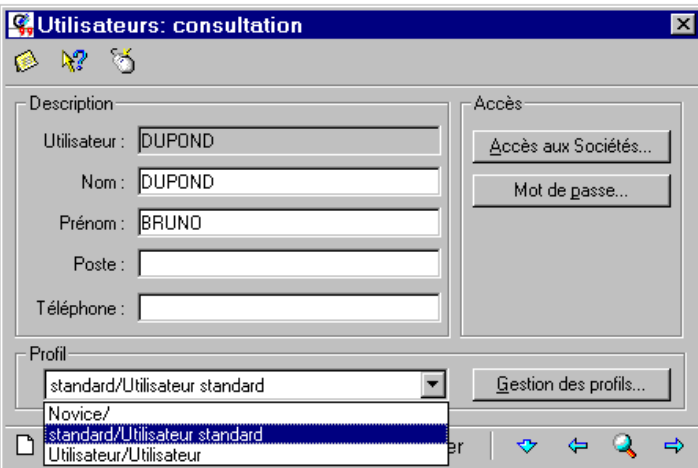

− Sélectionnez le profil concerné puis cliquez sur le bouton [Valider].

### **Définir les dossiers auxquels peut accéder un utilisateur**

Cette commande du fichier des utilisateurs permet d'interdire l'accès d'un dossier à un utilisateur.

- − Dans la fenêtre Fichiers des utilisateurs, sélectionnez l'utilisateur concerné.
- En appuyant sur le bouton [Accès aux Sociétés], vous accédez à la liste des dossiers créés afin de définir ceux auxquels a droit l'utilisateur.

Par défaut, l'utilisateur accède au dossier dans lequel il a été créé ainsi qu'au dossier Exemple.

Le signe est présent sur la colonne Accès, en face de chaque dossier.

Pour interdire l'accès à un dossier, placez le curseur sur la ligne concernée. Un double-clic dans la colonne Accès efface le signe, par conséquent l'autorisation.

- $\%$  Un utilisateur peut accéder à plusieurs dossiers.
- − Une fois les accès définis, cliquez sur [Quitter].

### **Attribuer un mot de passe**

Vous indiquez votre mot de passe sur la zone **Nouveau mot de passe.** Pour que ce mot de passe soit enregistré, il vous est demandé de le taper une seconde fois sur la zone **Confirmation du nouveau mot de passe**.

- Cliquer sur [Annuler] abandonnera toute modification du mot de passe et conservera l'ancien.
- Cliquer sur [Ok] vérifiera que vous avez bien saisi deux fois le nouveau mot de passe ; si ce n'est pas le cas, l'ancien mot de passe sera restauré.

Lors du paramétrage du mot de passe, les lettres que vous tapez n'apparaissent pas à l'écran par mesure de sécurité. Elles sont remplacées par des dièses.

172 •

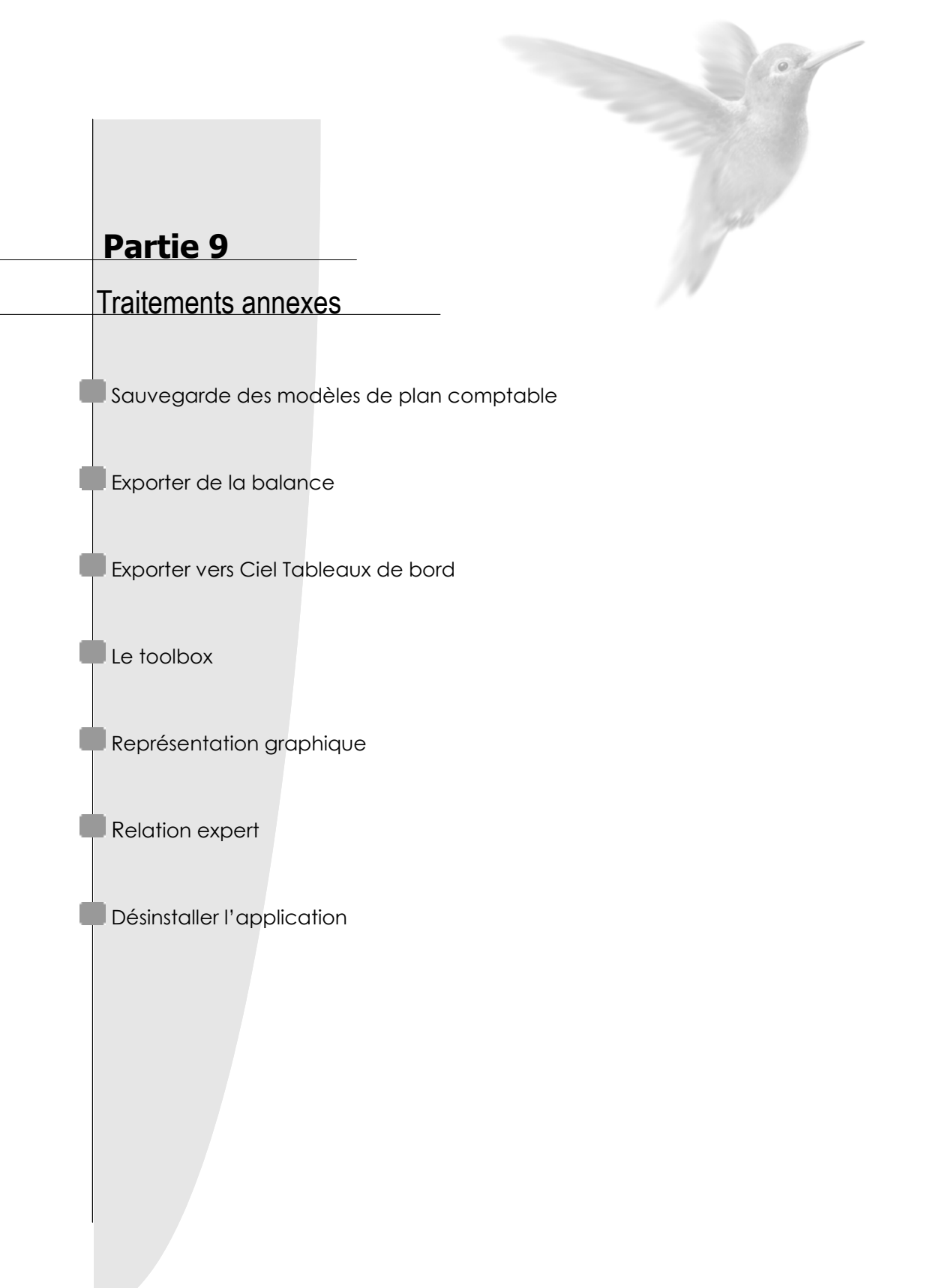

## **Sauvegarde des modèles de Plan Comptable**

2 **UTILITAIRES** - commande EXPORTER LE PLAN COMPTABLE COMME MODELE  $\begin{bmatrix} \overline{A} & \overline{I} & \overline{I} \\ \overline{I} & \overline{I} & \overline{I} \end{bmatrix}$ 

Cette commande permet de sauvegarder le plan comptable, utilisé dans la société en cours, dans le but de le réutiliser pour d'autres dossiers que vous créerez ultérieurement. Vous éviterez ainsi de saisir à nouveau les comptes.

− Nommez le plan comptable sur la zone **Nom du modèle**.

Simultanément, il est possible de récupérer tout ou partie des fichiers suivants :

- Les journaux.,
- Codes budgétaires et analytiques,
- Table des taux de T.V.A (compte TVA avec désignation du type)
- Les devises.
- − Sélectionnez celui (ou ceux) que vous souhaitez ajouter à la copie du plan comptable.
- − Pour procéder à l'enregistrement, cliquez sur [OK]. Le plan comptable sauvegardé apparaît dans la partie Liste des modèles utilisateurs.

Les enregistrements du plan comptable, en tant que modèles, sont illimités. Vous pouvez les supprimer par le bouton [Effacer].

#### Partie 9

## **Exporter la balance**

2 **UTILITAIRES** - commande EXPORTATION DE LA BALANCE  $\left[\begin{matrix} \overline{A} & \overline{C} \\ \overline{C} & \overline{C} \end{matrix}\right] \left[\begin{matrix} \overline{C} \\ \overline{C} \end{matrix}\right] = \left[\begin{matrix} \overline{C} \\ \overline{C} \end{matrix}\right]$ 

Cette option vous permet d'exporter une Balance contenant des écritures vers un autre logiciel tel que par exemple, Accon.

Indiquez le nom du répertoire (ou chemin d'accès) du fichier qui va contenir les données.

- − Vous pouvez préciser les options suivantes :
	- de compte à compte (consultation du plan comptable par les icônes),
	- inclure les écritures du brouillard, en simulation, les comptes soldés ou le détail Client/Fournisseurs.
- − Indiquez enfin la période qui doit être comprise dans la période de saisie indiquée au menu **DOSSIER**, commande MODIFIER, icône Dates d'exercice. Si vous ne précisez aucune date, c'est la période d'exercice qui sera considérée par défaut.

L'extension du fichier export peut être de type .DBF (DBase) ou .TXT (ASCII). Cochez la zone correspondante.

Pour toute exportation vers Excel, nous vous conseillons d'utiliser le format .DBF, format reconnu automatiquement par Excel.

Si vous gérez un dossier en euros, vous avez le choix entre deux formats d'exportation, soit les données sont exportées en euros, cochez dans ce cas la zone **Nouveau format (export dans la monnaie de tenue)**, soit elles sont exportées en francs, cochez alors **Ancien format (export en francs)**.

## **Exporter les données comptables vers Ciel Tableaux de bord**

## **Introduction**

L'application Ciel Tableaux de bord pour Windows est destinée à établir des analyses financières et à gérer des échéanciers prévisionnels à partir des données provenant de Ciel Compta pour Windows.

Pour ce faire, vous devez procéder à l'exportation des données de Ciel Compta. Ces données seront ensuite exploitées dans Ciel Tableaux de bord.

Si vous souhaitez obtenir des informations sur Ciel Tableaux de bord pour Windows, vous pouvez consulter le site Ciel à l'adresse http://www.sage.be.

## **Procédure d'exportation dans Ciel Compta pour Windows**

ª Avant de procéder à l'exportation des écritures comptables dans Ciel Compta, il est préférable :

- d'installer l'application Ciel Tableaux de bord pour Windows,
- de créer, dans Ciel Tableaux de bord, le dossier qui contiendra les données récupérées.

L'ensemble des écritures comptables enregistrées en brouillard, en simulation ou validées, peuvent être exportées vers Ciel Tableaux de bord. Le fichier d'exportation créé est un fichier de type DBF. Il reprend intégralement les données telles qu'elles se présentent dans la liste des écritures de Ciel Compta (N° de mouvement, compte, intitulé, journal, date, etc.).

− Activez la commande EXPORTATION vers Ciel Tableaux de bord du menu **UTILITAIRES**.

Ciel Compta propose automatiquement le chemin d'accès sur lequel Ciel Tableaux de bord a été installé ainsi que la liste des sociétés qu'il contient.

- − Vérifiez le chemin d'exportation et sélectionnez la société destinée à recevoir les écritures comptables.
- − Cliquez sur [Suivant].

Dans la fenêtre qui s'affiche sont répertoriés l'ensemble des fichiers exportés à partir du dossier.

A ce stade, vous pouvez cocher la zone **Mise à jour de l'historique** pour que le fichier s'ajoute à la suite des autres fichiers exportés. Si vous ne cochez pas cette zone, l'historique du fichier exporté ne sera pas conservé.

− Saisissez éventuellement, dans la zone **Commentaire**, le résumé du fichier d'export.

Le bouton [Effacer tout] supprime tous les fichiers de l'historique.

− Cliquez sur [Ok] pour lancer la procédure.

Si l'application Ciel Tableaux de bord pour Windows n'est pas installée sur le même disque que Ciel Compta pour Windows, vous pouvez, dans ce cas, exporter les données comptables directement sur une disquette.

Rubrique d'aide "Export vers Ciel Tableaux de bord".

#### Partie 9

 $\vert x \vert$ 

## **Le Toolbox**

2 **UTILITAIRES** - commande TOOLBOX  $\left[\begin{matrix} \overline{A} & \overline{C} \\ \overline{C} & \overline{C} \end{matrix}\right] \left[\begin{matrix} U \\ \overline{C} \end{matrix}\right] = \left[\begin{matrix} U \\ \overline{C} \end{matrix}\right]$ 

Cet "Boîte à outil" dispose d'utilitaires divers destinés à faciliter différentes actions détaillées ci-après.

**ATTENTION: ces différentes fonctions touchent irrémédiablement aux bases de données et une fois exécutées, sont irréversibles. Il est vivement conseillé de faire un backup des fichiers avant chaque opération** 

- − La langue et les couleurs peuvent être paramétrées dans l'onglet Préférences du Toolbox
- − L'explication des boutons de la barre d'outils est la suivante :

 $\blacktriangleright$  Mise a jour des comptes Actif-Passif-Resulta

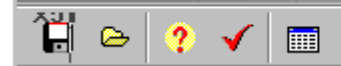

- 1) Sauvetage du contenu des grilles
- 2) Mise à jour du contenu des grilles
- 3) Analyse et affichage du nombre de compte dans chaque catégorie
- 4) Complète les grilles et mise à jour des tables
- 5) Liste les comptes non mis à jour

### **Contrôle de différence de lettrage**

La possibilité étant donnée à l'utilisateur de "forcer" (lettrage manuel) le lettrage sur un compte, cette fonction du "Toolbox" a pour effet de détecter les différences de lettrage par compte et de les délettrer automatiquement. La zone "Analyse" permet comme son nom l'indique de visualiser ces différences sans y apporter quelques modifications que ce soit.

En état appelé « Contrôle Diff. s/lettrage » générer via « Etats – Générateur d'états » vous permet de visualiser l'ensemble des écritures lettrées, triées par numéro de compte. Cet état renseigne également toutes les différences constatées au niveau du lettrage et permet également de corriger automatiquement les différences rencontrées.

Attention : la fonction de régularisation de lettrage abusif se retrouve également dans « ? – Ressources Informations – Réparation » (Test niveau 2).

Ces outils gardent leur importance avant toute opération de "Clôture/Réouverture " annuelle où ne sont repris en réouverture que les écritures non lettrées.

#### Partie 9

## **Inverser les libellés de compte**

Les utilisateurs souhaitant enregistrer leur comptabilité sur base du plan comptable en français mais dont les éditions doivent se faire par exemple en néerlandais peuvent via cette fonction inverser les libellés 1 et 2 de la fiche du compte. Cette opération peut être répétée à souhait.

## **Régularisation Euros – Francs belges**

Permet de vérifier la cohérence de conversion entre les valeurs en BEF et en EURO (ou vice-versa) sur base du paramétrage EURO (Dossier - Paramétrage - EURO) valorisé au taux de 40.3399. Si certaines incohérences sont constatées, elles peuvent faire l'objet d'une correction automatique soit en Euro, soit en Bef

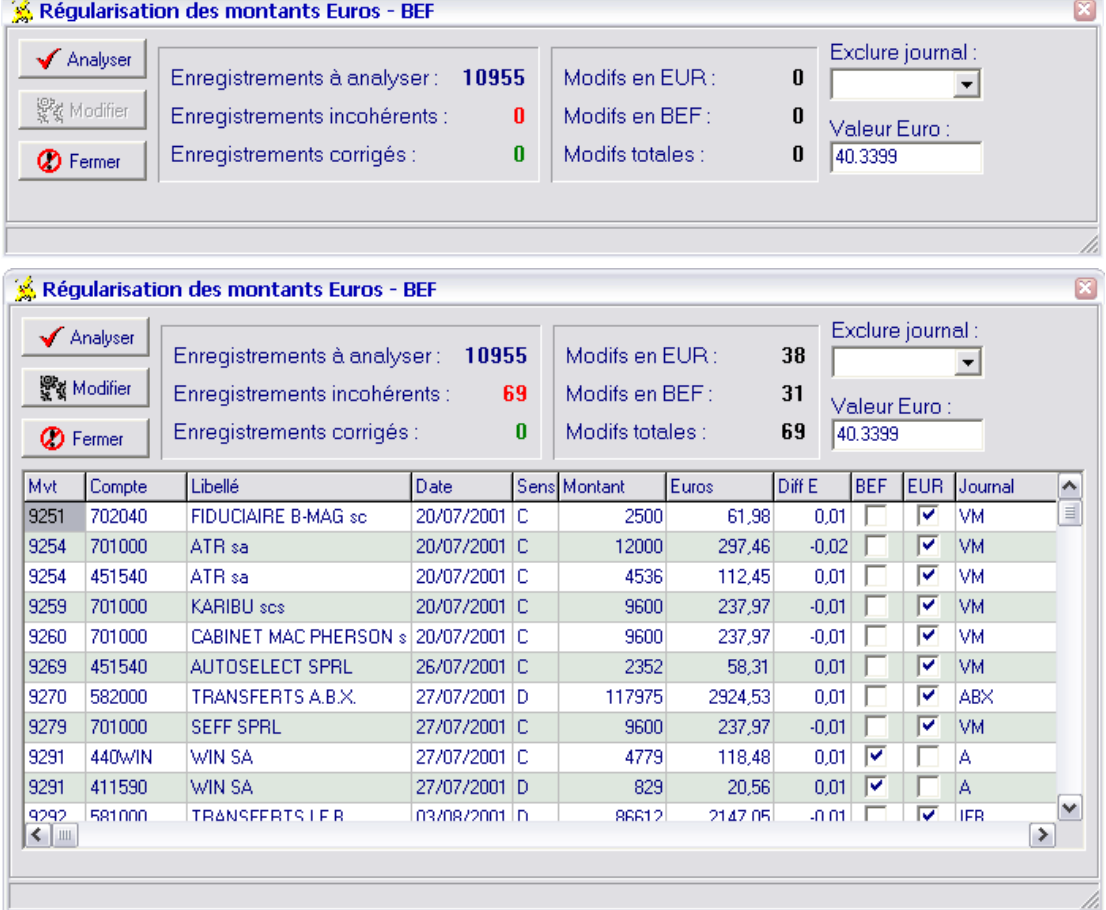

Le programme renseigne automatiquement la colonne BEF ou Euro dans laquelle doit être modifiée la valeur et ce en fonction de l'enregistrement d'origine.

Exemple : si une écriture a été passée d'origine en BEF et ne renseigne pas une valeur Euro correcte, le toolbox cochera la zone Euro par défaut. Et vice et versa si l'écriture a été passée en euro au départ.

L'utilisateur peut intervenir soit automatiquement pour modifier les valeurs erronées (en appuyant sur le titre de la colonne) en Euro ou en Bef soit manuellement en cliquant dans une des cases appropriées. Par défaut, la modification sera effectuée sur la valeur EURO.

## **Nature Actif – Passif - Résultat**

La mise à jour automatique des champs Actif, Passif et Résultat de la fiche du plan comptable (2ème onglet) peut être réalisée via cette fonction et ce sur base des éléments prédéfinis (mais modifiables) dans la table ci-après

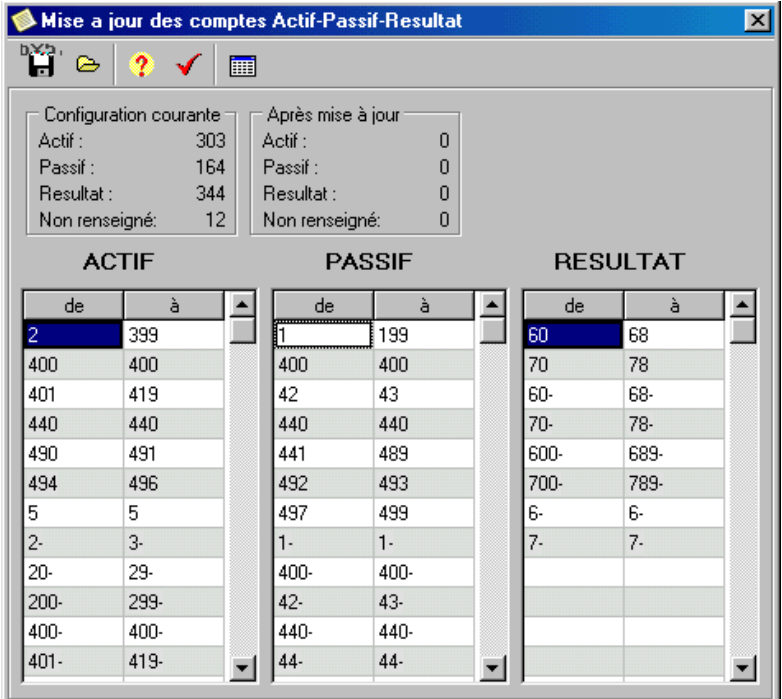

**ATTENTION** : cette fonction ne se contente pas de mettre à jour les champs manquants ou vides mais efface et remplace tous ceux déjà mis à jour.

Après chaque changement opéré dans les grilles, n'oubliez pas de sauver l'information en cliquant sur l'icône représentant une disquette (en haut à gauche de l'écran)

Cette fonction est obligatoire pour les certaines éditions faites via « Etats – Générateur d'états », à savoir par exemple : « Bilan Actif Détaillé », « Bilan Passif Détaillé » et « Compte de Résultat »

Partie 9

### **Nature type 81 – 82 - 83**

La mise à jour automatique du champ "Grille TVA" de la fiche du plan comptable (1er onglet) peut être réalisée via cette fonction et ce sur base des éléments prédéfinis (mais modifiables) dans la table. **ATTENTION** : cette fonction ne se contente pas de mettre à jour les champs manquants ou vides mais efface et remplace tous ceux déjà mis à jour.

Après chaque changement opéré dans les grilles, n'oubliez pas de sauver l'information en cliquant sur l'icône représentant une disquette (en haut à gauche de l'écran)

### **Mise à jour des codes nature**

La mise à jour automatique du champ "Nature" de la fiche du plan comptable (2ème onglet) peut être réalisée via cette fonction et ce sur base des éléments prédéfinis (mais modifiables)

### **Mise à jour des codes classement**

La mise à jour automatique du champ "Classement" de la fiche du plan comptable (2ème onglet) peut être réalisée via cette fonction et ce sur base des éléments prédéfinis (mais modifiables)

**ATTENTION** : ces fonctions ne se contentent pas de mettre à jour les champs manquants ou vides mais effacent et remplacent tous ceux déjà mis à jour.

Après chaque changement opéré dans les grilles, n'oubliez pas de sauver l'information en cliquant sur l'icône représentant une disquette (en haut à gauche de l'écran)

#### **Suppression des lignes à zéro**

Cet outil a pour effet de supprimer du fichier "Ecritures", toutes les lignes dont les montants DEBIT BEF, CREDIT BEF, DEBIT DEVISES, CREDIT DEVISES, DEBIT EURO et CREDIT EURO seraient égales à zéro.

Cette fonction permet notamment de supprimer les lignes TVA générées automatiquement avec 0 Franc ou 0 Euro lorsque le code TVA 0% est utilisé. Attention, les lignes dont les débits et crédits sont à 0 et relatives aux écarts de conversion ne sont pas supprimées puisque des montants sont renseignés dans les champs Débit Euro et Crédit Euro.

### **Contrôle caisse**

L'utilisateur peut vérifier à n'importe quel moment si un journal de caisse (ou autre financier) ne devient pas créditeur faisant ainsi apparaître d'éventuelles erreurs d'enregistrement..

### **Transfert des immobilisations**

Cette fonction permet à l'utilisateur de procéder à un transfert automatique de tous les immobilisés acquis durant l'exercice vers le programme CIEL IMMOBILISATIONS. Seuls les comptes étant déclarés avec la valeur « I » (Investissement) dans leur fiche du plan comptable seront repris lors du transfert. La majorité des champs relatifs à la fiche des immobilisés sera proposée automatiquement (et modifiables), les autres champs pouvant être complétés manuellement.

Cette opération ne mettra à jour qu'une seule fois des immobilisés concernés (une fonction interne renseigne au programme si le transfert a déjà été effectué ou non). Un fichier d'importation est généré et

180 •

doit être récupéré dans le programme des immobilisés (ne pas omettre dans ce programme de faire dès lors une réindexation).

## **Représentation graphique**

2 **UTILITAIRES** - commande GRAPHIQUES  $AT$  $M = G$ 

A partir de cette commande, vous pouvez obtenir la représentation graphique de toutes vos écritures.

### **Critères de sélection**

#### **Définir le type de graphique**

Trois types de graphiques sont disponibles :

- Le type **Evolution d'un compte** concerne un compte ou un ensemble de comptes ayant la même racine. Pour cette seconde possibilité, entrez la racine (c'est-à-dire les x premiers chiffres du numéro de compte communs à l'ensemble des comptes à visualiser, par exemple 40).
- Le graphique **Répartition Charges/Produit** tient compte du paramétrage de la classe charges (classe 6) et de la classe produits (classe 7) indiqué lors de la création de votre dossier (menu **DOSSIER**, commande MODIFIER, icône Racines de compte).
- La **répartition d'une classe** : par classe, nous entendons, ici, racine. Ainsi, pour obtenir la répartition des comptes clients, entrez la racine 400.

### **Période de visualisation**

Vous pouvez obtenir la visualisation graphique pour :

- l'exercice (sur 12 mois).
- L'exercice N+1 (exercice suivant sur 12 mois).
- La période de saisie déclarée lors de la création (ou modification) du paramétrage de votre dossier.
- Une période personnalisée pour laquelle vous définissez un intervalle de dates.

#### **Options à intégrer**

Vous pouvez obtenir le graphique pour les écritures en **simulation**, en **brouillard** et/ou **validées**.

L'option **Forcer le calcul** permet de recalculer les cumuls et les soldes de chaque compte. Si vous avez effectué des modifications depuis la dernière visualisation graphique, cochez cette zone avant de lancer une autre visualisation graphique.

#### **Visualisation et impression des graphiques**

- − Après avoir procédé au paramétrage des données du graphique, cliquez sur [Ok].
- − Pour en modifier l'orientation, appuyez sur la touche <Ctrl> de votre clavier ; tout en la conservant enfoncée, cliquez sur le bouton gauche de la souris et faites-la glisser jusqu'à l'orientation voulue.

#### Partie 9

## **Relation expert**

Les icônes présentées dans le groupe Relation expert de la barre de navigation ou les commandes disponibles dans le sous-menu **RELATION EXPERT** du menu **UTILITAIRES** sont destinées aux échanges d'écritures avec votre expert-comptable.

Il peut s'agir de votre expert mais aussi d'un cabinet d'expertise comptable ou de tout autre tiers avec lequel vous êtes amené à échanger des informations.

Vous pourrez ainsi :

- créer un fichier d'export contenant les écritures d'un dossier que ces écritures soient enregistrées en brouillard ou validées,
- récupérer le fichier d'export pour intégrer dans un brouillard les écritures qu'il contient.
	- $\%$  Oue les écritures soient saisies en francs ou en euros, elles sont toujours exportées avec des montants en francs. Si votre expert possède aussi Ciel Compta version 6 et supérieures pour Windows, les écritures saisies en euros seront présentées dans la liste des écritures avec des montants en francs et des montants convertis en Euros qu'il pourra consulter sur les colonnes **Eur. C** et **Eur. D.**

## **Saisir les coordonnées de votre expert comptable**

- 2 **UTILITAIRES** commande RELATION EXPERT COORDONNEES  $AT$   $U$  -  $R$
- − Renseignez les coordonnées de l'expert comptable.
- − Afin d'échanger les écritures comptables, via votre e-mail ou Internet, vous devez déclarer dans Ciel Compta quelle est l'application utilisée. Elle doit être préalablement installée sur votre ordinateur.
- − Cliquez sur le triangle de sélection, présenté à la fin des zones **e-mail** ou **Internet**, et sélectionnez l'application que vous voulez utiliser.
- − Vous pouvez également saisir un en-tête qui sera inséré dans votre message chaque fois que vous effectuez un nouvel envoi par e-mail.

### **Exporter les écritures du dossier**

2 **UTILITAIRES** - commande RELATION EXPERT - EXPORT  $AT$  $U$  -  $R$ 

A l'aide de cette commande, vous créez un fichier d'exportation contenant les écritures de votre choix. Elles pourront ainsi être ultérieurement intégrées dans un autre dossier par la commande Import.

#### Partie 9

#### **Procédure**

- − Choisissez tout d'abord les critères permettant de sélectionner les écritures à exporter en cochant une des options présentées :
	- Par date de mouvement : tous les mouvements dont la date est comprise dans la fourchette que vous indiquez aux zones du et au seront sélectionnés.
	- Par mois de mouvement : tous les mouvements dont la date est comprise dans la fourchette de mois que vous définissez aux zones du et à seront sélectionnés.
	- Par N° de mouvement : tous les mouvements dont le numéro de mouvement est compris dans la fourchette que vous indiquez aux zones du et au seront sélectionnés.
	- Pour le journal : dans ce cas, seules les écritures contenues dans le journal dont vous indiquez le code seront sélectionnées.
	- Choisissez ensuite quel type d'écritures vous voulez exporter en cochant au moins une des deux options présentées :
	- Inclure le brouillard : les écritures enregistrées dans le brouillard et correspondant aux critères définis précédemment seront exportées.
	- Inclure les validées : les écritures validées en comptabilité et correspondant aux critères définis précédemment seront exportées.
- − Cliquez sur le bouton [Suivant] pour passer à la prochaine étape.

Selon le mode de transfert que vous choisissez, en cochant une des options proposées, vous renseignez ensuite les informations nécessaires.

- **Par fichier** : unité et chemin. Dans ce cas, le fichier d'export de vos données est copié sur une disquette dont vous indiquez le chemin. Vous pouvez aussi tout d'abord générer le fichier d'export sur votre disque dur pour le copier ultérieurement sur une disquette. Vous choisissez alors le nom du disque et du répertoire sur lequel il devra être copié. Cliquez sur le triangle de sélection, présenté en fin de zone, pour choisir le nom du disque et du répertoire dans lesquels le fichier sera copié.
- **Par e-mail** à l'adresse. Si vous préférez faire parvenir le fichier d'export des écritures via votre messagerie électronique et Internet, saisissez alors l'adresse e-mail de votre expert. Si vous avez saisi une adresse dans les Coordonnées de votre expert, elle est automatiquement proposée. Pour la modifier ou la saisir, cliquez sur le triangle de sélection, présenté en fin de zone, afin d'ouvrir la fenêtre Coordonnées.
- $\%$  Que les écritures soient saisies en francs ou en euros, elles sont toujours exportées en francs. Si votre expert possède aussi Ciel Compta version 6 ou supérieure pour Windows, les écritures saisies en euros seront présentées dans la liste des écritures avec des montants en francs et des montants convertis en Euros qu'il pourra consulter sur les colonnes **Eur. C** et **Eur. D**.
- − Pour utiliser cette possibilité, l'importation doit être effectuée dans Ciel Compta version 6.xx pour Windows et la case **Ciel V6 ou ultérieure** doit être cochée au moment de l'exportation.
- − Pour consulter préalablement les écritures sélectionnées pour l'exportation, cochez la zone **Visualisation des données**.
- − Validez par [Ok].

#### **Vous avez demandé la consultation des écritures à exporter**

Une nouvelle fenêtre s'affiche présentant tous les mouvements sélectionnés pour l'exportation. Vous pouvez aussi consulter la liste des écritures en cliquant sur l'onglet Ecritures.

Le bouton [Imprimer] permet d'éditer la liste des mouvements exportés. L'édition est tout d'abord présentée dans la fenêtre Aperçu avant impression.

A ce stade, vous obtenez une édition papier en cliquant sur le bouton [Imprimer], présenté dans l'en-tête de la fenêtre Aperçu ou en sélectionnant la commande IMPRIMER par le menu **CONTEXTUEL** que vous ouvrez en cliquant sur le bouton droit de la souris.

Lorsque vous fermez la fenêtre Aperçu, la liste des mouvements à exporter est toujours présentée.

− Validez l'exportation des écritures en cliquant sur [Ok].

### **Vous n'avez pas demandé la consultation des écritures à exporter**

Un message est présenté vous demandant de confirmer l'exportation du nombre de mouvements sélectionnés.

− Validez l'exportation des données en cliquant sur le bouton [Oui].

A la fin du traitement, un message vous informe que le traitement s'est correctement déroulé en affichant le nombre de mouvements générés et le nom du fichier d'export.

## **Nom et structure du fichier d'export / import**

### **Nom des fichiers**

Le nom du fichier d'export est automatiquement défini par Ciel Compta.

Le premier fichier d'export est nommé CIEL\_EXP0000.TXT.

Le nom des fichiers suivants est incrémenté de un. Ainsi, le nom du deuxième fichier d'export généré sera CIEL\_EXP0001.TXT.

### **Structure des fichiers**

Cette disposition permet de conserver tous les fichiers d'export.

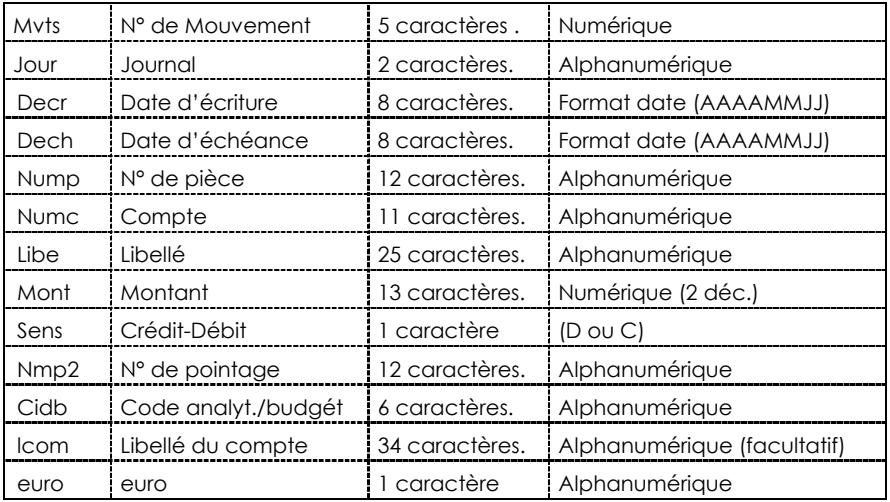

#### Partie 9

Attention : les utilisateurs « avertis » pourront, s'il souhaite intégrer plus de détails relatifs à leurs données, utiliser un autre format d'importation qui sera alors identique à la structure du fichier « LIGN .DBF ». Pour ce faire, il suffira d'ouvrir ce fichier via un outil permettant la lecture de fichiers DBF, d'afficher en suite la structure complète (« Display struct ») et de recopier intégralement cette structure en respectant leur ordre et leur nature. Il suffira lors de l'importation de cliquer dès lors sur les boutons Ciel ASCII V7 ou CIEL ASCII V6, le premier des trois boutons Format Ciel ASCII étant destiné au format d'import – export simplifié tel que détaillé ci-dessus.

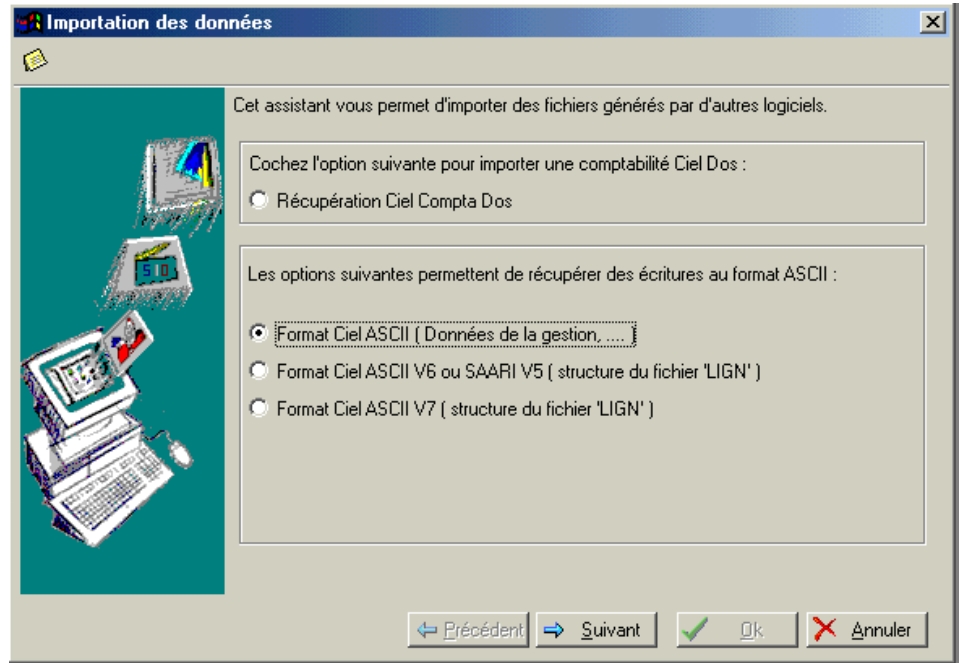

## **Importation de données**

2 **UTILITAIRES** - commande RELATION EXPERT - IMPORT  $\left[\begin{matrix} 1 & 1 \\ 1 & 1 \end{matrix}\right]$   $\left[\begin{matrix} 1 & 1 \\ 1 & 1 \end{matrix}\right]$   $\left[\begin{matrix} 1 & 1 \\ 1 & 1 \end{matrix}\right]$ 

Tout comme pour l'exportation des données cette commande peut être utilisée :

- par vous-même pour intégrer dans votre comptabilité des écritures fournies par votre expert comptable,
- par votre expert comptable pour intégrer dans son dossier les écritures de votre comptabilité.

Votre expert comptable peut également vous faire parvenir des écritures à intégrer en comptabilité. Cela peut être le cas, par exemple, pour les écritures de bilan.

#### **Attention !**

Une fois que les écritures contenues dans le fichier d'export sont correctement importées en comptabilité, le fichier d'export est renommé et ne peut plus être importé.

Dans la fenêtre d'importation est tout d'abord rappelée la structure que doit avoir le fichier à importer.

− Indiquez le répertoire et le nom du fichier à importer. Le triangle de sélection, présenté en fin de zone, vous permet de sélectionner le fichier d'export.

Pour plus d'informations sur le traitement et les données qui vont être importées, cochez les options suivantes :

- **Détail avant importation** : si l'option est cochée, une fois validé le traitement d'importation, les écritures à importer sont présentées dans une fenêtre telles qu'elles sont enregistrées dans le fichier. Si elles sont correctes et doivent bien être importées, confirmez le traitement par [Ok].
- **Détail après importation** : si l'option est cochée, une fois validé le traitement d'importation et si le traitement s'est correctement effectué, les écritures importées en comptabilité sont présentées sous la forme d'une liste d'écritures que vous pouvez imprimer.
- − Validez le traitement d'importation en cliquant sur [Ok].
- − A la fin de l'importation, un message vous informe des résultats du traitement. Refermez la fenêtre en cliquant sur [Ok].

## **Historique des transferts de fichiers**

2 **UTILITAIRES** - commande RELATION EXPERT - HISTORIQUE  $AT$  $U$  -  $R$ 

Dans cette fenêtre sont répertoriés l'ensemble des fichiers exportés à partir du dossier et importés dans le dossier.

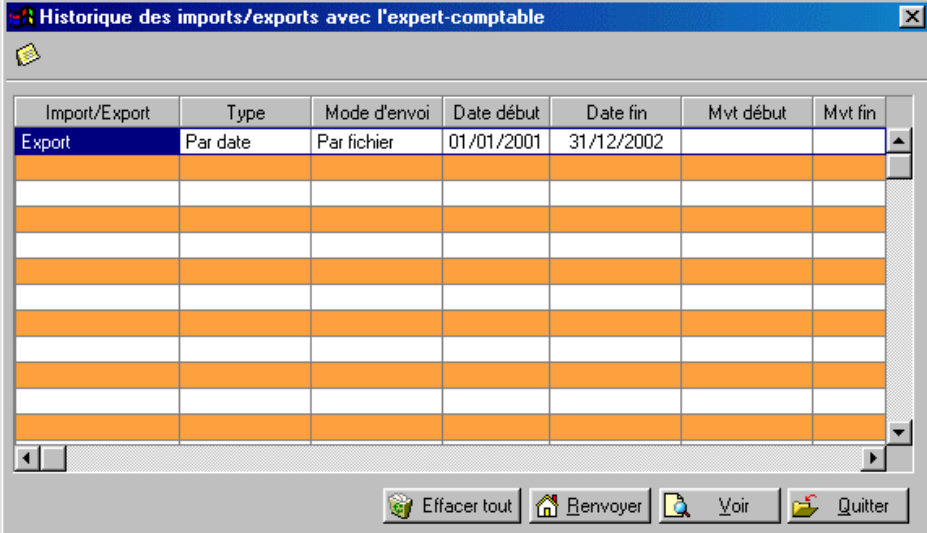

Les boutons, présentés au bas de la fenêtre, permettent d'effectuer les traitements suivants :

[Effacer tout] supprime tous les fichiers de l'historique.

[Renvoyer] permet de renvoyer le fichier d'export sélectionné dans la liste. Vous ne pouvez plus sélectionner d'écritures à ce stade, mais uniquement changer le

nom du disque et du répertoire pour un envoi par disquettes ou l'adresse e-mail / Internet pour un envoi par messagerie électronique. [Voir] permet de consulter la structure du fichier d'export.

## **Désinstaller l'application**

Si pour une raison quelconque, vous souhaitez supprimer Ciel Compta, respectez la manipulation décrite ci-après.

#### **Phase de désinstallation**

Cette simple procédure permet de nettoyer intégralement les composants du logiciel dans différents répertoires de votre disque dur :

- − Cliquez sur [Démarrer] puis sur [Programmes].
- − Sélectionnez ensuite [Ciel] si l'application a été installée automatiquement dans ce groupe de programmes.
- − Choisissez ensuite [Désinstaller Ciel Compta].
- − Confirmez alors votre choix en cliquant sur [Oui].

#### **Suppression du répertoire**

Vous pouvez, à présent, procéder à la suppression définitive du répertoire de l'application à partir de l'explorateur de Windows.

## **INDEX**

#### A

**Archiver, 97 ASCII, 60** 

#### B

**Balance, 139**  exporter, 175 **Balance âgée, 142 Bascule euro, 129 Bases** codes budgétaires et analytiques, 52 devises, 56 journaux, 50 plan comptable, 44 **Bilan, 155**  paramétrage, 155 **Brouillard, 140 Brouillon, 126** 

### $\mathcal{C}$

**Clôture** lancement, 160 principes, 159 **Code analytique, 45 Code budgétaire, 45 Codes budgétaires et analytiques, 52 Compte de Résultat, 155 Contrepassation, 125 Cumuls, 49** 

### D

**Désinstaller, 189 Devises, 56**  multidevises, 35 **dossier** rapide, 32, 41 **Dossier**  assistant, 33 clôturé, 169 créer, 31 dupliquer, 165

### E

**Echéance, 45 Echéancier, 142 Editions** archiver, 97

imprimer, 97 **Encours autorisé, 49 Encours client, 83 Encours clients, 143, 144 Etats**  Balance, 139 balance âgée, 142 bilan, 155 budgétaires et analytiques, 140 échéancier, 142 encours clients, 143 grand-livre, 138 imprimer, 99 journaux, 139 mailing, 145 soldes intermédiaires de gestion, 156 **Euro** bascule, 129 paramétrage monnaie, 34 rétropolation, 130 **Exercice** clôture, 160 réouverture, 159 saisie sur deux exercices, 159 **Exporter**  balance, 175 vers Ciel Pilote, 176 **Extourner, 126** 

#### F

**Fenêtre** la fenêtre Impression, 97

#### $\overline{G}$

**Générateur d'état, 106 Générateur d'états, 106 Grand-livre, 126, 138 Grand-llivre** partiel, 138 **Graphiques, 49, 182** 

### H

**Historique des clôtures, 169** 

### I

**Importations, 60**  ciel compta pour dos, 60 format ascii, 60 **Impression, 126 Imprimante, 95** 

#### Index

Index

#### **Imprimer, 94**  en différé, 98 état, 99 graphiques, 182 imprimante, 95 la fenêtre Impression, 97 liste, 103 mode Aperçu, 96 programmer une impression, 101 **Installer**  désinstaller, 189 **Internet** téléchargement plan comptable, 37

### J

**Journaux, 50, 139 centralisateur**, 139 journal des transactions, 167

### $\mathsf{T}$

**Lettrage, 44, 114, 125**  automatique, 118 manuel, 114 supprimer, 118

### M

**Mailing, 145 Mensualisation, 53 Mise à zéro, 166 modèles** télécharger plan comptable, 37 **Mot de passe, 172 Multidevises, 35** 

### N

**N° de pointage, 45** 

### P

#### **Plan Comptable, 44**

Codes budgétaire/analytique, 45 Echéance, 45 Lettrage, 44 N° de pointage, 45 options de saisie, 44 Quantité, 45 sauvegarde des modèles, 174 télécharger modèle, 37 Utilisable, 44 **Profils, 170** 

### Q

**Quantité, 45** 

#### R

**Régler, 124 Regroupement Voir S.I.G. Réimputation** code budgétaire, 122 compte, 122 **Réindexation, 166 Relation expert, 183 Réouverture, 159 Répartition, 54 Restauration, 164 Rétropolation, 130 rnet** Recherche d'un tiers, 47

## S

**Saisie** sur deux exercices, 159 **Sauvegarde, 163**  modèles, 174 **Soldes Intermédiaires de Gestion, 156**  formules, 157 paramétrage, 156 **Soldes validés, 49** 

#### T

**T.V.A.** Tables, 58 **Table de TVA, 58 Tiers, 46**  recherche d'adresse, 47 **Totalisation Voir S.I.G. Travail sur un compte, 123**  contrepasser, 125 détail, 124 extourner, 126 grand-livre, 126 imprimer, 126 lettrer, 125 règler, 124 solder, 126 **Travail sur une série de comptes, 127 TVA. (Table TVA), 58** 

#### U

**Utilisateurs, 170** 

Index

**Van Hecke, 47** 

V

**Ventilations, 54 Virements, 145 Virements, 145** 

# **Votre avis nous intéresse...**

Afin d'améliorer la qualité de nos manuels et des différentes sources d'informations produit (Lisez-moi, Aide, Conseiller, Formation multimédia), nous vous serions reconnaissants de renseigner cette fiche et de nous la retourner à l'adresse suivante :

### **Ciel - Acordata- Département Développement / Produits**

Avenue Besme 107 -109 1190 Bruxelles Fax : 00.32.2.346.18.77

## **Vos coordonnées**

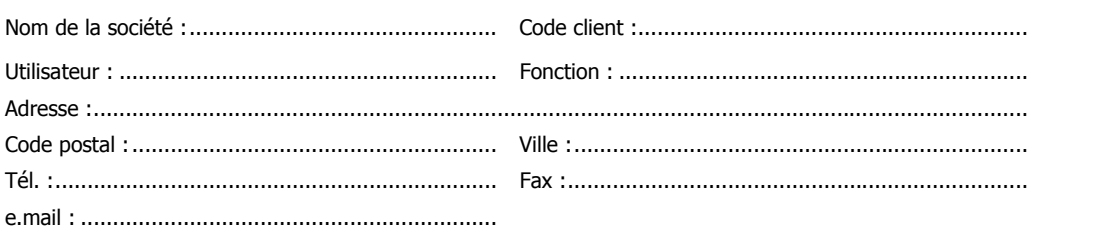

## **Les sources d'informations produit**

Avez-vous consulté au moins une fois une des sources d'informations suivantes ? Indiquez les raisons de votre réponse.

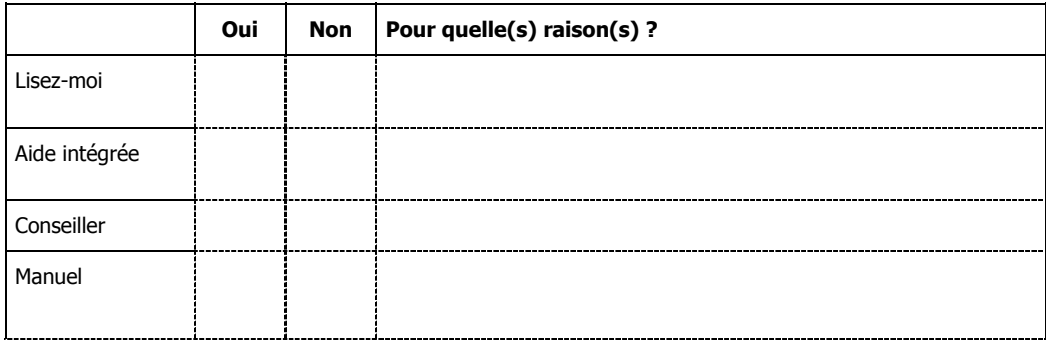

#### Index

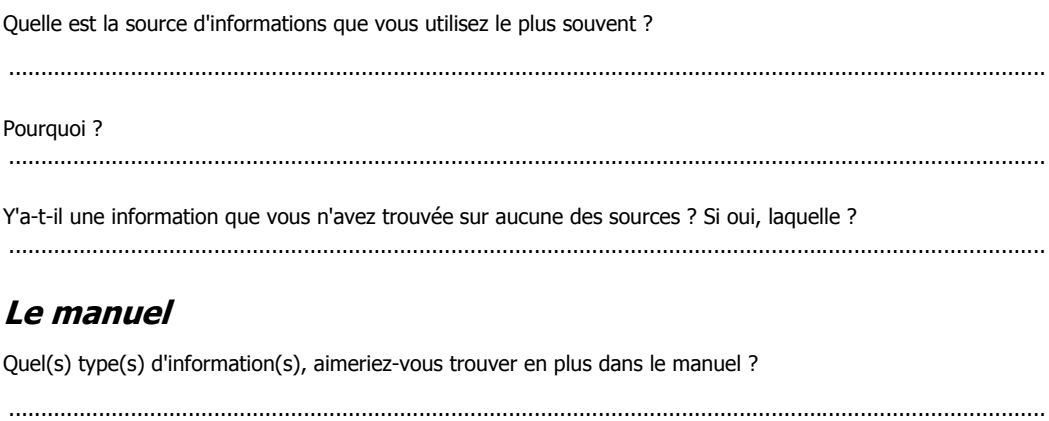

A votre avis, y a-t-il des informations dans le manuel qui n'ont pas lieu d'y être ? Si oui, lesquelles ?

#### 

# **Suggestions et commentaires**

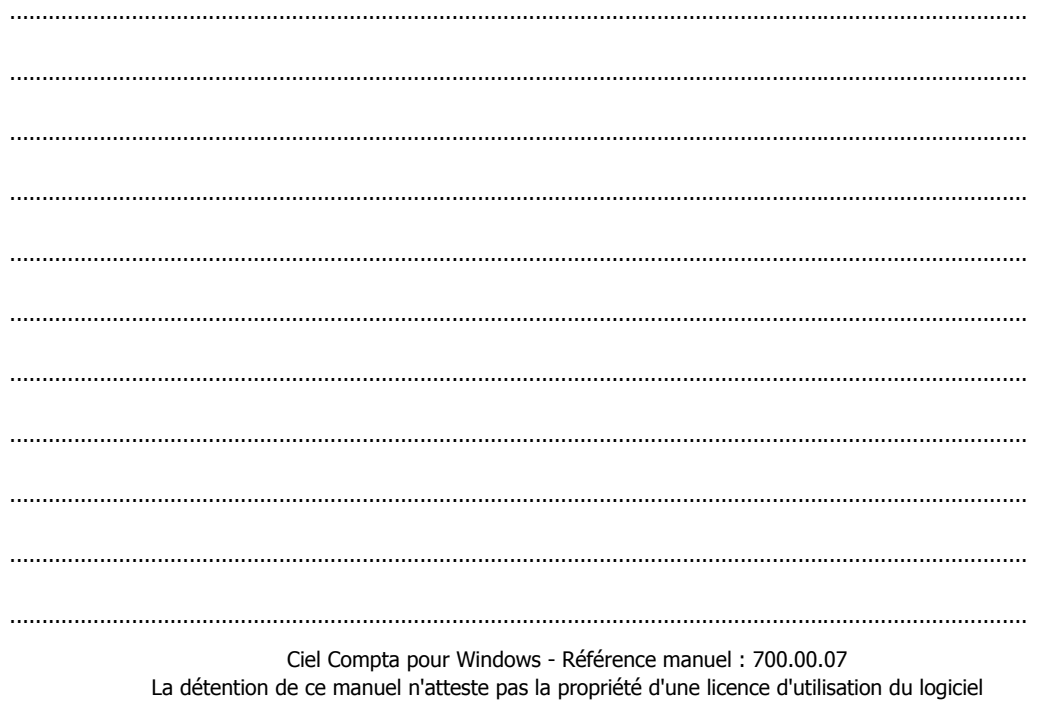